8000 series Smart LED TV

www.philips.com/welcome Register your product and get support at

> 40PFL8008 46PFL8008 55PFL8008

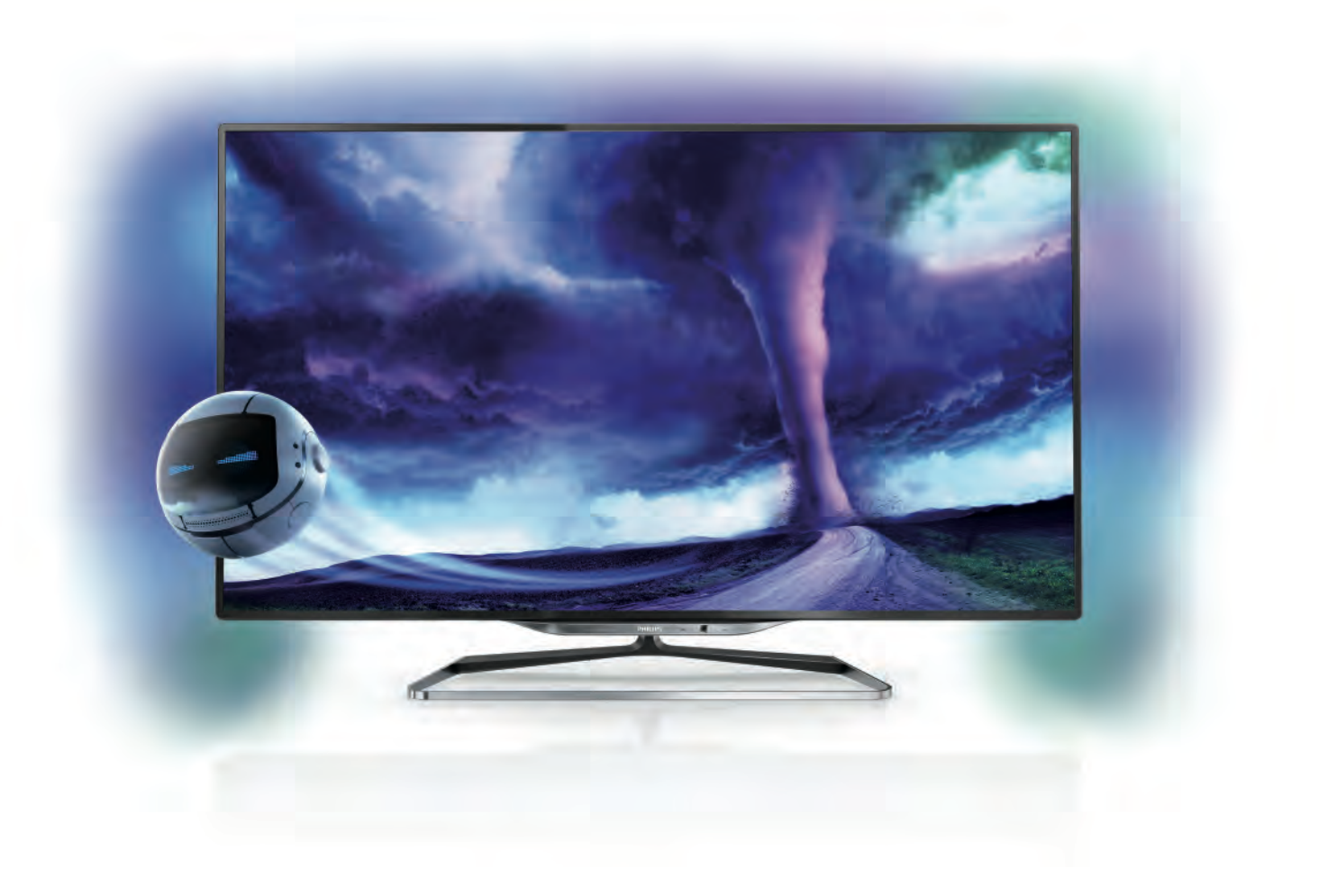

# Mode d'emploi

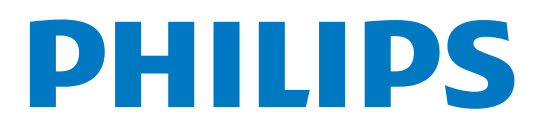

# Contenu

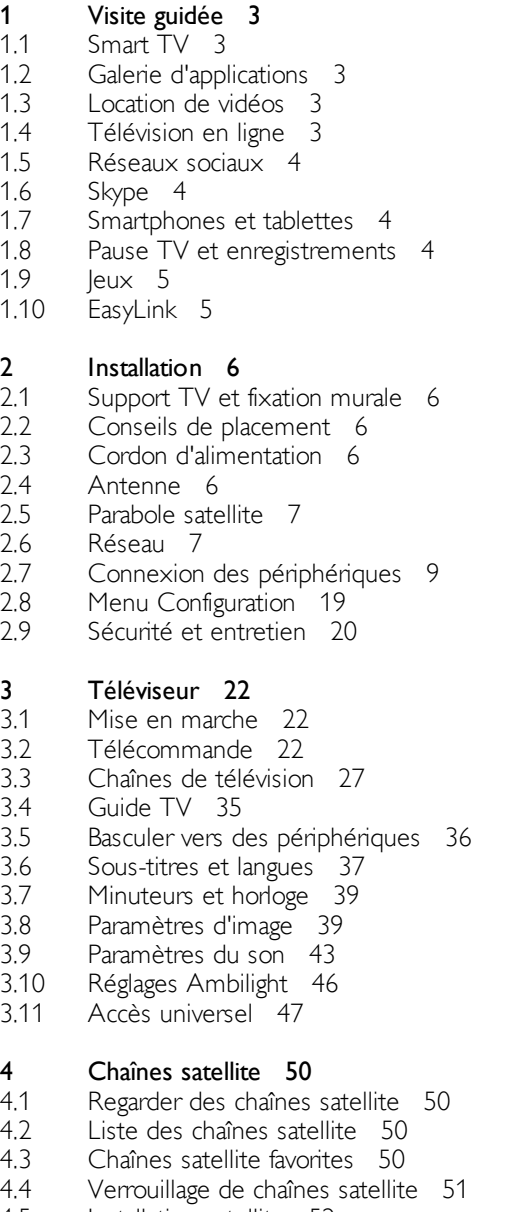

4.5 Installation satellite 52

#### 5 3D 58

- 5.1 Matériel requis 58
- 5.2 Vos lunettes Active 3D 58
- 5.3 Visionnage en 3D 59
- 5.4 Visionnage en 3D optimisé 60
- 5.5 Avertissement sanitaire 60

#### 6 Smart TV 61

- 6.1 Menu Accueil 61
- 6.2 Applications Smart TV 61
- 6.3 Vidéos, photos ou musique 64
- 6.4 Multi room (multipièce) 67
- 6.5 Pause TV 68
- 6.6 6.7 Enregistrement 69 Application MyRemote 70

#### 7 Skype 76

7.1 Qu'est-ce que Skype ? 76

- 7.2 Démarrage de Skype 76
- 7.3 Contacts 77
- 7.4 Appeler avec Skype 78
- 7.5 Crédit Skype 79
- 7.6 Paramètres Skype 80
- 7.7 7.8 Déconnexion 80 Conditions d'utilisation 80

#### 8 Jeux 81

- 8.1 Jouer à un jeu 81
- 8.2 Jeux à deux joueurs 81

#### 9 Caractéristiques du téléviseur 82

- 9.1 Environnement 82
- 9.2 Alimentation 83
- 9.3 Réception 83
- 9.4 Afficheur 83
- 9.5 Son 84
- 9.6 Multimédia 84
- 9.7 9.8 Connectivité 84
- Dimensions et poids 84

#### 10 Logiciel du téléviseur 85

- 10.1 Version du logiciel 85
- 10.2 Mise à jour du logiciel 85
- 10.3 10.4 Logiciel open source 85 Licence open source 85
- 

#### 11 Assistance 86

- 11.1 Enregistrer 86
- 11.2 Utilisation des fonctions Aide et Recherche 86
- 11.3 11.4 Aide en ligne 86
- Service Consommateurs 86

#### 12 Droits d'auteur et licences 87

- 12.1 HDMI 87
- 12.2 Dolby 87
- 12.3 DTS 2.0 + Digital Out™ 87
- 12.4 Skype 87
- 12.5 DLNA Certified<sup>®</sup> 87
- 12.6 DivX Certified® 87
- 12.7 Microsoft 87 Wi-Fi Alliance 88
- 12.8 12.9 Logiciel MHEG 88
- 12.10 Autres marques commerciales 88

## Index 89

# 1 Visite guidée

# 1.1 Smart TV

Connectez ce téléviseur LED Smart TV Philips à Internet et découvrez un nouvel univers de la télévision. Vous pouvez réaliser une connexion câblée avec votre routeur ou sans fil via Wi-Fi.

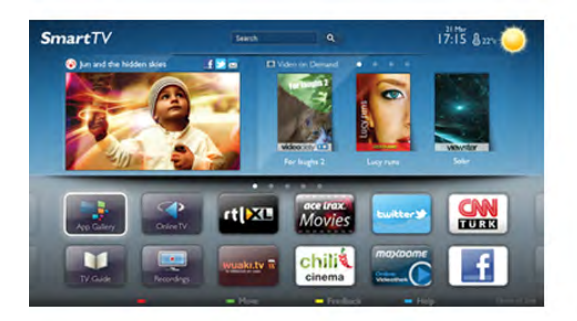

Lorsque le téléviseur est connecté à votre réseau domestique, un smartphone peut afficher une photo sur le téléviseur, vous pouvez lire des vidéos stockées sur votre ordinateur ou commander le téléviseur à l'aide de votre tablette.

Lorsque le téléviseur est connecté à Internet, vous pouvez regarder une vidéo louée sur un site de location de vidéos en ligne, lire le guide TV en ligne ou enregistrer votre programme TV préféré sur un disque dur USB. Avec les applications Smart TV, amusez-vous avec toutes sortes de divertissements et de services pratiques.

Dans Aide, appuyez sur **be Liste** et recherchez Smart TV pour plus d'informations.

## 1.2 Galerie d'applications

Ouvrez la galerie d'applications dans Smart TV pour parcourir les applications, la collection de sites Web spécialement conçus pour votre téléviseur.

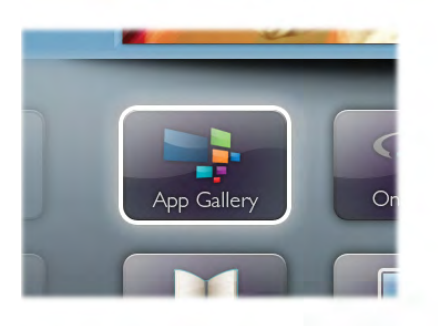

Recherchez l'application pour des vidéos YouTube, un journal national, un album photo en ligne, Facebook, Twitter, etc. Il existe des applications pour louer une vidéo sur un site de location de vidéos en ligne et d'autres pour regarder les programmes TV que vous avez manqués. Si la galerie d'applications ne contient pas ce que vous recherchez, vous le trouverez sur le Web : surfez sur Internet via votre téléviseur.

Dans Aide, appuyez sur **be Liste** et recherchez Galerie d'applications pour plus d'informations.

## 1.3 Location de vidéos

Pour regarder une vidéo de location, inutile de quitter votre domicile. Il vous suffit de louer le dernier film sur votre site de location de vidéos en ligne.

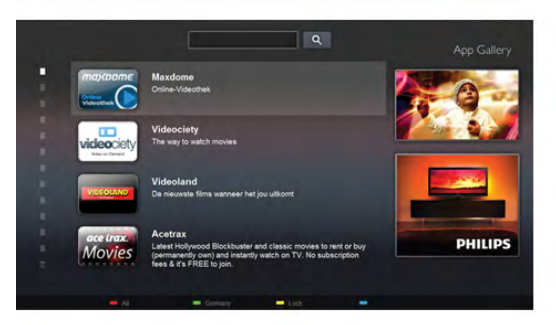

Démarrez Smart TV et ajoutez l'application de location de vidéos à la page de démarrage de Smart TV. Ouvrez l'application de location de vidéos, créez votre compte personnel, sélectionnez le film et lancez la lecture. Téléchargement facile : vous pouvez regarder le film immédiatement\*.

Dans Aide, appuyez sur **be Liste** et recherchez Location Vidéos pour plus d'informations.

\* En fonction du service de streaming vidéo du site de location de vidéos sélectionné.

## 1.4 Télévision en ligne

Avec les applications de télévision connectée de Smart TV (télévision en streaming), vous pouvez regarder un programme TV que vous venez de manquer ou visionner un programme au moment de votre choix.

Recherchez le logo de la chaîne dans la galerie d'applications.

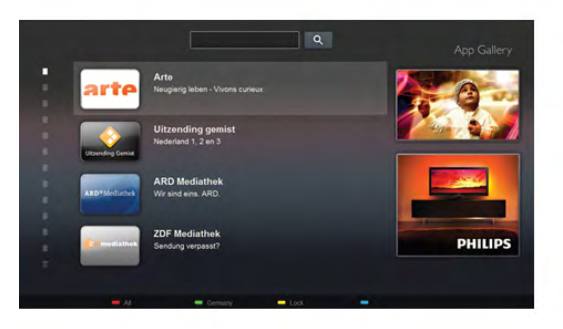

Dans Aide, appuyez sur **\* Liste** et recherchez Télévision connectée pour plus d'informations.

## 1.5 Réseaux sociaux

Vous n'avez plus besoin de vous lever pour vérifier les messages de vos amis sur votre ordinateur. Ouvrez Smart TV, sélectionnez votre page de réseau social et répondez à un message depuis votre canapé.

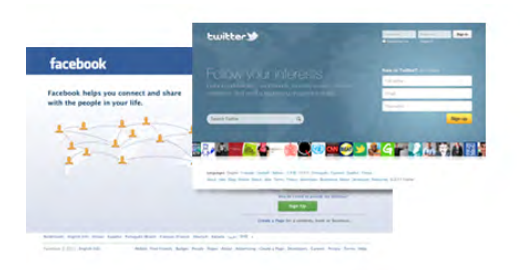

Smart TV prend en charge les célèbres réseaux sociaux Facebook et Twitter.

Dans Aide, appuyez sur **\* Liste** et recherchez Galerie d'applications pour plus d'informations.

# $\overline{16}$ Skype

Avec Skype™, vous pouvez passer des appels vidéo sur votre téléviseur gratuitement.

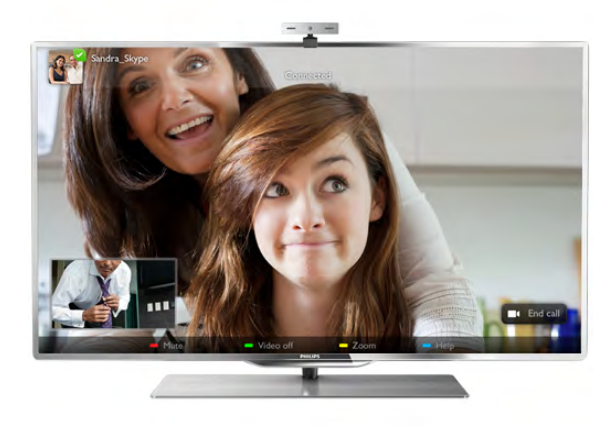

Vous pouvez appeler et voir vos amis partout dans le monde. Pour passer un appel vidéo, vous avez besoin d'une caméra avec microphone intégré et d'une bonne connexion Internet. Certains téléviseurs Philips ont une caméra et un microphone intégrés.

Dans Aide, appuyez sur **be Liste** et recherchez Skype pour plus d'informations.

## 1.7 Smartphones et tablettes

Pour utiliser votre smartphone ou tablette en comme une télécommande, téléchargez l'application Philips MyRemote à partir de l'App Store de votre smartphone ou tablette.

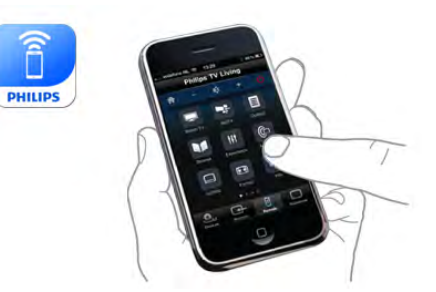

Commandez votre téléviseur à partir de votre smartphone ou tablette, changez de chaîne ou réglez le volume. Grâce à l'application MyRemote, vous pouvez utiliser votre téléphone ou votre tablette pour envoyer des photos, de la musique ou des vidéos de votre ordinateur vers votre téléviseur. Sur une tablette, l'application MyRemote vous permet même de consulter le guide TV, de vous informer sur les programmes et de changer de chaîne d'un simple mouvement de doigt. L'application MyRemote est disponible pour iOS et Android.

Dans Aide, appuyez sur **be Liste** et recherchez Application MyRemote pour plus d'informations.

## 1.8 Pause TV et enregistrements

Si vous connectez un disque dur USB, vous pouvez mettre en pause et enregistrer une émission d'une chaîne TV numérique.

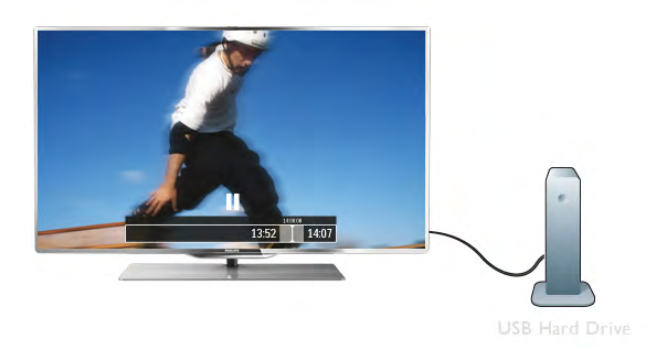

Mettez votre téléviseur en pause et répondez à cet appel téléphonique urgent ou faites simplement une pause lors d'un match sportif, tandis que le téléviseur enregistre l'émission sur le disque dur USB. Vous pourrez reprendre plus tard. Lorsqu'un disque dur USB est connecté, vous pouvez également enregistrer des émissions numériques. Vous pouvez enregistrer tout en regardant une émission ou programmer l'enregistrement d'une émission à venir.

Dans Aide, appuyez sur **be Liste** et recherchez Pause TV ou Enregistrement pour plus d'informations.

## 1.9 Jeux

Si vous sélectionnez votre console de jeux dans le menu Accueil, le téléviseur sélectionne automatiquement les réglages idéaux pour le jeu.

Si vous disputez une partie multi-joueur sur écrans divisés, vous pouvez régler le téléviseur afin qu'il affiche chaque écran en plein écran simultanément. Chaque joueur peut ainsi se concentrer sur son propre jeu.

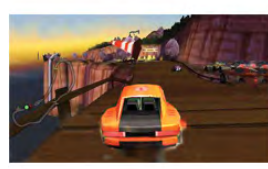

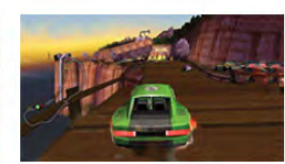

Le téléviseur utilise la technologie 3D pour afficher les deux écrans. Pour disputer une partie à deux joueurs avec deux images différentes en plein écran, vous avez besoin d'une paire de lunettes 3D par joueur.

Dans Aide, appuyez sur **\* Liste** et recherchez Console de jeux ou Jeu à deux pour plus d'informations.

## 1.10 EasyLink

Avec EasyLink, vous pouvez commander un périphérique connecté, comme un lecteur de disques Blu-ray, à l'aide de la télécommande du téléviseur.

EasyLink utilise le protocole HDMI CEC pour communiquer avec les périphériques connectés.

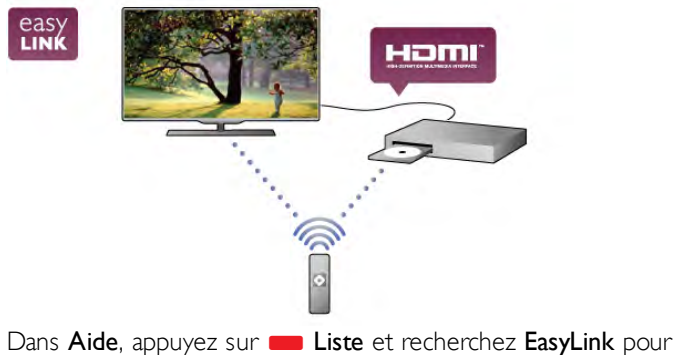

plus d'informations.

# $\overline{\phantom{0}}$ Installation

## $2.1$ Support TV et fixation murale

# Support TV

Vous trouverez les instructions de montage du support TV dans le guide de mise en route fourni avec le téléviseur. En cas de perte de ce guide, vous pouvez le télécharger sur le site Web www.philips.com

Munissez-vous de la référence de votre téléviseur pour rechercher et télécharger le guide de mise en route correspondant.

## Fixation murale

Votre téléviseur peut s'adapter sur un support de fixation murale conforme à la norme VESA (non fourni). Le code VESA se trouve à côté de la référence du téléviseur.

- 40PFL8008 VESA MIS-F 200x200,M6
- 46PFL8008 VESA MIS-F 200x200,M6
- 55PFL8008 VESA MIS-F 400x400,M6

Pour fixer solidement le support, utilisez une longueur de vis telle que décrite dans l'illustration.

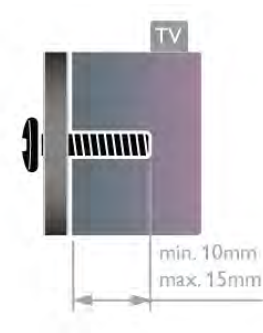

#### **Attention**

La fixation au mur du téléviseur exige des compétences spéciales et ne doit être effectué que par du personnel qualifié. La fixation murale du téléviseur doit respecter certaines normes de sécurité liées au poids du téléviseur. Avant de choisir l'emplacement de votre téléviseur, lisez également les consignes de sécurité.

TP Vision Netherlands B.V. décline toute responsabilité en cas de montage inadéquat ou en cas d'accident ou de blessures lors du montage.

## 2.2 Conseils de placement

• Positionnez le téléviseur de sorte qu'il ne soit pas exposé aux rayons directs du soleil.

• Placez le téléviseur à une distance maximale de 15 cm du mur.

• Pour obtenir la distance de visionnage idéale, multipliez la diagonale de l'écran par trois. Lorsque vous êtes assis, vos yeux doivent être à hauteur du centre de l'écran.

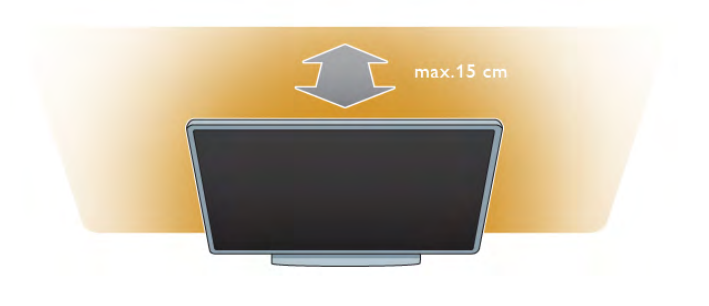

## 2.3 Cordon d'alimentation

Branchez le cordon d'alimentation sur la prise POWER du téléviseur.

Assurez-vous que le câble d'alimentation est connecté fermement au téléviseur.

Veillez à ce que la fiche du cordon d'alimentation insérée dans la prise secteur soit accessible en permanence.

Lorsque vous débranchez le cordon d'alimentation, tirez toujours sur la fiche, et non sur le câble.

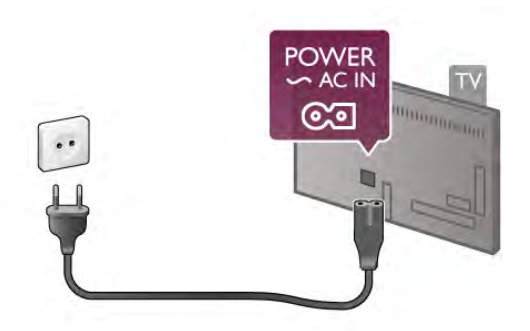

Bien que la consommation d'énergie de ce téléviseur soit très faible en mode veille, il est préférable de débrancher le cordon d'alimentation pour économiser l'énergie si vous n'utilisez pas le téléviseur pendant une période prolongée.

Dans Aide, appuyez sur **be Liste** et recherchez Veille pour plus d'informations sur la mise sous et hors tension du téléviseur.

## $2.4$ Antenne

Localisez la prise d'antenne à l'arrière du téléviseur. Insérez fermement le câble d'antenne dans la prise d'antenne  $\blacksquare\blacksquare$ .

Vous pouvez connecter votre propre antenne ou vous connecter au signal d'antenne d'un système de distribution d'antenne (fréquent dans certaines régions). Utilisez un câble coaxial avec connecteur d'antenne coaxial IEC 75 ohms RF.

Utilisez cette connexion d'antenne pour les signaux d'entrée DVB-T et DVB-C.

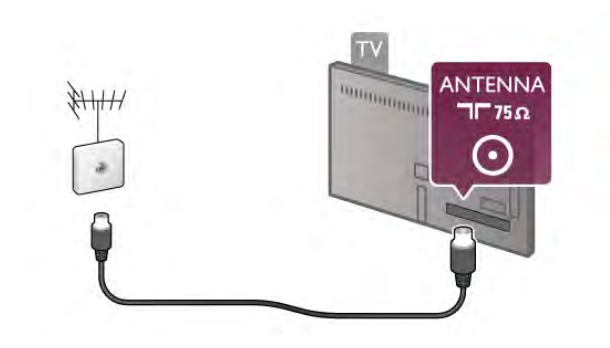

## $\overline{2.5}$ Parabole satellite

Localisez la prise satellite de type F à l'arrière du téléviseur. Branchez le câble de votre antenne parabolique - ou répartiteur Unicable - sur cette prise.

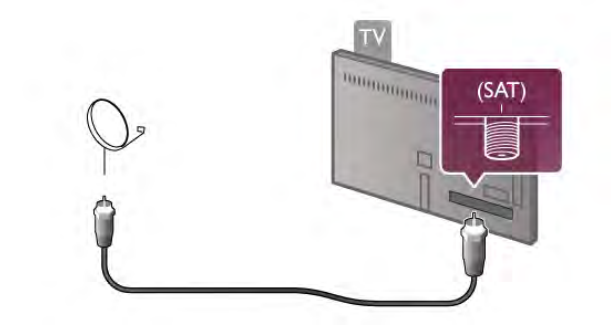

## $\overline{26}$ Réseau

## Connexion sans fil

#### Matériel requis

Pour connecter le téléviseur sans fil à Internet, vous avez besoin d'un routeur sans fil. Utilisez une connexion Internet haut débit (large bande).

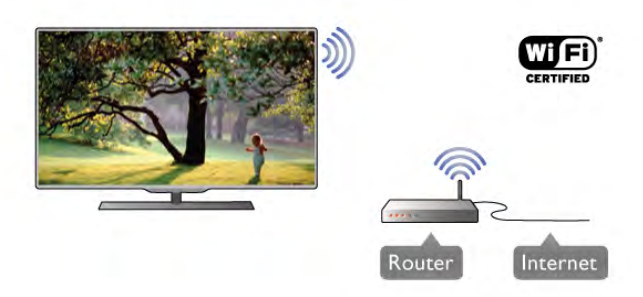

Partage de fichiers

Le téléviseur peut trouver et ouvrir des fichiers sur d'autres périphériques de votre réseau sans fil, comme votre ordinateur ou votre serveur de stockage en réseau (NAS). Vous pouvez utiliser un ordinateur équipé d'un système d'exploitation Microsoft Windows XP, Vista ou Windows 7, Mac OSX ou Linux.

#### Logiciel de serveur multimédia

Avec le logiciel de serveur multimédia installé sur votre ordinateur, vous pouvez ouvrir les photos, vidéos et fichiers musicaux stockés sur votre ordinateur sur votre écran de télévision.

Utilisez une version récente du logiciel de serveur multimédia, comme le Lecteur Windows Media 11, Twonky™ ou similaire\*.

Installez le logiciel sur votre ordinateur et configurez-le pour un partage des fichiers multimédias avec le téléviseur. Lisez le manuel du logiciel de serveur multimédia pour plus d'informations.

Afin de pouvoir ouvrir vos fichiers sur le téléviseur, vous devez démarrer le logiciel de serveur multimédia sur votre ordinateur.

\* Dans Aide, appuyez sur **be Liste** et recherchez Logiciel de serveur multimédia, pris en charge pour avoir un aperçu des logiciels de serveur multimédia pris en charge.

#### Connexion

Suivez les étapes 1 à 5.

Étape 1 - Assurez-vous que le routeur de votre réseau sans fil est allumé.

**Étape 2 -** Appuyez sur  $\biguparrow$ , puis sélectionnez  $\bigcirc$ Configuration et appuyez sur OK.

Étape 3 - Sélectionnez Connexion au réseau et appuyez sur OK.

Étape 4 - Sélectionnez Sans fil et appuyez sur OK.

Étape 5 - Sélectionnez Balayage pour rechercher votre réseau sans fil. Si vous avez un routeur avec WPS (Wi-Fi Protected Setup), vous pouvez sélectionner WPS. Faites votre choix et appuyez sur OK.

#### - Balayage

Sélectionnez Balayage pour rechercher votre réseau sans fil (votre routeur sans fil). Il se peut que le téléviseur détecte plusieurs réseaux sans fil à proximité.

#### - WPS

Si votre routeur est doté de WPS, vous pouvez vous connecter directement au routeur sans passer par le balayage. Accédez au routeur, appuyez sur le bouton WPS et revenez au téléviseur dans les 2 minutes. Ensuite, appuyez sur Connexion pour établir la connexion.

Si des périphériques de votre réseau sans fil utilisent le système de chiffrement de sécurité WEP, vous ne pourrez pas utiliser WPS.

Si vous devez utiliser le code PIN WPS pour vous connecter, sélectionnez Balayage au lieu de WPS.

Étape 6 - Dans la liste des réseaux trouvés, sélectionnez votre réseau sans fil et appuyez sur OK.

Si votre réseau ne figure pas dans la liste parce que le nom de réseau est masqué (vous avez désactivé la diffusion SSID du routeur), sélectionnez Entr. manuelle pour entrer vous-même le nom de réseau.

Étape 7 - Selon le type de routeur, vous pouvez alors saisir votre clé de chiffrement (WEP, WPA ou WPA2). Si vous aviez introduit la clé de chiffrement pour ce réseau auparavant, vous pouvez sélectionner Suivant pour établir la connexion immédiatement.

Si votre routeur prend en charge WPS ou le code PIN WPS, vous pouvez sélectionner WPS, PIN WPS ou Standard. Faites votre choix et appuyez sur OK.

#### - Standard

Sélectionnez Standard pour saisir la clé de chiffrement (mot de passe, phrase de passe ou clé de sécurité) manuellement. Vous pouvez utiliser le clavier de la télécommande pour saisir la clé de chiffrement. Après avoir entré la clé, appuyez sur Connexion.

#### - PIN WPS

Pour établir une connexion WPS sécurisée avec un code PIN, sélectionnez PIN WPS et appuyez sur OK. Notez le code PIN à 8 chiffres qui s'affiche et introduisez-le dans le logiciel du routeur sur votre PC. Revenez au téléviseur et appuyez sur Connexion. Consultez le manuel du routeur pour savoir où entrer le code PIN dans le logiciel du routeur.

Étape 8 - Un message s'affiche lorsque la connexion est établie.

#### Configuration réseau

Si la connexion échoue, vous pouvez vérifier le paramètre DHCP du routeur. DHCP doit être réglé sur Marche. Si vous êtes un utilisateur avancé et souhaitez installer votre réseau avec une adresse IP statique, réglez le téléviseur sur IP statique.

Pour régler le téléviseur sur IP statique, appuyez sur  $\bigcap$ , sélectionnez  $\clubsuit$  Configuration et appuyez sur OK. Sélectionnez Paramètres réseau > Configuration réseau > IP statique. Lorsque IP statique est sélectionné dans le menu, vous pouvez configurer l'adresse IP et d'autres paramètres utiles dans Configuration IP statique dans le même menu.

#### Problèmes de réseau

#### Réseau sans fil introuvable ou perturbé

• Les fours à micro-ondes, les téléphones DECT ou tout autre appareil Wi-Fi 802.11b/g/n à proximité peuvent perturber le réseau sans fil.

• Assurez-vous que les pare-feu de votre réseau permettent un accès à la connexion sans fil du téléviseur.

• Si le réseau sans fil ne fonctionne pas correctement dans votre maison, essayez l'installation câblée du réseau.

#### Internet ne fonctionne pas

• Si la connexion au routeur fonctionne, vérifiez la connexion du routeur à Internet.

#### Le PC et la connexion Internet sont lents

• Recherchez la portée du routeur en intérieur, son débit et d'autres éléments affectant la qualité du signal dans le manuel d'utilisation de votre routeur sans fil.

• Une connexion Internet haut débit (large bande) est nécessaire pour le fonctionnement du routeur.

## Connexion câblée

#### Matériel requis

Vous avez besoin d'un routeur réseau pour connecter le téléviseur à Internet. Utilisez un routeur avec une connexion Internet haut débit (large bande).

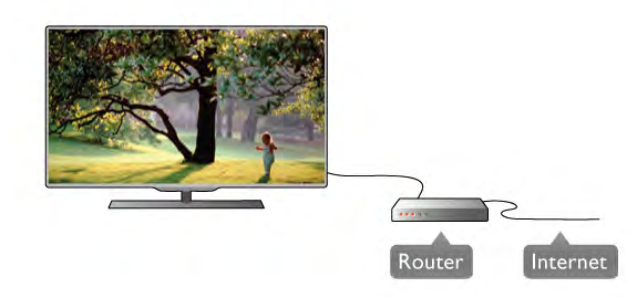

#### Installation

#### Suivez les étapes 1 à 5.

1 - Connectez le routeur au téléviseur avec un câble réseau (câble Ethernet\*\*).

2 - Assurez-vous que le routeur est allumé.

3 - Appuyez sur  $\bigcap$ , sélectionnez  $\bigcirc$  Configuration et appuyez sur OK.

4 - Sélectionnez Connexion au réseau et appuyez sur OK. 5 - Sélectionnez Câblé et appuyez sur OK.

Le téléviseur recherche en permanence la connexion réseau. Un message s'affiche une fois la connexion établie.

#### Configuration réseau

Si la connexion échoue, vous pouvez vérifier le paramètre DHCP du routeur. DHCP doit être réglé sur Marche. Si vous êtes un utilisateur avancé et souhaitez installer votre réseau avec une adresse IP statique, réglez le téléviseur sur IP statique.

Pour régler le téléviseur sur IP statique, appuyez sur  $\biguparrow$ , sélectionnez  $\clubsuit$  Configuration et appuyez sur OK. Sélectionnez Paramètres réseau > Configuration réseau > IP statique. Lorsque IP statique est sélectionné dans le menu, vous pouvez configurer l'adresse IP et d'autres paramètres utiles dans Configuration IP statique dans le même menu.

#### Partage de fichiers

Le téléviseur peut trouver et ouvrir des fichiers sur d'autres périphériques de votre réseau, comme votre ordinateur. Vous pouvez utiliser un ordinateur équipé d'un système d'exploitation Microsoft Windows XP, Vista ou Windows 7, Mac OSX ou Linux.

#### Logiciel de serveur multimédia

Avec le logiciel de serveur multimédia installé sur votre ordinateur, vous pouvez ouvrir les photos, vidéos et fichiers musicaux stockés sur votre ordinateur sur votre écran de télévision.

Utilisez une version récente du logiciel de serveur multimédia, comme le Lecteur Windows Media 11, Twonky™ ou similaire\*.

Installez le logiciel sur votre ordinateur et configurez-le pour un partage des fichiers multimédias avec le téléviseur. Lisez le manuel du logiciel de serveur multimédia pour plus d'informations.

Afin de pouvoir ouvrir vos fichiers sur le téléviseur, vous devez démarrer le logiciel de serveur multimédia sur votre ordinateur. \* Dans Aide, appuyez sur **be Liste** et recherchez Logiciel de serveur multimédia, pris en charge pour avoir un aperçu des logiciels de serveur multimédia pris en charge.

\*\* Pour répondre aux normes CEM, utilisez un câble Ethernet blindé FTP Cat. 5E.

## Paramètres réseau

Pour ouvrir les Paramètres réseau, appuyez sur  $\biguparrow$ , sélectionnez  $\bullet$  Configuration et appuyez sur OK. Sélectionnez Paramètres réseau, puis appuyez sur OK.

#### Voir paramètres réseau

Tous les paramètres réseau en cours sont affichés ici. Les adresses IP et MAC, la puissance du signal, la vitesse, la méthode de chiffrement, etc.

#### Type de réseau

Permet de régler le réseau sur « Câblé » ou « Sans fil ».

#### Configuration réseau

Permet de configurer le réseau sur « DHCP et IP auto » ou « IP statique ».

#### Configuration IP statique

Si le réseau est configuré sur IP statique, vous pouvez définir ici tous les réglages nécessaires à l'IP statique.

#### Digital Media Renderer - DMR

Pour recevoir des fichiers multimédias de smartphones ou de tablettes, réglez DMR sur Marche.

#### Wi-Fi Miracast

Pour plus d'informations sur Wi-Fi Miracast, appuyez sur Liste et recherchez Wi-Fi Miracast™.

#### Connexions Wi-Fi Miracast

Pour plus d'informations sur Wi-Fi Miracast, appuyez sur Liste et recherchez Wi-Fi Miracast™.

#### Wi-Fi Smart Screen

Pour plus d'informations sur Wi-Fi Smart Screen, appuyez sur **Example 2** Liste et recherchez Application MyRemote, Wi-Fi Smart Screen.

#### Nom du réseau TV

Si votre réseau domestique comporte plusieurs téléviseurs, vous pouvez renommer les téléviseurs ici.

#### Effacer mémoire Internet

L'option Effacer mémoire Internet vous permet d'effacer tous les fichiers Internet stockés sur votre téléviseur. Vous pouvez effacer votre inscription Philips Smart TV et votre niveau de contrôle parental, vos identifiants de connexion à l'application de location de vidéos, toutes vos applications Smart TV favorites, vos signets Internet et votre historique. Les applications interactives MHEG peuvent également enregistrer des « cookies » sur votre téléviseur. Ces fichiers seront également effacés.

## 2.7 Connexion des périphériques

## Conseils de connexion

#### Guide de connexion

Connectez toujours un périphérique au téléviseur avec la meilleure qualité de connexion disponible. Aussi, utilisez des câbles de bonne qualité afin de garantir un bon transfert des images et du son.

Si vous avez besoin d'aide pour connecter plusieurs périphériques au téléviseur, vous pouvez visiter le Guide de connexion TV Philips. Ce guide fournit des informations sur les connexions et les câbles à utiliser.

Rendez-vous sur le site www.connectivityguide.philips.com

#### Antenne

Si vous possédez un décodeur (récepteur numérique) ou un enregistreur, connectez les câbles d'antenne de manière à ce que le signal d'antenne passe par le décodeur et/ou l'enregistreur avant d'atteindre le téléviseur. De cette façon, l'antenne et le décodeur peuvent envoyer les éventuelles chaînes supplémentaires vers l'enregistreur pour enregistrement.

# ANTENNA **DOMINION REAL**  $T\overline{150}$

#### **HDMI**

#### HDMI CEC

La connexion HDMI offre une qualité d'image et de son optimale. Le câble HDMI combine les signaux vidéo et audio. Utilisez un câble HDMI pour les signaux TV haute définition (HD). Pour un transfert optimal des signaux, utilisez un câble HDMI haute vitesse de moins de 5 m.

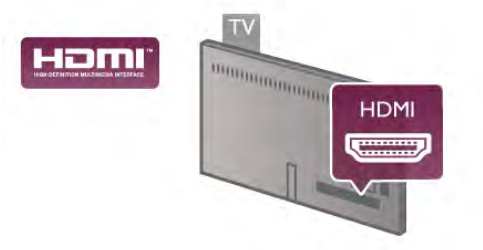

### EasyLink HDMI CEC

Si vos périphériques sont connectés via HDMI et sont dotés d'EasyLink, vous pouvez les commander à l'aide de la télécommande du téléviseur. L'option EasyLink HDMI CEC doit être activée sur le téléviseur et le périphérique connecté. Dans Aide, appuyez sur **\*\*** Liste et recherchez EasyLink HDMI CEC pour plus d'informations sur l'utilisation d'EasyLink.

#### DVI-HDMI

Si votre appareil dispose uniquement d'une prise DVI, utilisez un adaptateur DVI-HDMI. Utilisez l'une des prises HDMI et ajoutez un câble audio G/D (mini-jack 3,5 mm) à la prise Audio In VGA/DVI à l'arrière du téléviseur pour le son.

#### Protection contre la copie

Les câbles DVI et HDMI prennent en charge la norme HDCP (High-Bandwidth Digital Contents Protection). La HDCP est un signal de protection contre la copie empêchant la copie des contenus de DVD ou disques Blu-ray. Elle est également appelée DRM (Digital Rights Management).

### HDMI ARC

Toutes les prises HDMI du téléviseur sont dotées d'HDMI ARC (Audio Return Channel).

Si le périphérique, généralement un système Home Cinéma, est également pourvu d'une prise HDMI ARC, connectez-le à l'une des prises HDMI de ce téléviseur. Avec la connexion HDMI ARC, vous ne devez pas connecter de câble audio supplémentaire pour l'envoi du son accompagnant l'image TV vers le Home Cinéma. La connexion HDMI ARC combine les deux signaux.

Vous pouvez utiliser n'importe quelle prise HDMI de ce téléviseur pour connecter le Home Cinéma, mais l'ARC est disponible uniquement pour 1 périphérique/connexion à la fois.

Si vous préférez désactiver l'ARC sur les prises HDMI, appuyez sur  $\bigoplus$  sélectionnez  $\bigoplus$  Configuration et appuyez sur OK. Sélectionnez Paramètres TV > Son > Avancé > HDMI ARC.

#### Y Pb Pr

Component Video YPbPr (vidéo composantes YPbPr) est une connexion de haute qualité. Ellepeut être utilisée pour les signaux TV haute définition (HD). Outre les signaux Y, Pb et Pr, ajoutez les signaux audio gauche et droite pour le son.

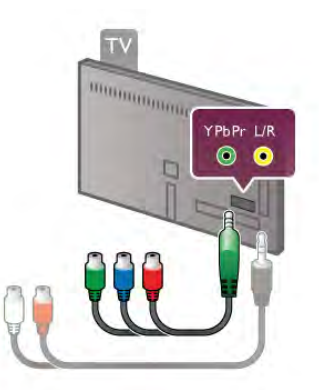

Utilisez le câble adaptateur YPbPr fourni pour connecter votre périphérique. Faites correspondre les couleurs des connecteurs YPbPr (vert, bleu, rouge) avec celles des fiches de câble lors de la connexion.

Utilisez un câble adaptateur audio G/D cinch vers mini-jack (3,5 mm) (non fourni) si votre périphérique dispose également du son.

#### Péritel

SCART (péritel) est une connexion de bonne qualité. Ellepeut être utilisée pour les signaux vidéo CVBS et RVB, mais pas pour les signaux TV haute définition (HD). La connexion péritel combine les signaux vidéo et audio.

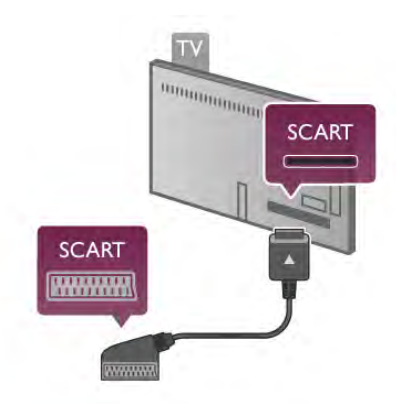

Utilisez le câble adaptateur péritel fourni pour raccorder vos périphériques.

#### Sortie audio - optique

Audio Out - Optical (sortie audio - optique) est une connexion sonore de haute qualité. Cette connexion optique peut prendre en charge des canaux audio 5.1. Si votre périphérique audio, généralement un système Home Cinéma, n'est pas pourvu de prise HDMI ARC, vous pouvez brancher ce câble audio à une prise Audio In - Optical du Home Cinéma. Celui-ci enverra le son du téléviseur vers le Home Cinéma.

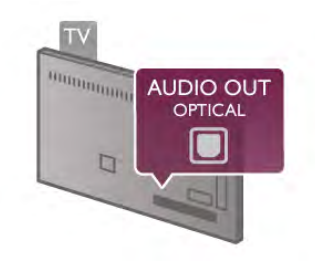

Vous pouvez définir le type de signal de sortie audio afin qu'il réponde aux fonctionnalités audio de votre système Home Cinéma.

Dans Aide, appuyez sur **\* Liste** et recherchez Paramètres de sortie audio pour plus d'informations.

Si le son et l'image à l'écran ne sont pas synchronisés, vous pouvez régler la synchronisation son et image. Dans Aide, appuyez sur **be Liste** et recherchez Synchronisation audio-vidéo pour plus d'informations.

## EasyLink HDMI CEC

#### EasyLink

Grâce à EasyLink, vous pouvez commander un périphérique connecté à l'aide de la télécommande du téléviseur. EasyLink utilise le protocole HDMI CEC\* pour communiquer avec les périphériques connectés. Ces derniers doivent prendre en charge le protocole HDMI CEC et doivent être connectés via une prise HDMI.

*\* Consumer Electronics Control*

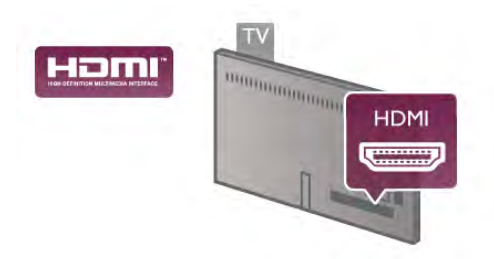

#### Configuration EasyLink

La fonction EasyLink est activée par défaut sur le téléviseur. Assurez-vous que tous les paramètres HDMI CEC sont correctement configurés sur les périphériques EasyLink connectés. Il se peut qu'EasyLink ne fonctionne pas avec les périphériques d'autres marques.

#### HDMI CEC et les marques tierces

Le nom donné à la fonctionnalité HDMI CEC peut varier en fonction de la marque : Anynet, Aquos Link, Bravia Theatre Sync, Kuro Link, Simplink ou Viera Link. Toutes les marques ne sont pas pleinement compatibles avec EasyLink.

Les marques HDMI CEC données en exemple sont la propriété de leur détenteur respectif.

#### Commande des périphériques

Pour commander un périphérique connecté via HDMI et configuré avec EasyLink, sélectionnez le périphérique (ou son activité) dans la liste des connexions TV. Appuyez sur  $\bigoplus$ SOURCE, sélectionnez un périphérique connecté via une prise HDMI et appuyez sur OK.

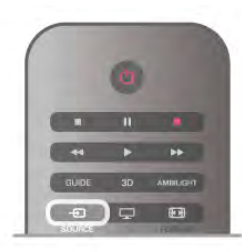

Une fois le périphérique sélectionné, vous pouvez utiliser la télécommande du téléviseur pour commander le périphérique. Toutefois, les touches  $\bigoplus$  (Accueil) et *III* OPTIONS ainsi que certaines autres touches TV standard, comme Ambilight, ne sont pas reliées au périphérique.

Si la touche dont vous avez besoin n'est pas sur la télécommande du téléviseur, vous pouvez la sélectionner dans le menu Options. Appuyez sur **III OPTIONS** et sélectionnez **Bulgo Commandes** dans la barre de menu. Sélectionnez le périphérique dont vous avez besoin à l'écran et appuyez sur OK.

Il se peut que certaines touches très spécifiques ne soient pas disponibles dans le menu Commandes.

#### Paramètres EasyLink

Les paramètres EasyLink sont activés par défaut sur le téléviseur. Vous pouvez désactiver chaque paramètre EasyLink séparément.

#### **EasyLink**

Pour désactiver complètement EasyLink, appuyez sur  $\biguparrow$ , sélectionnez  $\clubsuit$  Configuration et appuyez sur OK. Sélectionnez Paramètres TV > Paramètres généraux > EasyLink > EasyLink. Sélectionnez Arrêt et appuyez sur OK.

#### Télécommande EasyLink

Si vous voulez que des périphériques communiquent, mais ne souhaitez pas les commander à l'aide de la télécommande du téléviseur, vous pouvez désactiver la commande à distance d'EasyLink séparément.

Dans le menu Paramètres EasyLink, sélectionnez Télécommande EasyLink, puis Arrêt.

#### Liaison Pixel Plus

D'autres appareils, lecteurs de DVD ou de disques Blu-ray peuvent réaliser leur propre traitement de la qualité de l'image. Pour éviter une perte de qualité due à une interférence avec le traitement du téléviseur, désactivez le traitement de l'image de ces appareils. L'option Lien Pixel Plus est activée par défaut sur le téléviseur, ce qui désactive le traitement de la qualité de l'image par les appareils Philips récents connectés. Pour désactiver l'option Lien Pixel Plus, dans le menu Paramètres EasyLink, sélectionnez Lien Pixel Plus, puis Arrêt.

#### Repositionnement automatique des sous-titres

Si vous lisez un DVD ou un disque Blu-ray sur un lecteur Philips prenant en charge les sous-titres, le téléviseur peut remonter les sous-titres afin qu'ils soient visibles quel que soit le format d'image sélectionné. L'option Repositionnement automatique des sous-titres est activée par défaut sur le téléviseur.

Pour désactiver l'option Repositionnement automatique des sous-titres, dans le menu Paramètres EasyLink, sélectionnez Repositionnement automatique des sous-titres, puis Arrêt.

## Interface commune CAM

## $Cl +$

Ce téléviseur prend en charge le module CI+.

Avec CI+, vous pouvez regarder des programmes HD de haute qualité, tels que films et événements sportifs, proposés par les chaînes TV numériques de votre région. Ces programmes sont cryptés par la chaîne TV et décryptés au moyen d'un module CI+ prépayé.

Les chaînes TV numériques fournissent ce module CI+ (Conditional Access Module - CAM) lorsque vous vous abonnez à leurs programmes premium. Ceux-ci présentent un niveau élevé de protection contre la copie.

Contactez un opérateur de chaînes TV numériques pour plus d'informations sur les conditions générales.

Dans Aide, appuyez sur **be Liste** et recherchez Interface commune CAM pour plus d'informations sur les CAM.

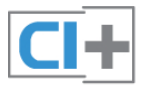

### **CAM**

#### Insertion d'un module CAM

Mettez votre téléviseur hors tension avant d'insérer un CAM. Le mode d'insertion adéquat est indiqué sur le CAM. Une insertion incorrecte peut endommager le CAM et le téléviseur.

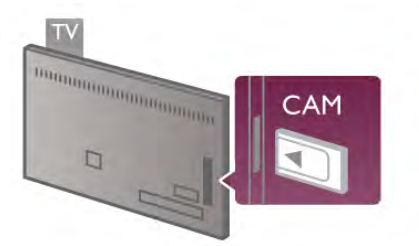

Utilisez le logement Common Interface (Interface commune) situé sur le téléviseur pour insérer la carte CAM\*. Insérez-la doucement le plus loin possible et laissez-la en place. L'activation du CAM peut prendre quelques minutes. Le retrait de la carte CAM entraîne la désactivation du service de diffusion sur le téléviseur.

\* Le logement Common Interface peut accueillir une carte PC (PCMCIA) dans laquelle vous insérez une carte à puce. Les deux cartes devraient être fournies par l'opérateur TV.

Si un CAM a été inséré et que l'abonnement est payé (les méthodes de connexion peuvent varier), vous pouvez regarder les émissions diffusées par la chaîne TV. Le CAM inséré est destiné exclusivement à votre téléviseur.

## Paramètres CAM

Pour définir les mots de passe ou codes PIN pour la chaîne TV CAM, appuyez sur  $\bigcap$ , sélectionnez  $\bigotimes$  Configuration et appuyez sur OK.

Sélectionnez Paramètres chaînes > Interface commune. Sélectionnez la chaîne TV CAM et appuyez sur OK.

## Décodeur

Utilisez 2 câbles d'antenne pour connecter l'antenne au décodeur (récepteur numérique) et au téléviseur.

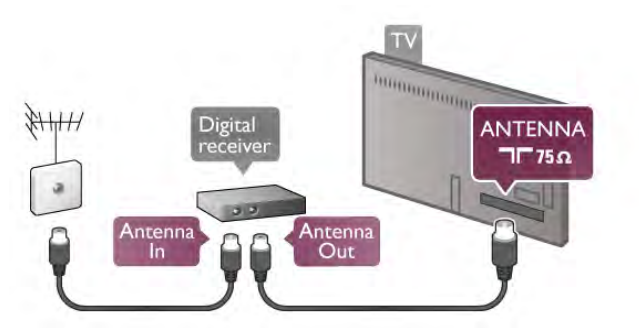

Outre les connexions d'antenne, ajoutez un câble HDMI pour connecter le décodeur au téléviseur. Vous pouvez aussi utiliser un câble péritel si le décodeur ne dispose pas de prise HDMI.

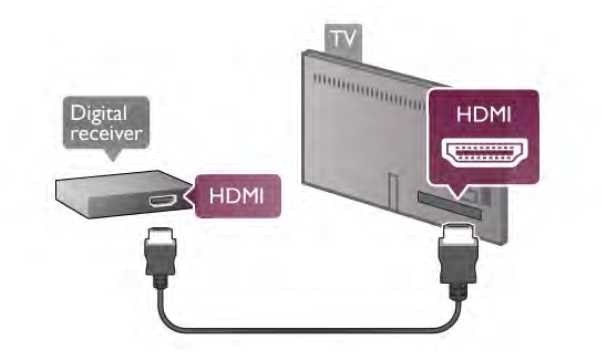

#### Temporisateur d'arrêt

Désactivez le minuteur automatique si vous utilisez uniquement la télécommande du décodeur, et ce afin d'éviter que le téléviseur ne s'éteigne automatiquement au bout de 4 heures si vous n'appuyez sur aucune touche de la télécommande du téléviseur.

Pour désactiver l'option Temporisateur d'arrêt, appuyez sur  $\biguparrow$ , sélectionnez  $\bigcirc$  Configuration et appuyez sur OK. Sélectionnez Paramètres TV > Paramètres généraux > Temporisateur d'arrêt et réglez la barre du curseur sur 0.

## Récepteur satellite

Connectez le câble d'antenne au récepteur satellite.

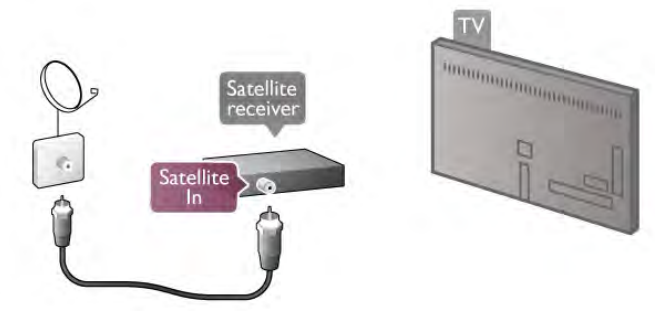

Outre la connexion d'antenne, ajoutez un câble HDMI pour connecter le périphérique au téléviseur. Vous pouvez aussi utiliser un câble péritel si le périphérique n'est pas pourvu de prise HDMI.

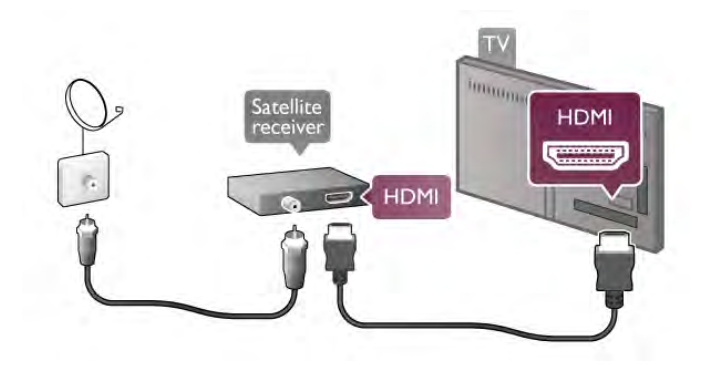

#### Temporisateur d'arrêt

Désactivez le minuteur d'arrêt si vous utilisez uniquement la télécommande du récepteur satellite, et ce afin d'éviter que le téléviseur ne s'éteigne automatiquement au bout de 4 heures si vous n'appuyez sur aucune touche de la télécommande du téléviseur.

Pour désactiver cette option, appuyez sur  $\biguparrow$ , sélectionnez  $\bigcirc$ Configuration et appuyez sur OK.

Sélectionnez Paramètres TV > Paramètres généraux > Temporisateur d'arrêt et réglez la barre du curseur sur 0.

## Système Home Cinéma

#### Connexion

Utilisez un câble HDMI pour connecter un système Home Cinéma au téléviseur. Vous pouvez connecter un Home Cinéma SoundBar Philips ou un Home Cinéma avec un lecteur de disques intégré.

Vous pouvez aussi utiliser un câble péritel si le périphérique n'est pas pourvu de prise HDMI.

#### HDMI ARC

Si votre système Home Cinéma est pourvu d'une prise HDMI ARC, vous pouvez utiliser n'importe quelle prise HDMI du téléviseur pour le connecter. Toutes les prises HDMI du téléviseur peuvent prendre en charge le signal Audio Return Channel (ARC). Une fois le système Home Cinéma connecté, le téléviseur ne peut cependant transmettre le signal ARC qu'à cette prise HDMI.

Avec HDMI ARC, vous ne devez pas connecter de câble audio supplémentaire. La connexion HDMI ARC combine les deux signaux.

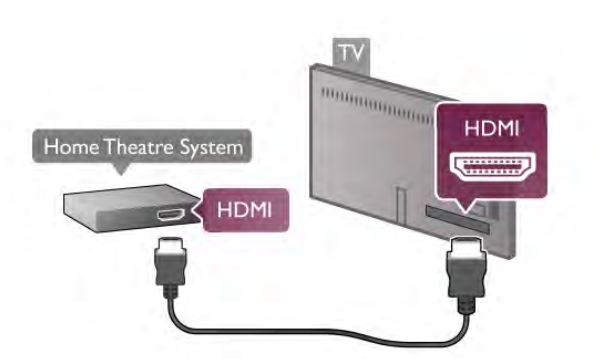

Si le système Home Cinéma n'est pas pourvu d'une prise HDMI ARC, ajoutez un câble audio optique pour envoyer le son accompagnant l'image TV vers le système Home Cinéma.

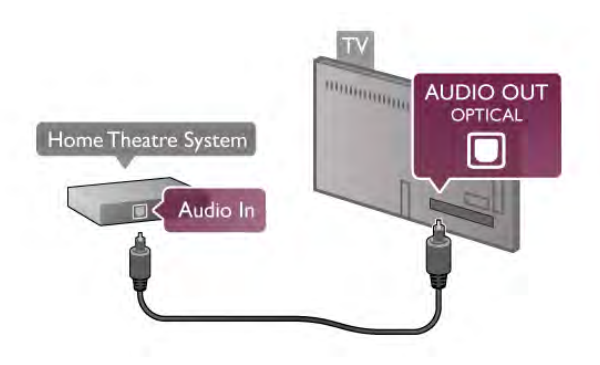

#### Synchronisation audio-vidéo (synchro)

Si le son et l'image à l'écran ne sont pas synchronisés, vous pouvez définir un retard sur la plupart des systèmes Home Cinéma DVD pour synchroniser le son et l'image. Un décalage peut être perceptible dans les scènes de conversation lorsque les lèvres des personnages continuent de bouger alors qu'ils ont terminé leur phrase, ou inversement. Dans Aide, appuyez sur **Liste** et recherchez Synchronisation audio-vidéo pour plus d'informations.

#### Paramètres de sortie audio

#### Retard de la sortie audio

Lorsqu'un système Home Cinéma est connecté au téléviseur, l'image à l'écran du téléviseur et le son du système Home Cinéma doivent être synchronisés. Un décalage peut être perceptible dans les scènes de conversation lorsque les lèvres des personnages continuent de bouger alors qu'ils ont terminé leur phrase.

#### Synchronisation audio-vidéo automatique

Sur les systèmes Home Cinéma Philips récents, la synchronisation audio-vidéo est automatique et toujours correcte.

#### Décalage de la synchronisation audio

Sur d'autres systèmes Home Cinéma, vous devrez peut-être régler le décalage de la synchronisation audio afin de synchroniser l'audio et la vidéo. Sur le système Home Cinéma, augmentez le décalage jusqu'à ce que l'image corresponde au son. Un décalage de 180 ms peut être nécessaire. Lisez le manuel d'utilisation du système Home Cinéma. Si vous définissez un décalage sur le système Home Cinéma, vous devez désactiver l'option Retard de la sortie audio sur le téléviseur.

Pour désactiver l'option Retard de la sortie audio . . .

1 - Appuyez sur  $\bigcap$ , sélectionnez  $\bigotimes$  Configuration et appuyez sur OK.

2 - Sélectionnez Paramètres TV > Son > Avancé > Retard de la sortie audio.

3 - Sélectionnez Arrêt et appuyez sur OK.

4 - Appuyez sur  $\triangle$ , à plusieurs reprises si nécessaire, pour fermer le menu.

#### Décalage de la sortie audio

Si vous ne parvenez pas à définir un décalage sur le système Home Cinéma, vous pouvez régler le téléviseur pour qu'il synchronise le son. Vous pouvez définir un décalage qui compense le temps nécessaire au système Home Cinéma pour traiter le son de l'image TV. Vous pouvez régler le décalage par incrément de 5 ms. Le réglage maximum est de -60 ms. L'option Retard de la sortie audio doit être activée.

Pour synchroniser le son sur le téléviseur . . .

1 - Appuyez sur  $\bigtriangleup$ , sélectionnez  $\bigtriangleup$  Configuration et appuyez sur OK.

2 - Sélectionnez Paramètres TV > Son > Avancé > Décalage de la sortie audio.

3 - Utilisez la barre du curseur pour définir le décalage audio et appuyez sur OK.

4 - Appuyez sur  $\blacktriangle$ , à plusieurs reprises si nécessaire, pour fermer le menu.

#### Format sortie audio

Si vous possédez un système Home Cinéma avec des fonctionnalités de traitement de son multicanal comme Dolby Digital, DTS® ou similaire, réglez l'option Format sortie audio sur Multicanal. Avec Multicanal, le téléviseur peut envoyer le signal audio multicanal compressé d'une chaîne TV ou d'un lecteur connecté vers le système Home Cinéma. Si vous possédez un système Home Cinéma sans fonctionnalité de traitement de son multicanal, sélectionnez Stéréo.

Pour configurer l'option Format sortie audio . . .

1 - Appuyez sur  $\bigcap$ , sélectionnez  $\bigotimes$  Configuration et appuyez sur OK.

2 - Sélectionnez Paramètres TV > Son > Avancé > Format sortie audio.

#### 3 - Sélectionnez Multicanal ou Stéréo.

4 - Appuyez sur  $\triangle$ , à plusieurs reprises si nécessaire, pour fermer le menu.

#### Réglage sortie audio

Utilisez l'option Réglage sortie audio pour faire correspondre les volumes du téléviseur et du système Home Cinéma lorsque vous passez de l'un à l'autre. Les différences de volume peuvent être dues à des traitements du son différents.

Pour régler la différence de volume . . .

1 - Appuyez sur 俞, sélectionnez 泰 Configuration et appuyez sur OK.

#### 2 - Sélectionnez Paramètres TV > Son > Avancé > Réglage sortie audio.

3 - Si la différence de volume est grande, sélectionnez Plus. Si la différence de volume est petite, sélectionnez Moins. 4 - Appuyez sur  $\blacktriangle$ , à plusieurs reprises si nécessaire, pour fermer le menu.

L'option Réglage sortie audio concerne les signaux audio Audio Out - Optical et HDMI ARC.

#### Dépannage

#### Son avec bruit intense

Si vous regardez une vidéo à partir d'une clé USB insérée ou d'un ordinateur connecté, le son de votre système Home Cinéma peut présenter une distorsion. Ce bruit se fait entendre lorsque le fichier audio ou vidéo a un son DTS mais que le système Home Cinéma n'est pas pourvu d'un traitement du son DTS. Vous pouvez résoudre cela en réglant l'option Format sortie audio du téléviseur sur Stéréo. Accédez à Accueil > Configuration > Paramètres TV > Son > Avancé > Format sortie audio

#### Pas de son

Si vous ne parvenez pas à entendre le son du téléviseur sur votre système Home Cinéma, effectuez les vérifications suivantes . . .

• Vérifiez si vous avez branché le câble HDMI à une prise HDMI ARC du système Home Cinéma. Toutes les prises HDMI du téléviseur sont des prises HDMI ARC.

• Vérifiez si le paramètre HDMI ARC sur le téléviseur est réglé sur Marche. Accédez à Accueil > Configuration > Paramètres TV > Son > Avancé > HDMI ARC.

## Lecteur de disques Blu-ray

Utilisez un câble HDMI haute vitesse pour connecter le lecteur de disques Blu-ray au téléviseur.

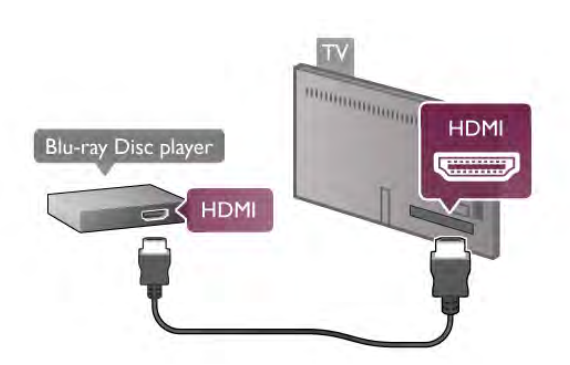

Si le lecteur de disques Blu-ray est doté d'une connexion EasyLink HDMI CEC, vous pouvez commander le lecteur à l'aide de la télécommande du téléviseur. Dans Aide, appuyez sur **\* Liste** et recherchez EasyLink HDMI CEC pour plus d'informations.

## Lecteur de DVD

Utilisez un câble HDMI pour connecter le lecteur de DVD au téléviseur.

Vous pouvez aussi utiliser un câble péritel si le périphérique n'est pas pourvu de prise HDMI.

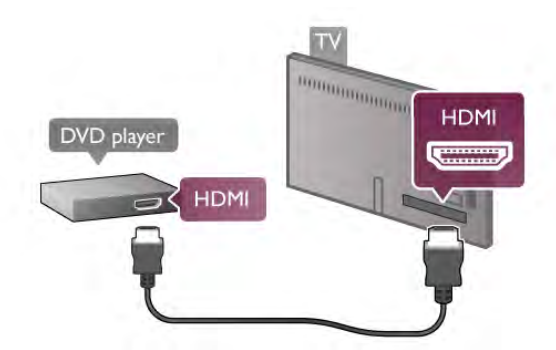

Si le lecteur de DVD est connecté via HDMI et est doté d'EasyLink HDMI CEC, vous pouvez le commander à l'aide de la télécommande du téléviseur.

Dans Aide, appuyez sur **\* Liste** et recherchez EasyLink HDMI CEC pour plus d'informations.

## Console de jeux

#### HDMI

Vous pouvez connecter une console de jeux au téléviseur. Vous pouvez utiliser une prise HDMI, YPbPr ou péritel.

Pour une qualité optimale, utilisez un câble HDMI haute vitesse pour brancher la console de jeux sur le téléviseur.

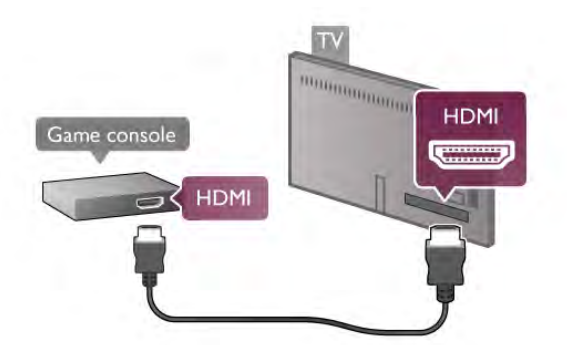

Si la console de jeux est connectée via HDMI et est dotée d'EasyLink HDMI CEC, vous pouvez la commander à l'aide de la télécommande du téléviseur.

#### Adaptateur audio vidéo G/D - péritel

Vous pouvez connecter une console de jeux au téléviseur.

Si votre console de jeux dispose uniquement d'une sortie vidéo (CVBS) et audio G/D, utilisez un adaptateur audio vidéo G/D - péritel pour la brancher sur la prise péritel.

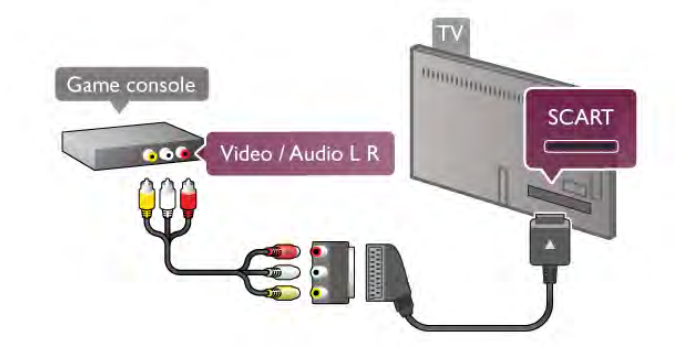

## Disque dur USB

#### Matériel requis

Si vous connectez un disque dur USB, vous pouvez mettre en pause ou enregistrer une émission de télévision. Il doit s'agir d'une émission numérique (DVB ou similaire).

#### Pour mettre en pause

Pour mettre en pause un programme, vous avez besoin d'un disque dur compatible USB 2.0 disposant de 32 Go minimum d'espace libre.

#### Pour enregistrer

Pour mettre en pause ou enregistrer un programme, vous avez besoin d'un disque dur disposant de 250 Go minimum d'espace libre.

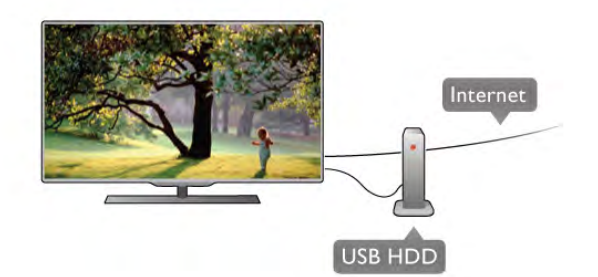

#### Guide TV

Avant d'acheter un disque dur USB à des fins d'enregistrement, vous pouvez vérifier qu'il est possible d'enregistrer des chaînes TV numériques dans votre pays. Appuyez sur la touche **Guide** de la télécommande. Si la page Guide TV contient un bouton Enregistrer, vous pouvez enregistrer des émissions diffusées par des chaînes TV numériques.

Dans Aide, appuyez sur **\* Liste** et recherchez Disque dur USB, Installation pour installer un disque dur USB sur ce téléviseur.

#### Installation

Pour pouvoir mettre en pause ou enregistrer une émission, vous devez connecter et formater le disque dur USB. Pour enregistrer une émission avec les données du guide TV sur Internet, vous devez configurer une connexion Internet sur votre téléviseur avant l'installation du disque dur USB.

1 - Raccordez le disque dur USB à l'un des ports USB du téléviseur. Ne raccordez pas d'autre périphérique USB aux autres ports USB pendant le formatage.

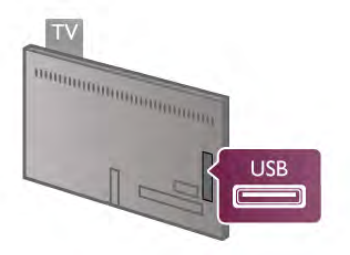

2 - Allumez le disque dur USB et le téléviseur. 3 - Après avoir réglé le téléviseur sur une chaîne TV numérique, appuyez sur II (Pause) pour démarrer le formatage. Le formatage supprime tous les fichiers du disque dur USB connecté.

Suivez les instructions à l'écran.

Une fois le disque dur USB formaté, laissez-le en place.

#### Avertissement

Le disque dur USB est uniquement formaté pour ce téléviseur, vous ne pouvez donc pas utiliser les enregistrements qui y sont stockés sur un autre téléviseur ou ordinateur. Ne copiez et ne modifiez pas les fichiers d'enregistrement du disque dur USB par le biais d'une application informatique. Vous risqueriez d'endommager vos enregistrements. Lorsque vous formatez un autre disque dur USB, le contenu du précédent disque est perdu. Tout disque dur USB installé sur votre téléviseur doit être reformaté pour pouvoir être utilisé avec un ordinateur.

Dans Aide, appuyez sur **. Liste** et recherchez Pause TV or Enregistrement pour mettre en pause ou enregistrer des programmes TV.

## Souris ou clavier USB

#### Clavier USB

Connectez un clavier USB (de type USB-HID) pour saisir du texte sur votre téléviseur.

Vous pouvez connecter un clavier et une souris au téléviseur. Utilisez l'un des ports USB du téléviseur pour la connexion.

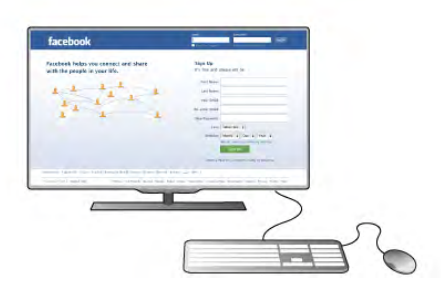

#### Installation du clavier

Pour installer le clavier USB, allumez le téléviseur et branchez le clavier USB sur l'un des ports USB du téléviseur. Lorsque le téléviseur détecte le clavier pour la première fois, vous pouvez sélectionner la disposition de votre clavier et la tester.

Si vous choisissez en premier une disposition de clavier cyrillique ou grecque, vous pouvez sélectionner une disposition secondaire de clavier latine.

Pour modifier la disposition de clavier ultérieurement, appuyez sur  $\bigoplus$ , sélectionnez  $\bigotimes$  Configuration et appuyez sur OK. Sélectionnez Paramètres TV > Paramètres généraux > Souris et clavier USB > Paramètres clavier et appuyez sur OK.

#### Touches servant à renommer une chaîne

- $-$  Entrée  $\leftarrow$  = OK
- Retour amère  $\leftarrow$  = supprimer le caractère avant le curseur
- $-$  Touches de direction  $=$  naviguer dans un champ de texte
- Pour changer de disposition de clavier, appuyez

simultanément sur les touches  $Alt + Shift$  si une disposition secondaire est définie.

#### Touches servant aux applications Smart TV et aux pages Internet

- Tab et Maj  $Tab =$  Suivant et Précédent
- $Début =$  retoumer en haut de la page
- $-$  Fin  $=$  aller au bas de la page
- $-$  Page précédente  $=$  remonter d'une page
- $-$  Page suivante  $=$  descendre d'une page
- $+ =$  zoom avant d'un niveau
- - = zoom arrière d'un niveau
- $* = a$ juster à la largeur

Dans Aide, appuyez sur **be Liste** et recherchez Souris USB pour connecter une souris USB.

#### Souris USB

#### Connexion

Vous pouvez connecter une souris USB (de type USB-HID) pour parcourir les pages sur Internet.

Vous pouvez ainsi sélectionner des éléments et cliquer sur des liens plus facilement sur les pages Internet.

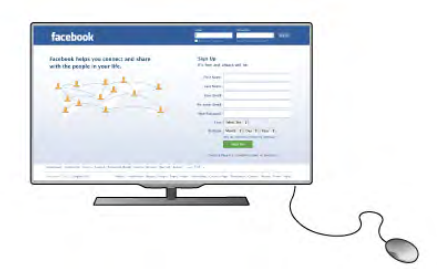

#### Connexion de la souris

Allumez le téléviseur et branchez la souris USB sur l'un des ports USB du téléviseur. Vous pouvez également brancher la souris USB sur un clavier USB connecté.

#### Clics de souris

 $-$  Clic gauche  $=$  OK

- Clic droit = Retour  $\triangle$ 

Vous pouvez utiliser la molette pour faire défiler les pages vers le haut ou vers le bas.

Dans Aide, appuyez sur **\* Liste** et recherchez Clavier USB pour connecter un clavier USB.

#### Vitesse

Vous pouvez régler la vitesse de la souris, la vitesse de déplacement de la souris à l'écran.

Pour régler la vitesse . . .

1 - Appuyez sur  $\bigtriangleup$ , sélectionnez  $\bigtriangleup$  Configuration et appuyez sur OK.

2 - Sélectionnez Paramètres TV et appuyez sur OK.

3 - Sélectionnez Paramètres généraux > Vitesse du pointeur et de la souris et appuyez sur OK.

4 - Appuyez sur les flèches  $\triangle$  (Haut) ou  $\nabla$  (Bas) pour

augmenter ou diminuer la vitesse.

5 - Appuyez sur la flèche  $\blacktriangleright$  (Droite) pour tester la vitesse définie.

6 - Appuyez sur la flèche < (Gauche) pour revenir au réglage. Vous pouvez à nouveau régler le paramètre.

7 - Appuyez sur OK pour enregistrer et fermer le paramètre. 8 - Appuyez sur  $\Rightarrow$ , à plusieurs reprises si nécessaire, pour fermer le menu.

## Clé USB

Vous pouvez afficher des photos, écouter de la musique ou regarder des vidéos enregistrées sur une clé USB.

Insérez une clé USB dans l'un des ports USB du téléviseur lorsque celui-ci est allumé.

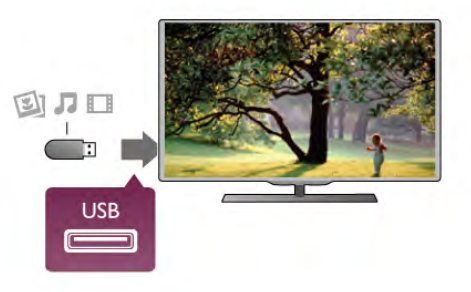

Le téléviseur détecte la clé et ouvre une fenêtre avec la liste de son contenu.

Si la liste du contenu ne s'affiche pas automatiquement, appuyez sur **D** SOURCE, sélectionnez USB et appuyez sur OK.

Pour quitter l'affichage du contenu de la clé USB, appuyez sur TV ou sélectionnez une autre activité. Vous pouvez retirer la clé USB à tout moment pour la déconnecter.

Dans Aide, appuyez sur **\* Liste** et recherchez Vidéos, photos et musique pour voir ou écouter la liste du contenu d'une clé USB.

## Appareil photo

Pour voir des photos enregistrées sur votre appareil photo numérique, vous pouvez brancher celui-ci directement sur le téléviseur.

Utilisez l'un des ports USB du téléviseur pour la connexion. Allumez l'appareil photo après avoir réalisé la connexion.

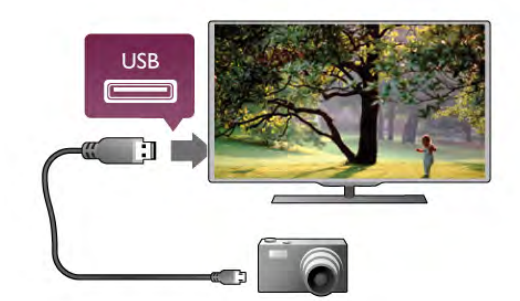

Si la liste du contenu ne s'affiche pas automatiquement, appuyez sur  $\bigoplus$  SOURCE, sélectionnez USB et appuyez sur OK.

Il se peut que vous deviez configurer votre appareil photo pour le transfert de son contenu via le protocole PTP (Picture Transfer Protocol). Consultez le manuel d'utilisation de l'appareil photo numérique.

Dans Aide, appuyez sur **· Liste** et recherchez Vidéos, photos et musique pour plus d'informations sur l'affichage de photos.

## Caméscope

Vous pouvez utiliser une prise HDMI, YPbPr ou péritel pour brancher votre caméscope. Si votre caméscope ne dispose que d'une sortie vidéo (CVBS) et audio G/D, utilisez un adaptateur vidéo audio G/D - péritel pour le brancher sur la prise péritel.

Pour une qualité optimale, utilisez un câble HDMI pour brancher le caméscope sur le téléviseur.

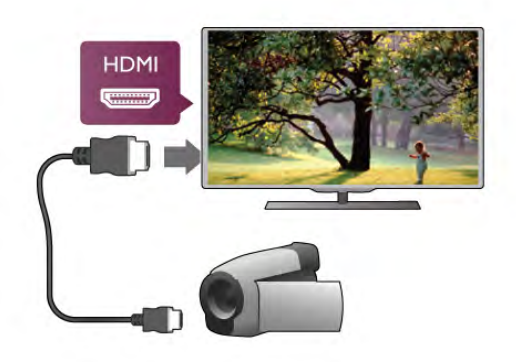

Vous pouvez également utiliser un adaptateur péritel pour relier le caméscope au téléviseur.

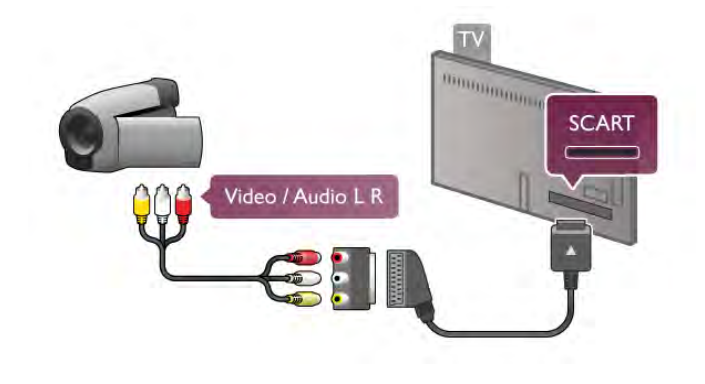

## **Ordinateur**

Vous pouvez connecter votre ordinateur au téléviseur et utiliser le téléviseur comme écran d'ordinateur.

#### Avec HDMI

Reliez l'ordinateur au téléviseur à l'aide d'un câble HDMI.

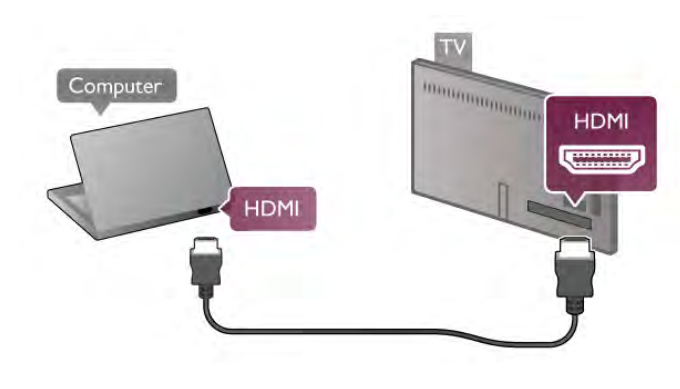

Avec DVI-HDMI

Vous pouvez également utiliser un adaptateur DVI-HDMI pour relier le PC à la prise HDMI et un câble audio G/D pour relier l'entrée AUDIO IN L/R à l'arrière du téléviseur.

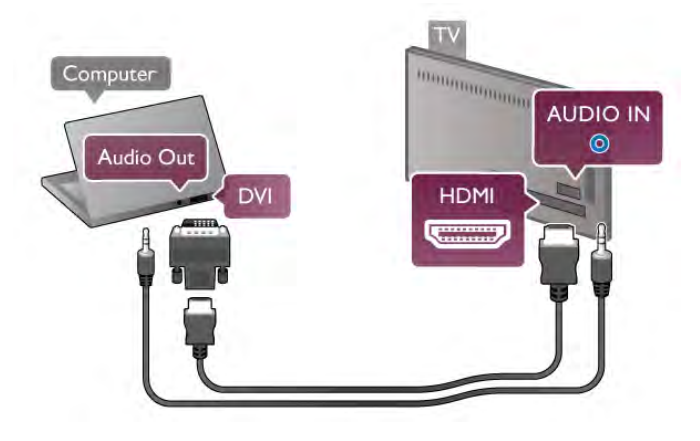

#### Réglage idéal pour l'écran

Si votre ordinateur est ajouté comme Ordinateur dans le menu Source (liste des connexions), le téléviseur bascule automatiquement sur le meilleur réglage : Ordinateur.

Si vous utilisez votre ordinateur pour regarder des films ou pour jouer à des jeux, vous pourriez vouloir revenir aux meilleurs réglages possibles pour ce type de contenu sur le téléviseur.

Pour configurer manuellement le meilleur réglage sur le téléviseur. . .

1 - Appuyez sur  $\hat{\mathbf{\pi}}$ , sélectionnez  $\hat{\mathbf{\pi}}$  Configuration et appuyez sur OK.

#### $2 - S$ électionnez Paramètres TV > Image > Jeu ou ordinateur et appuyez sur OK.

3 - Sélectionnez Jeu (pour jouer) ou Arrêt (pour regarder un film) et appuyez sur OK.

4 - Appuyez sur  $\triangle$ , à plusieurs reprises si nécessaire, pour fermer le menu. N'oubliez pas de redéfinir le paramètre leu ou ordinateur sur Ordinateur lorsque vous arrêtez de jouer.

#### Format d'image - Non mis à l'échelle

En outre, vous pouvez également régler Format d'image sur Non mis à l'échelle, un mode d'affichage pixel pour pixel avancé (des bandes noires peuvent apparaître).

1 - Appuyez sur **III OPTIONS** et sélectionnez **III Options** dans la barre de menu.

2 - Sélectionnez Format d'image > Non mis à l'échelle et appuyez sur OK.

Dans Aide, appuyez sur **buildité et recherchez Résolutions** d'affichage pour avoir un aperçu des résolutions informatiques prises en charge.

## **Casque**

Vous pouvez connecter un casque à la prise n située sur le téléviseur. Il s'agit d'une prise mini-jack 3,5 mm. Vous pouvez régler le volume du casque séparément.

Pour régler le volume . . .

1 - Appuyez sur **III OPTIONS** et sélectionnez **on** Image et son dans la barre de menu.

2 - Appuyez sur  $\blacktriangledown$  (bas), sélectionnez Volume casque et appuyez sur OK.

 $3 -$  Appuyez sur  $\blacktriangle$  (haut) ou  $\blacktriangledown$  (bas) pour régler le volume. 4 - Appuyez sur  $\triangle$ , à plusieurs reprises si nécessaire, pour fermer le menu.

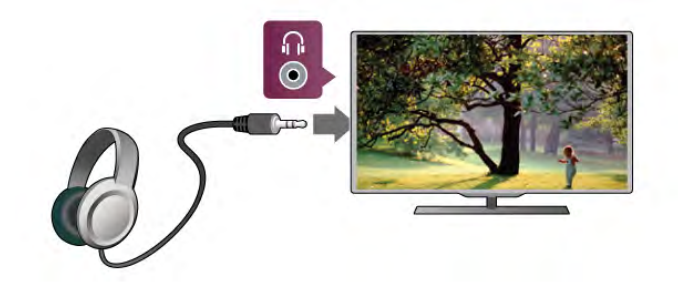

## $2.8$ Menu Configuration

## Paramétrage image rapide

L'option Paramétrage image rapide vous permet de définir vos préférences d'image de base en quelques étapes simples. Vos paramètres sont enregistrés sous Style d'image - Personnel. Vous pouvez revenir à vos préférences d'image si certains réglages ont été modifiés. Vous pouvez définir séparément un paramètre d'image favori pour chaque activité TV ou périphérique connecté.

Pour revenir à votre paramètre d'image favori lorsque vous regardez une chaîne TV, appuyez sur **III OPTIONS**, sélectionnez **Fi** Image et son dans la barre de menu, puis Style d'image et Personnel.

Pour définir un paramètre d'image rapide . . .

1 - Appuyez sur  $\biguparrow$ , sélectionnez une activité ou un périphérique connecté (ou sa connexion) et appuyez sur OK.

2 - Appuyez à nouveau sur 俞, sélectionnez 尊

Configuration et appuyez sur OK.

3 - Sélectionnez Paramétrage image rapide et appuyez sur OK. Réalisez les étapes et terminez. Vos préférences personnelles sont définies pour l'activité ou la connexion.

Dans Aide, appuyez sur **\* Liste** et recherchez Style d'image pour plus d'informations.

## Paramètres TV

Dans le menu Paramètres TV, vous pouvez régler tous les paramètres Image, 3D, Son et Ambilight. L'option Paramètres généraux de ce menu contient un ensemble de paramètres tels que Langue menu, Arrêt programmé, Temporisateur d'arrêt, Accès universel et plus encore.

Dans Aide, appuyez sur **Liste** et recherchez le sujet ou le paramètre dont vous avez besoin.

## Rechercher chaînes

Dans Aide, appuyez sur **be Liste** et recherchez Chaînes, mise à jour ou Chaînes, réinstaller pour plus d'informations.

## Paramètres chaînes

#### Langues

Dans Aide, appuyez sur **be Liste** et recherchez Langue audio ou Sous-titres pour plus d'informations.

#### Accès universel

Dans Aide, appuyez sur **be Liste** et recherchez Accès universel pour plus d'informations sur le paramétrage du téléviseur pour les utilisateurs malvoyants et malentendants.

#### Installation chaînes

Dans Aide, appuyez sur **be Liste** et recherchez Mise à jour automatique des chaînes ou Message de mise à jour de chaînes. Recherchez également Installation manuelle pour installer des chaînes analogiques ou DVB pour régler la connexion de l'antenne.

#### Verrouillage enfant

Dans Aide, appuyez sur **be Liste** et recherchez Verrouillage enfant pour plus d'informations.

## Rechercher satellites

Dans Aide, appuyez sur **be Liste** et recherchez Satellite, installation pour plus d'informations.

## Paramètres satellite

#### Langues

Dans Aide, appuyez sur **be Liste** et recherchez Langue audio ou Sous-titres pour plus d'informations.

#### Installation chaînes

Dans Aide, appuyez sur **be Liste** et recherchez Satellite, mise à jour automatique des chaînes, Satellite, message de mise à jour de chaînes ou Satellite, options de mise à jour automatique pour plus d'informations.

#### Verrouillage enfant

Dans Aide, appuyez sur **be Liste** et recherchez Satellite, verrouillage d'une chaîne pour plus d'informations.

## Connexion au réseau

Dans Aide, appuyez sur **best Liste** et recherchez Réseau, sans fil ou Réseau, câblé pour plus d'informations.

## Paramètres réseau

Dans Aide, appuyez sur **\* Liste** et recherchez Réseau, paramètres pour plus d'informations.

## Mettre à jour le logiciel

Dans Aide, appuyez sur **be Liste** et recherchez Logiciel, mise à jour Internet ou Logiciel, mise à jour USB pour plus d'informations.

## Paramètres logiciel

Dans Aide, appuyez sur **be Liste** et recherchez Logiciel, version actuelle pour plus d'informations.

## Voir les démos

L'option Voir les démos du menu Configuration vous permet de voir quelques vidéos de démonstration sur des fonctionnalités de qualité d'image de votre téléviseur.

#### Active Control

Le téléviseur contrôle la qualité d'image en entrée, le niveau de mouvement dans l'image, les scènes plus lumineuses ou plus sombres et les conditions d'éclairage de votre pièce. Grâce à ces valeurs, le téléviseur ajuste l'image pour fournir des performances optimales.

## $\overline{29}$ Sécurité et entretien

## Sécurité

#### Lisez-moi

Assurez-vous d'avoir bien lu et compris toutes les instructions de sécurité avant d'utiliser le téléviseur. Si l'appareil est endommagé suite au non-respect des instructions, la garantie ne s'applique pas.

#### Risque d'électrocution ou d'incendie !

• N'exposez jamais le téléviseur à la pluie ou à l'eau. Ne placez jamais un récipient contenant un liquide, tel qu'un vase, près du téléviseur. Si du liquide est renversé sur ou dans le téléviseur, débranchez ce dernier immédiatement. Contactez le Service Consommateurs pour faire vérifier le téléviseur avant de l'utiliser à nouveau.

• N'exposez jamais le téléviseur, la télécommande ou les piles à une chaleur excessive. Ne placez jamais le téléviseur, la télécommande ou les piles près d'une bougie allumée, de flammes ou d'une autre source de chaleur, y compris les rayons directs du soleil.

• N'insérez jamais d'objet dans les orifices de ventilation ou toute autre ouverture du téléviseur.

• Ne placez jamais d'objets lourds sur le cordon d'alimentation. • N'exercez pas de force excessive sur les fiches électriques. Des fiches électriques mal insérées peuvent provoquer la formation d'un arc électrique ou d'un incendie. Lorsque vous faites pivoter l'écran du téléviseur, veillez à éviter toute tension au niveau du cordon d'alimentation.

• Pour débrancher le téléviseur de l'alimentation secteur, il convient de débrancher la fiche électrique du téléviseur. Lorsque vous le débranchez, tirez toujours sur la fiche électrique, et non sur le cordon. Assurez-vous de disposer à tout moment d'un accès dégagé à la fiche électrique, au cordon d'alimentation et à la prise secteur.

#### Risque de blessures ou de dommages !

• Deux personnes sont nécessaires pour soulever et porter un téléviseur pesant plus de 25 kg.

• Si vous montez le téléviseur sur un support, utilisez uniquement le support fourni et fixez-le fermement au téléviseur. Placez le téléviseur sur une surface plane et horizontale capable de supporter son poids et celui du support.

• En cas de montage mural, assurez-vous que celui-ci est suffisamment solide pour supporter le poids du téléviseur. TP Vision Netherlands B.V. décline toute responsabilité suite à un montage mural incorrect ayant occasionné un accident, des blessures ou des dégâts matériels.

• Il est possible que certains composants soient fabriqués à partir de verre. Veillez à les manipuler avec précaution pour éviter toute blessure ou tout dommage.

#### Risque d'endommagement du téléviseur !

Avant de brancher le téléviseur sur la prise secteur, assurezvous que la tension électrique correspond à la valeur figurant à l'arrière du téléviseur. Ne branchez jamais le téléviseur sur la prise secteur en cas de différence de tensions.

#### Risque de blessures pour les enfants !

Suivez ces instructions pour éviter que le téléviseur ne se renverse et ne blesse les enfants :

• Ne placez jamais le téléviseur sur une surface recouverte de tissu ou de toute autre matière pouvant être tirée.

• Assurez-vous qu'aucune partie du téléviseur ne dépasse de la surface sur laquelle il est posé.

• Ne placez jamais le téléviseur sur un grand meuble (comme une bibliothèque) sans fixer à la fois le meuble et le téléviseur au mur ou à un support adéquat.

• Apprenez à vos enfants qu'il est dangereux de grimper sur un meuble pour atteindre le téléviseur.

#### Risque d'ingestion des piles !

La télécommande peut contenir des piles de la taille d'une pièce de monnaie pouvant être facilement avalées par des enfants en bas âge. Tenez ces piles toujours hors de portée des enfants.

#### Risque de surchauffe !

N'installez jamais le téléviseur dans un espace confiné. Laissez toujours un espace d'au moins 10 cm autour du téléviseur pour assurer une bonne ventilation. Veillez à ce que les fentes de ventilation du téléviseur ne soient jamais obstruées par des rideaux ou d'autres objets.

#### **Orages**

Débranchez le téléviseur de la prise secteur et de l'antenne avant un orage. Ne touchez jamais au cordon d'alimentation, au câble d'antenne ou à quelque partie du téléviseur que ce soit pendant un orage.

#### Risque de dommages auditifs !

Évitez d'utiliser des écouteurs ou des casques à volume élevé ou de façon prolongée.

#### Basses températures

Si le téléviseur est exposé lors du transport à des températures inférieures à 5 °C, déballez-le et attendez qu'il atteigne la température ambiante de la pièce avant de le brancher.

#### **Orages**

Débranchez le téléviseur de la prise secteur et de l'antenne avant un orage. Ne touchez jamais au cordon d'alimentation, au câble d'antenne ou à quelque partie du téléviseur que ce soit pendant un orage.

#### Risque de dommages auditifs !

Évitez d'utiliser des écouteurs ou des casques à volume élevé ou de façon prolongée.

#### Basses températures

Si le téléviseur est exposé lors du transport à des températures inférieures à 5 °C, déballez-le et attendez qu'il atteigne la température ambiante de la pièce avant de le brancher.

## Entretien de l'écran

• Évitez de toucher, pousser, frotter et cogner l'écran avec quelque objet que ce soit.

• Débranchez le téléviseur avant de procéder à son nettoyage. • Nettoyez le téléviseur et son cadre avec un chiffon doux et

humide, et essuyez doucement. Évitez de toucher les LED Ambilight situées à l'arrière du téléviseur. N'utilisez jamais de substances telles que de l'alcool et des produits chimiques ou d'entretien ménager sur le téléviseur.

• Pour éviter toute déformation et décoloration, essuyez les gouttes d'eau le plus vite possible.

• Évitez autant que possible les images statiques. Les images statiques sont des images affichées à l'écran pendant une période prolongée. Les menus à l'écran, les bandes noires, l'affichage de l'heure, etc. créent des images statiques. Si ces dernières sont inévitables, réduisez le contraste et la luminosité de l'écran pour éviter de l'endommager.

## Température et humidité

Il peut arriver en de rares occasions que des gouttelettes de condensation se forment sur la partie interne de l'écran du téléviseur (sur certains modèles) selon la température et l'humidité. Pour empêcher ce phénomène, n'exposez pas l'appareil à la lumière directe du soleil, à toute source de chaleur ou à l'humidité. Si des gouttelettes de condensation apparaissent, elles disparaîtront après quelques heures d'utilisation du téléviseur. La formation de buée ne peut en aucun cas endommager le téléviseur, ni entraîner son dysfonctionnement.

# 3 Téléviseur

## 3.1 Mise en marche

## Mise en marche et extinction

Assurez-vous que vous avez branché l'alimentation à l'amère du téléviseur avant d'allumer le téléviseur.

Si le voyant rouge est éteint, appuyez sur la petite touche  $\bigcirc$ sur la droite à l'arrière du téléviseur pour mettre le téléviseur en veille ; le voyant rouge s'allume alors.

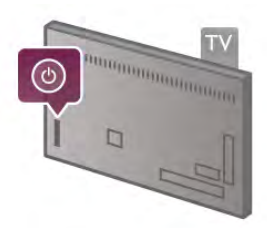

Une fois le téléviseur en veille, appuyez sur la touche  $\bigcirc$  de la télécommande pour allumer le téléviseur. Vous pouvez aussi utiliser les touches CH+, CH- et  $\spadesuit$  pour allumer le téléviseur.

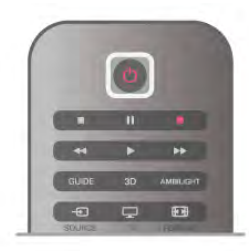

#### Luminosité instantanée

Pour allumer le téléviseur plus rapidement qu'à l'accoutumée, vous pouvez régler le téléviseur en mode Démarrage rapide. Dans Aide, appuyez sur **be Liste** et recherchez Démarrage rapide pour plus d'informations.

#### Activation du mode de veille

Pour mettre le téléviseur en veille, appuyez sur la touche  $\bigcirc$ de la télécommande.

#### Mise hors tension

Pour éteindre le téléviseur, appuyez sur la petite touche  $\Phi$ sur la droite à l'arrière du téléviseur. Le voyant rouge est éteint. Le téléviseur est toujours raccordé au secteur, mais consomme moins d'énergie. Pour éteindre le téléviseur complètement, débranchez le cordon d'alimentation. Lorsque vous débranchez le cordon d'alimentation, tirez toujours sur la fiche, et non sur le câble. Assurez-vous de disposer à tout moment d'un accès dégagé à la prise secteur, au cordon d'alimentation et à la fiche électrique.

## Luminosité instantanée

L'option Démarrage rapide permet de démarrer le téléviseur plus rapidement qu'à l'accoutumée. Lorsque vous sortez le téléviseur du mode veille, l'image TV apparaît déjà après quelques secondes si l'option Démarrage rapide est activée.

Le téléviseur peut enregistrer vos habitudes quotidiennes de télévision. Peu de temps avant votre heure habituelle de mise en marche du téléviseur, le démarrage rapide s'activera automatiquement et vous permettra d'allumer rapidement le téléviseur. Vous pouvez aussi sélectionner jusqu'à 3 plages horaires fixes quotidiennes lors desquelles le téléviseur s'allumera rapidement.

Lorsque vous rebasculez le téléviseur en mode veille, le démarrage rapide reste actif jusqu'à la fin de la plage horaire définie.

#### Activer

Pour régler l'activation du démarrage rapide, appuyez sur  $\bigcap$ , sélectionnez **S** Configuration et appuyez sur OK pour ouvrir le menu Configuration.

Sélectionnez Paramètres TV > Paramètres généraux > Démarrage rapide > Activation. Vous avez le choix entre Automatique ou Manuel.

#### - Automatique

Sélectionnez Automatique pour activer automatiquement le démarrage rapide. Le téléviseur enregistre vos habitudes de télévision et active le démarrage rapide pendant ces heures. Le mode Automatique permet au téléviseur de définir jusqu'à 4 plages horaires de 1 heure.

#### - Manuel

Sélectionnez Manuel pour activer le démarrage rapide lors de 3 plages horaires fixes quotidiennes. Par exemple, vous pouvez définir une plage horaire le matin, une à midi et une le soir. Vous pouvez définir vous-même la durée de chaque plage horaire.

Si l'option Démarrage rapide est réglée sur Manuel, vous pouvez aussi sélectionner un délai de mise en veille. L'option Délai de mise en veille permet au démarrage rapide de rester actif quelques temps après que vous avez mis le téléviseur en veille. Vous pouvez définir un délai jusqu'à 1 heure, par incréments de 15 minutes.

#### Bon à savoir

L'horloge du téléviseur doit fonctionner correctement pour activer le démarrage rapide.

L'activation du démarrage rapide ne peut dépasser 4 heures. Le démarrage rapide augmente la consommation électrique en veille.

## Présentation des touches

#### **Haut**

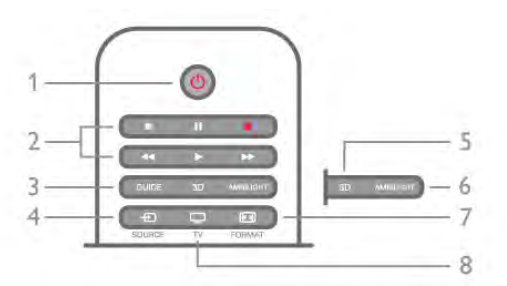

#### 1 -  $\bigcup$  Veille

Permet d'allumer le téléviseur ou de passer en mode veille.

- 2 Touches de lecture et d'enregistrement
- Lecture  $\blacktriangleright$ , permet de lire
- Pause II, permet de suspendre la lecture
- Stop  $\blacksquare$ , permet d'interrompre la lecture
- Retour <<, permet de revenir en amère
- Avance rapide >>, permet d'effectuer une avance rapide
- Enregistrement ·, permet d'enregistrer instantanément 3 - GUIDE

Permet d'ouvrir ou de fermer le guide TV.

#### $4 - 1$  SOURCE

Permet d'ouvrir ou de fermer la liste des connexions. 5 - 3D

Permet d'ouvrir ou de fermer le menu 3D

#### .6 - AMBILIGHT

Permet d'activer, de désactiver ou de mettre en veille Ambilight.

#### 7 - FDI FORMAT

Permet d'ouvrir ou de fermer le menu Format.  $R$ . TV

Permet de revenir à la lecture de chaînes.

#### Moyennes

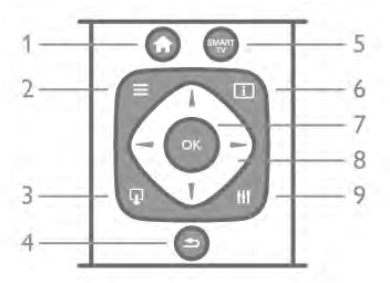

#### 1 -  $\biguparrow$  Accueil

Permet d'ouvrir ou de fermer le menu Accueil.

## $2 - \equiv$  LIST

Permet d'ouvrir ou de fermer la liste des chaînes ou votre liste de photos, musiques ou films.

## $3 - Q$  EXIT

Permet de quitter une application TV interactive, comme Hbb TV.

#### $4 - 5$  Retour

Permet de revenir à la dernière chaîne sélectionnée. Permet de fermer un menu sans modifier de réglage. Permet de revenir à la dernière page Internet de Smart TV.

#### 5 - SMART TV

Permet d'ouvrir la page de démarrage de Smart TV.

## $6 - 1$  INFO

Permet d'ouvrir ou fermer Info. 7 - Touche OK

Permet de confirmer une sélection. 8 - Touches de direction

#### Permettent de naviguer vers le haut, vers le bas, vers la gauche ou vers la droite.

#### 8 - **III** OPTIONS

Permet d'ouvrir ou de fermer le menu Options.

#### Dessous

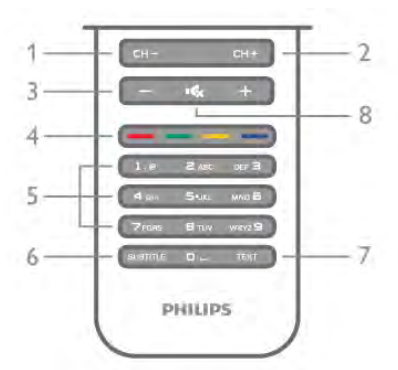

### 1 - CH-, Chaîne - / Page précédente

Permet de passer à la chaîne précédente dans la liste des chaînes, à la page précédente dans le télétexte ou au chapitre précédent sur un disque.

 $2 - CH +$ , Chaîne + / Page suivante

Permet de passer à la chaîne suivante dans la liste des chaînes, à la page suivante dans le télétexte ou au chapitre suivant sur un disque.

### 3 - Volume - et +

Permet de régler le niveau sonore.

 $4 - 4$   $\longrightarrow 4$  Touches de couleur

Sélection directe d'options. Touche **\*\*** bleue : informations sur ce qui est sélectionné et lien direct vers l'aide.

#### 5 - Touches numérotées et touches texte

Permettent de sélectionner directement une chaîne de télévision ou d'entrer du texte.

#### 6 - SUBTITLE

Permet d'activer ou de désactiver les sous-titres ou de les activer sans son.

#### 7 - TEXT

Permet d'ouvrir ou de fermer le télétexte.

#### 8 - mx, Sourdine

Permet de couper ou de rétablir le son.

## Clavier

Aperçu

#### Qwerty et Azerty

Aperçu d'un clavier Qwerty / Azerty.\*

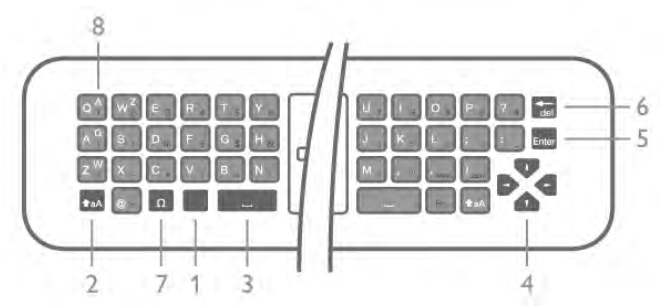

1 - Touche Fn - Pour saisir un chiffre ou un caractère de ponctuation.

 $2 - \triangle$  aA Shift - Pour saisir des lettres majuscules.

- 3 y Barre d'espace
- 4 Flèches pour la navigation.
- 5 Enter Pour confirmer le texte saisi.

6 - Retour arrière - Pour supprimer le caractère devant le curseur texte.

7 - Ω Caractère spécial - Pour ouvrir le clavier à l'écran afin de sélectionner des lettres accentuées ou des symboles.

8 - Lettre Azerty - Lettres disponibles si la configuration du clavier est réglée sur Azerty dans le menu Configuration.

\* Votre télécommande a un clavier Qwerty / Azerty ou Qwerty / cyrillique, en fonction de votre région.

#### Qwerty et cyrillique

Aperçu d'un clavier Qwerty / cyrillique.\*

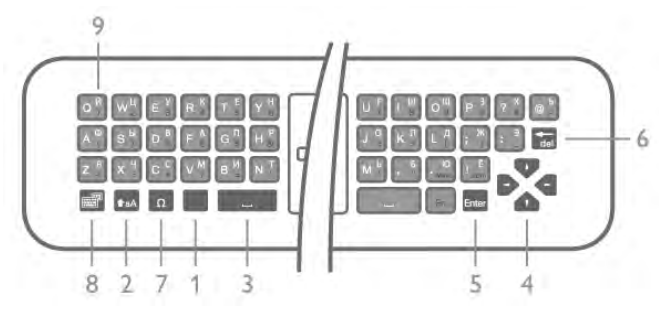

1 - Touche Fn - Pour saisir un chiffre ou un caractère de ponctuation.

 $2 - \triangle$  aA Shift - Pour saisir des lettres majuscules.

#### 3 - y Barre d'espace

4 - Flèches pour la navigation.

5 - Enter - Pour confirmer le texte saisi.

6 - Retour arrière - Pour supprimer le caractère devant le curseur texte.

7 - Ω Caractère spécial - Pour ouvrir le clavier à l'écran afin de sélectionner des lettres accentuées ou des symboles.

8 - **[6]** Touche clavier cyrillique - Pour passer au clavier

cyrillique ou revenir au clavier Qwerty.

9 - Lettre cyrillique - Lettres disponibles si le clavier est réglé sur cyrillique.

\* Votre télécommande a un clavier Qwerty / Azerty ou Qwerty / cyrillique, en fonction de votre région.

#### Saisie de texte

Le clavier situé à l'arrière de la télécommande vous permet de saisir du texte dans n'importe quel champ texte à l'écran. Orientez le clavier vers le haut pour activer les touches du clavier. Tenez la télécommande avec les deux mains et tapez avec les deux pouces.

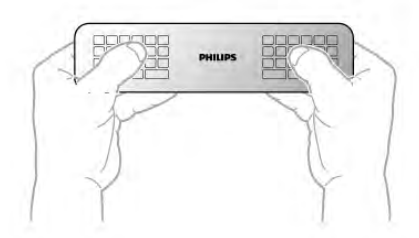

#### Saisie de texte

Pour saisir du texte dans un champ texte à l'écran, sélectionnez le champ texte et commencez la saisie. Appuyez sur **Enter** pour confirmer le texte.

#### Majuscules et minuscules

Pour saisir une majuscule, appuyez sur la touche  $\triangle$  aA (Shift) juste avant de saisir la lettre.

Pour saisir plusieurs majuscules consécutivement, maintenez la touche  $\triangle$ aA enfoncée lors de la saisie. Pour saisir uniquement des majuscules, appuyez sur la touche  $\triangle$ aA pendant 2 secondes pour basculer le clavier en mode majuscules. Pour quitter le mode majuscules, appuyez à nouveau sur la touche **faA**. Si vous n'appuyez sur aucune touche pendant 20 secondes, le mode majuscules se désactive automatiquement. En outre, si vous appuyez sur une autre touche du clavier, comme  $Fn$  ou  $\Omega$ , vous désactivez automatiquement le mode majuscules.

#### Chiffres et caractères de ponctuation

Pour saisir un chiffre ou un caractère de ponctuation, appuyez sur la touche Fn juste avant de saisir le chiffre ou le caractère de ponctuation souhaité. Vous pouvez activer ou désactiver le mode Fn comme vous le faites pour le mode majuscules.

#### Internet

Vous pouvez utiliser la touche Fn pour saisir www. ou .com.

#### Lettres accentuées et symboles

Les lettres accentuées et les symboles ne sont pas disponibles sur le clavier de la télécommande. Pour saisir ces caractères, vous pouvez ouvrir le clavier virtuel.

Pour ouvrir le clavier virtuel, appuyez sur  $\Omega$ . Dans le clavier virtuel, vous pouvez naviguer jusqu'au caractère de votre choix. Changez de configuration de clavier à l'aide des touches de couleur. Appuyez sur OK pour entrer un caractère. Le clavier virtuel disparaît lorsque vous appuyez sur un caractère du clavier de la télécommande.

Vous pouvez aussi saisir des caractères spéciaux à l'aide des touches SMS/texte à l'avant de la télécommande.

#### Clavier Qwerty, Azerty et cyrillique

La configuration standard du clavier de la télécommande est Qwerty.

#### Clavier Azerty

Selon votre région, le clavier de la télécommande peut être réglé sur Azerty. Les caractères Azerty sont indiqués dans le coin supérieur droit des touches correspondantes.

Pour définir la configuration du clavier sur Azerty, . . .

1 - Appuyez sur  $\bigcap$ , sélectionnez  $\bigotimes$  Configuration et appuyez sur OK pour ouvrir le menu Configuration.

2 - Sélectionnez Paramètres TV > Paramètres généraux >

Clavier de la télécommande. 3 - Sélectionnez QWERTY ou AZERTY.

#### Clavier cyrillique

Selon votre région, le clavier de la télécommande peut être réglé sur les caractères cyrilliques.

Les caractères cyrilliques sont indiqués dans le coin supérieur droit des touches du clavier.

Pour saisir des caractères cyrilliques, appuyez sur la touche  $\circled{b}$ de la télécommande.

Appuyez à nouveau sur  $\bigcirc$  pour revenir au mode Qwerty.

## Pointeur

#### À propos du pointeur

Plutôt que d'utiliser les touches de direction pour naviguer à l'écran, vous pouvez utiliser le pointeur. Vous pouvez déplacer le pointeur - une flèche bleue - sur l'écran du téléviseur en faisant bouger la télécommande, comme lorsque vous utilisez une souris pour déplacer le curseur sur l'écran d'un ordinateur.

Vous pouvez utiliser le pointeur pour naviguer parmi les applications Smart TV\* et les pages Internet sur le téléviseur. Certaines applications Smart TV peuvent ne pas prendre en charge l'utilisation du pointeur. Lorsque la fonction pointeur n'est pas disponible, vous pouvez utiliser les touches de direction pour naviguer dans l'écran.

Vous pouvez régler la vitesse du pointeur ou, si vous ne souhaitez pas utiliser le pointeur, vous pouvez le désactiver.

\*Plus d'applications Smart TV compatibles avec le pointeur seront proposées de manière progressive.

#### Utilisation du pointeur

Lorsque vous ouvrez la page de démarrage de Smart TV, le pointeur apparaît au milieu de l'écran du téléviseur.

Placez votre pouce sur la touche OK - n'appuyez pas dessus et déplacez la télécommande en faisant bouger votre poignet. Il n'est pas nécessaire de bouger votre bras. Vous pouvez relâcher la touche OK et laissez le pointeur où il se trouve. Vous pouvez déplacer la télécommande et reprendre le pointeur en replaçant votre pouce sur la touche OK.

Lorsque vous appuyez sur une touche de direction pour naviguer, le pointeur disparaît. Pour rappeler le pointeur, placez votre pouce sur la touche OK et secouer légèrement la télécommande.

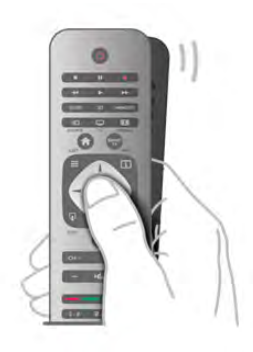

Lorsque vous passez le pointeur sur un lien . . .

- 1 Le pointeur s'allume.
- 2 Appuyez sur OK pour ouvrir le lien.

Lorsque vous passez le pointeur sur un champ de texte . . . Appuyez sur OK pour saisir du texte.

#### Vitesse

Vous pouvez régler la vitesse du pointeur, c'est-à-dire la vitesse à laquelle le pointeur se déplace à l'écran.

Pour régler la vitesse . . .

1 - Appuyez sur  $\hat{\mathbf{\pi}}$ , sélectionnez  $\hat{\mathbf{\pi}}$  Configuration et appuyez sur OK.

2 - Sélectionnez Paramètres TV et appuyez sur OK.

 $3$  - Sélectionnez Paramètres généraux  $>$  Vitesse du pointeur et de la souris et appuyez sur OK.

4 - Appuyez sur les flèches  $\triangle$  (Haut) ou  $\blacktriangledown$  (Bas) pour augmenter ou diminuer la vitesse.

5 - Appuyez sur la flèche  $\blacktriangleright$  (Droite) pour tester la vitesse définie.

6 - Appuyez sur la flèche < (Gauche) pour revenir au réglage. Vous pouvez à nouveau régler le paramètre.

7 - Appuyez sur OK pour enregistrer et fermer le paramètre.

#### Mise hors tension

Si vous souhaitez naviguer sur Smart TV et dans les pages Internet à l'aide des touches de direction uniquement, vous pouvez désactiver le pointeur.

Pour désactiver le pointeur . . .

1 - Appuyez sur  $\bigtriangleup$ , sélectionnez  $\bigtriangleup$  Configuration et appuyez sur OK.

2 - Sélectionnez Paramètres TV et appuyez sur OK.

 $3$  - Sélectionnez Paramètres généraux  $>$  Pointeur de la télécommande et sélectionnez Arrêt.

4 - Appuyez sur  $\triangle$ , à plusieurs reprises si nécessaire, pour fermer le menu.

## Capteur IR

La télécommande du téléviseur utilise la radiofréquence (RF) pour envoyer ses commandes au téléviseur. Avec la RF, vous ne devez pas diriger la télécommande vers le téléviseur.

Toutefois, le téléviseur peut aussi recevoir des commandes d'une télécommande utilisant l'infrarouge (IR). Si vous utilisez une telle télécommande, veillez à toujours diriger la télécommande vers le capteur infrarouge situé sur la face avant du téléviseur.

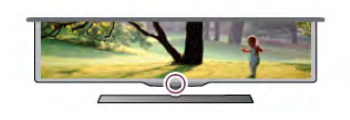

## **Couplage**

Cette télécommande utilise la radiofréquence (RF) pour envoyer ses commandes au téléviseur. Contrairement aux télécommandes utilisant les signaux infrarouges, vous pouvez envoyer des commandes à l'aide de cette télécommande sans la diriger vers le téléviseur.

Comme vous ne devez pas diriger la télécommande vers le téléviseur, il est facile d'utiliser le clavier à l'arrière ou d'envoyer des commandes depuis une autre pièce (par exemple pour régler le volume ou changer de chaîne). En outre, le téléviseur peut vous avertir lorsque les piles de la télécommande sont faibles.

#### Couplage de la télécommande

Pour que la télécommande communique avec le téléviseur, ils doivent être couplés l'un à l'autre. Une fois le couplage effectué, vous ne pouvez pas utiliser la télécommande pour commander un autre téléviseur.

Lorsque vous avez lancé l'installation initiale du téléviseur, celui-ci vous a invité(e) à appuyer sur la touche OK et, en procédant de la sorte, vous avez effectué le couplage. Lorsque vous éteignez le téléviseur, le couplage est enregistré. Vous pouvez coupler jusqu'à 5 télécommandes à ce téléviseur.

#### Nouveau couplage

Vous pouvez coupler une autre télécommande à ce téléviseur. La procédure à suivre pour coupler une télécommande varie selon que la télécommande est déjà couplée à un autre téléviseur ou qu'elle n'a pas encore été couplée.

• La télécommande est couplée à un autre téléviseur Pour effectuer le couplage, tenez la télécommande à proximité du logo Philips (à environ 10 cm) et appuyez simultanément sur les touches **and rouge et and bleue. Un message s'affiche** si le couplage a réussi.

#### • La télécommande n'est pas encore couplée

Pour effectuer le couplage, tenez la télécommande à proximité du logo Philips (à environ 10 cm) et appuyez sur OK. Un message s'affiche si le couplage a réussi.

#### Pour magasin

Pour effectuer le couplage d'un téléviseur neuf (pas encore couplé) à une télécommande déjà couplée à un autre téléviseur, tenez la télécommande à proximité du logo Philips (environ 10 cm) et appuyez simultanément sur les touches nouge et **and bleue. Un message s'affiche si le couplage a** réussi.

## **Batteries**

Le téléviseur vous avertira lorsque les piles de la télécommande seront faibles.

Pour remplacer les piles, ouvrez le compartiment à piles située du côté clavier de la télécommande.

1 - Utilisez un cure-dent ou tout autre petit objet pointu pour appuyer sur le petit bouton carré de déverrouillage et ouvrir le couvercle.

2 - Appuyez sur le petit levier se trouvant à côté du clip bleu pour libérer ce dernier.

3 - Remplacez les piles usagées par 2 piles alcalines AAA LR03 1,5 V. Veillez à faire correspondre les extrémités des piles avec les signes + et -.

4 - Appuyez le clip bleu vers le bas jusqu'à ce que vous entendiez un clic.

5 - Repositionnez le couvercle du compartiment à piles et appuyez dessus jusqu'à ce qu'il s'enclenche.

Posez la télécommande pendant environ 15 secondes pour calibrer le pointeur.

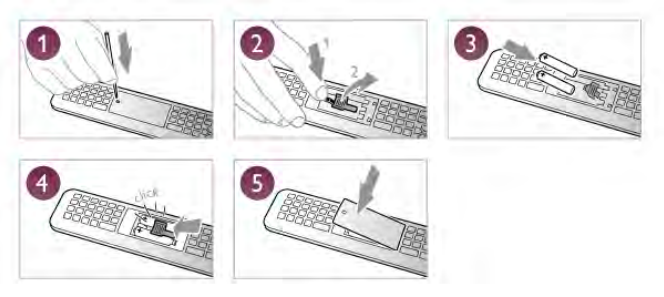

Retirez les piles en cas d'inutilisation prolongée de la télécommande.

Mettez les piles au rebut en respectant les consignes de fin de vie.

Dans Aide, appuyez sur **b Liste** et recherchez Fin d'utilisation pour plus d'informations.

## **Nettoyage**

Votre télécommande est dotée d'un revêtement antirayure.

Nettoyez la télécommande à l'aide d'un chiffon doux et humide. N'utilisez jamais de substances telles que de l'alcool et des produits chimiques ou d'entretien ménager sur la télécommande.

## 3.3 Chaînes de télévision

## Visionnage des chaînes de télévision

#### Changement de chaîne

Pour regarder la télévision, appuyez sur  $\Box$  TV. Le téléviseur diffuse la dernière chaîne de télévision regardée.

Appuyez également sur  $\bigoplus$  pour ouvrir le menu Accueil, sélectionnez Regarder TV et appuyez sur OK.

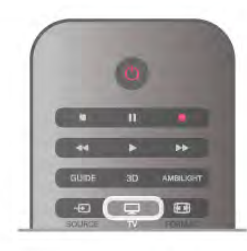

#### Changement de chaîne

Pour changer de chaîne, appuyez sur CH+ ou CH-. Si vous connaissez le numéro de la chaîne, saisissez-le à l'aide des touches numérotées. Appuyez sur OK après avoir introduit le numéro pour changer de chaîne.

Pour revenir à la demière chaîne sélectionnée, appuyez sur  $\blacktriangle$ .

#### Pour passer à une chaîne d'une liste de chaînes

Pendant que vous regardez la télévision, appuyez sur  $\equiv$  LIST pour ouvrir les listes de chaînes. Sélectionnez une liste parmi les onglets.

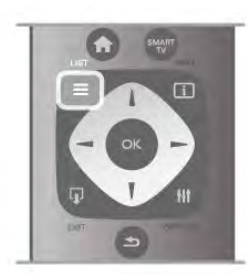

Dans la liste de chaînes, naviguez jusqu'à une chaîne TV ou radio. Une fois l'icône correspondante sélectionnée, appuyez sur OK pour regarder la chaîne TV ou écouter la chaîne radio. La liste de chaînes peut comporter plusieurs pages de chaînes. Pour afficher la page suivante ou précédente, appuyez sur CHou CH+.

Pour fermer les listes de chaînes sans changer de chaîne, appuyez à nouveau sur  $\equiv$  LIST.

#### Chaînes radio

Si la diffusion numérique est disponible, les stations de radio numériques sont automatiquement intégrées à l'installation. Pour sélectionner une station de radio, procédez de la même manière que pour une chaîne de télévision. En général, l'installation de type DVB-C (câble) place les stations de radio à partir du numéro de chaîne 1001.

#### Options des chaînes

En fonction du type de chaîne (analogique ou numérique) que vous regardez ou des paramètres TV sélectionnés, certaines options sont disponibles pendant que vous regardez la télévision.

#### Ouverture des options

Pendant que vous regardez une chaîne, appuyez sur **III** OPTIONS et sélectionnez l'onglet *III* Options dans la barre de menu.

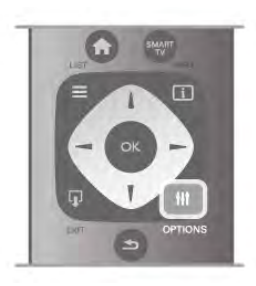

#### Accès universel

Lorsque l'option Accès universel est activée, vous pouvez définir certaines options pour les personnes malentendantes et les personnes malvoyantes.

Dans Aide, appuyez sur **be Liste** et recherchez Accès universel pour plus d'informations.

#### Sélection vidéo

Les chaînes TV numériques peuvent offrir des signaux multividéos (diffusions multiples), différents points de vue et angles de caméra pour le même événement ou différentes émissions sur une seule chaîne de télévision. Le téléviseur affiche un message si de telles chaînes TV sont disponibles.

#### Sous-titres

Cette option permet d'activer ou de désactiver les sous-titres. Sélectionnez Actif sans son pour afficher les sous-titres uniquement lorsque le son est coupé à l'aide de  $\mathbf{G}$ .

#### Langue sous-titres

Pour une émission numérique, vous pouvez sélectionner une langue de sous-titres disponible temporairement si aucune des langues de votre choix n'est disponible.

Dans Aide, appuyez sur **be Liste** et recherchez Sous-titres pour plus d'informations.

#### Langues audio

Pour une émission numérique, vous pouvez sélectionner une langue audio disponible temporairement si aucune des langues de votre choix n'est disponible.

Dans Aide, appuyez sur **Dans Liste** et recherchez Langues audio pour plus d'informations.

#### Dual I-II

Cette option est disponible lorsqu'un signal audio contient deux langues audio, mais qu'une langue (ou les deux) ne comporte(nt) pas d'indication de langue.

#### Interface commune

Si du contenu prépayé premium est disponible depuis un CAM, vous pouvez définir les paramètres du fournisseur avec cette option.

#### HbbTV sur cette chaîne

Vous pouvez bloquer les pages HbbTV d'une chaîne proposant HbbTV.

Dans Aide, appuyez sur **busiste** et recherchez HbbTV pour plus d'informations.

#### État

Sélectionnez **État** pour afficher des informations techniques sur la chaîne (analogique ou numérique) ou sur un périphérique connecté dont vous regardez le contenu.

#### Listes de chaînes

#### Les listes de chaînes

Les listes de chaînes recensent toutes les chaînes de télévision et radio installées.

Outre la liste de chaînes Tout, qui reprend toutes les chaînes installées, vous pouvez établir une liste de Favoris, afficher les stations de Radio séparément ou découvrir les chaînes récemment ajoutées dans Nouveau.

#### Pour passer à une chaîne d'une liste de chaînes

Pendant que vous regardez la télévision, appuyez sur  $\equiv$  LIST pour ouvrir les listes de chaînes.

Sélectionnez l'une des listes de chaînes.

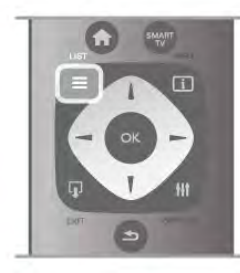

Dans une liste de chaînes, naviguez jusqu'à une chaîne ou station de radio. Une fois l'icône correspondante sélectionnée, appuyez sur OK pour regarder la chaîne ou écouter la station de radio.

La liste de chaînes peut comporter plusieurs pages de chaînes. Pour afficher la page suivante ou précédente, appuyez sur CHou CH+.

Pour fermer les listes de chaînes sans changer de chaîne, appuyez à nouveau sur  $\equiv$  LIST.

#### Marquer comme favori

Dans la liste de chaînes Tout, vous pouvez définir n'importe quelle chaîne comme une chaîne favorite.

Naviguez jusqu'à la chaîne dans la liste et appuyez sur Marquer comme favori. La chaîne est ajoutée à la liste des chaînes favorites.

#### Options de la liste des chaînes

Lorsque la liste des chaînes est affichée à l'écran, appuyez sur tit OPTIONS pour sélectionner les options suivantes :

- Numérique / Analogique
- Libre / Crypté
- Verrouiller ou Déverrouiller

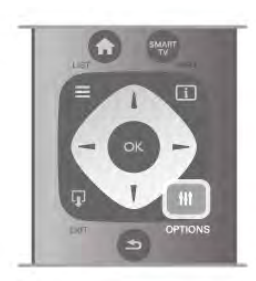

#### Logos des chaînes TV

Dans certains pays, le téléviseur peut afficher les logos des chaînes. Si vous souhaitez masquer ces logos, vous pouvez les désactiver.

Pour désactiver les logos des chaînes TV . . .

1 - Appuyez sur  $\bigoplus$ , sélectionnez  $\bigotimes$  Configuration et appuyez sur OK.

 $2$  - Sélectionnez Paramètres TV > Paramètres généraux > Logos des chaînes TV et appuyez sur OK.

3 - Sélectionnez Arrêt et appuyez sur OK.

4 - Appuyez sur  $\triangle$ , à plusieurs reprises si nécessaire, pour fermer le menu.

#### Attribution d'un nouveau nom à une chaîne

Vous pouvez renommer des chaînes de la liste de chaînes. 1 - Sélectionnez la chaîne que vous voulez renommer dans l'une des listes de chaînes : Tout, Favoris, Radio ou Nouveau. 2 - Appuyez sur **Renommer**. Vous pouvez saisir le texte à l'aide du clavier de la télécommande ou ouvrir le clavier virtuel.

#### Avec le clavier de la télécommande

Pour supprimer un caractère, positionnez le curseur derrière le caractère et appuyez sur # del.

Pour saisir un caractère, appuyez sur le caractère sur le clavier. Lorsque vous êtes prêt(e), appuyez sur Enter pour

sélectionner Terminé. Appuyez à nouveau sur Enter pour terminer la modification du nom.

Pour plus d'informations sur l'utilisation du clavier, appuyez sur **E LIST** et recherchez Télécommande, clavier.

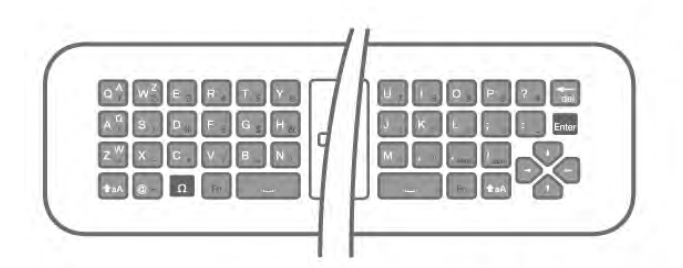

#### Avec le clavier virtuel

Pour ouvrir le clavier virtuel, placez le curseur dans le champ texte de nom et appuyez sur OK.

Pour supprimer le caractère devant le curseur, appuyez sur Retour arrière.

Pour saisir un caractère, sélectionnez le caractère à l'aide des touches de direction et appuyez sur OK.

Pour sélectionner des lettres majuscules, appuyez sur  $\blacksquare$ . Pour sélectionner des chiffres ou des caractères spéciaux,  $appuyez sur \t\nightharpoonup.$ 

Lorsque vous êtes prêt(e), appuyez sur  $\triangle$  pour fermer le clavier virtuel.

Pour terminer la modification du nom, sélectionnez Terminé et appuyez sur OK.

#### Réorganisation des chaînes

Vous pouvez réorganiser (repositionner) les chaînes de la liste des chaînes favorites.

Dans Aide, appuyez sur **\* Liste** et recherchez Chaînes favorites pour plus d'informations.

#### Chaînes favorites

Vous pouvez créer une liste des chaînes favorites, qui reprend uniquement les chaînes que vous voulez regarder. Si vous sélectionnez la liste de chaînes favorites, vous verrez uniquement vos chaînes favorites lorsque vous parcourrez les chaînes.

#### Création d'une liste des chaînes favorites

1 - Pendant que vous regardez la télévision, appuyez sur  $\equiv$ LIST pour ouvrir les listes de chaînes.

2 - Sélectionnez Favoris.

3 - Si la liste est vide, le téléviseur vous invite à ajouter des chaînes immédiatement. Appuyez sur OK.

4 - Utilisez les touches de direction pour sélectionner une chaîne et appuyez sur OK pour faire de cette chaîne une chaîne favorite. L'ordre dans lequel les chaînes apparaissent dans la liste des chaînes favorites dépend de l'ordre dans lequel vous les avez ajoutées.

 $5 -$  Appuyez sur  $\bullet$  Terminé pour terminer la sélection des chaînes favorites.

#### Ajout ou suppression de favoris

Pour ajouter ou supprimer des chaînes favorites dans la liste des chaînes favorites, ouvrez la liste, appuyez sur  $\mathbf H$ OPTIONS, sélectionnez Ajouter/Supprimer des favoris et

appuyez sur OK.

Utilisez les touches de direction pour sélectionner une chaîne et appuyez sur OK pour l'ajouter ou la supprimer de la liste de favoris.

#### Réorganiser

Vous pouvez réorganiser (repositionner) les chaînes de la liste des chaînes favorites.

1 - Dans la liste des chaînes favorites, mettez en surbrillance la chaîne que vous voulez repositionner.

2 - Appuyez sur **Déplacer**.

3 - À l'aide des touches de direction, repositionnez la chaîne à l'endroit souhaité. Vous pouvez aussi saisir la nouvelle position directement à l'aide des touches numérotées.

4 - Appuyez sur OK pour confirmer la position. Ou pour annuler, appuyez sur  $\Box$  Annuler.

Vous pouvez sélectionner une autre chaîne et recommencer.

#### Ajout ou suppression de favoris dans d'autres listes de chaînes

Vous pouvez marquer des chaînes et stations de radio comme favorites depuis les listes de chaînes Tout, Radio et Nouveau. Dans ces listes, mettez en surbrillance une chaîne que vous souhaitez ajouter à la liste des chaînes favorites et appuyez sur Marquer comme favori. La chaîne est marquée d'une étoile  $\bigstar$  et ajoutée à la liste des chaînes favorites.

Pour supprimer une chaîne favorite, mettez la chaîne en surbrillance dans une liste de chaînes et appuyez sur Supprimer favori. La chaîne est supprimée de la liste des chaînes favorites.

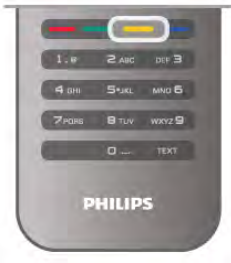

#### Verrouillage enfant

Afin d'empêcher les enfants de regarder une chaîne ou un programme, vous avez la possibilité de verrouiller des chaînes ou de bloquer les programmes déconseillés en dessous d'un âge indiqué.

#### Verrouiller une chaîne

Vous pouvez verrouiller une chaîne afin d'empêcher les enfants de la regarder. Pour regarder une chaîne verrouillée, vous devez entrer le code de verrouillage enfant. Pour verrouiller une chaîne lorsque vous regardez la télévision, appuyez sur  $\equiv$  LIST pour ouvrir les listes de chaînes. Dans une liste, sélectionnez la chaîne que vous souhaitez verrouiller, appuyez sur *III* OPTIONS et sélectionnez Verrouiller la chaîne. Dans une liste de chaînes, une chaîne verrouillée est marquée par un verrou  $\mathbf{\hat{n}}$ .

Pour déverrouiller une chaîne, sélectionnez la chaîne verrouillée dans la liste de chaînes et sélectionnez l'option Déverr. chaîne. Vous devez entrer le code de verrouillage enfant.

Il est impossible de verrouiller les programmes en provenance d'appareils connectés.

#### Code parental

Certaines chaînes numériques classent leurs programmes par niveau d'âge. Lorsque le niveau d'âge indiqué pour un programme est supérieur ou égal à celui que vous avez défini pour votre enfant, le programme est verrouillé.

Pour pouvoir regarder un programme verrouillé, vous devez saisir le code de verrouillage. Le code de contrôle parental s'applique à toutes les chaînes.

#### Définition d'un niveau d'âge

Appuyez sur  $\bigcap$ , sélectionnez  $\bigotimes$  Configuration et appuyez sur OK.

#### Sélectionnez Paramètres chaînes > Verrouillage enfant > Code parental.

Pour sélectionner un niveau d'âge, vous devez préalablement saisir votre code de contrôle parental à 4 chiffres. Si vous n'avez pas encore défini de code de contrôle parental, vous pouvez le faire à ce stade.

Une fois le code entré, vous pouvez sélectionner le niveau d'âge. Lorsque le niveau d'âge indiqué pour un programme sera supérieur ou égal à celui que vous aurez défini pour votre enfant, le programme sera verrouillé. Il vous sera demandé de fournir le code pour déverrouiller le programme. Sur certaines chaînes, le programme n'est verrouillé que si le niveau d'âge est supérieur.

#### Création ou changement du code

Pour créer le code ou changer le code de verrouillage enfant actuel, appuyez sur  $\bigtriangleup$ , sélectionnez  $\bigtriangleup$  Configuration et appuyez sur OK.

#### Sélectionnez Paramètres chaînes > Verrouillage enfant > Changez code.

Saisissez le code en cours, puis entrez le nouveau code, deux fois de suite. Le nouveau code est alors enregistré.

#### Vous avez oublié votre code ?

Pour entrer un nouveau code en cas d'oubli de l'ancien, saisissez 8888.

## Installation chaînes

#### Mise à jour des chaînes

#### Mise à jour automatique

Si vous recevez des chaînes numériques, vous pouvez configurer le téléviseur pour qu'il mette à jour automatiquement la liste avec de nouvelles chaînes. Vous pouvez aussi initier vous-même une mise à jour des chaînes.

#### Mise à jour automatique des chaînes

Une fois par jour, à 6 heures, le téléviseur met à jour les chaînes et enregistre les nouvelles chaînes. Ces dernières sont enregistrées dans la liste de chaînes Tout, mais aussi dans la liste Nouveau. Les chaînes vides sont supprimées. Si de nouvelles chaînes sont détectées ou si des chaînes sont mise à jour ou supprimées, un message s'affiche sur le téléviseur au démarrage. Le téléviseur doit être en mode veille pour mettre à jour automatiquement les chaînes.

Pour désactiver le message s'affichant au démarrage, appuyez sur  $\bigoplus$ , sélectionnez  $\bigotimes$  Configuration et appuyez sur OK. Sélectionnez Paramètres chaînes, puis appuyez sur OK. Sélectionnez Installation chaînes > Message de mise à jour de chaînes > Arrêt.

Pour désactiver la mise à jour automatique des chaînes, appuyez sur  $\bigcap$ , sélectionnez  $\bigotimes$  Configuration et appuyez sur OK.

Sélectionnez Paramètres chaînes et appuyez sur OK. Sélectionnez Installation chaînes > Mise à jour automatique des chaînes > Arrêt.

#### Lancement d'une mise à jour

Pour lancer une mise à jour vous-même, appuyez sur  $\bigcap$ , sélectionnez  $\bullet$  Configuration et appuyez sur OK. Sélectionnez Rechercher chaînes et appuyez sur OK. Sélectionnez Mise à jour des chaînes et suivez les instructions à l'écran. La mise à jour peut prendre quelques minutes.

Dans certains pays, la mise à jour automatique des chaînes s'effectue lorsque vous regardez la télévision ou lorsque le téléviseur est en mode veille.

#### Nouvelles chaînes

Les nouvelles chaînes ajoutées par le biais de la mise à jour automatique des chaînes se trouvent aisément dans la liste Nouveau. Ellessont également enregistrées dans la liste Tout ou Radio.

Les nouvelles chaînes sont conservées dans la liste Nouveau tant que vous ne les ajoutez pas aux chaînes favorites ou que vous ne les avez pas regardées.

Dans Aide, appuyez sur **be Liste** et recherchez Chaînes favorites pour marquer des chaînes comme favorites.

#### Réinstaller les chaînes

Vous pouvez rechercher et réinstaller des chaînes et laisser en l'état tous les autres paramètres TV. Vous pouvez aussi refaire une installation complète du téléviseur.

Si un code de verrouillage est défini, vous devrez le saisir avant de pouvoir réinstaller les chaînes.

#### Réinstaller les chaînes

Pour réinstaller les chaînes uniquement . . . 1 - Appuyez sur  $\hat{\mathbf{\pi}}$ , sélectionnez  $\hat{\mathbf{\pi}}$  Configuration et appuyez sur OK.

2 - Sélectionnez Rechercher chaînes > Réinstaller les chaînes et appuyez sur OK.

3 - Sélectionnez Antenne (DVB-T) ou Câble (DVB-C). La recherche de chaînes peut prendre quelques minutes. Suivez les instructions à l'écran.

#### Installation complète

Pour refaire une installation complète du téléviseur... 1 - Appuyez sur 令, sélectionnez « Configuration et

appuyez sur OK.

2 - Sélectionnez Paramètres TV > Paramètres généraux > Réinstaller le téléviseur et appuyez sur OK. L'installation peut prendre quelques minutes. Suivez les instructions à l'écran.

#### Préréglage d'usine

L'option Préréglage d'usine permet de restaurer les paramètres par défaut du téléviseur pour l'image, le son et Ambilight. Pour restaurer les paramètres d'usine...

1 - Appuyez sur  $\bigtriangleup$ , sélectionnez  $\bigtriangleup$  Configuration et appuyez sur OK.

2 - Sélectionnez Paramètres TV > Paramètres généraux > Préréglage d'usine et appuyez sur OK.

3 - Appuyez sur OK pour confirmer.

4 - Appuyez sur  $\Rightarrow$ , à plusieurs reprises si nécessaire, pour fermer le menu.

#### Copie de la liste des chaînes

#### Introduction

La copie de la liste des chaînes est destinée aux revendeurs et aux experts. Dans certains pays, la copie de la liste des chaînes est disponible uniquement pour copier des chaînes satellite.

La copie de la liste des chaînes vous permet de copier les chaînes installées sur un téléviseur vers un autre téléviseur Philips de la même gamme. La copie de cette liste vous évite une recherche fastidieuse des chaînes et permet une configuration prédéfinie de la liste des chaînes. Utilisez une clé USB d'1 Go minimum.

#### **Conditions**

• Les deux téléviseurs sont de la même année.

• Le type de matériel des deux téléviseurs est identique. Vérifiez le type de matériel sur la plaque signalétique à l'arrière du téléviseur. En général, il est mentionné ainsi : Q . . . LA. • Les versions logicielles des deux téléviseurs sont

compatibles.

#### Version actuelle

Vous pouvez vérifier la version actuelle du logiciel du téléviseur au moyen de l'option Info logiciel actuel dans Configuration > Paramètres logiciel.

#### Copier la liste des chaînes

#### Copier une liste des chaînes

1 - Allumez le téléviseur où les chaînes sont installées. Insérez une clé USB.

2 - Appuyez sur  $\bigcap$ , sélectionnez  $\bigotimes$  Configuration et appuyez sur OK.

3 - Appuyez sur Paramètres TV > Paramètres généraux > Copie de la liste des chaînes > Copier vers USB et appuyez sur OK. Pour copier la liste des chaînes de ce téléviseur, vous pouvez être invité(e) à saisir le code de verrouillage du téléviseur que vous avez configuré lors de l'installation. 4 - Une fois la copie terminée, débranchez la clé USB.

Vous pouvez maintenant télécharger la liste des chaînes copiée sur un autre téléviseur Philips.

#### Téléchargement d'une liste des chaînes

#### Télécharger une liste des chaînes copiée

Selon que le téléviseur a déjà été installé ou non, vous devez utiliser une méthode différente pour télécharger une liste de chaînes.

#### Sur un téléviseur qui n'est pas encore installé

1 - Branchez le cordon d'alimentation pour lancer l'installation, puis sélectionnez la langue et le pays. Vous pouvez passer la recherche des chaînes. Terminez l'installation.

2 - Insérez la clé USB contenant la liste des chaînes de l'autre téléviseur.

3 - Pour lancer le téléchargement de la liste de chaînes, appuyez sur  $\bigcap$ , sélectionnez  $\bigotimes$  Configuration et appuyez sur OK.

4 - Sélectionnez Paramètres TV > Paramètres généraux > Copie de la liste des chaînes > Copier vers téléviseur et appuyez sur OK. Vous pouvez être invité(e) à saisir le code de verrouillage de ce téléviseur.

5 - Le téléviseur vous indique que la liste des chaînes a été correctement copiée sur le téléviseur le cas échéant. Débranchez la clé USB.

#### Sur un téléviseur déjà installé

1 - Vérifiez le réglage du pays du téléviseur. (Pour ce faire, appuyez sur  $\bigcap$ , sélectionnez  $\bigotimes$  Configuration et appuyez sur OK. Sélectionnez Rechercher chaînes > Réinstaller les chaînes et appuyez sur OK. Appuyez sur  $\Rightarrow$ , puis sur Annuler pour quitter la recherche des chaînes.)

Si le pays est correct, passez à l'étape 2.

Si le pays n'est pas correct, vous devez procéder à une réinstallation. Pour ce faire, appuyez sur  $\bigoplus$ , sélectionnez  $\bigoplus$ Configuration et appuyez sur OK. Sélectionnez

Paramètres TV > Paramètres généraux > Réinstaller le téléviseur > OK. Sélectionnez le pays correct et passez la recherche des chaînes. Terminez l'installation. Une fois terminée, passez à l'étape 2.

2 - Insérez la clé USB contenant la liste des chaînes de l'autre téléviseur.

3 - Pour lancer le téléchargement de la liste de chaînes, appuyez sur  $\bigcap$ , sélectionnez  $\bigotimes$  Configuration et appuyez sur OK.

4 - Sélectionnez Paramètres TV > Paramètres généraux > Copie de la liste des chaînes > Copier vers téléviseur et appuyez sur OK. Vous pouvez être invité(e) à saisir le code de verrouillage de ce téléviseur.

5 - Le téléviseur vous indique que la liste des chaînes a été correctement copiée sur le téléviseur le cas échéant. Débranchez la clé USB.

### DVB-T ou DVB-C

#### Réception DVB-T ou DVB-C

Si le câble (DVB-C) et la TNT (DVB-T) sont tous deux disponibles dans votre pays et que ce téléviseur prend en charge ces deux formats dans votre pays, vous aurez sélectionné l'une de ces deux options lors de l'installation des chaînes.

Si vous voulez changer le réglage DVB pour lancer une nouvelle installation de chaînes, appuyez sur  $\bigoplus$ , sélectionnez SConfiguration et appuyez sur OK.

Sélectionnez Paramètres chaînes, puis appuyez sur OK. Sélectionnez Installation chaînes > Connexion de l'antenne > Antenne (DVB-T) ou Câble (DVB-C) et appuyez sur OK. Sélectionnez le réglage DVB de votre choix.

#### Installation de chaînes DVB-C

Pour une facilité d'utilisation, tous les paramètres DVB-C sont définis sur Automatique.

Si votre opérateur DVB-C vous a fourni des valeurs DVB-C spécifiques, l'ID réseau ou la fréquence réseau, saisissez ces valeurs lorsque le téléviseur vous y invite lors de l'installation. Il peut s'avérer nécessaire de régler le balayage (complet ou rapide) ou d'entrer un débit de symboles spécifique dans le menu Réglages lors de l'installation. Pour définir un débit de symboles, commencez par régler le débit de symboles sur Manuel.

#### Conflits liés au numéro de chaîne

Dans certains pays, différentes chaînes TV peuvent avoir le même numéro de chaîne. Lors de l'installation, le téléviseur affiche la liste des conflits liés au numéro de chaîne. Vous devez sélectionner la chaîne TV que vous souhaitez installer sur un numéro de chaîne avec chaînes TV multiples.

#### DVB-T + DVB-C

Si vous pouvez utiliser une entrée d'antenne DVB-T ainsi qu'une entrée DVB-C, vous pouvez configurer votre téléviseur pour le DVB-T et le DVB-C. Installez un système puis l'autre avec les réglages nécessaires.

Une fois que chaque système est installé, vous devez régler le signal d'entrée d'antenne sur la prise Antenna à l'arrière du téléviseur et configurer le téléviseur dans le système correspondant pour voir les chaînes installées sur le téléviseur. Pour sélectionner le paramètre DVB-T ou DVB-C, voir cidessus.

#### Paramètres DVB

#### Mode débit symbole

Si votre opérateur ne vous a pas fourni une valeur de débit symbole spécifique pour installer les chaînes TV, laissez le paramètre Mode débit symbole sur Automatique. Si vous avez reçu une valeur de débit symbole spécifique, sélectionnez Manuel. La valeur que vous avez reçue pourrait toutefois déjà se trouver dans la liste prédéfinie de débits symbole. Sélectionnez Débits symbole prédéfinis pour vérifier si votre valeur est disponible automatiquement.

#### Débits symbole prédéfinis

Si le paramètre Mode débit symbole est réglé sur Automatique, le téléviseur utilisera l'un des débits symbole prédéfinis étant employés par la plupart des opérateurs de votre pays.

#### Débit symbole 1

Si le paramètre Mode débit symbole est réglé sur Manuel, vous pouvez introduire la valeur de débit symbole que vous avez reçue de votre opérateur. Pour introduire la valeur, utilisez les touches numérotées.

#### Débit symbole 2

Si le paramètre Mode débit symbole est réglé sur Manuel, vous pouvez introduire une deuxième valeur de débit symbole reçue de votre opérateur. Pour introduire la valeur, utilisez les touches numérotées.

#### Mode fréquence réseau

Si vous souhaitez utiliser la méthode de balayage rapide sous Balayage de fréquence pour rechercher des chaînes, sélectionnez **Automatique**. Le téléviseur utilisera l'une des fréquences réseau prédéfinies (ou HC - homing channel) étant employées par la plupart des opérateurs de votre pays. Si vous avez reçu une valeur de fréquence réseau spécifique pour rechercher des chaînes, sélectionnez Manuel.

#### Fréquence réseau

Si le mode Fréquence réseau est réglé sur Manuel, vous pouvez introduire ici la valeur de fréquence réseau que vous avez reçue de votre opérateur. Pour introduire la valeur, utilisez les touches numérotées.

#### Balayage de fréquence

Sélectionnez la méthode de recherche de chaînes. Vous pouvez sélectionner la méthode de balayage rapide et utiliser les paramètres prédéfinis utilisés par la plupart des opérateurs de votre pays.

Si cette méthode ne permet pas d'installer des chaînes ou si certaines chaînes sont manquantes, vous pouvez sélectionner la méthode de **balayage intégral**. Cette méthode prendra plus de temps pour la recherche et l'installation de chaînes.

#### Taille du pas en fréquence

Le téléviseur recherche des chaînes par pas de 8 MHz. Si cette méthode ne permet pas d'installer des chaînes ou si certaines chaînes sont manquantes, vous pouvez rechercher des chaînes par pas plus petits, de 1 MHz. L'utilisation de pas de 1 MHz prendra plus de temps pour la recherche et l'installation de chaînes.

#### Chaînes numériques

Si vous savez que votre opérateur n'offre pas de chaînes numériques, vous pouvez ignorer la recherche de chaînes numériques. Sélectionnez Arrêt.

#### Chaînes analogiques

Si vous savez que votre opérateur n'offre pas de chaînes analogiques, vous pouvez ignorer la recherche de chaînes analogiques. Sélectionnez Arrêt.

#### Libre / crypté

Si vous avez un abonnement et un CAM (Conditional Access Module, module de contrôle d'accès) pour les services de TV payante, sélectionnez Libre + crypté. Si vous n'avez pas d'abonnement pour les chaînes ou services de TV payante, vous pouvez sélectionner uniquement Chaînes gratuites.

Dans Aide, appuyez sur **be Liste** et recherchez Module de contrôle d'accès (CAM) pour plus d'informations.

#### Qualité de réception

Si vous recevez des chaînes numériques, vous pouvez vérifier la qualité et la puissance du signal d'une chaîne donnée.

Si vous possédez votre propre antenne, vous pouvez la déplacer pour tester et améliorer la réception.

Pour vérifier la qualité de réception d'une chaîne numérique, accédez à la chaîne.

Appuyez sur  $\bigcap$ , sélectionnez  $\bigotimes$  Configuration et appuyez sur OK.

Sélectionnez Paramètres chaînes et appuyez sur OK. Sélectionnez Installation chaînes > Numérique : test réception et appuyez sur OK.

La fréquence numérique s'affiche pour cette chaîne. Si la réception est de mauvaise qualité, vous pouvez déplacer votre antenne. Pour vérifier à nouveau la qualité du signal de cette fréquence, sélectionnez Recherche et appuyez sur OK. Pour entrer une fréquence numérique vous-même, utilisez les touches numérotées de la télécommande. Vous pouvez aussi sélectionner la fréquence, positionner les flèches sur un numéro avec ◀ et ▶, et modifier le numéro avec ▲ et ▼. Pour vérifier la fréquence, sélectionnez Recherche et appuyez sur OK.

Si vous recevez des chaînes par le câble, les options Mode débit symbole et Débits symbole prédéfinis sont disponibles. Pour Mode débit symbole, sélectionnez Automatique, à moins que votre opérateur ne vous ait fourni une valeur de débit symbole spécifique. Utilisez les touches numérotées pour entrer cette valeur.

#### Installation manuelle

Les chaînes TV analogiques peuvent être installées une à une manuellement.

Pour installer des chaînes analogiques manuellement, appuyez sur  $\bigoplus$ , sélectionnez  $\bigotimes$  Configuration et appuyez sur OK. Sélectionnez Paramètres chaînes, puis appuyez sur OK. Sélectionnez Installation chaînes > Analogique: installation manuelle et appuyez sur OK.

#### 1 - Système

Pour configurer le système TV, sélectionnez Système et appuyez sur OK.

Sélectionnez le pays ou la région où se trouve le téléviseur. 2 - Rechercher chaîne

Pour rechercher une chaîne, sélectionnez Rechercher chaîne et appuyez sur OK. Sélectionnez Recherche et appuyez sur OK. Vous pouvez également entrer une fréquence vousmême. Si la réception est de mauvaise qualité, appuyez de nouveau sur Recherche. Si vous souhaitez mémoriser la chaîne, sélectionnez Fait et appuyez sur OK.

#### 3 - Réglage fin

Pour régler une chaîne avec précision, sélectionnez Réglage fin et appuyez sur OK. Vous pouvez régler précisément la chaîne avec  $\blacktriangle$  ou  $\nabla$ .

Pour enregistrer la chaîne trouvée, sélectionnez Fait et appuyez sur OK.

#### 4 - Mémoriser

Vous pouvez mémoriser la chaîne sur le numéro de chaîne en cours ou comme nouveau numéro de chaîne.

Sélectionnez Mémoriser chaîne actuelle ou Mémoriser comme nouvelle chaîne.

Vous pouvez répéter cette procédure jusqu'à ce que vous ayez trouvé toutes les chaînes de télévision analogiques disponibles.

## Format d'image

Si des bandes noires apparaissent en haut et en bas ou des deux côtés de l'image, vous pouvez régler le format de l'image pour qu'elle remplisse l'écran.

## Pendant que vous regardez la télévision, appuyez sur **FET**

FORMAT pour ouvrir le menu Format d'image. Sélectionnez un format dans la liste, puis appuyez sur OK.

#### Formats d'image

Selon l'image qui apparaît à l'écran, vous disposez des formats suivants :

#### • Remplissage automatique

Élargit automatiquement l'image jusqu'à ce qu'elle remplisse l'écran. La déformation de l'image est minime et les sous-titres restent visibles. Ne convient pas dans le cas d'une entrée PC. Certains formats d'image extrêmes peuvent encore afficher des bandes noires.

#### • Zoom automatique

Effectue un zoom automatique sur l'image de façon à ce qu'elle remplisse l'écran si possible sans déformation. Des bandes noires peuvent être visibles. Ne convient pas dans le cas d'une entrée PC.

#### • Super zoom

Les bandes noires sur les côtés des émissions au format 4:3 sont supprimées. L'image est adaptée au format de l'écran.

#### • Ext. image 16:9

Redimensionne l'image au format 16:9 en respectant l'échelle.

#### • Plein écran 16:9

Étire l'image au format 16:9.

#### • Non mis à l'échelle

Mode expert pour entrée disque dur ou PC. Affichage « pixel par pixel ». Avec des images issues d'un ordinateur, vous pouvez avoir des bandes noires à l'écran.

## Texte

#### Pages télétexte

#### Ouvrir le télétexte

Pour ouvrir le télétexte pendant que vous regardez la télévision, appuyez sur TEXT. Pour fermer le télétexte, appuyez de nouveau sur TEXT.

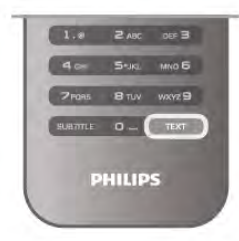

#### Sélectionner une page télétexte

Pour sélectionner une page :

• Entrez le numéro de page en utilisant les touches numérotées.

- Appuyez sur  $\triangleleft$  ou  $\blacktriangleright$
- Appuyez sur  $\triangle$  ou  $\nabla$ .

• Appuyez sur une touche de couleur pour sélectionner un sujet à code couleur parmi ceux qui sont affichés en bas de l'écran.

#### Sous-pages télétexte

Une page de télétexte numérotée peut contenir plusieurs sous-pages. Les numéros de ces sous-pages sont affichés dans une barre située en regard du numéro de page principal. Pour sélectionner une sous-page, appuyez sur  $\triangleleft$  ou  $\blacktriangleright$ .

#### Pages de télétexte T.O.P.

Certaines chaînes proposent du télétexte T.O.P. Pour ouvrir les pages T.O.P. dans le télétexte, appuyez sur **III** OPTIONS et sélectionnez Aperçu T.O.P.

#### Pages favorites

Le téléviseur dresse une liste des 10 dernières pages télétexte ouvertes. Vous pouvez facilement les rouvrir dans la colonne Pages télétexte favorites.

1 - Dans le télétexte, sélectionnez l'étoile dans le coin supérieur gauche de l'écran pour afficher la colonne des pages favorites.

2 - Appuyez sur ▼ ou ▲ pour sélectionner un numéro de page et appuyez sur OK pour ouvrir la page.

Vous pouvez effacer la liste grâce à l'option Effacer pages favorites.

#### Effectuer une recherche dans le télétexte

Vous pouvez sélectionner un mot et lancer une recherche dans le télétexte pour trouver toutes les occurrences de ce mot.

Ouvrez une page télétexte et appuyez sur OK.

Sélectionnez un mot ou un numéro en utilisant les touches de direction.

Ensuite, appuyez à nouveau sur OK pour passer

immédiatement à l'occurrence suivante de ce mot ou numéro. Appuyez à nouveau sur OK pour passer à l'occurrence suivante.

Pour arrêter la recherche, appuyez sur  $\blacktriangle$  jusqu'à ce qu'il n'y ait plus de sélection.

#### Accéder au télétexte à partir d'un appareil connecté

Certains appareils recevant des chaînes de télévision peuvent également proposer le télétexte.

Pour ouvrir le télétexte à partir d'un appareil connecté, appuyez sur  $\bigtriangleup$ , sélectionnez l'appareil et appuyez sur OK. Pendant que vous regardez une chaîne sur l'appareil, appuyez sur **III OPTIONS**, sélectionnez Afficher les touches de l'appareil, sélectionnez la touche  $\blacksquare$  et appuyez sur OK. Appuyez sur  $\triangle$  pour masquer les touches de l'appareil. Pour fermer le télétexte, appuyez de nouveau sur  $\blacktriangle$ .

#### MHEG (Royaume-Uni uniquement)

Certains diffuseurs de télévision numériques proposent du MHEG ou la télévision interactive sur leurs chaînes de télévision numériques. Ces dernières contiennent notamment du télétexte standard, que vous pouvez sélectionner et parcourir à l'aide des touches de couleur, des touches de direction et des touches numérotées. Pour fermer le MHEG, appuyez sur  $\triangle$ .

#### Options du télétexte

Dans le télétexte, appuyez sur *III* OPTIONS pour accéder aux options suivantes :

- Figer la page
- Deux écrans
- Aperçu T.O.P.
- Agrandir
- Info cachée
- Parcourir sous-pages
- Masquer pages favorites
- Effacer pages favorites
- Langue

#### Figer la page

Pour arrêter la rotation automatique des sous-pages, appuyez sur *III* OPTIONS et sélectionnez Figer la page.

#### Deux écrans/Plein écran

Pour afficher la chaîne de télévision et le télétexte l'un à côté de l'autre, appuyez sur *III* OPTIONS et sélectionnez Deux écrans.

Sélectionnez Plein écran pour revenir au mode de plein écran.

#### Aperçu T.O.P.

Pour ouvrir le télétexte T.O.P., appuyez sur *III* OPTIONS et sélectionnez Aperçu T.O.P.

#### **Agrandir**

Pour agrandir la page de télétexte et bénéficier d'un meilleur confort de lecture, appuyez sur **III OPTIONS** et sélectionnez Agrandir. Pour faire défiler la page, appuyez sur  $\blacktriangledown$  ou sur  $\blacktriangle$ .

#### Info cachée

Pour afficher des informations masquées sur une page, appuyez sur **III OPTIONS** et sélectionnez Info cachée.

#### Parcourir sous-pages

Pour parcourir les sous-pages lorsqu'elles sont disponibles, appuyez sur *III* OPTIONS et sélectionnez Parcourir souspages.

#### Langue

Pour changer le jeu de caractères utilisé par le télétexte afin d'afficher correctement les textes, appuyez sur **III OPTIONS** et sélectionnez Langue.

#### Configuration du télétexte

#### Langue du télétexte

Certaines chaînes numériques proposent plusieurs langues de télétexte.

Pour définir les langues de télétexte principale et secondaire, appuyez sur  $\bigtriangleup$ , sélectionnez  $\bigtriangleup$  Configuration et appuyez sur OK.

Sélectionnez Paramètres chaînes, puis Langue télétexte préférée ou Langue télétexte alternative au choix.

#### Télétexte 2.5

S'il est disponible, sachez que le télétexte 2.5 offre un plus grand nombre de couleurs et des graphiques de meilleure qualité. Par défaut, le télétexte 2.5 est activé.

Pour le désactiver, appuyez sur  $\biguparrow$ , sélectionnez  $\bigtriangledown$ Configuration et appuyez sur OK. Sélectionnez Paramètres TV > Préférences > Télétexte 2.5.

## Télévision interactive

#### Qu'est-ce que l'iTV ?

Grâce à la télévision interactive, certaines chaînes numériques associent leur programme de télévision normal à des pages d'information ou de divertissement. Sur certaines pages, vous pouvez réagir à une émission ou voter, faire des achats en ligne ou acheter une vidéo à la demande.

#### HbbTV, MHEG...

Les chaînes exploitent différents systèmes de télévision interactive : la HbbTV (Hybrid Broadcast Broadband TV) ou l'iTV (Interactive TV - MHEG). On appelle parfois la télévision interactive « MHEG » ou « Touche rouge ». Mais chaque système est bien distinct.

Visitez les sites Web des chaînes pour en savoir plus.

#### Matériel requis

La télévision interactive est disponible sur les chaînes de télévision numériques uniquement. Pour profiter pleinement de la télévision interactive, votre téléviseur doit disposer d'une connexion Internet haut débit (large bande).

#### **HbbTV**

Si une chaîne TV propose des pages HbbTV, vous devez tout d'abord activer HbbTV dans les paramètres TV pour afficher les pages.

1 - Appuyez à nouveau sur **n**, sélectionnez  $\clubsuit$ 

Configuration et appuyez sur OK.

2 - Sélectionnez Paramètres TV, puis Paramètres généraux > HbbTV et appuyez sur OK.

3 - Sélectionnez Marche et appuyez sur OK.

4 - Appuyez sur  $\blacktriangle$ , à plusieurs reprises si nécessaire, pour fermer le menu.

Si vous voulez éviter l'accès aux pages HbbTV d'une chaîne spécifique, vous pouvez bloquer les pages HbbTV pour cette chaîne uniquement.

1 - Sélectionnez la chaîne pour laquelle vous souhaitez bloquer les pages HbbTV.

2 - Appuyez sur *III* OPTIONS et sélectionnez HbbTV sur cette chaîne, puis appuyez sur OK.

3 - Sélectionnez Arrêt et appuyez sur OK.

#### Pages iTV

#### Ouvrir des pages iTV

La plupart des chaînes qui proposent la HbbTV ou l'iTV vous invitent à appuyer sur la touche **\*** (rouge) ou sur une touche OK pour ouvrir leur programme interactif.

#### Naviguer sur les pages iTV

Vous pouvez utiliser les touches de direction et de couleur, les touches numérotées ainsi que la touche  $\blacktriangle$  pour parcourir les pages iTV. Vous pouvez utiliser les touches  $\blacktriangleright$  (Lecture), **II** (Pause) et ■ (Arrêt) pour regarder les vidéos sur les pages iTV.

#### MHEG (Royaume-Uni uniquement)

Pour ouvrir le MHEG, appuyez sur  $\blacksquare$  I <  $\blacksquare$ . Pour fermer, appuyez sur b.

#### Fermer des pages iTV

La plupart des pages iTV vous indiquent la touche à utiliser pour fermer la fenêtre.

Pour forcer une page iTV à se fermer, passez à la chaîne de télévision suivante ou revenez en arrière.

## $\overline{34}$ Guide TV

## Matériel requis

Le guide TV vous permet de voir une liste des émissions en cours et programmées de vos chaînes. En fonction de la provenance des informations (données) du guide TV, des chaînes analogiques et numériques s'affichent ou uniquement des chaînes numériques. Toutes les chaînes n'offrent pas d'informations de guide TV.

Le téléviseur peut collecter les informations du guide TV pour les chaînes installées sur le téléviseur (par ex. les chaînes que vous regardez avec l'option Regarder TV). Le téléviseur ne peut pas collecter les informations du guide TV pour les chaînes diffusées par un récepteur numérique.

## Utilisation du guide TV

#### Ouverture du guide TV

#### Ouverture du guide TV

Pour ouvrir le guide TV, appuyez sur **GUIDE**. Appuyez de nouveau sur GUIDE pour quitter.

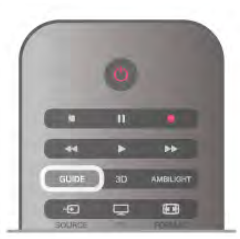

Lors de la première ouverture du guide TV, le téléviseur recherche les programmes dans toutes les chaînes TV. Cette opération peut prendre quelques minutes. Les données du guide TV sont enregistrées dans le téléviseur.

#### Passage à un programme

#### Passage à un programme

À partir du guide TV, vous pouvez passer à un programme en cours.

Pour sélectionner un programme, utilisez les touches de direction afin de mettre le nom du programme en surbrillance. Naviguez vers la droite pour afficher les programmes prévus ultérieurement dans la journée.

Pour passer au programme (chaîne), sélectionnez le programme et appuyez sur OK.

#### Affichage des détails de programme

Pour afficher les détails du programme sélectionné, appuyez  $sur$   $\overline{1}$  INFO.

#### Modifier jour

#### Modifier jour

Le guide TV peut afficher des programmes prévus pour les jours suivants (jusqu'à 8 jours maximum).

Si les informations du guide TV proviennent de la chaîne, vous pouvez appuyer sur CH+ pour voir la programmation de l'un des jours suivants. Appuyez sur CH- pour revenir au jour précédent.

Vous pouvez aussi appuyer sur **III OPTIONS** et sélectionner Modifier jour.

Sélectionnez Jour précédent, Aujourd'hui ou Jour suivant et appuyez sur OK pour sélectionner le jour de programmation. Si les informations du guide TV proviennent d'Internet, sélectionnez **· Sélectionner jour.** 

#### Définition d'un rappel

#### Définition d'un rappel

Vous pouvez définit des rappels vous avertissant du démarrage d'un programme par un message à l'écran.

Pour définir un rappel, sélectionnez le programme dans le guide TV et appuyez sur la touche de couleur de l'option Définir rappel. Le programme est marqué avec une horloge  $\Theta$ .

Pour annuler un rappel, appuyez sur la touche de couleur de l'option Effacer rappel.

Pour afficher une liste de tous les rappels que vous avez définis, appuyez sur la touche de couleur de l'option Rappels programmés.

#### Recherche par genre

#### Recherche par genre

Si les informations sont disponibles, vous pouvez rechercher des programmes par genre, comme films, sports, etc. Pour rechercher des programmes par genre, appuyez sur **tit** OPTIONS et sélectionnez Recherche par genre. Sélectionnez un genre et appuyez sur OK. Une liste des programmes trouvés s'affiche.

## Enregistr.

À partir du guide TV, vous pouvez enregistrer instantanément ou programmer l'enregistrement d'un programme TV. Pour sauvegarder les enregistrements, connectez un disque dur USB au téléviseur.

Pour plus d'informations sur l'enregistrement, appuyez sur List et recherchez Enregistrement.

## Réception d'informations du guide TV

Le guide TV reçoit des informations (données) de chaînes émettrices ou d'Internet. Dans certaines régions et pour certaines chaînes, il se peut que les informations du guide TV ne soient pas disponibles. Le téléviseur peut collecter des informations du guide TV pour les chaînes installées sur le téléviseur (par ex. les chaînes que vous regardez avec l'option Regarder TV). Le téléviseur ne peut pas collecter les informations du guide TV pour les chaînes émises par un récepteur numérique ou un décodeur.

Le réglage par défaut du téléviseur est À partir de l'émetteur.

Si les informations du guide TV proviennent d'Internet, le guide TV peut aussi répertorier les chaînes analogiques en plus des chaînes numériques. Dans le menu du guide TV, vous pouvez voir la chaîne en cours dans un petit écran.

#### Définition des informations du guide TV

Si le téléviseur est connecté à Internet, vous pouvez régler celui-ci pour qu'il reçoive les informations du guide TV de la chaîne.

Pour définir les informations du guide TV, appuyez sur  $\bigcap$ , sélectionnez  $\bullet\bullet$  Configuration et appuyez sur OK. Sélectionnez Paramètres TV > Paramètres généraux >

Guide TV.

Sélectionnez À partir de l'émetteur ou À partir d'Internet.

#### Enregistrements manquants

Si des enregistrements semblent avoir disparu de la liste des enregistrements, il se peut que les informations (données) du guide TV aient changé. Les enregistrements réalisés avec le paramètre À partir de l'émetteur deviennent invisibles dans la liste si vous réglez le paramètre sur À partir d'Internet ou inversement. Le téléviseur est peut-être passé à À partir d'Internet automatiquement.

Pour rendre les enregistrements disponibles dans la liste des enregistrements, choisissez le paramètre qui était sélectionné lorsque les enregistrements ont été réalisés.

#### 3.5

# Basculer vers des périphériques

## Liste de sources

Dans la liste des connexions (le menu Source), vous trouverez les périphériques connectés au téléviseur.
Vous pouvez basculer vers un périphérique à partir de ce menu Source.

#### Menu Source

Pour ouvrir le menu Source, appuyez sur **D** SOURCE. Pour basculer vers un périphérique connecté, sélectionnez-le à l'aide des flèches  $\triangleleft$  (gauche) ou  $\triangleright$  (droite) et appuyez sur OK. Pour certains périphériques (HDMI CEC), vous pouvez sélectionner une action directement dans la liste s'affichant sous l'icône du périphérique.

Sélectionnez le périphérique, choisissez une action et appuyez sur OK.

Pour fermer le menu Source sans basculer vers un périphérique, appuyez à nouveau sur  $\bigoplus$ .

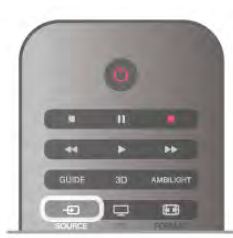

#### Détection automatique

Lorsque vous connectez un nouveau périphérique au téléviseur, celui-ci est détecté automatiquement et enregistré dans le menu Source. Il s'affiche sous la forme d'une icône (le type de périphérique) et porte un nom. Si le type de périphérique ne correspond pas à l'appareil, par exemple si le téléviseur indique qu'il s'agit d'un lecteur mais que ce n'est pas

le cas, vous pouvez modifier le type. Pour modifier le type du périphérique, appuyez sur **\* Type** d'appareil, sélectionnez un type correspondant au périphérique et appuyez sur OK.

Si le nom ne correspond pas à l'appareil ou si vous voulez le renommer, appuyez sur **\* Renommer**. Utilisez les touches de la télécommande pour saisir un nouveau nom.

Il est plus facile d'utiliser le périphérique lorsque le type indiqué est correct, car il détermine les styles d'image et de son, les valeurs de résolution, les paramètres spécifiques ou la position dans le menu Source.

Lorsque vous connectez un nouveau périphérique au téléviseur, son icône apparaît au début du menu Source.

Si le téléviseur ne détecte pas le périphérique automatiquement, sélectionnez la prise à laquelle vous avez connecté le périphérique et modifiez son type et son nom.

#### Nom et icône d'origine

Pour restaurer le nom et l'icône d'origine du périphérique, appuyez sur *III* OPTIONS, sélectionnez l'onglet Options dans la barre de menu, puis Nom et icône d'origine et appuyez sur OK.

#### Rechercher connexions

Pour rechercher toutes les connexions du téléviseur et mettre à jour le menu Source, appuyez sur *III* OPTIONS. sélectionnez l'onglet Options dans la barre de menu, puis Rechercher connexions et appuyez sur OK.

# À partir du mode veille

Lorsque le téléviseur est en mode veille, vous pouvez allumer un périphérique connecté en utilisant la télécommande de votre téléviseur.

#### Lecture

Pour allumer le lecteur de disques et le téléviseur en veille et lancer la lecture du disque ou du programme immédiatement, appuyez sur  $\blacktriangleright$  (lecture) de la télécommande du téléviseur. Le périphérique doit être connecté au moyen d'un câble HDMI et HDMI CEC doit être activé sur le téléviseur et le périphérique.

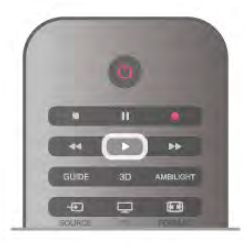

#### Système Home Cinéma

Vous pouvez allumer votre système Home Cinéma pour écouter un disque audio ou une station de radio et laisser le téléviseur en mode veille.

Pour allumer le système Home Cinéma uniquement, tout en laissant le téléviseur en mode veille, appuyez sur  $\bigoplus$ SOURCE de la télécommande du téléviseur.

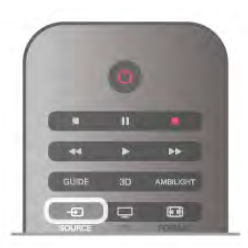

# EasyLink

Grâce à EasyLink, vous pouvez commander un périphérique connecté à l'aide de la télécommande du téléviseur. EasyLink utilise le protocole HDMI CEC pour communiquer avec les périphériques connectés. Ces derniers doivent prendre en charge le protocole HDMI CEC et doivent être connectés via une prise HDMI.

Dans Aide, appuyez sur **be Liste** et recherchez EasyLink pour plus d'informations.

# 3.6 Sous-titres et langues

## Sous-titres

#### Activer les sous-titres

Pour ouvrir le menu Sous-titres, appuyez sur SUBTITLE.

Vous pouvez activer ou désactiver les sous-titres.

Pour afficher les sous-titres lorsque le programme diffusé n'est pas dans votre langue, c'est-à-dire la langue que vous avez définie pour le téléviseur, sélectionnez Automatique. Ce réglage affichera aussi les sous-titres lorsque vous coupez le son en utilisant  $\mathbf{G}$ .

Pour les chaînes analogiques, les sous-titres doivent être rendus disponibles dans le télétexte.

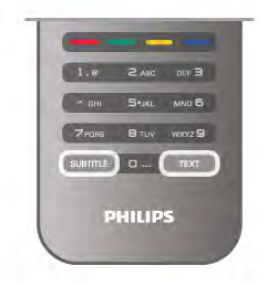

#### Sous-titres pour chaînes analogiques

Pour les chaînes analogiques, vous devez rendre les sous-titres disponibles pour chaque chaîne manuellement.

1 - Sélectionnez une chaîne et appuyez sur Text pour ouvrir le télétexte.

2 - Entrez le numéro de page pour les sous-titres, généralement 888.

3 - Appuyez à nouveau sur Text pour fermer le télétexte. Si vous sélectionnez Marche dans le menu Sous-titres pendant que vous regardez cette chaîne analogique, les sous-titres s'afficheront s'ils sont disponibles.

Pour savoir si une chaîne est analogique ou numérique, sélectionnez-la et ouvrez État dans le menu Options.

#### Sous-titres pour chaînes numériques

Il n'est pas nécessaire de définir les sous-titres dans le télétexte pour les chaînes numériques.

Les chaînes numériques peuvent offrir plusieurs langues de sous-titres pour un programme. Vous pouvez définir une langue principale et une langue secondaire pour les sous-titres selon vos préférences. Si des sous-titres sont disponibles dans l'une de ces langues, le téléviseur les affiche.

Si aucune des langues choisies ne présente de sous-titres, vous pouvez en sélectionner une autre.

Pour définir les langues de sous-titres principale et secondaire... 1 - Appuyez sur  $\bigcap$ , sélectionnez Configuration et appuyez sur OK.

2 - Sélectionnez Paramètres chaînes, puis Langues > Langue sous-titres préférée ou Langue sous-titres alternative et appuyez sur OK.

3 - Sélectionnez une langue et appuyez sur OK.

4 - Appuyez sur  $\triangle$ , à plusieurs reprises si nécessaire, pour fermer le menu.

Pour sélectionner une langue de sous-titres lorsqu'aucune de vos langues préférées n'est disponible...

1 - Appuyez sur **III OPTIONS** 

2 - Sélectionnez Langue sous-titres, choisissez une langue et appuyez sur OK.

## Langue audio

Les chaînes TV numériques peuvent diffuser un programme dans différentes langues. Vous pouvez définir une langue audio principale et une langue audio secondaire selon votre choix. Si le programme est disponible dans l'une de ces langues, le téléviseur la diffusera.

Si aucune des langues choisies n'est disponible, vous pouvez en sélectionner une autre.

Pour définir les langues audio principale et secondaire . . .

1 - Appuyez sur  $\hat{\mathbf{H}}$ , sélectionnez Configuration et appuyez sur OK.

2 - Sélectionnez Paramètres chaînes, puis Langues > Langue audio préférée ou Langue audio alternative et appuyez sur OK.

3 - Sélectionnez une langue et appuyez sur OK.

4 - Appuyez sur  $\triangle$ , à plusieurs reprises si nécessaire, pour fermer le menu.

Pour sélectionner une langue audio lorsqu'aucune de vos langues audio préférées n'est disponible...

#### 1 - Appuyez sur **III OPTIONS**

2 - Sélectionnez Langue audio, choisissez une langue audio et appuyez sur OK.

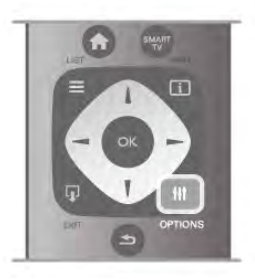

#### Langue d'origine

Si la langue d'origine d'un programme ou d'un film est disponible sur la chaîne numérique, vous pouvez configurer le téléviseur pour qu'il la diffuse automatiquement. Réglez Langue d'origine sur Marche pour regarder un film doublé dans sa langue d'origine (si celle-ci est disponible).

Pour activer Langue d'origine...

1 - Appuyez sur  $\bigtriangleup$ , sélectionnez Configuration et appuyez sur OK.

2 - Sélectionnez Paramètres chaînes, puis Langues > Langue d'origine et appuyez sur OK.

3 - Sélectionnez Marche ou Arrêt et appuyez sur OK.

4 - Appuyez sur  $\blacktriangleleft$ , à plusieurs reprises si nécessaire, pour fermer le menu.

#### Langues audio pour les malentendants et les malvoyants

Certaines chaînes TV numériques diffusent des bandes-son et des sous-titres adaptés aux malentendants ou aux malvoyants. Dans Aide, appuyez sur **builliste** et recherchez Accès universel pour plus d'informations.

## Menu langue

Pour changer la langue des menus et messages du téléviseur... 1 - Appuyez sur  $\hat{\mathbf{H}}$ , sélectionnez  $\hat{\mathbf{X}}$  Configuration et appuyez sur OK.

2 - Sélectionnez Paramètres TV > Paramètres généraux > Menu langue et appuyez sur OK.

3 - Sélectionnez une langue et appuyez sur OK.

4 - Appuyez sur  $\triangle$ , à plusieurs reprises si nécessaire, pour fermer le menu.

# $\frac{1}{3.7}$ Minuteurs et horloge

# Arrêt programmé

L'arrêt programmé vous permet de paramétrer votre téléviseur pour qu'il se mette en veille après une durée prédéfinie.

Pour régler l'arrêt programmé, appuyez sur  $\bigcap$ , sélectionnez SConfiguration et appuyez sur OK.

Sélectionnez Paramètres TV > Paramètres généraux > Arrêt programmé. À l'aide de la barre du curseur, vous pouvez régler la durée jusqu'à 180 minutes par incréments de 5 minutes. Si l'arrêt programmé est réglé sur 0 minute, l'arrêt programmé est désactivé.

Vous pouvez toujours éteindre votre téléviseur plus tôt ou remodifier le réglage du minuteur lors du compte à rebours.

# Horloge

Pour connaître l'heure, appuyez sur GUIDE afin de consulter l'heure dans le guide TV.

Dans certains pays, les chaînes de télévision numériques ne fournissent pas de données UTC (temps universel coordonné). Il est alors possible que les passages aux heures d'hiver ou d'été soient ignorés et que le téléviseur affiche une heure incorrecte.

Pour régler l'horloge du téléviseur, appuyez sur  $\bigcap$ , sélectionnez  $\bullet$  Configuration et appuyez sur OK. Sélectionnez Paramètres TV > Paramètres généraux > Horloge, puis Selon le pays.

Sélectionnez Heure d'été et choisissez le réglage adéquat. Pour régler l'heure et la date manuellement, sélectionnez Manuel. Sélectionnez ensuite Heure ou Date.

Lorsque vous enregistrez des programmes avec Smart TV, Enregistrement, nous vous recommandons de ne pas modifier l'heure ni la date manuellement.

# Temporisateur d'arrêt

Si vous n'appuyez sur aucune touche de la télécommande pendant 4 heures ou si le téléviseur ne reçoit aucun signal d'entrée ni aucune commande de la télécommande pendant 10 minutes, le téléviseur s'éteint automatiquement pour économiser l'énergie.

Si vous utilisez le téléviseur comme un moniteur ou si vous utilisez un récepteur numérique pour regarder la télévision (décodeur) sans la télécommande du téléviseur, désactivez l'arrêt automatique.

Pour désactiver cette option, appuyez sur  $\bigcap$ , sélectionnez  $\bigcirc$ Configuration et appuyez sur OK. Sélectionnez Paramètres TV > Paramètres généraux > Temporisateur d'arrêt et réglez la barre du curseur sur 0.

Dans Aide, appuyez sur **\* Liste** et recherchez Économie d'énergie pour plus d'informations sur les paramètres d'économie d'énergie du téléviseur.

## 3.8 Paramètres d'image

# Style d'image

Pour une adaptation aisée de l'image, vous pouvez sélectionner un réglage prédéfini avec Style d'image.

1 - Pendant que vous regardez la télévision, appuyez sur **III OPTIONS** pour ouvrir le menu Options.

2 - Sélectionnez **Fi Image et son** dans la barre de menu, puis sélectionnez Style d'image.

3 - Sélectionnez un style et appuyez sur OK.

En outre, vous pouvez adapter un paramètre spécifique du style d'image choisi, comme la luminosité ou le contraste. Le téléviseur enregistre vos adaptations.

#### Adapter un style d'image

Pour adapter un style d'image...

1 - Sélectionnez le style et appuyez sur OK.

2 - Appuyez sur  $\bigoplus$ , sélectionnez  $\bigotimes$  Configuration et appuyez sur OK.

3 - Sélectionnez Paramètres TV, naviguez jusqu'au paramètre souhaité et adaptez-le.

4 - Appuyez sur  $\triangleq$  pour fermer le menu et enregistrer votre réglage.

Pour restaurer le style d'image par défaut...

1 - Appuyez sur  $\bigcap$ , sélectionnez  $\bigotimes$  Configuration et appuyez sur OK.

2 - Sélectionnez Paramètres TV > Image > Style d'image, puis choisissez le style que vous voulez réinitialiser.

3 - Appuyez sur **Rétablir**. Le style est réinitialisé.

Dans Aide, appuyez sur **be Liste** et recherchez Image pour adapter les paramètres d'image séparément.

Les styles d'image disponibles sont...

• Personnel : vos préférences pour le paramétrage image rapide

- Vif : réglage pour environnement de lumière du jour
- Naturel : réglage pour des images naturelles
- Film : réglage idéal pour regarder des films
- Économie d'énergie : réglages écoénergétiques
- Standard : réglages standard par défaut
- Photo : réglage idéal pour visionner des photos

Si le style d'image repasse en mode Vif chaque fois que vous allumez le téléviseur, cela signifie que l'emplacement du téléviseur est réglé sur Magasin. Il s'agit d'un réglage pour la promotion en magasin.

Pour régler le téléviseur dans le cadre d'une utilisation à domicile...

1 - Appuyez sur  $\bigtriangleup$ , sélectionnez  $\bigtriangleup$  Configuration et appuyez sur OK.

2 - Sélectionnez Paramètres TV > Paramètres généraux > Emplacement et appuyez sur OK.

3 - Sélectionnez Domicile et appuyez sur OK.

4 - Appuyez sur  $\blacktriangle$ , à plusieurs reprises si nécessaire, pour fermer le menu.

## Menu Image

#### Contraste rétroéclairage

L'option Contraste rétroéclairage vous permet de régler le contraste de l'image. Si vous regardez des images 3D, ce paramètre est réglé sur Contraste rétroéclairage 3D.

Pour régler le contraste . . .

1 - Appuyez sur  $\bigcap$ , sélectionnez  $\bigotimes$  Configuration et appuyez sur OK.

2 - Sélectionnez Paramètres TV > Image > Contraste rétroéclairage.

3 - Appuyez sur  $\blacktriangleright$  (droite) et réglez la valeur à l'aide de  $\blacktriangle$ (haut) ou  $\blacktriangledown$  (bas).

4 - Appuyez sur  $\triangle$ , à plusieurs reprises si nécessaire, pour fermer le menu.

## Couleur

L'option Couleur vous permet de régler la saturation des couleurs de l'image.

Pour régler les couleurs . . .

1 - Appuyez sur  $\bigcap$ , sélectionnez  $\bigotimes$  Configuration et appuyez sur OK.

2 - Sélectionnez Paramètres TV > Image > Couleur. 3 - Appuyez sur  $\blacktriangleright$  (droite) et réglez la valeur à l'aide de  $\blacktriangle$ 

(haut) ou  $\blacktriangledown$  (bas).

4 - Appuyez sur  $\triangle$ , à plusieurs reprises si nécessaire, pour fermer le menu.

## Netteté

L'option Netteté vous permet de régler le niveau de définition des détails de l'image.

Pour régler la netteté . . .

1 - Appuyez sur  $\bigcap$ , sélectionnez  $\bigotimes$  Configuration et appuyez sur OK.

2 - Sélectionnez Paramètres TV > Image > Netteté.

3 - Appuyez sur  $\blacktriangleright$  (droite) et réglez la valeur à l'aide de  $\blacktriangle$ (haut) ou  $\blacktriangledown$  (bas).

4 - Appuyez sur  $\triangle$ , à plusieurs reprises si nécessaire, pour fermer le menu.

#### Réduction du bruit

L'option Réduction du bruit vous permet de filtrer et de réduire le niveau de bruit de l'image.

Pour régler la réduction du bruit . . .

1 - Appuyez sur  $\bigcap$ , sélectionnez  $\bigotimes$  Configuration et appuyez sur OK.

2 - Sélectionnez Paramètres TV > Image > Réduction du bruit.

3 - Appuyez sur  $\blacktriangleright$  (droite) et sélectionnez Maximum, Moyen, Minimum ou Arrêt.

4 - Appuyez sur  $\triangle$ , à plusieurs reprises si nécessaire, pour fermer le menu.

#### Réduction artefact MPEG

L'option Réduction artefact MPEG vous permet de fluidifier les transitions numériques dans l'image. Les artefacts MPEG sont principalement visibles sous la forme de petits blocs ou de bords dentelés dans les images.

Pour réduire les artefacts MPEG . . .

1 - Appuyez sur  $\hat{\mathbf{H}}$ , sélectionnez  $\hat{\mathbf{X}}$  Configuration et appuyez sur OK.

 $2 - Sélectionnez$  Paramètres TV > Image > Réduction artefact MPEG.

3 - Appuyez sur  $\blacktriangleright$  (droite) et sélectionnez Maximum, Moyen, Minimum ou Arrêt.

4 - Appuyez sur  $\blacktriangleleft$ , à plusieurs reprises si nécessaire, pour fermer le menu.

## Perfect Pixel HD

## Perfect Natural Motion

L'option Perfect Natural Motion vous permet de réduire les saccades, visibles dans les films à la télévision. Perfect Natural Motion fluidifie les mouvements.

Pour réduire les saccades . . .

1 - Appuyez sur  $\hat{\mathbf{\pi}}$ , sélectionnez  $\hat{\mathbf{\pi}}$  Configuration et appuyez sur OK.

 $2 - S$ électionnez Paramètres TV > Image > Perfect Pixel HD > Perfect Natural Motion.

3 - Appuyez sur  $\blacktriangleright$  (droite) et sélectionnez Maximum, Moyen, Minimum ou Arrêt.

4 - Appuyez sur  $\blacktriangleleft$ , à plusieurs reprises si nécessaire, pour fermer le menu.

## Clear LCD

L'option Clear LCD garantit des mouvements ultranets, un excellent niveau de noir, un contraste élevé et produit une image stable offrant un plus grand angle de vue.

Pour l'activer ou la désactiver . . .

1 - Appuyez sur  $\bigcap$ , sélectionnez  $\bigotimes$  Configuration et appuyez sur OK.

2 - Sélectionnez Paramètres TV > Image > Perfect Pixel HD > Clear LCD.

3 - Appuyez sur ▶ (droite) et sélectionnez Marche ou Arrêt. 4 - Appuyez sur  $\Rightarrow$ , à plusieurs reprises si nécessaire, pour fermer le menu.

#### Super résolution

L'option Super résolution vous garantit une meilleure définition d'image au niveau des lignes et des contours.

Pour l'activer ou la désactiver . . .

1 - Appuyez sur  $\bigtriangleup$ , sélectionnez  $\bigtriangleup$  Configuration et appuyez sur OK.

2 - Sélectionnez Paramètres TV > Image > Perfect Pixel HD > Super résolution.

3 - Appuyez sur  $\blacktriangleright$  (droite) et sélectionnez Marche ou Arrêt. 4 - Appuyez sur  $\Rightarrow$ , à plusieurs reprises si nécessaire, pour fermer le menu.

#### Perfect Contrast

L'option Perfect Contrast vous permet de définir le niveau d'amélioration automatique des détails pour les zones sombres, moyennes et claires de l'image.

Pour régler le niveau . . .

1 - Appuyez sur  $\hat{\mathbf{\pi}}$ , sélectionnez  $\hat{\mathbf{\pi}}$  Configuration et appuyez sur OK.

 $2 - S$ électionnez Paramètres TV > Image > Perfect Pixel HD > Perfect Contrast.

3 - Appuyez sur  $\blacktriangleright$  (droite) et sélectionnez Maximum, Moyen, Minimum ou Arrêt.

4 - Appuyez sur  $\blacktriangle$ , à plusieurs reprises si nécessaire, pour fermer le menu.

#### Rétroéclairage dynamique

L'option Rétroéclairage dynamique vous permet de définir le niveau d'économie d'énergie que l'on peut réaliser en diminuant l'intensité lumineuse de l'écran. Sélectionnez la meilleure consommation d'énergie ou l'image possédant la plus forte intensité lumineuse.

Pour régler le niveau . . .

1 - Appuyez sur  $\bigwedge$ , sélectionnez  $\bigotimes$  Configuration et appuyez sur  $OK$ .

2 - Sélectionnez Paramètres TV > Image > Perfect Pixel HD > Rétroéclairage dynamique.

3 - Appuyez sur  $\blacktriangleright$  (droite) et sélectionnez Meilleure image, Meilleure énergie, Standard o Arrêt.

4 - Appuyez sur  $\blacktriangle$ , à plusieurs reprises si nécessaire, pour fermer le menu.

#### Couleurs renforcées

L'option Accentuation des couleurs vous permet d'améliorer l'intensité des couleurs et les détails de couleur éclatante.

Pour régler le niveau . . .

1 - Appuyez sur  $\bigtriangleup$ , sélectionnez  $\bigtriangleup$  Configuration et appuyez sur OK.

2 - Sélectionnez Paramètres TV > Image > Perfect Pixel HD > Accentuation des couleurs.

#### 3 - Appuyez sur  $\blacktriangleright$  (droite) et sélectionnez Maximum, Moyen, Minimum ou Arrêt.

4 - Appuyez sur  $\triangle$ , à plusieurs reprises si nécessaire, pour fermer le menu.

#### Paramètres avancés

#### Capteur de luminosité

L'option Capteur de luminosité permet d'ajuster les réglages de l'image et du mode Ambilight en fonction des conditions d'éclairage de la pièce. Vous pouvez activer ou désactiver l'option Capteur de luminosité.

Pour l'activer ou la désactiver . . .

1 - Appuyez sur  $\hat{\mathbf{n}}$ , sélectionnez  $\hat{\mathbf{z}}$  Configuration et appuyez sur OK.

 $2 - Sélectionnez$  Paramètres TV > Image > Avancé > Capteur de luminosité.

3 - Appuyez sur  $\blacktriangleright$  (droite) et sélectionnez Marche ou Arrêt. 4 - Appuyez sur  $\Rightarrow$ , à plusieurs reprises si nécessaire, pour fermer le menu.

#### Gamma

L'option Gamma vous permet de définir un paramètre non linéaire pour la luminance et le contraste de l'image. Le paramètre Gamma est destiné aux utilisateurs experts.

Pour régler le niveau . . .

1 - Appuyez sur  $\bigtriangleup$ , sélectionnez  $\bigtriangleup$  Configuration et appuyez sur OK.

2 - Sélectionnez Paramètres TV > Image > Avancé > Gamma.

3 - Appuyez sur  $\blacktriangleright$  (droite) et réglez la valeur à l'aide de  $\blacktriangle$ (haut) ou  $\blacktriangledown$  (bas).

4 - Appuyez sur  $\triangle$ , à plusieurs reprises si nécessaire, pour fermer le menu.

#### Température de couleur

L'option Température de couleur vous permet de régler l'image sur une température de couleur prédéfinie. Vous pouvez aussi sélectionner Personnalisé pour définir vousmême un paramètre de température à l'aide de l'option Température de couleur personnalisée. Les paramètres Température de couleur et Température de couleur personnalisée sont destinés aux utilisateurs experts.

Pour sélectionner une présélection . . .

1 - Appuyez sur  $\bigtriangleup$ , sélectionnez  $\bigtriangleup$  Configuration et appuyez sur OK.

2 - Sélectionnez Paramètres TV > Image > Avancé > Température de couleur.

3 - Appuyez sur ▶ (droite) et sélectionnez Normal, Chaud ou Froid. Sélectionnez Personnalisé si vous voulez définir vousmême une température de couleur.

4 - Appuyez sur  $\triangle$ , à plusieurs reprises si nécessaire, pour fermer le menu.

#### Température de couleur personnalisée

L'option Température de couleur personnalisée vous permet de définir vous-même une température de couleur. Pource faire, sélectionnez tout d'abord Personnalisé dans le paramètre Température de couleur pour rendre le menu Température de couleur personnalisée disponible. Le paramètre Température de couleur personnalisée est destiné aux utilisateurs experts.

Pour définir une température de couleur personnalisée . . . 1 - Appuyez sur  $\bigcap$ , sélectionnez  $\bigotimes$  Configuration et appuyez sur OK.

#### 2 - Sélectionnez Paramètres TV > Image > Avancé > Température de couleur personnalisée.

 $3 -$  Appuyez sur  $\blacktriangleright$  (droite).

4 - Sélectionnez un paramètre à l'aide des touches de direction. (WP est le point blanc et BL est le niveau des noirs.) 5 - Appuyez sur OK pour confirmer un paramètre. Vous pouvez aussi sélectionner l'une des présélections de ce menu. 6 - Appuyez sur  $\triangle$ , à plusieurs reprises si nécessaire, pour fermer le menu.

#### Contraste vidéo

L'option Contraste vidéo vous permet de diminuer la gamme de contraste vidéo. Si vous regardez des images 3D, ce paramètre passe à Contraste vidéo 3D. Les paramètres Contraste vidéo et Contraste vidéo 3D sont destinés aux utilisateurs experts.

Pour régler le niveau . . .

1 - Appuyez sur  $\bigtriangleup$ , sélectionnez  $\bigtriangleup$  Configuration et appuyez sur OK.

 $2 - S$ électionnez Paramètres TV > Image > Avancé > Contraste vidéo.

3 - Appuyez sur  $\blacktriangleright$  (droite) et réglez la valeur à l'aide de  $\blacktriangle$ (haut) ou  $\blacktriangledown$  (bas).

4 - Appuyez sur  $\triangle$ , à plusieurs reprises si nécessaire, pour fermer le menu.

#### Luminosité

L'option Luminosité vous permet de définir le niveau de luminosité du signal d'image. Le paramètre Luminosité est destiné aux utilisateurs experts. Nous recommandons aux utilisateurs non experts de régler la luminosité à l'aide du paramètre Contraste rétroéclairage.

Pour régler le niveau . . .

1 - Appuyez sur  $\bigtriangleup$ , sélectionnez  $\bigtriangleup$  Configuration et appuyez sur OK.

2 - Sélectionnez Paramètres TV > Image > Avancé > Luminosité.

3 - Appuyez sur  $\blacktriangleright$  (droite) et réglez la valeur à l'aide de  $\blacktriangle$ (haut) ou  $\blacktriangledown$  (bas).

4 - Appuyez sur  $\triangle$ , à plusieurs reprises si nécessaire, pour fermer le menu.

#### Détection des niveaux de noir HDMI

L'option Détection des niveaux de noir HDMI vous permet de définir automatiquement le niveau de noir pour un signal HDMI entrant. Pour un réglage manuel, l'option Détection des niveaux de noir HDMI doit être désactivée. Le paramètre Détection des niveaux de noir HDMI est destiné aux utilisateurs experts. Le paramètre est disponible uniquement dans le menu Image lorsqu'une source HDMI est sélectionnée. Pour l'activer ou la désactiver . . .

1 - Appuyez sur  $\bigtriangleup$ , sélectionnez  $\bigtriangleup$  Configuration et appuyez sur OK.

 $2 - Sélectionnez$  Paramètres TV > Image > Avancé > Détection des niveaux de noir HDMI.

3 - Appuyez sur  $\blacktriangleright$  (droite) et sélectionnez Marche ou Arrêt. 4 - Appuyez sur  $\Rightarrow$ , à plusieurs reprises si nécessaire, pour fermer le menu.

#### Contrôle des couleurs

Grâce à l'option Contrôle des couleurs, un expert ISF peut étalonner la reproduction des couleurs du téléviseur. Le Contrôle des couleurs est un paramètre ISF expert.

#### Mode RVB uniquement

Grâce au mode RVB uniquement, un expert ISF peut régler l'écran sur des couleurs RVB uniquement.

#### Jeu ou ordinateur

Vous pouvez basculer le téléviseur vers les meilleurs réglages possibles pour le jeu ou pour utiliser le téléviseur comme moniteur d'ordinateur. Un réglage différent existe pour Jeu et pour **Ordinateur**. Pour un périphérique, si le type correct a été défini dans le menu Source - Console de jeux ou Ordinateur -, le téléviseur bascule automatiquement vers les meilleurs réglages possibles lorsque vous sélectionnez le périphérique. Si vous réglez le paramètre manuellement, n'oubliez pas de le désactiver lorsque vous passez au mode Regarder TV ou à un autre périphérique connecté.

Pour régler le paramètre manuellement . . .

1 - Appuyez sur  $\bigoplus$ , sélectionnez  $\bigotimes$  Configuration et appuyez sur OK.

2 - Sélectionnez Paramètres TV > Image > Jeu ou ordinateur.

3 - Sélectionnez Jeu, Ordinateur ou Arrêt. L'option Arrêt permet de repasser aux réglages d'image pour regarder la télévision.

4 - Appuyez sur  $\triangle$ , à plusieurs reprises si nécessaire, pour fermer le menu.

#### Format et bords

#### Format d'image

Pour plus d'informations sur le format d'image, appuyez sur **Example 2** LIST et recherchez Format d'image.

#### Bords de l'écran

L'option Bords de l'écran vous permet d'agrandir légèrement l'image pour masquer les bords déformés.

Pour régler les bords . . .

1 - Appuyez sur  $\bigcap$ , sélectionnez  $\bigotimes$  Configuration et appuyez sur OK.

 $2 - S$ électionnez Paramètres TV > Image > Format et bords > Bords de l'écran.

3 - Appuyez sur  $\blacktriangleright$  (droite) et réglez la valeur à l'aide de  $\blacktriangle$ (haut) ou  $\blacktriangledown$  (bas).

4 - Appuyez sur  $\triangle$ , à plusieurs reprises si nécessaire, pour fermer le menu.

#### Déplacement de l'image

L'option Déplacement de l'image vous permet de déplacer l'image légèrement vers le haut ou vers le bas de l'écran. Si les sous-titres ne sont que partiellement visibles, vous pouvez déplacer l'image vers le haut pour les afficher entièrement.

Pour déplacer l'image . . .

1 - Appuyez sur  $\hat{\mathbf{n}}$ , sélectionnez  $\hat{\mathbf{z}}$  Configuration et appuyez sur OK.

2 - Sélectionnez Paramètres TV > Image > Format et bords > Déplacement de l'image.

3 - Appuyez sur ► (droite) et réglez la valeur à l'aide de ▲ (haut) ou  $\blacktriangledown$  (bas).

 $\overrightarrow{4}$  - Appuyez sur  $\overrightarrow{2}$ , à plusieurs reprises si nécessaire, pour fermer le menu.

## Lieu de résidence

Si le téléviseur se trouve dans un magasin, vous pouvez le paramétrer pour qu'il affiche une publicité pour le magasin. Le style d'image est défini sur Vif automatiquement. Le temporisateur d'arrêt automatique est désactivé.

Pour paramétrer le téléviseur sur Magasin . . .

1 - Appuyez sur  $\bigcap$ , sélectionnez  $\bigotimes$  Configuration et appuyez sur OK.

 $2 -$ Sélectionnez Paramètres TV > Paramètres généraux > Emplacement et appuyez sur OK.

3 - Sélectionnez Magasin et appuyez sur OK.

4 - Appuyez sur  $\triangle$ , à plusieurs reprises si nécessaire, pour fermer le menu.

## Etalonnage ISF

Tirez le meilleur parti de votre écran de télévision HD avec l'étalonnage ISF®. Un expert en étalonnage ISF vient chez vous pour un réglage optimal de l'image de votre téléviseur. De plus, l'expert peut définir un étalonnage ISF pour Ambilight. Adressez-vous à votre revendeur pour l'étalonnage ISF de votre téléviseur.

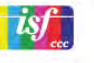

L'expert en étalonnage ISF enregistre et verrouille les paramètres ISF sous forme de 2 réglages d'image. Une fois l'étalonnage ISF effectué, appuyez sur **III** OPTIONS, sélectionnez Style d'image et appuyez sur OK. Sélectionnez ISF Jour pour regarder la télévision lorsque la luminosité est importante, et ISF Nuit lorsque la luminosité est réduite. Un étalonnage ISF peut être effectué sur chaque activité du menu Accueil, comme par exemple Regarder TV ou sur un lecteur Blu-ray connecté.

Les avantages de l'étalonnage :

- meilleure clarté et netteté d'image
- plus de détails dans les zones claires et sombres
- noirs plus profonds et plus sombres
- meilleure pureté et qualité des couleurs
- réduction de la consommation d'énergie

#### Paramètres d'image experts

Lorsque l'option ISF Jour ou ISF Nuit est sélectionnée alors qu'un étalonnage ISF n'a pas encore été effectué sur le téléviseur, certains paramètres d'image avancés sont disponibles. Appuyez sur  $\bigtriangleup$ , sélectionnez  $\bigtriangleup$  Configuration et appuyez sur OK. Sélectionnez Paramètres  $TV$  > Image > Paramètres ISF experts et appuyez sur OK.

#### Réinitialiser les paramètres du style d'image

Pour rétablir les paramètres par défaut d'un style d'image, sélectionnez le style d'image que vous voulez réinitialiser dans le menu OPTIONS. Ensuite, appuyez sur  $\bigtriangleup$ , sélectionnez **SConfiguration** et appuyez sur OK. Sélectionnez Paramètres TV > Image, puis Rétablir et appuyez sur OK pour confirmer.

#### 3.9

# Paramètres du son

## Style de son

Pour une adaptation aisée du son, vous pouvez sélectionner un réglage prédéfini avec Style de son.

Pendant que vous regardez la télévision, appuyez sur **III OPTIONS** pour ouvrir le menu Options, et sélectionnez Style de son. Sélectionnez un style de son et appuyez sur OK.

#### Styles de son

Les styles de son vous permettent de basculer aisément vers les meilleurs réglages possibles pour la parole (Actualités) ou pour regarder un film.

En outre, vous pouvez adapter un paramètre spécifique du style de son choisi, comme les graves ou les aigus. Le téléviseur enregistre vos adaptations.

#### Adapter un style de son

Pour adapter un style de son...

1 - Sélectionnez le style et appuyez sur OK.

2 - Appuyez sur  $\bigoplus$ , sélectionnez  $\bigoplus$  Configuration et appuyez sur OK.

3 - Sélectionnez Paramètres TV, naviguez jusqu'au paramètre souhaité et adaptez-le.

4 - Appuyez sur  $\triangleq$  pour fermer le menu et enregistrer votre réglage.

Pour restaurer le style de son par défaut...

1 - Appuyez sur  $\hat{\mathbf{n}}$ , sélectionnez  $\hat{\mathbf{z}}$  Configuration et appuyez sur OK.

2 - Sélectionnez Paramètres TV > Son > Style de son, puis choisissez le style que vous voulez réinitialiser. 3 - Appuyez sur **\*\***Rétablir. Le style est réinitialisé.

Dans Aide, appuyez sur **\* Liste** et recherchez Son pour adapter les paramètres de son séparément.

Les différents styles de son disponibles sont...

• Préférentiel : les choix personnels que vous avez faits dans l'option Personnaliser l'image et le son

- Original : réglages standard par défaut
- Actualités : réglage idéal pour la parole
- Film : réglage idéal pour regarder des films
- Jeu : réglage idéal pour les jeux
- Music : réglage idéal pour écouter de la musique

## Paramètres du son

#### Basses

L'option Basses vous permet de définir le niveau des sons graves.

Pour régler le niveau . . .

1 - Appuyez sur  $\hat{\mathbf{\pi}}$ , sélectionnez  $\hat{\mathbf{\pi}}$  Configuration et appuyez sur OK.

- 2 Sélectionnez Paramètres TV > Son > Basses.
- 3 Appuyez sur  $\blacktriangleright$  (droite) et réglez la valeur à l'aide de  $\blacktriangle$ (haut) ou  $\blacktriangledown$  (bas).

4 - Appuyez sur  $\triangle$ , à plusieurs reprises si nécessaire, pour fermer le menu.

#### Aigus

L'option Aigus vous permet de définir le niveau des sons aigus.

Pour régler le niveau . . .

1 - Appuyez sur  $\bigcap$ , sélectionnez  $\bigotimes$  Configuration et appuyez sur OK.

2 - Sélectionnez Paramètres TV > Son > Aigus.

3 - Appuyez sur  $\blacktriangleright$  (droite) et réglez la valeur à l'aide de  $\blacktriangle$ (haut) ou  $\blacktriangledown$  (bas).

4 - Appuyez sur  $\triangle$ , à plusieurs reprises si nécessaire, pour fermer le menu.

#### Son surround

L'option Mode Surround vous permet de définir l'effet sonore des haut-parleurs du téléviseur. Si vous sélectionnez Incredible Surround pour regarder du contenu 2D, le téléviseur basculera automatiquement sur Incredible Surround 3D lorsque vous commencez à regarder du contenu 3D. Si vous ne voulez pas que le téléviseur effectue ce changement automatique, sélectionnez Arrêt dans Incredible Surround 3D auto.

Pour régler le mode Surround . . .

1 - Appuyez sur  $\bigtriangleup$ , sélectionnez  $\bigtriangleup$  Configuration et appuyez sur OK.

2 - Sélectionnez Paramètres TV > Son > Mode Surround. 3 - Appuyez sur  $\blacktriangleright$  (droite) et sélectionnez Stéréo,

Incredible Surround ou Incredible Surround 3D.

4 - Appuyez sur  $\triangle$ , à plusieurs reprises si nécessaire, pour fermer le menu.

#### Incredible Surround 3D auto

L'option Incredible Surround 3D vous permet de bloquer le téléviseur afin qu'il ne bascule pas automatiquement sur Incredible Surround 3D lorsque le téléviseur passe à du contenu 3D.

Pour l'activer ou la désactiver . . .

1 - Appuyez sur  $\bigtriangleup$ , sélectionnez  $\bigtriangleup$  Configuration et appuyez sur  $OK$ .

2 - Sélectionnez Paramètres TV > Son > Incredible Surround 3D auto.

3 - Appuyez sur ▶ (droite) et sélectionnez Marche ou Arrêt. 4 - Appuyez sur  $\blacktriangleleft$ , à plusieurs reprises si nécessaire, pour fermer le menu.

#### Volume casque

L'option Volume casque vous permet de régler séparément le volume d'un casque connecté.

Pour régler le volume . . .

1 - Appuyez sur **III OPTIONS** et sélectionnez **Fi** Image et son dans la barre de menu.

2 - Appuyez sur  $\blacktriangledown$  (bas), sélectionnez Volume casque et appuyez sur OK.

 $3 -$  Appuyez sur  $\triangle$  (haut) ou  $\blacktriangledown$  (bas) pour régler le volume. 4 - Appuyez sur  $\Rightarrow$ , à plusieurs reprises si nécessaire, pour fermer le menu.

#### Mono/Stéréo

L'option Mono/Stéréo vous permet de régler le son sur mono ou stéréo. Ce paramètre est disponible uniquement lorsque vous regardez une chaîne analogique. Vous pouvez vouloir régler le son sur mono si un signal stéréo numérique accompagnant le signal analogique est de mauvaise qualité.

Pour régler le son sur mono ou stéréo . . .

1 - Appuyez sur  $\hat{\mathbf{\pi}}$ , sélectionnez  $\hat{\mathbf{\pi}}$  Configuration et appuyez sur OK.

2 - Sélectionnez Paramètres chaînes > Mono/Stéréo.

3 - Appuyez sur  $\blacktriangleright$  (droite) et sélectionnez Mono ou Stéréo. 4 - Appuyez sur  $\triangle$ , à plusieurs reprises si nécessaire, pour fermer le menu.

Si le téléviseur est doté d'un tuner satellite intégré et que vous regardez une chaîne analogique d'un satellite, sélectionnez Paramètres satellite dans le menu Configuration.

#### Réglages audio avancés

#### Ajust. automatique du volume

L'option Ajustement auto. volume vous permet de régler le téléviseur de manière à ce qu'il ajuste automatiquement les variations soudaines de volume. Généralement au début des pages de publicité ou lors du passage d'une chaîne à une autre.

Pour l'activer ou la désactiver ...

1 - Appuyez sur  $\bigtriangleup$ , sélectionnez  $\bigtriangleup$  Configuration et appuyez sur OK.

2 - Sélectionnez Paramètres TV > Son > Avancé > Ajustement auto. volume.

3 - Appuyez sur ▶ (droite) et sélectionnez Marche ou Arrêt. 4 - Appuyez sur  $\blacktriangle$ , à plusieurs reprises si nécessaire, pour fermer le menu.

#### Haut-parleurs TV

Vous pouvez envoyer le son du téléviseur vers un périphérique audio connecté, par exemple un système Home Cinéma ou un amplificateur audio. L'option Hautparleurs TV vous permet de sélectionner où entendre le son du téléviseur et comment le régler.

Si vous sélectionnez Arrêt, vous désactivez les haut-parleurs du téléviseur de façon permanente.

Si vous sélectionnez Marche, les haut-parleurs du téléviseur sont toujours activés.

Si un périphérique audio est connecté via HDMI CEC, vous pouvez utiliser l'un des paramètres EasyLink.

Si vous sélectionnez EasyLink, le téléviseur envoie le son du téléviseur vers le périphérique audio. Le téléviseur désactivera ses haut-parleurs lorsque le périphérique diffuse le son. Si vous sélectionnez Démarr. auto EasyLink, le téléviseur allumera le périphérique audio, enverra le son vers le périphérique et désactivera ses haut-parleurs.

Si vous sélectionnez EasyLink ou Démarr. auto EasyLink, vous pouvez toujours passer aux haut-parleurs du téléviseur ou du périphérique dans le menu Image et son.

Pour régler les haut-parleurs du téléviseur . . .

1 - Appuyez sur  $\bigoplus$ , sélectionnez  $\bigotimes$  Configuration et appuyez sur OK.

2 - Sélectionnez Paramètres TV > Son > Avancé > Hautparleurs TV.

3 - Appuyez sur  $\blacktriangleright$  (droite) et sélectionnez Marche, Arrêt, EasyLink ou Démarr. auto EasyLink.

4 - Appuyez sur  $\blacktriangle$ , à plusieurs reprises si nécessaire, pour fermer le menu.

Pour régler les haut-parleurs dans le menu Image et son ... 1 - Lorsque vous regardez la télévision, appuyez sur  $\mathbf H$ OPTIONS et sélectionnez **Fi** Image et son.

2 - Sélectionnez Haut-parleurs, puis TV ou Amplificateur (périphérique audio).

 $3$  - Appuyez sur  $\triangle$ , à plusieurs reprises si nécessaire, pour fermer le menu.

#### Son cristallin

L'option Son cristallin vous permet d'améliorer le son pour la voix. Idéal pour les nouveaux programmes. Vous pouvez activer ou désactiver l'amélioration vocale.

Pour l'activer ou la désactiver . . .

1 - Appuyez sur  $\bigtriangleup$ , sélectionnez  $\bigtriangleup$  Configuration et appuyez sur OK.

2 - Sélectionnez Paramètres TV > Son > Avancé > Son cristallin.

3 - Appuyez sur  $\blacktriangleright$  (droite) et sélectionnez Marche ou Arrêt. 4 - Appuyez sur  $\blacktriangle$ , à plusieurs reprises si nécessaire, pour fermer le menu.

#### Format sortie audio

L'option Format sortie audio vous permet de définir le signal de sortie audio du téléviseur afin qu'il réponde aux fonctionnalités de traitement du son de votre système Home Cinéma.

Pour plus d'informations, appuyez sur **ELIST** et recherchez Format sortie audio.

#### Réglage sortie audio

L'option Réglage sortie audio vous permet de faire correspondre le volume sonore du système Home Cinéma avec celui du téléviseur lorsque vous passez de l'un à l'autre. Pour plus d'informations, appuyez sur **ELIST** et recherchez Réglage sortie audio.

#### HDMI ARC

Si vous n'avez besoin d'aucun signal ARC (Audio Return Channel) sur les connexions HDMI, vous pouvez désactiver le signal ARC.

Pour plus d'informations, appuyez sur **ELIST** et recherchez HDMI ARC.

#### Retard de la sortie audio

Si vous définissez un retard de la synchronisation audio sur votre système Home Cinéma pour synchroniser le son et l'image, vous devez désactiver l'option Retard de la sortie audio sur le téléviseur.

Pour plus d'informations, appuyez sur **ELIST** et recherchez Retard de la sortie audio.

#### Décalage de la sortie audio

Si vous ne parvenez pas à définir un retard sur le système Home Cinéma, vous pouvez en définir un sur le téléviseur par le biais de l'option Décalage de la sortie audio.

## Installation du téléviseur

Lors de la première installation, ce paramètre est réglé sur Sur un support TV ou Fixation murale.

Si vous avez modifié la position du téléviseur depuis lors, adaptez ce paramètre pour une reproduction sonore optimale. 1 - Appuyez sur  $\bigoplus$ , sélectionnez  $\bigotimes$  Configuration et appuyez sur OK.

2 - Sélectionnez Paramètres TV > Paramètres généraux > Installation du téléviseur et appuyez sur OK.

3 - Sélectionnez Sur un support TV ou Fixation murale et appuyez sur OK.

4 - Appuyez sur  $\blacktriangle$ , à plusieurs reprises si nécessaire, pour fermer le menu.

# 3.10 Réglages Ambilight

## Activation ou désactivation d'Ambilight

Appuyez sur la touche AMBILIGHT de la télécommande pour ouvrir le menu du mode Ambilight. Vous pouvezactiver ou désactiver Ambilight. Vous pouvez aussi sélectionner le mode Ambilight que vous préférez, Dynamique ou Statique.

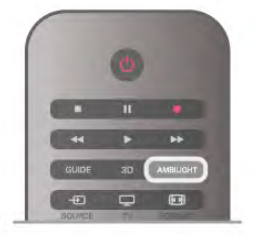

## Luminosité Ambilight

L'option Luminosité vous permet de définir le niveau de luminosité d'Ambilight.

Pour régler le niveau . . .

1 - Appuyez sur  $\bigcap$ , sélectionnez  $\bigotimes$  Configuration et appuyez sur OK.

2 - Sélectionnez Paramètres TV > Ambilight > Luminosité.

3 - Appuyez sur  $\blacktriangleright$  (droite) et réglez la valeur à l'aide de  $\blacktriangle$ (haut) ou  $\blacktriangledown$  (bas).

4 - Appuyez sur  $\triangle$ , à plusieurs reprises si nécessaire, pour fermer le menu.

# Mode Ambilight

Ambilight peut avoir un mode dynamique ou statique. L'option Dynamique permet au téléviseur de suivre les couleurs de l'image à l'écran. Vous pouvez régler la vitesse à laquelle Ambilight répond.

Avec l'option Statique, Ambilight a une couleur statique constante. Vous pouvez créer une couleur statique Ambilight vous-même. Commencez par sélectionner le mode Ambilight de votre choix.

Pour sélectionner un mode Ambilight . . .

1 - Appuyez sur  $\bigcap$ , sélectionnez  $\bigotimes$  Configuration et appuyez sur OK.

2 - Sélectionnez Paramètres TV > Ambilight > Mode.

3 - Sélectionnez Dynamique, Statique ou Arrêt.

4 - Appuyez sur  $\Rightarrow$ , à plusieurs reprises si nécessaire, pour fermer le menu.

## Vitesse dynamique

L'option Dynamique vous permet de définir la vitesse à laquelle Ambilight répond aux images à l'écran. Réglez la vitesse entre Détente et Dynamique. Le mode Ambilight doit être réglé sur Dynamique avant que vous puissiez régler la vitesse dynamique.

Pour régler la vitesse . . .

1 - Appuyez sur  $\bigcap$ , sélectionnez  $\bigotimes$  Configuration et appuyez sur OK.

2 - Sélectionnez Paramètres TV > Ambilight > Dynamique. 3 - Appuyez sur  $\blacktriangleright$  (droite) et réglez la valeur à l'aide de  $\blacktriangle$ (haut) ou  $\blacktriangledown$  (bas).

4 - Appuyez sur  $\triangle$ , à plusieurs reprises si nécessaire, pour fermer le menu.

## Couleur statique

L'option Statique vous permet de régler la couleur Ambilight statique. Vous pouvez créer une couleur vous-même ou sélectionner l'une des deux lumières blanches prédéfinies. Vous devez régler le mode Ambilight sur Statique avant de pouvoir créer une couleur statique.

Pour créer une couleur vous-même . . .

1 - Appuyez sur  $\bigcap$ , sélectionnez  $\bigotimes$  Configuration et appuyez sur OK.

2 - Sélectionnez Paramètres TV > Ambilight > Statique et appuyez sur OK.

3 - Sélectionnez Palette pour modifier la couleur. Sélectionnez Saturation pour régler l'intensité de la couleur. Utilisez les flèches pour sélectionner et régler. Appuyez sur OK pour confirmer.

4 - Si vous préférez sélectionner l'une des couleurs prédéfinies, sélectionnez Blanc chaud ou Blanc froid et appuyez sur **OK**.

5 - Sélectionnez Fermer et appuyez sur OK.

6 - Appuyez sur  $\triangle$ , à plusieurs reprises si nécessaire, pour fermer le menu.

## Blanc chaud ISF

L'option Blanc chaud ISF vous permet de demander à un expert ISF d'étalonner une couleur Ambilight statique en plus de l'étalonnage ISF. L'option Blanc chaud ISF doit être sélectionnée dans le menu du mode Ambilight.

Pour sélectionner le mode Blanc chaud ISF . . .

1 - Appuyez sur  $\bigoplus$ , sélectionnez  $\bigotimes$  Configuration et appuyez sur OK.

- 2 Sélectionnez Paramètres TV > Ambilight > Mode.
- 3 Sélectionnez Blanc chaud ISF.

4 - Appuyez sur  $\triangle$ , à plusieurs reprises si nécessaire, pour fermer le menu.

L'expert peut désormais régler la couleur statique dans le paramètre Blanc chaud ISF dans Avancé.

## Réglages Ambilight avancés

#### Couleur du mur

L'option Couleur du mur vous permet de neutraliser l'influence d'un mur coloré sur les couleurs d'Ambilight. Sélectionnez la couleur du mur derrière le téléviseur et celui-ci adaptera au mieux les couleurs d'Ambilight.

Pour sélectionner la couleur du mur . . .

1 - Appuyez sur  $\bigcap$ , sélectionnez  $\bigotimes$  Configuration et appuyez sur OK.

2 - Sélectionnez Paramètres TV > Ambilight > Avancé > Couleur du mur.

3 - Sélectionnez l'échantillon de couleur correspondant à la couleur du mur derrière le téléviseur et appuyez sur OK. 4 - Appuyez sur  $\blacktriangle$ , à plusieurs reprises si nécessaire, pour fermer le menu.

#### Mise hors tension du téléviseur

L'option Mise hors tension du téléviseur vous permet de configurer Ambilight afin qu'il se désactive immédiatement ou s'atténue progressivement lorsque vous éteignez le téléviseur. L'atténuation progressive vous laisse le temps d'allumer l'éclairage normal.

Pour sélectionner la mise hors tension du téléviseur . . .

1 - Appuyez sur  $\bigtriangleup$ , sélectionnez  $\bigtriangleup$  Configuration et appuyez sur OK.

2 - Sélectionnez Paramètres TV > Ambilight > Avancé > Mise hors tension du téléviseur.

3 - Sélectionnez Fondu en fermeture ou Mise hors tension immédiate.

4 - Appuyez sur  $\triangle$ , à plusieurs reprises si nécessaire, pour fermer le menu.

#### Lounge light

Lorsque le téléviseur est en veille, vous pouvez activer Ambilight et créer un effet Lounge light dans la pièce. L'effet Lounge light n'est pas disponible lorsque l'option Démarrage rapide est activée.

Pour activer le mode Ambilight lorsque le téléviseur est en veille, appuyez sur AMBILIGHT.

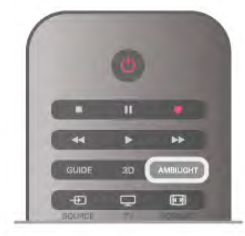

Pour changer la couleur Lounge light, appuyez à nouveau sur AMBILIGHT.

Pour désactiver Lounge light, maintenez le bouton AMBILIGHT enfoncé pendant quelques secondes.

Vous pouvez également configurer la couleur dans le menu Paramètres TV.

Lorsque le téléviseur est sous tension, appuyez sur  $\biguparrow$ , sélectionnez  $\clubsuit$  Configuration et appuyez sur OK. Sélectionnez Paramètres TV > Ambilight > Avancé > Lounge light. Sélectionnez la couleur de démarrage de Lounge light.

## 3.11 Accès universel

## Mise en marche

Une fois l'option Accès universel activée, les malvoyants et les malentendants peuvent utiliser le téléviseur.

#### Mise en marche

Si vous n'avez pas activé l'option Accès universel lors de l'installation, vous pouvez encore le faire dans le menu Configuration.

Pour activer l'option Accès universel, appuyez sur  $\biguparrow$ . sélectionnez  $\clubsuit$  Configuration et appuyez sur OK. Sélectionnez Paramètres TV > Paramètres généraux > Accès universel. Sélectionnez Marche et appuyez sur OK.

Lorsque l'accès universel est activé dans Configuration, l'option est ajoutée dans le menu Options.

## Malentendants

Certaines chaînes de télévision numériques diffusent des bandes-son et des sous-titres adaptés aux malentendants. Lorsque l'option Malentendants est activée, le téléviseur bascule automatiquement sur la bande-son et les sous-titres adaptés, s'ils sont disponibles. Avant de pouvoir activer l'option Malentendants, vous devez activer Accès universel.

#### Mise en marche

Pour activer l'option Malentendants, appuyez sur **III OPTIONS**, sélectionnez Accès universel et appuyez sur OK. Sélectionnez Malentendants, puis Marche et appuyez sur OK.

Pour savoir si une langue audio pour malentendants est disponible, appuyez sur **III OPTIONS**, sélectionnez Langue audio, puis recherchez une langue audio marquée du symbole  $\mathbb{S}^p$ .

Si Accès universel n'apparaît pas dans le menu Options, activez Accès universel dans Configuration. Dans Aide, appuyez sur **be Liste** et recherchez Accès universel pour plus d'informations.

## **Malvoyants**

#### Mise en marche

Les chaînes de télévision numériques peuvent diffuser un commentaire audio spécial décrivant ce qui se passe à l'écran. Pour configurer la bande-son et les effets pour malvoyants, vous devez tout d'abord activer l'option Description audio. Et, avant de pouvoir activer l'option Description audio, vous devez activer Accès universel.

#### Description audio

Avec l'option Description audio, un commentaire narrateur est ajouté au son normal.

Pour activer le commentaire (si disponible)

1 - Une fois que l'option Accès universel est activée, appuyez sur *III* OPTIONS et sélectionnez l'onglet Options dans la barre de menu.

2 - Sélectionnez Description audio et appuyez sur OK.

3 - Sélectionnez Marche et appuyez sur OK.

Vous pouvez vérifier si un commentaire audio est disponible. Dans le menu Options, sélectionnez Langue audio, puis recherchez une langue audio marquée du symbole  $\mathbf{\Phi}$ .

#### Haut-parleurs / casque

Vous pouvez sélectionner la méthode d'écoute du commentaire audio : sur les haut-parleurs du téléviseur uniquement, dans le casque uniquement ou les deux.

Pour activer l'option Haut-parleurs / casque...

1 - Appuyez sur  $\bigcap$ , sélectionnez  $\bigotimes$  Configuration et appuyez sur OK.

2 - Sélectionnez Paramètres chaînes > Langues >

Description audio > Haut-parleurs / casque et appuyez sur OK.

3 - Sélectionnez Haut-parleurs, Casque ou Haut-parleurs + casque et appuyez sur OK.

4 - Appuyez sur  $\triangle$ , à plusieurs reprises si nécessaire, pour fermer le menu.

#### Volume mixte

Vous pouvez mélanger le volume du son normal à celui du commentaire audio.

Pour ce faire...

1 - Appuyez sur *III* OPTIONS et sélectionnez l'onglet Options dans la barre de menu.

2 - Sélectionnez Volume mixte et appuyez sur OK.

3 - Utilisez les flèches haut et bas pour régler la barre du curseur.

4 - Appuyez sur OK pour confirmer.

#### Effet audio

Certains commentaires audio peuvent contenir des effets audio supplémentaires, comme le son stéréo ou l'atténuation du son.

Pour activer les effets audio (s'ils sont disponibles)... 1 - Appuyez sur  $\bigcap$ , sélectionnez  $\bigotimes$  Configuration et appuyez sur OK.

2 - Sélectionnez Paramètres chaînes > Langues >

Description audio > Effets audio et appuyez sur OK.

3 - Sélectionnez Marche ou Arrêt et appuyez sur OK.

4 - Appuyez sur  $\triangle$ , à plusieurs reprises si nécessaire, pour fermer le menu.

#### Voix

Le commentaire audio peut également contenir des sous-titres pour les mots prononcés.

Pour activer ces sous-titres (s'ils sont disponibles)...

1 - Appuyez sur  $\bigcap$ , sélectionnez  $\bigotimes$  Configuration et appuyez sur OK.

2 - Sélectionnez Paramètres chaînes > Langues >

Description audio > Qualité vocale et appuyez sur OK.

3 - Sélectionnez Descriptif (audio) ou Sous-titres et appuyez sur OK.

4 - Appuyez sur  $\blacktriangle$ , à plusieurs reprises si nécessaire, pour fermer le menu.

## Touche signal sonore

Lorsque l'option Touche signal sonore est sélectionnée, un son est émis à chaque fois que vous appuyez sur une touche de la télécommande. Le volume de ce signal ne peut pas être modifié.

#### Mise en marche

Pour activer l'option Touche signal sonore, appuyez sur **HOPTIONS**, sélectionnez Accès universel et appuyez sur OK.

Sélectionnez Touche signal sonore, puis Marche.

Si Accès universel n'apparaît pas dans le menu Options, activez Accès universel dans Configuration. Dans Aide, appuyez sur **be Liste** et recherchez Accès universel pour plus d'informations.

# 4 Chaînes satellite

## 4.1

# Regarder des chaînes satellite

Pour regarder des chaînes satellite, appuyez sur  $\bigcap$ , sélectionnez Satellite et appuyez sur OK. Le téléviseur diffuse alors la dernière chaîne satellite regardée.

#### Changer de chaîne

Pour changer de chaîne, appuyez sur CH+ ou CH-. Le téléviseur recherchera la chaîne suivante dans la liste des chaînes sélectionnées. Si vous connaissez le numéro de la chaîne, vous pouvez utiliser les touches numérotées de la télécommande. Pour revenir à la dernière chaîne sélectionnée, appuyez sur  $\blacktriangle$ .

Vous pouvez aussi sélectionner une chaîne directement dans la liste des chaînes satellite.

## $42$

# Liste des chaînes satellite

# À propos de la liste des chaînes

Une fois l'installation satellite terminée, toutes les chaînes satellite sont placées dans la liste des chaînes. Vous pouvez afficher la liste de toutes les chaînes ou filtrer la liste pour afficher uniquement les chaînes favorites ou les stations de radio. Ou, après une mise à jour des chaînes, vous pouvez trouver les nouvelles chaînes ajoutées dans la liste des nouvelles chaînes.

À partir d'une liste, vous pouvez sélectionner directement une chaîne. La liste que vous sélectionnez dans la liste des chaînes détermine les chaînes que vous sélectionnez à l'aide des touches CH+ et CH-.

Vous ne pouvez retrier des chaînes que dans la liste dans chaînes favorites.

## Sélection d'une liste de chaînes

La liste que vous sélectionnez dans la liste des chaînes détermine les chaînes que vous sélectionnez à l'aide des touches CH+ et CH-.

Pour sélectionner une liste de chaînes . . .

- 1 Appuyez sur  $\bigcap$ , sélectionnez Satellite et appuyez sur OK.
- $2$  Appuyez sur  $\equiv$  LIST pour ouvrir la liste des chaînes. La
- liste apparaît avec la chaîne actuelle sélectionnée.

3 - Naviguez vers le haut pour sélectionner Tout ou un filtre de liste : Favoris, Radio, TV ou Nouveau.

Les listes Radio et Nouveau s'affichent uniquement lorsque des stations de radio sont disponibles ou lorsque de nouvelles chaînes ont été trouvées lors d'une mise à jour des chaînes.

## Recherche à partir de la liste des chaînes

Pour passer à une chaîne de la liste des chaînes .. 1 - Dans la liste des chaînes, sélectionnez  $\Box$  ou  $\&$  dans la barre de menu pour sélectionner la liste de chaînes TV ou satellite.

2 - Sélectionnez une liste : Tout, Favoris, Radio ou Nouveau.

3 - Sélectionnez une chaîne dans une des listes et appuyez sur OK. Le téléviseur passera à la chaîne sélectionnée.

# Options de la liste des chaînes

Pour afficher les options de liste de chaînes sur la chaîne en cours . . .

1 - Lorsque la liste de chaînes Tout est à l'écran, sélectionnez une chaîne et appuyez sur **III OPTIONS**.

2 - Sélectionnez une option et appuyez sur OK.

Options disponibles pour les chaînes satellite . . .

#### • Satellite

Permet de filtrer la liste des chaînes pour afficher uniquement les chaînes d'un satellite spécifique ou pour afficher les chaînes de tous les satellites.

#### • Libre/Crypté

Permet de filtrer la liste des chaînes pour afficher uniquement les chaînes gratuites, uniquement les chaînes cryptées ou les deux. Les chaînes cryptées sont marquées par un  $\equiv$ .

#### • Verrouiller

Vous pouvez verrouiller une chaîne. Sélectionnez tout d'abord une chaîne dans la liste, appuyez sur *III* OPTIONS et sélectionnez Verrouiller. Vous devrez saisir un code de verrouillage enfant à 4 chiffres. Une chaîne verrouillée est marquée par un verrou  $\mathbf{\hat{n}}$ .

#### • Déverrouiller

Pour déverrouiller une chaîne verrouillée. Sélectionnez une chaîne verrouillée dans la liste, appuyez sur *III* OPTIONS et sélectionnez Déverrouiller. Vous devrez saisir un code de verrouillage enfant à 4 chiffres.

## Copie de la liste des chaînes

L'option Copie de la liste des chaînes est destinée aux revendeurs et aux experts. La copie de la liste des chaînes vous permet de copier les chaînes installées sur un téléviseur vers un autre téléviseur Philips de la même gamme. La copie de la liste des chaînes permet de copier aussi bien les chaînes terrestres que les chaînes satellite.

Pour plus d'informations sur la copie de la liste des chaînes, appuyez sur **b** LIST et recherchez Copie de la liste des chaînes.

# 4.3 Chaînes satellite favorites

## Chaînes favorites

Vous pouvez marquer des chaînes comme favorites. Vos chaînes satellite favorites sont regroupées dans la liste de favoris de la liste des chaînes satellite.

#### Regarder des chaînes favorites

Configurez une liste de chaînes favorites pour passer facilement d'une chaîne favorite à une autre. Vous ne pouvez retrier des chaînes selon vos préférences que dans cette liste. Pour passer d'une chaîne favorite à une autre uniquement à l'aide des touches CH+ et CH-, sélectionnez la liste de favoris dans la liste des chaînes et refermez la liste des chaînes.

Il y a deux listes de favoris : une pour les chaînes TV et une pour les chaînes satellite.

## Composition de votre liste de favoris

Pour composer une liste de vos chaînes favorites . . .

1 - Pendant que vous regardez la télévision, appuyez sur  $\equiv$ LIST pour ouvrir la liste des chaînes.

 $2$  - Dans la barre de menu, sélectionnez  $\Box$  pour les

chaînes TV ou  $\mathbf X$  pour les chaînes satellite.

3 - Sélectionnez la liste Favoris.

4 - Le téléviseur vous invite à ajouter des chaînes

immédiatement. Appuyez sur OK. Pour éviter de devoir tout retrier par la suite, sélectionnez les chaînes dans l'ordre de votre choix.

5 - Pour ajouter une chaîne à la liste de favoris, sélectionnez la chaîne et appuyez sur OK. Vous pouvez ensuite sélectionner une autre chaîne à ajouter comme favorite.

6 - Pour terminer, appuyez sur **\*\*** Terminé.

## Ajout ou suppression de chaînes favorites

Après avoir composé votre liste de chaînes favorites, vous pouvez ajouter des chaînes une à une. Vous pouvez aussi utiliser le menu Ajouter/Supprimer des favoris pour ajouter ou supprimer facilement plusieurs chaînes à la fois.

#### Ajout ou suppression d'une seule chaîne

Lorsque la liste Tout, Radio ou Nouveau est à l'écran, sélectionnez une chaîne et appuyez sur **\*** pour la marquer comme favorite ou annuler son marquage comme favorite. La chaîne est ajoutée ou supprimée de la liste de chaînes favorites.

#### Ajout ou suppression de plusieurs chaînes

Pour ouvrir le menu Ajouter/Supprimer des favoris . . . 1 - Lorsque la liste Favoris est à l'écran, sélectionnez une chaîne.

#### 2 - Appuyez sur *III* OPTIONS et sélectionnez

Ajouter/Supprimer des favoris et appuyez sur OK. Dans cette liste de toutes les chaînes, sélectionnez une chaîne et appuyez sur OK pour marquer ou annuler le marquage de cette chaîne comme favorite. Vous ne devez pas utiliser les touches de couleur. Sélectionnez la chaîne suivante à marquer ou à annuler.

3 - Pour terminer, appuyez sur **Terminé**. Les chaînes sont ajoutées ou supprimées de la liste des chaînes favorites.

## Réorganiser les chaînes favorites

Vous ne pouvez retrier des chaînes que dans la liste de favoris.

Pour réorganiser des chaînes . . .

1 - Dans la liste de favoris, sélectionnez la chaîne que vous voulez déplacer dans la liste.

2 - Appuyez sur **Déplacer**.

3 - À l'aide des touches de direction, positionnez la chaîne à l'endroit souhaité. Vous pouvez aussi saisir la nouvelle position directement à l'aide des touches numérotées.

4 - Appuyez sur OK pour confirmer la position ou appuyez sur Annuler. Vous pouvez alors sélectionner une autre chaîne à déplacer.

# 4.4 Verrouillage de chaînes satellite

## Verrouiller une chaîne

Afin d'empêcher les enfants de regarder une chaîne, vous pouvez la verrouiller. Pour regarder une chaîne verrouillée, vous devez utiliser le code de verrouillage enfant à 4 chiffres.

Pour verrouiller une chaîne . . .

1 - Pendant que vous regardez la télévision, appuyez sur  $\equiv$ LIST pour ouvrir la liste des chaînes.

2 - Dans une liste de chaînes, sélectionnez la chaîne que vous voulez verrouiller, appuyez sur *III* OPTIONS et sélectionnez Verrouiller la chaîne. Dans la liste des chaînes, une chaîne verrouillée est marquée par un verrou  $\mathbf{\hat{n}}$ .

Pour déverrouiller une chaîne, sélectionnez une chaîne verrouillée dans la liste des chaînes et sélectionnez l'option Déverr. chaîne. Vous devrez introduire le code de verrouillage enfant. Vous ne pouvez pas verrouiller un programme d'un périphérique connecté - par ex. un récepteur numérique connecté.

## Utilisation d'un niveau d'âge

Afin d'empêcher les enfants de regarder un programme qui ne convient pas à leur âge, vous pouvez utiliser un niveau d'âge.

Certaines chaînes numériques classent leurs programmes par niveau d'âge. Lorsque le niveau d'âge indiqué pour un programme est supérieur ou égal à celui que vous avez défini pour votre enfant, le programme est verrouillé. Sur certaines chaînes, le programme n'est verrouillé que si le niveau d'âge est supérieur.

Pour pouvoir regarder un programme verrouillé, vous devez saisir le code de verrouillage enfant à 4 chiffres. Le niveau d'âge s'applique à toutes les chaînes.

#### Pour définir un âge . . .

1 - Appuyez sur  $\biguparrow\hspace{-0.08cm} \biguparrow$ , sélectionnez  $\biguparrow\hspace{-0.08cm} \biguparrow\hspace{-0.08cm} \biguparrow$  Configuration et appuyez sur OK.

2 - Sélectionnez Paramètres satellite > Verrouillage enfant > Code parental et appuyez sur OK.

3 - Introduisez le code de verrouillage enfant à 4 chiffres. Si vous n'aviez pas défini de code, sélectionnez Introduisez code et appuyez sur OK. Introduisez un code de verrouillage enfant à 4 chiffres et confirmez. Vous pouvez alors définir un niveau d'âge.

4 - Définissez un âge pour votre enfant et appuyez sur OK. 5 - Appuyez sur  $\triangle$ , à plusieurs reprises si nécessaire, pour fermer le menu.

Pour désactiver le code de contrôle parental, sélectionnez Aucun comme paramètre d'âge.

## Code de verrouillage enfant

Vous pouvez définir ou modifier le code de verrouillage enfant.

Pour définir ou modifier le code ...

1 - Appuyez sur  $\hat{\mathbf{\pi}}$ , sélectionnez  $\hat{\mathbf{\pi}}$  Configuration et appuyez sur OK.

2 - Sélectionnez Paramètres satellite > Verrouillage enfant > Introduisez code ou Changez code et appuyez sur OK. 3 - Si un code est déjà défini, introduisez le code de verrouillage enfant actuel, puis introduisez le nouveau code à deux reprises.

Le nouveau code est défini.

#### Vous avez oublié votre code de verrouillage enfant ?

Si vous avez oublié votre code, vous pouvez le remplacer et en introduire un nouveau.

1 - Appuyez sur  $\bigcap$ , sélectionnez  $\bigotimes$  Configuration et appuyez sur OK.

2 - Sélectionnez Paramètres satellite > Verrouillage enfant > Changez code et appuyez sur OK.

3 - Introduisez le code de remplacement 8888.

4 - Introduisez un nouveau code de verrouillage enfant, puis introduisez-le à nouveau pour confirmer.

# À propose de l'installation satellite

Ce téléviseur est doté d'un récepteur satellite DVB-S/DVB-S2 intégré. Connectez le câble de votre antenne satellite directement au téléviseur. Utilisez un câble coaxial pour connecter une antenne satellite. Veillez à ce que votre antenne satellite soit parfaitement alignée avant de commencer l'installation.

#### Jusqu'à 4 satellites

Vous pouvez installer jusqu'à 4 satellites (4 LNB) sur ce téléviseur. Sélectionnez le nombre exact de satellites que vous souhaitez installer au début de l'installation. Cela permettra d'accélérer l'installation.

#### Unicable

Vous pouvez utiliser un système Unicable pour connecter l'antenne au téléviseur. Définissez si vous installez des satellites pour un système Unicable, pour 1 ou pour 2 satellites au début de l'installation.

#### MDU - Multi Dwelling Unit

Le récepteur satellite de ce téléviseur prend en charge un MDU sur les satellites Astra et pour Digiturk sur le satellite Eutelsat. MDU sur Türksat n'est pas pris en charge.

## Installation de satellites

Vous pouvez installer vos satellites lors de la configuration initiale du téléviseur. L'installation satellite suit l'installation des chaînes TV. Si vous ne regardez que des chaînes satellite, vous pouvez ignorer l'installation des chaînes TV.

Vous pouvez toujours lancer une nouvelle installation satellite à partir du menu Configuration.

Pour installer des chaînes satellites . . .

1 - Appuyez sur  $\bigcap$ , sélectionnez  $\bigotimes$  Configuration et appuyez sur OK.

2 - Sélectionnez Rechercher satellites et appuyez sur OK.

3 - Sélectionnez Installer satellites et appuyez sur OK.

4 - Le téléviseur montre le paramètre d'installation actuel. Si le paramètre actuel correspond à l'installation satellite que vous souhaitez, vous pouvez commencer à rechercher des satellites. Sélectionnez Rechercher et appuyez sur OK. Passez à l'étape 5. Si le paramètre actuel n'est pas celui que vous souhaitez, sélectionnez Paramètres et appuyez sur OK. Passez

à l'étape 4b. 4b - Dans le menu Paramètres, sélectionnez le nombre exact

de satellites que vous voulez installer. Ou, si vous utilisez une configuration Unicable, sélectionnez Unicable pour 1 satellite ou Unicable pour 2 satellites selon le nombre de satellites que vous voulez installer pour Unicable. Sélectionnez le réglage de votre choix et appuyez sur OK.

4c - Si le nombre exact de satellites est défini ou si vous avez procédé aux réglages Unicable, sélectionnez Rechercher et appuyez sur  $OK$ .

5 - Le téléviseur recherche les satellites disponibles sur l'alignement de votre antenne. Cela peut prendre quelques minutes. Si un satellite est trouvé, son nom et la force de réception sont affichés à l'écran.

6 - Si un bouquet de chaînes est disponible pour l'un des satellites trouvés, vous pouvez sélectionner le bouquet de votre choix.

7 - Pour installer les chaînes des satellites trouvés, sélectionnez Installer et appuyez sur OK. Le téléviseur affiche le nombre de chaînes et de stations de radio trouvées. 8 - Pour enregistrer les paramètres satellite, toutes les chaînes satellite et les stations de radio satellite, sélectionnez Terminer et appuyez sur OK.

## Bouquets de chaînes

#### À propos des bouquets de chaînes

Les satellites peuvent offrir des bouquets de chaînes qui rassemblent des chaînes gratuites et proposer un tri selon le pays. Certains satellites proposent des bouquets payants - une collection de chaînes pour lesquelles vous payez.

Si vous choisissez un bouquet payant, le téléviseur peut vous inviter à sélectionner une installation rapide ou complète. Sélectionnez Rapide pour installer les chaînes du bouquet uniquement ou Complète pour installer le bouquet et toutes les autres chaînes disponibles. Nous recommandons une installation rapide pour les bouquets payants. Si vous avez d'autres satellites qui ne font pas partie de votre bouquet payant, nous recommandons une installation complète. Toutes les chaînes installées sont placées dans le liste de chaînes Tout.

#### Mettre à jour le bouquet de chaînes

L'option Mettre à jour le bouquet de chaînes vous permet de restaurer les chaînes satellite précédemment présentes dans la liste des chaînes satellite mais qui sont désormais manquantes. Les chaînes manquantes ont été repositionnées sur le transpondeur par l'opérateur satellite. Le téléviseur doit être mis à jour avec la dernière version du bouquet de chaînes.

Pour télécharger la demière version du bouquet de chaînes . . . 1 - Accédez au site Web d'assistance de Philips

www.philips.com/support et introduisez la référence de votre téléviseur.

2 - Cliquez sur Logiciels et pilotes et recherchez le fichier satellite channel package.upg (ou .zip).

3 - Téléchargez le fichier sur votre ordinateur et copiez le fichier dans le répertoire racine d'une clé USB, et non dans un dossier (si nécessaire, décompressez le fichier d'abord). 4 - Branchez la clé USB sur le téléviseur et appuyez sur  $\bigcap$ , sélectionnez  $\clubsuit$  Configuration et appuyez sur OK. 5 - Sélectionnez Paramètres satellite > Installation chaînes > Mettre à jour le bouquet de chaînes et appuyez sur OK. 6 - Le téléviseur copie le fichier et vous invite à démarrer une mise à jour des chaînes immédiatement. Sélectionnez Oui et appuyez sur OK. Cela peut prendre quelques minutes. Pour reporter la mise à jour des chaînes, vous pouvez y revenir

ultérieurement via le menu Configuration > Rechercher satellites > Mise à jour des chaînes.

7 - Une fois la mise à jour des chaînes terminée, les chaînes manquantes devraient avoir réintégré leur position initiale dans la liste des chaînes satellite.

# Configuration Unicable

#### Le système Unicable

Vous pouvez utiliser un système Unicable pour connecter l'antenne au téléviseur.

Un système Unicable utilise un câble pour connecter l'antenne satellite à tous les récepteurs satellite dans ce système. Un système Unicable est généralement utilisé dans les bâtiments à appartements. Si vous utilisez un système Unicable, le téléviseur vous demandera d'attribuer un numéro de bande utilisateur et la fréquence correspondante durant l'installation. Vous pouvez installer 1 ou 2 satellites avec Unicable sur ce téléviseur.

Si vous remarquez que certaines chaînes sont manquantes après une installation Unicable, il est possible qu'une autre installation ait été réalisée au même moment sur le système Unicable. Reprocédez à l'installation pour installer les chaînes manquantes.

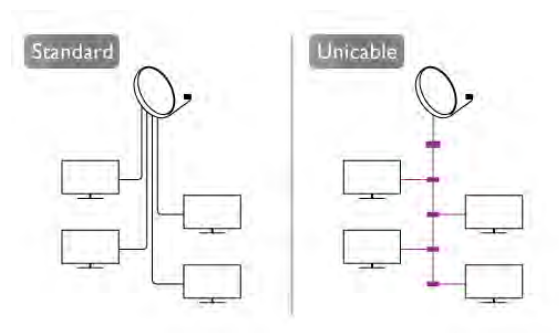

#### Numéro de bande utilisateur

Dans un système Unicable, chaque récepteur satellite connecté doit avoir un numéro (par ex. 0, 1, 2, 3, etc.). Vous pouvez trouver les bandes utilisateur disponibles et leur numéro sur le boîtier Unicable. La bande utilisateur est parfois dénommée « UB ». Certains boîtiers Unicable proposent 4 ou 8 bandes utilisateur. Si vous sélectionnez Unicable dans les paramètres, le téléviseur vous demandera d'attribuer le numéro unique de bande utilisateur pour son récepteur satellite intégré. Un récepteur satellite ne peut pas avoir le même numéro de bande utilisateur qu'un autre récepteur satellite du système Unicable.

#### Fréquence de bande utilisateur

Outre le numéro unique de bande utilisateur, le récepteur satellite intégré a besoin de la fréquence du numéro de bande utilisateur sélectionné. Ces fréquences sont généralement indiquées à côté du numéro de bande utilisateur sur un boîtier Unicable.

## Ajouter un satellite

Vous pouvez ajouter un satellite supplémentaire à votre installation satellite actuelle. Les satellites installés et leurs chaînes restent inchangés. Toutefois, certains opérateurs satellite n'autorisent pas l'ajout d'un satellite.

Le satellite supplémentaire doit être vu comme un plus. Il ne s'agit pas de votre abonnement satellite principal ni du satellite principal dont vous utilisez le bouquet de chaînes. Généralement, vous ajouterez un 4e satellite lorsque vous avez déjà 3 satellites installés. Si vous avez 4 satellites installés, vous pourriez d'abord en supprimer un afin de pouvoir en ajouter un nouveau.

#### Réglages

Si vous avez 1 ou 2 satellites installés, il se peut que les paramètres d'installation actuels n'autorisent pas l'ajout d'un satellite supplémentaire. Si vous devez modifier les paramètres d'installation, vous devez refaire toute l'installation satellite. Vous ne pouvez pas utiliser Ajouter satellite si une modification de paramètres est requise.

Pour ajouter un satellite . . .

1 - Appuyez sur  $\bigoplus$ , sélectionnez  $\bigotimes$  Configuration et appuyez sur OK.

2 - Sélectionnez Rechercher satellites et appuyez sur OK. 3 - Sélectionnez Ajouter satellite et appuyez sur OK. Les

satellites actuels sont affichés.

4 - Sélectionnez Ajouter et appuyez sur OK. Le téléviseur recherche de nouveaux satellites.

5 - Si le téléviseur a trouvé un ou plusieurs satellites, sélectionnez Installer et appuyez sur OK. Le téléviseur installe les chaînes des satellites trouvés.

6 - Pour enregistrer les chaînes et les stations de radio, sélectionnez Terminer et appuyez sur OK.

# Suppression d'un satellite

Vous pouvez supprimer un ou plusieurs satellites de votre installation satellite actuelle. Vous supprimez le satellite et ses chaînes. Cependant, certains opérateurs satellite n'autorisent pas la suppression d'un satellite.

Pour supprimer des satellites . . .

1 - Appuyez sur  $\bigcap$ , sélectionnez  $\bigotimes$  Configuration et appuyez sur OK.

2 - Sélectionnez Rechercher satellites et appuyez sur OK.

3 - Sélectionnez Supprimer satellite et appuyez sur OK. Les satellites actuels sont affichés.

4 - Utilisez les flèches de direction pour sélectionner le satellite que vous voulez supprimer.

5 - Appuyez sur OK pour marquer un satellite à supprimer. Appuyez à nouveau sur OK pour annuler le marquage.

6 - Sélectionnez Supprimer, appuyez sur OK et confirmez. Les satellites sont supprimés.

7 - Sélectionnez Sortir et appuyez sur OK pour fermer Supprimer satellite.

## Réorganisation et modification du nom des chaînes

Vous pouvez réorganiser et renommer des chaînes satellite.

#### Réorganiser

Vous ne pouvez réorganiser des chaînes que dans la liste de favoris. Pour plus d'informations sur la réorganisation des chaînes satellite, appuyez sur **\* LIST** et recherchez Satellite, réorganiser les chaînes.

#### Attribution d'un nouveau nom à une chaîne

Vous pouvez renommer des chaînes de la liste de chaînes. 1 - Sélectionnez la chaîne que vous voulez renommer dans l'une des listes de chaînes : Tout, Favoris, Radio ou Nouveau. 2 - Appuyez sur **Renommer**. Vous pouvez saisir le texte à l'aide du clavier de la télécommande ou ouvrir le clavier virtuel.

#### Avec le clavier de la télécommande

Pour supprimer un caractère, positionnez le curseur derrière le caractère et appuyez sur # del.

Pour saisir un caractère, appuyez sur le caractère sur le clavier. Lorsque vous êtes prêt(e), appuyez sur Enter pour sélectionner Terminé. Appuyez à nouveau sur Enter pour terminer la modification du nom.

Pour plus d'informations sur l'utilisation du clavier, appuyez sur **EXECUTE:** LIST et recherchez Télécommande, clavier.

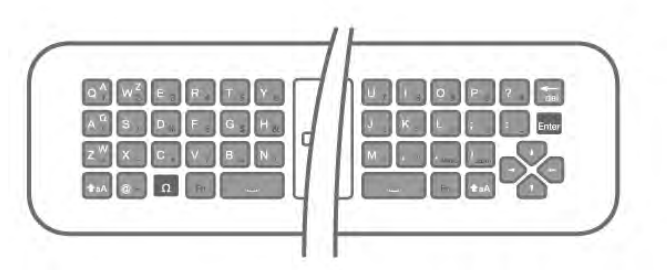

#### Avec le clavier virtuel

Pour ouvrir le clavier virtuel, placez le curseur dans le champ texte de nom et appuyez sur OK.

#### Pour supprimer le caractère devant le curseur, appuyez sur l Retour arrière.

Pour saisir un caractère, sélectionnez le caractère à l'aide des touches de direction et appuyez sur OK.

Pour sélectionner des lettres majuscules, appuyez sur  $\blacksquare$ . Pour sélectionner des chiffres ou des caractères spéciaux,  $appuyez sur  $\blacksquare$$ 

Lorsque vous êtes prêt(e), appuyez sur  $\blacktriangle$  pour fermer le clavier virtuel.

Pour terminer la modification du nom, sélectionnez Terminé et appuyez sur OK.

## Mise à jour des chaînes satellites

Une fois par jour, à 4h00, le téléviseur met à jour automatiquement les chaînes satellite. Une mise à jour de chaînes recherche de nouvelles chaînes et les ajoute à la liste des chaînes. Les chaînes qui ne sont plus disponibles sont supprimées et, si un fournisseur réorganise son bouquet de chaînes, la liste des chaînes du téléviseur est mise à jour. Le téléviseur doit être en veille pour mettre à jour automatiquement les chaînes satellite. Vous pouvez aussi faire une mise à jour des chaînes vous-même à tout moment. Les nouvelles chaînes trouvées lors de la mise à jour sont marquées par la lettre N et regroupées dans la liste de chaînes Nouveau. Les nouvelles chaînes sont également ajoutées à la liste de chaînes Tout. Les nouvelles chaînes restent dans la liste de chaînes Nouveau tant que vous ne les avez pas sélectionnées ou marquées comme favorites.

#### Désactivation de la mise à jour automatique des chaînes

Vous pouvez éteindre complètement le téléviseur le soir pour éviter une mise à jour de chaînes. Vous pouvez désactiver la mise à jour automatique dans le menu Configuration. 1 - Appuyez sur  $\bigcap$ , sélectionnez  $\bigotimes$  Configuration et

appuyez sur OK.  $2 - S$ électionnez Paramètres satellite > Installation chaînes >

Mise à jour automatique des chaînes, puis Arrêt.

## Désactivation de la mise à jour d'un satellite spécifique 1 - Appuyez sur  $\bigoplus$ , sélectionnez  $\bigotimes$  Configuration et

appuyez sur OK.  $2 - S$ électionnez Paramètres satellite > Installation chaînes >

## Mise à jour automatique.

3 - À l'aide des touches de direction, sélectionnez le satellite que vous ne voulez pas mettre à jour. Appuyez sur OK pour désélectionner le satellite.

4 - Sélectionnez Terminé et appuyez sur OK pour fermer le menu.

Le téléviseur ne mettra pas à jour les chaînes du satellite que vous avez marqué.

#### Lancement d'une mise à jour vous-même

1 - Appuyez sur  $\hat{\mathbf{\pi}}$ , sélectionnez  $\hat{\mathbf{\pi}}$  Configuration et appuyez sur OK.

2 - Sélectionnez Rechercher satellites et appuyez sur OK.

3 - Sélectionnez Mise à jour des chaînes et appuyez sur OK.

4 - Si vous voulez vérifier quels satellites sont sélectionnés pour la mise à jour, sélectionnez Paramètres et appuyez sur OK.

5 - À l'aide des touches de direction, sélectionnez ou désélectionnez les satellites pour la mise à jour. Sélectionnez Terminé et appuyez sur OK.

6 - Sélectionnez Mettre à jour et appuyez sur OK. La mise à jour peut prendre quelques minutes.

7 - Sélectionnez Terminer et appuyez sur OK.

#### Les plus de l'installation de chaînes

Dans les chapitres suivants, vous trouverez plus d'informations sur . . .

• Préférence de langue des programmes et de langue des sous-titres

• Paramètres de l'accès universel pour les malentendants et les malvoyants

• Installation manuelle - installation d'un transpondeur satellite

#### Préférences de langue et de sous-titres

Les chaînes satellite peuvent contenir différentes langues audio, langues pour les sous-titres ou langues pour le télétexte. Vous pouvez configurer le téléviseur pour qu'il sélectionne automatiquement la langue, la langue des soustitres ou la langue du télétexte de votre choix, si cette langue est disponible sur la chaîne ou dans les pages télétexte.

Pour définir votre langue préférée . . .

1 - Appuyez sur  $\biguparrow$ , sélectionnez  $\bigcirc$  Configuration et appuyez sur  $OK$ .

2 - Sélectionnez Paramètres satellite et appuyez sur OK.

3 - Sélectionnez Langues et appuyez sur OK. Sélectionnez le paramètre de votre choix.

4 - Appuyez sur  $\triangle$ , à plusieurs reprises si nécessaire, pour fermer le menu.

#### **Malentendants**

Certaines chaînes de télévision numériques diffusent des bandes-son et des sous-titres adaptés aux malentendants. Lorsque l'option Malentendants est activée, le téléviseur bascule automatiquement sur la bande-son et les sous-titres adaptés, s'ils sont disponibles. Avant de pouvoir activer l'option Malentendants, vous devez activer Accès universel.

#### Mise en marche

Pour activer l'option Malentendants, appuyez sur **III OPTIONS**, sélectionnez Accès universel et appuyez sur OK. Sélectionnez Malentendants, puis Marche et appuyez sur OK.

Pour savoir si une langue audio pour malentendants est disponible, appuyez sur **III OPTIONS**, sélectionnez Langue audio, puis recherchez une langue audio marquée du symbole  $\mathbb{S}^n$ .

Si Accès universel n'apparaît pas dans le menu Options, activez Accès universel dans Configuration. Dans Aide, appuyez sur **buschen Liste** et recherchez Accès universel pour plus d'informations.

#### Mise en marche

Les chaînes de télévision numériques peuvent diffuser un commentaire audio spécial décrivant ce qui se passe à l'écran. Pour configurer la bande-son et les effets de la description audio, vous devez tout d'abord activer l'option Description audio. Et, avant de pouvoir activer l'option Description audio, vous devez activer Accès universel.

#### Description audio

Avec l'option Description audio, un commentaire narrateur est ajouté au son normal.

Pour activer le commentaire (si disponible)

1 - Une fois que l'option Accès universel est activée, appuyez sur *III* OPTIONS et sélectionnez l'onglet Options dans la barre de menu.

2 - Sélectionnez Description audio et appuyez sur OK.

3 - Sélectionnez Marche et appuyez sur OK.

Vous pouvez vérifier si un commentaire audio est disponible. Dans le menu Options, sélectionnez Langue audio, puis recherchez une langue audio marquée du symbole  $\mathbf{\dot{\Phi}}$ .

#### Haut-parleurs / casque

Vous pouvez sélectionner la méthode d'écoute du commentaire audio : sur les haut-parleurs du téléviseur uniquement, dans le casque uniquement ou les deux.

Pour activer l'option Haut-parleurs / casque...

1 - Appuyez sur  $\bigcap$ , sélectionnez  $\bigotimes$  Configuration et appuyez sur OK.

2 - Sélectionnez Paramètres satellite > Langues > Description audio > Haut-parleurs / casque et appuyez sur OK.

3 - Sélectionnez Haut-parleurs, Casque ou Haut-parleurs + casque et appuyez sur OK.

4 - Appuyez sur  $\triangle$ , à plusieurs reprises si nécessaire, pour fermer le menu.

#### Volume mixte

Vous pouvez mélanger le volume du son normal à celui du commentaire audio.

Pour ce faire...

1 - Appuyez sur *III* OPTIONS et sélectionnez l'onglet Options dans la barre de menu.

2 - Sélectionnez Accès universel > Volume mixte et appuyez sur OK.

3 - Utilisez les flèches haut et bas pour régler la barre du curseur.

4 - Appuyez sur OK pour confirmer.

#### Effet audio

Certains commentaires audio peuvent contenir des effets audio supplémentaires, comme le son stéréo ou l'atténuation du son.

Pour activer les effets audio (s'ils sont disponibles)... 1 - Appuyez sur  $\bigcap$ , sélectionnez  $\bigotimes$  Configuration et appuyez sur OK.

2 - Sélectionnez Paramètres satellite > Langues > Description audio > Effets audio et appuyez sur OK. 3 - Sélectionnez Marche ou Arrêt et appuyez sur OK. 4 - Appuyez sur  $\blacktriangleleft$ , à plusieurs reprises si nécessaire, pour fermer le menu.

#### Voix

Le commentaire audio peut également contenir des sous-titres pour les mots prononcés.

Pour activer ces sous-titres (s'ils sont disponibles)...

1 - Appuyez sur  $\bigcap$ , sélectionnez  $\bigotimes$  Configuration et appuyez sur OK.

2 - Sélectionnez Paramètres satellite > Langues >

Description audio > Qualité vocale et appuyez sur OK.

3 - Sélectionnez Descriptif (audio) ou Sous-titres et appuyez sur OK.

4 - Appuyez sur  $\triangle$ , à plusieurs reprises si nécessaire, pour fermer le menu.

#### Installation manuelle

L'installation manuelle est destinée aux utilisateurs experts. Vous pouvez utiliser l'installation manuelle pour ajouter rapidement de nouvelles chaînes à partir d'un transpondeur satellite. Vous devez connaître la fréquence et la polarisation du transpondeur. Le téléviseur installera toutes les chaînes de ce transpondeur. Si le transpondeur était installé avant, toutes ses chaînes - les anciennes et les nouvelles - sont déplacées à la fin de la liste de chaînes Tout.

Vous ne pouvez pas utiliser l'option Installation manuelle si vous devez modifier le nombre de satellites. Pour ce faire, vous devez procéder à une installation complète avec l'option Installer satellites.

Pour installer un transpondeur . . .

1 - Appuyez sur  $\hat{\mathbf{H}}$ , sélectionnez  $\hat{\mathbf{W}}$  Configuration et appuyez sur OK.

- 2 Sélectionnez Paramètres satellite et appuyez sur OK.
- 3 Sélectionnez Installation chaînes et appuyez sur OK.
- 4 Sélectionnez Installation manuelle et appuyez sur OK.
- 5 Si vous avez plus d'1 satellite installé, sélectionnez le

satellite/LNB pour lequel vous voulez ajouter des chaînes. 6 - Définissez la polarisation dont vous avez besoin. Si vous

réglez le paramètre Mode débit symbole sur Manuel, vous pouvez saisir manuellement le débit symbole dans Débit symbole. Saisissez la fréquence et commencez à rechercher le transpondeur.

7 - Si un transpondeur a été trouvé, sélectionnez Mémoriser et appuyez sur OK pour enregistrer le nouveau transpondeur sur le LNB sélectionné.

8 - Sélectionnez Sortir pour quitter l'installation manuelle.

## Dépannage

Le téléviseur ne parvient pas à trouver les satellites de mon choix ou le téléviseur installe le même satellite deux fois • Assurez-vous que le nombre correct de satellites est défini dans Paramètres au début de l'installation. Vous pouvez configurer le téléviseur pour qu'il recherche un, deux ou 3/4 satellites.

Un LNB double tête ne peut pas trouver un second satellite

• Si le téléviseur trouve un satellite, mais ne parvient pas à en trouver un second, tournez l'antenne de quelques degrés. Alignez l'antenne pour obtenir le signal le plus puissant sur le premier satellite. Vérifiez à l'écran l'indicateur de la force du signal sur le premier satellite. Lorsque le premier satellite est réglé sur le signal le plus puissant, sélectionnez Relanc. recherche pour trouver le second satellite. • Assurez-vous que les paramètres sont réglés sur Deux satellites.

#### La modification des paramètres d'installation n'a pas résolu mon problème

• Tous les paramètres, satellites et chaînes sont enregistrés uniquement à la fin de l'installation.

#### Toutes les chaînes satellite ont disparu.

• Si vous utilisez un système Unicable, assurez-vous que vous avez attribué un numéro unique de bande utilisateur au récepteur satellite dans les paramètres Unicable. Il se peut qu'un autre récepteur satellite utilise le même numéro de bande utilisateur.

#### Certaines chaînes satellite semblent avoir disparu de la liste de chaînes.

Si certaines chaînes semblent avoir disparu ou avoir été déplacées, il se peut que l'émetteur ait changé l'emplacement de ces chaînes sur le transpondeur. Pour restaurer les positions des chaînes dans la liste de chaînes, vous pouvez essayer de faire une mise à jour du bouquet de chaînes.

#### Je ne parviens pas à supprimer un satellite

• Les bouquets payants ne permettent pas la suppression d'un satellite. Pour supprimer le satellite, vous devez reprocéder à une installation complète et sélectionner un autre bouquet.

#### La réception est parfois mauvaise.

• Vérifiez si la parabole satellite est solidement installée. Des vents forts peuvent la déplacer.

• Le vent et la neige peuvent affecter la réception.

# 5 २।

# 5.1 Matériel requis

Votre appareil est un téléviseur 3D Max. Sur ce téléviseur, vous pouvez regarder des programmes 3D et des films en haute définition avec 3D Max.

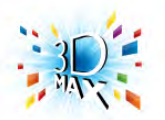

Pour cela, vous devez :

• sélectionner une chaîne de télévision qui diffuse des programmes en 3D ;

• louer un film en 3D sur un site de location de vidéos en ligne avec Smart TV ;

• regarder un film en 3D à partir d'un disque Blu-ray 3D, d'une clé USB ou d'un ordinateur.

Pour regarder des programmes en 3D sur ce téléviseur, vous avez aussi besoin de l'une de ces paires de lunettes Philips Active 3D Max. . .

- PTA507
- PTA508
- PTA509
- PTA517
- PTA518

Tous ces modèles sont vendus séparément. D'autres lunettes Active 3D peuvent ne pas être compatibles.

# 5.2 Vos lunettes Active 3D

## Introduction

Lunettes Active 3D PTA508

Lunettes Active 3D PTA508

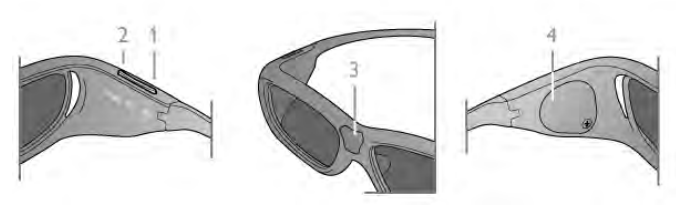

- $1 \bigcup$ , Bouton marche/arrêt
- 2 Player 1/2, sélection du joueur 1 ou du joueur 2
- 3 Objectif du récepteur
- 4 Compartiment à pile

Lorsque vous déballez les lunettes 3D, retirez également le petit film plastique du compartiment à pile empêchant la pile de s'épuiser.

#### Lunettes Active 3D PTA509

#### Lunettes Active 3D PTA509

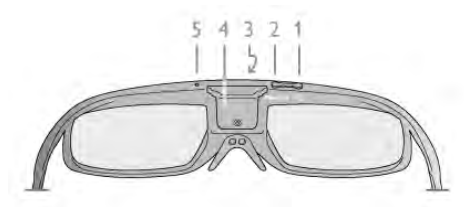

- $1 C$ , Bouton marche/arrêt
- 2 Player 1/2, sélection du joueur 1 ou du joueur 2
- 3 Objectif du récepteur
- 4 Compartiment à pile
- 5 Voyant LED

Lorsque vous déballez les lunettes 3D, retirez également le petit film plastique du compartiment à pile empêchant la pile de s'épuiser.

## Mise en marche et extinction

#### Mise en marche

Lorsqu'un programme 3D est proposé à l'écran, appuyez sur A des lunettes 3D et mettez-les. Il faut quelques secondes aux lunettes pour s'adapter au signal 3D de l'émetteur 3D du téléviseur. Lors de la première utilisation, cette opération peut prendre jusqu'à 15 secondes.

#### Niveau de batterie

Vous pouvez vérifier le niveau de batterie lorsque vous allumez les lunettes 3D.

• Si le voyant clignote en vert, vous pouvez utiliser les lunettes pendant 4 heures ou plus.

• Si le voyant clignote en orange, vous pouvez utiliser les lunettes pendant 2 à 4 heures maximum.

• Si le voyant clignote en rouge, cela signifie que la pile est presque vide et qu'il reste moins de 2 heures d'autonomie de visionnage en 3D.

#### Mise hors tension

Pour éteindre les lunettes 3D, appuyez sur  $\theta$ . Le voyant clignote en rouge 4 fois. Lorsque les lunettes 3D ne reçoivent pas de signal 3D pendant 2 minutes, elles s'éteignent automatiquement.

# Émetteur 3D

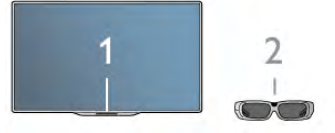

Émetteur 3D

Assurez-vous que l'objectif du récepteur au centre des lunettes peut recevoir les signaux 3D. Éloignez également tout objet de l'émetteur du téléviseur.

- 1 Émetteur 3D du téléviseur
- 2 Récepteur 3D des lunettes 3D

## Jeu à deux

#### Jeu à deux

Vous pouvez utiliser ces lunettes pour jouer à deux. Deux joueurs peuvent regarder le même téléviseur mais voir deux écrans différents lorsqu'ils jouent.

Pour régler les lunettes de sorte à afficher l'écran du joueur 1 ou du joueur 2, allumez les lunettes, puis appuyez sur la

#### touche Player 1/2.

• Si le voyant s'allume en orange de manière continue pendant

2 secondes, les lunettes sont réglées pour le joueur 1.

• Si le voyant clignote en orange, les lunettes sont réglées pour le joueur<sup>2</sup>.

Dans Aide, appuyez sur **· Liste** et recherchez Jeu à deux pour plus d'informations.

## Remplacement de la pile

#### PTA508

#### Lunettes Active 3D PTA508

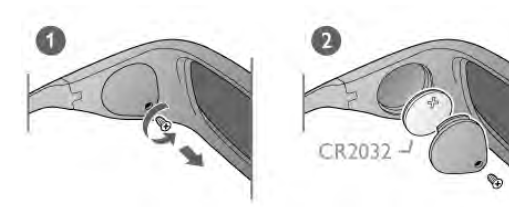

Pour remplacer la pile des lunettes 3D PTA508, dévissez le petit couvercle du compartiment à pile et remplacez la pile : type CR2032 (3 V). Assurez-vous que le côté + de la pile est visible. Replacez le couvercle et fixez-le à l'aide de la vis.

#### Avertissement

Danger d'explosion si la pile n'est pas remplacée correctement. Remplacez uniquement par une pile du même type.

#### PTA509

#### Lunettes Active 3D PTA509

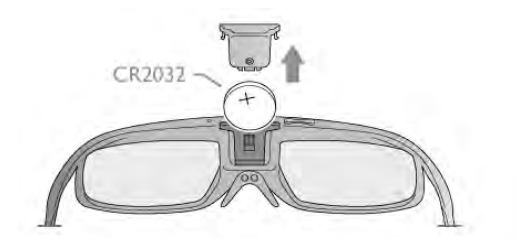

Pour remplacer la pile des lunettes 3D PTA509, appuyez sur le petit bouton du couvercle du compartiment à pile et faites glisser le couvercle vers le haut pour l'ouvrir. Remplacez la pile : type CR2032 (3 V). Assurez-vous que le côté + de la pile est visible. Remplacez le couvercle et faites-le glisser vers le bas jusqu'à ce qu'il s'enclenche.

#### Avertissement

Danger d'explosion si la pile n'est pas remplacée correctement. Remplacez uniquement par une pile du même type.

## Entretien des lunettes 3D

• Utilisez un chiffon doux et propre (en microfibre ou en flanelle de coton) pour nettoyer les lentilles afin d'éviter de les rayer. Ne vaporisez jamais de détergent directement sur les lunettes 3D. Cela pourrait endommager les composants électroniques.

• N'utilisez pas de produits nettoyants à base d'alcool, de solvant, d'agents tensioactifs, de cire, de benzène, de diluant, de répulsif anti-moustiques ou de lubrifiant. L'utilisation de ces produits chimiques peut provoquer une décoloration ou des fissures.

•Protégez les lunettes 3D de la lumière directe du soleil, de la chaleur, du feu et de l'eau pour éviter tout risque d'incendie ou d'endommagement.

• Évitez de laisser tomber, de plier et d'appliquer une pression sur les lentilles des lunettes 3D.

# 5.3 Visionnage en 3D

#### Passage en mode 3D

La première fois qu'un signal 3D est détecté, vous pouvez définir votre préférence concernant la méthode de démarrage de la fonction 3D à l'avenir.

Pour passer en mode 3D automatiquement, sélectionnez Automatique.

Pour être préalablement averti par un message, sélectionnez Avertir.

Pour ne jamais passer en mode 3D, sélectionnez Pas de 3D.

Vous pouvez toujours modifier cette préférence dans le menu Configuration > Paramètres TV > 3D > Passer au 3D.

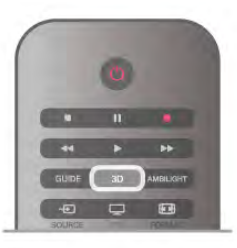

#### Lancer 3D

Lorsque le téléviseur passe en mode 3D ou lorsqu'un message vous avertit que la 3D est disponible, mettez vos lunettes 3D.

Si le téléviseur ne parvient pas à détecter le signal 3D (absence de la balise du signal 3D), le programme en 3D s'affiche en double à l'écran. Pour passer à la 3D, appuyez sur 3D, sélectionnez Côte à côte ou Superposition selon la position de la double image.

#### Arrêt du visionnage en 3D

Pour arrêter le visionnage en 3D, appuyez sur *III* OPTIONS, sélectionnez Profondeur 3D et sélectionnez Arrêt. Le format 3D passe au format 2D lorsque vous changez de chaîne ou de périphérique connecté.

#### Conversion 2D à 3D

Vous pouvez convertir n'importe quel programme en 2D pour le regarder en 3D.

Pour convertir un programme en 2D afin de le regarder en 3D, appuyez sur 3D, sélectionnez Conversion 2D à 3D et confirmez avec OK.

Pour arrêter la conversion 2D à 3D, appuyez sur 3D et sélectionnez 2D, puis appuyez sur OK ou passez à une autre action dans le menu Accueil. La conversion ne s'arrêtera pas si vous changez de chaînes TV.

Vous pouvez modifier la profondeur du format 3D pour un effet 3D plus ou moins prononcé dans Conversion 2D à 3D. Pour modifier la profondeur 3D, appuyez sur **III OPTIONS** et sélectionnez Profondeur 3D. Sélectionnez Arrêt (pas de 3D), Moins (moins de profondeur 3D), Normal (qualité 3D optimale) ou Plus (plus de profondeur 3D).

# 5.4 Visionnage en 3D optimisé

Pour une expérience 3D optimisée, quelques conseils : • Installez-vous à une distance équivalente à au moins 3 fois la hauteur de l'écran du téléviseur, mais à 6 mètres maximum de votre téléviseur.

• Évitez les lumières fluorescentes (telles que les néons ou encore certaines ampoules à économie d'énergie qui fonctionnent à basse fréquence) et la lumière directe du soleil, car elles pourraient gêner votre expérience 3D.

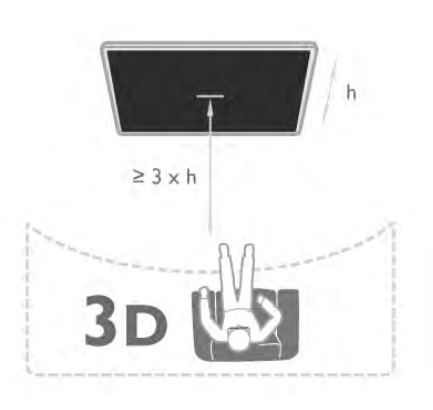

## 5.5 Avertissement sanitaire

• Le visionnage en 3D n'est pas recommandé aux enfants de moins de six ans.

• Si vous ou l'un des membres de votre famille avez des antécédents d'épilepsie ou de crise photosensible, demandez l'avis de votre médecin avant de vous exposer aux sources de lumière clignotante, aux séquences d'images rapides ou au visionnage 3D.

• Si vous ressentez la moindre gêne, arrêtez le visionnage en 3D et ne vous lancez pas dans une activité potentiellement dangereuse (par exemple conduire une voiture) jusqu'à ce que les symptômes disparaissent. Si les

symptômes persistent, consultez un médecin avant de visionner à nouveau des contenus en 3D.

• Afin d'éviter les sensations pénibles telles que vertiges, maux de tête ou perte de repères, nous vous recommandons de ne pas visionner de contenus en 3D pendant une période prolongée.

• N'utilisez pas les lunettes 3D autrement que pour regarder la télévision en 3D.

• Si vous portez des lunettes correctrices ou utilisez des lentilles de contact, portez les lunettes 3D avec ces lunettes ou lentilles.

• Tenez les lunettes hors de portée des enfants en bas âge afin d'éviter qu'ils avalent des petites pièces ou la pile.

• Les parents doivent surveiller leurs enfants pendant le visionnage en 3D et s'assurer qu'ils ne présentent aucun des symptômes mentionnés ci-dessus. La 3D n'est pas recommandée pour les enfants de moins de 6 ans, leur système visuel n'étant pas complètement développé. • N'utilisez pas les lunettes 3D en cas d'infection des yeux ou d'autres maladies transmises par contact (par ex. conjonctivite, poux, etc.). Réutilisez les lunettes 3D uniquement lorsque l'infection a complètement disparu.

# $\overline{6}$ Smart TV

# 6.1 Menu Accueil

Depuis le menu Accueil, vous pouvez démarrer toute activité pouvant être réalisée avec le téléviseur.

Ouvrez le menu Accueil pour lancer le visionnage de la télévision ou d'un disque sur votre système Home Cinéma. Dans le menu Accueil, vous pouvez aussi ouvrir Smart TV pour surfer sur Internet, démarrer Skype ou ouvrir l'aide pour en savoir plus sur l'utilisation du téléviseur.

#### Ouvrir le menu d'accueil

Pour ouvrir le menu d'accueil, appuyez sur  $\biguparrow$ . Sélectionnez une activité à l'aide des touches de direction et appuyez sur OK pour la démarrer.

Pour fermer le menu d'accueil sans modifier l'activité en cours, appuyez à nouveau sur  $\blacktriangle$ .

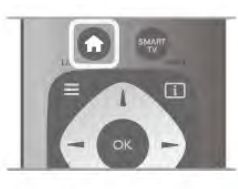

#### - TV

Sélectionnez TV et appuyez sur OK pour regarder des chaînes de télévision.

#### - Satellite

Sélectionnez Satellite et appuyez sur OK pour regarder des chaînes satellite (uniquement pour les téléviseurs équipés d'un tuner satellite intégré).

#### - Smart TV

Sélectionnez Smart TV et appuyez sur OK pour ouvrir la page de démarrage de Smart TV.

#### - Source

Sélectionnez Source, puis un périphérique connecté dans la liste en dessous de l'icône. Appuyez sur OK pour passer au périphérique sélectionné.

#### - Guide TV

Sélectionnez Guide TV et appuyez sur OK pour ouvrir une liste des programmes TV actuels et programmés de vos chaînes.

#### - Enregistrements

Sélectionnez Enregistrements et appuyez sur OK pour ouvrir la liste de vos enregistrements.

#### - Skype

Sélectionnez Skype pour passer des appels vidéo gratuitement.

#### - Configuration

Sélectionnez Configuration pour installer des chaînes ou pour modifier les paramètres TV.

#### - Aide

Sélectionnez Aide et appuyez sur OK pour ouvrir l'aide à l'écran. Vous pouvez rechercher un sujet dans une liste alphabétique.

# $6.2$ Applications Smart TV

## Matériel requis

Pour profiter des applications Smart TV, vous devez connecter le téléviseur à un routeur doté d'une connexion Internet haut débit (large bande). Vous pouvez utiliser un réseau

domestique connecté à Internet. Vous n'avez pas besoin d'un ordinateur.

Dans Aide, appuyez sur **\* Liste** et recherchez Réseau pour plus d'informations.

#### Conseil

Pour saisir du texte ou naviguer sur une page Internet plus facilement, vous pouvez éventuellement connecter un clavier et une souris USB au téléviseur.

Dans Aide, appuyez sur **\* Liste** et recherchez Clavier USB ou Souris USB pour plus d'informations.

## Configurer

Lors de la première ouverture de Smart TV, vous devez configurer votre connexion. Lisez et acceptez les conditions générales avant de poursuivre. Pour quitter Smart TV, appuyez  $\frac{3}{5}$ ur  $\Delta$ .

#### Enregistrer

Inscrivez-vous au Club Philips. Sélectionnez Enregistrer et appuyez sur OK. Introduisez votre adresse e-mail, sélectionnez Continuer et appuyez sur OK. Confirmez l'adresse e-mail.

#### Contrôle parental

Pour verrouiller les applications interdites aux moins de 18 ans, activez le contrôle parental de Smart TV en sélectionnant Activer, puis en appuyant sur OK. Saisissez un code PIN de déverrouillage au choix. Confirmez votre code PIN. Les applications interdites aux moins de 18 ans sont maintenant verrouillées.

Pour ouvrir une application verrouillée, sélectionnez l'application, puis appuyez sur OK. Le téléviseur vous demande de saisir votre code à 4 chiffres.

#### Reconfigurer

Pour reconfigurer votre connexion avec Smart TV, effacez la mémoire Internet du téléviseur.

Pour effacer la mémoire Internet, appuyez sur  $\bigoplus$ , sélectionnez SConfiguration et appuyez sur OK.

Sélectionnez Paramètres réseau > Effacer mémoire Internet et appuyez sur OK.

## Page de démarrage de Smart TV

La page de démarrage de Smart TV est votre lien avec Internet. Vous pouvez louer des films en ligne, lire des journaux, regarder des vidéos, écouter de la musique, faire des achats en ligne, ouvrir la page de votre réseau social (Facebook, Twitter, . . .) ou regarder des programmes TV quand vous le voulez avec la télévision en ligne. Pour faire tout cela, vous ouvrez des applications, c'est-à-dire des sites Internet adaptés au téléviseur. Lorsque votre téléviseur est connecté à Internet, vous pouvez ouvrir Smart TV.

#### Ouvrir Smart TV

Pour ouvrir la page de démarrage de Smart TV, appuyez sur Smart TV.

Vous pouvez aussi appuyer sur  $\bigcap$ , sélectionner Smart TV et appuyer sur OK.

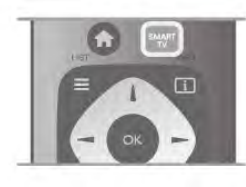

Le téléviseur se connecte à Internet et ouvre la page de démarrage de Smart TV. Cette opération peut prendre quelques secondes.

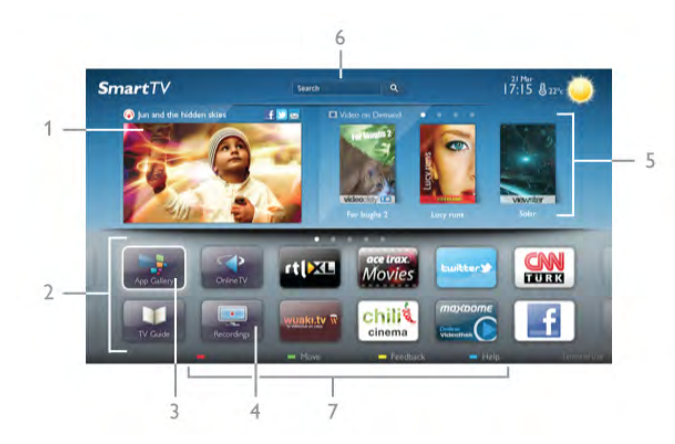

- 1 Maintenant sur votre téléviseur
- 2 Vos applications
- 3 Galerie d'applications
- 4 Internet
- 5 Applications recommandées
- 6 Recherche
- 7 Touches de couleur pour la commande

#### Vos applications

Vous lancez des applications depuis la page de démarrage de Smart TV. Si celle-ci ne contient pas encore d'applications, vous pouvez en ajouter depuis la galerie d'applications. La liste de vos applications peut comporter plusieurs pages. Utilisez les touches de direction pour passer à la page suivante ou revenir à la page précédente. Vous pouvez aussi appuyer sur CH+ (page suivante) ou CH- (page précédente).

#### Galerie d'applications

Toutes les applications disponibles se trouvent dans la galerie d'applications.

#### Internet

L'application Internet ouvre le World Wide Web sur votre téléviseur.

Vous pouvez afficher n'importe quel site Web Internet sur votre téléviseur, mais la plupart d'entre eux ne sont pas adaptés à un écran de téléviseur.

- Certains plug-ins (par ex. pour afficher des pages ou des vidéos) ne sont pas disponibles sur votre téléviseur.

- Les pages Internet s'affichent une par une en plein écran.

#### Applications recommandées

Dans cette fenêtre, Philips présente un certain nombre d'applications recommandées pour votre pays, des applications pour la télévision en ligne ou une sélection de films à louer sur des sites de location. Vous pouvez les sélectionner et les ouvrir dans la fenêtre des applications recommandées.

#### Recherche

L'option Recherche vous permet de rechercher des applications dans la galerie d'applications.

Entrez un mot-clé dans le champ texte, sélectionnez  $\mathbf Q$  et appuyez sur OK pour lancer la recherche. Vous pouvez saisir des noms, des titres, des genres et des mots-clés descriptifs. Vous pouvez aussi laisser le champ texte vide et rechercher les mots-clés ou recherches les plus fréquent(e)s pour un certain nombre de catégories. Dans la liste des mots-clés trouvés, sélectionnez un mot-clé et appuyez sur OK pour rechercher des éléments comportant ce mot-clé.

Dans la liste des applications disponibles sur la page de démarrage de Smart TV, vous pouvez...

#### Supprimer une application

Pour supprimer une application de la page de démarrage de Smart TV, sélectionnez l'icône de l'application et appuyez sur **\*** Supprimer.

#### Déplacer une application

Pour déplacer une application dans la liste, sélectionnez l'icône de l'application, appuyez sur **· Déplacer** et utilisez les touches de direction pour repositionner l'application. Appuyez sur OK pour confirmer l'emplacement.

#### Verrouiller une application

Pour verrouiller une application, sélectionnez l'icône de l'application et appuyez sur **\*\*** Verrouiller.

Lorsque vous verrouillez une application, vous devez entrer le code PIN à 4 chiffres que vous avez défini pour le contrôle parental au moment de la configuration de Smart TV. Dans la liste, une application verrouillée est marquée par un verrou  $\hat{\mathbf{n}}$ . Pour déverrouiller une application, sélectionnez l'icône de l'application et appuyez sur **Déverrouiller**. Vous devez entrer le code PIN à 4 chiffres pour déverrouiller l'application.

#### Faire un commentaire sur une application

Sélectionnez l'application et appuyez sur **commentaire** pour choisir « j'aime » ou « je n'aime pas » et nous envoyer une suggestion ou une remarque. Vous pouvez aussi mentionner un dysfonctionnement au niveau d'une application.

#### Fermer Smart TV

Pour fermer la page de démarrage de Smart TV, appuyez sur **f** et sélectionnez une autre activité.

TP Vision Netherlands B.V. décline toute responsabilité quant au contenu proposé par les fournisseurs de service et à sa qualité.

## Utilisation d'applications

Pour lancer une application, vous devez tout d'abord l'ajouter à votre liste d'applications sur la page de démarrage de Smart TV.

Vous pouvez ajouter des applications à votre liste depuis la galerie d'applications.

#### Galerie d'applications

Toutes les applications disponibles se trouvent dans la galerie d'applications. Cette dernière affiche les applications dans des listes par pays.

Pour ouvrir la galerie d'applications, sélectionnez l'icône correspondante sur la page de démarrage de Smart TV et appuyez sur OK.

Dans la galerie d'applications, utilisez les touches de direction pour sélectionner des éléments de la page.

Pour afficher les applications par catégorie, appuyez sur Toutes les applications, sélectionnez une catégorie et appuyez sur OK.

Pour afficher les applications d'un autre pays, appuyez sur Pays, sélectionnez un pays et appuyez sur OK.

Pour verrouiller une application, sélectionnez l'icône de l'application et appuyez sur **\*\*** Verrouiller.

Lorsque vous verrouillez une application, vous devez entrer le code PIN à 4 chiffres que vous avez défini pour le contrôle parental au moment de la configuration de Smart TV. Dans la liste, une application verrouillée est marquée par un verrou  $\hat{\mathbf{n}}$ . Pour déverrouiller une application, sélectionnez l'icône de l'application et appuyez sur **Déverrouiller**. Vous devez entrer le code PIN à 4 chiffres pour déverrouiller l'application.

Pour revenir à la page de démarrage de Smart TV, appuyez sur  $\equiv$  LIST ou  $\blacktriangle$ .

#### Ajouter une application à votre liste

Dans la galerie d'applications, sélectionnez l'icône de l'application et appuyez sur OK.

Sélectionnez Ajouter et appuyez sur OK.

Vous pouvez aussi sélectionner Ajouter et déplacer pour l'ajouter et la placer immédiatement où vous voulez dans la liste.

#### Lancer une application

Pour lancer une application, appuyez sur  $\bigcap$  et sélectionnez Smart TV.

Sur la page de démarrage, sélectionnez l'icône d'une application et appuyez sur OK.

Dans une application, appuyez sur  $\blacktriangleright$  pour revenir à l'étape ou page précédente.

#### Recharger une page d'application

Si une page d'application ne s'est pas chargée correctement, appuyez sur *III* OPTIONS et sélectionnez Recharger pour recharger la page.

#### Zoom

Vous pouvez effectuer un zoom avant dans une page d'application.

Pour ce faire, appuyez sur **III OPTIONS** et sélectionnez Zoomer sur page.

Utilisez la barre du curseur pour définir l'agrandissement. Pour revenir à l'affichage normal, restaurez la barre du curseur.

#### Affichage des informations de sécurité

Vous pouvez vérifier le niveau de sécurité d'une page d'application.

Sur une page d'application, appuyez sur **III OPTIONS** et sélectionnez Informations sur la sécurité. Si un verrou  $\hat{\mathbf{n}}$  est affiché en regard de l'animation de chargement au bas de l'écran lors du chargement d'une page, cela signifie que le transfert est sûr.

#### Fermer une application

Pour fermer une application et revenir à la page de démarrage de Smart TV, appuyez sur Smart TV.

## Applications de location de vidéos

Les applications de location de vidéos de Smart TV vous permettent de louer votre film préféré sur un site de location en ligne. Vous pouvez effectuer un paiement sécurisé avec votre carte de crédit.

#### Louer un film

1 - Ouvrez une application de location de vidéos dans votre liste d'applications ou sélectionnez une vidéo recommandée sur la page de démarrage de Smart TV.

- 2 Sélectionnez un film.
- 3 Effectuez le paiement en ligne.
- 4 Téléchargez la vidéo.

5 - Lancer la lecture. Vous pouvez utiliser les touches  $\blacktriangleright$ (Lecture) et II (Pause).

La plupart des services de location de vidéos vous invitent à créer un compte.

#### Diffusion de vidéos

Ce téléviseur vous permet de regarder des films loués en streaming. Vous pouvez regarder le film presque instantanément. Lorsque le site de location en ligne utilise la diffusion de vidéos en streaming, il est possible que vous ayez besoin d'un disque dur USB pour stocker des données vidéo en mémoire tampon. Vous pouvez suspendre ou reprendre la lecture d'un film loué en streaming.

Si un disque dur USB est connecté, vous pouvez également télécharger des films loués sur des sites de location de vidéos proposant uniquement le téléchargement de films. Vous pouvez suspendre ou reprendre la lecture d'un film téléchargé.

Consultez le site de location de vidéos en ce qui concerne la durée de location des films.

#### Trafic Internet

La diffusion ou le téléchargement de nombreuses vidéos peut entraîner le dépassement de votre limite mensuelle de volume Internet.

## Télévision en ligne

L'application Télévision en ligne de la page de démarrage de Smart TV\* vous permet de regarder les programmes TV que vous avez manqués ou de visionner des programmes au moment de votre choix.

#### Ouvrir Télévision en ligne

Pour ouvrir l'application Télévision en ligne, appuyez sur  $\biguparrow$  et sélectionnez Smart TV.

Sur la page de démarrage, sélectionnez l'icône <>>
Télévision en ligne et appuyez sur OK.

Sélectionnez un programme sur la page et appuyez sur OK pour lancer la lecture.

Vous pouvez utiliser les touches  $\blacktriangleright$  (Lecture) et **II** (Pause).

#### Liste par chaîne émettrice

Pour afficher les programmes de télévision en ligne par chaîne émettrice, appuyez sur **\* Toutes les chaînes émettrices**. Sélectionnez une chaîne émettrice et appuyez sur OK.

\* Si ce service est disponible dans votre région.

## 6.3 Vidéos, photos ou musique

## Avec USB ou ordinateur réseau

#### Matériel requis

Vous pouvez afficher vos photos ou lire vos fichiers musicaux et vos vidéos à partir d'un périphérique de stockage USB ou disque dur USB connecté. Si vous disposez d'un ordinateur dans votre réseau domestique, vous pouvez afficher et lire vos fichiers sur le téléviseur à partir de votre ordinateur.

#### À partir d'un périphérique de stockage USB

Lorsque le téléviseur est allumé, insérez une clé USB ou un disque dur USB dans l'un des ports USB. Le téléviseur détecte le périphérique et répertorie les fichiers.

Si la liste ne s'affiche pas automatiquement, appuyez sur SOURCE, sélectionnez Parcourir USB et appuyez sur OK.

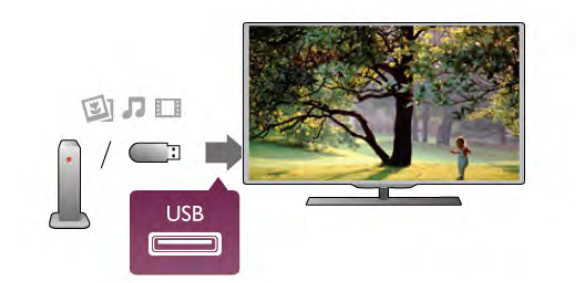

#### Avertissement

Si vous essayez de suspendre ou d'enregistrer un programme alors qu'un disque dur USB est connecté, le téléviseur vous invitera à formater le disque dur USB. Ce formatage supprimera tous les fichiers du disque dur USB.

#### À partir d'un ordinateur

Si le téléviseur et l'ordinateur sont sur le même réseau, le téléviseur peut parcourir et lire des fichiers enregistrés sur votre ordinateur.

Sur votre ordinateur, vous devez installer un logiciel de serveur multimédia, tel que Twonky™, pour partager vos fichiers avec le téléviseur. Le téléviseur affiche vos fichiers et dossiers tels qu'ils sont organisés sur votre ordinateur.

Pour parcourir les fichiers de votre ordinateur, appuyez sur SOURCE, sélectionnez Parcourir réseau et appuyez sur OK.

#### Barre de menu et tri

Lorsqu'un périphérique USB est connecté, le téléviseur trie les fichiers par type. Naviguez jusqu'à la barre de menu et sélectionnez le type de fichier que vous recherchez. Si vous parcourez les fichiers d'un ordinateur, vous pouvez parcourir uniquement les fichiers et dossiers tels qu'ils sont organisés sur l'ordinateur.

#### La barre de menu

Naviguez jusqu'à la barre de menu et sélectionnez le type de fichier que vous voulez afficher ou lire. Sélectionnez <sup>1</sup> Photos, **J** Musique ou **El Vidéos**. Vous

pouvez aussi ouvrir le mode d'affichage **I Dossiers** et parcourir vos dossiers pour rechercher un fichier.

#### Tri

Pour parcourir vos photos par date, mois, année ou par nom par ordre alphabétique, appuyez sur **\* Trier**. Pour parcourir vos fichiers musicaux par album, artiste, genre ou par nom par ordre alphabétique, appuyez sur **Trier**. Les vidéos sont triées par ordre alphabétique.

#### Afficher photos

Pour afficher des photos, sélectionnez **Q** Photos dans la barre de menu, choisissez la miniature d'une photo et appuyez sur OK.

Si un même dossier comporte plusieurs photos, sélectionnez une photo et appuyez sur **Diaporama** pour démarrer un diaporama de toutes les photos enregistrées dans ce dossier. Pour passer à la photo suivante ou précédente, appuyez sur CH+ ou CH-.

Pour arrêter le diaporama ou fermer la photo, appuyez sur  $\equiv$  $LISTou$   $(Arrêt)$ .

Vous pouvez ajouter de la musique à un diaporama. Démarrez le diaporama après avoir lancé la lecture de musique.

1 - Sélectionnez une chanson ou un dossier comprenant des chansons et appuyez sur OK.

2 - Appuyez sur  $\equiv$  LIST et sélectionnez  $\bar{\mathbf{Q}}$  Photos.

3 - Sélectionnez une photo ou un dossier comprenant des photos et appuyez sur **Diaporama**.

#### Informations

Pour afficher des informations sur une photo (taille, date de création, chemin du fichier, etc.), sélectionnez une photo et appuyez sur  $\overline{1}$  INFO.

Appuyez à nouveau sur INFO pour masquer les informations.

#### **Options**

#### Appuyez sur **III OPTIONS**.

- Aléatoire

- Affiche vos photos dans un ordre aléatoire.
- Répéter
- Lit le diaporama en continu.
- Vitesse diaporama

Définit la vitesse du diaporama.

## - Transition diaporama

Définit le style des transitions photo.

Pour fermer Parcourir USB ou Parcourir réseau, appuyez sur **f** et sélectionnez une autre activité.

#### Lecture de musique

Pour lire de la musique, sélectionnez  $\Box$  Musique dans la barre de menu, choisissez une chanson et appuyez sur OK.

Si un même dossier comporte plusieurs chansons, appuyez sur **Example 2** Lire tout pour lire toutes les chansons de ce dossier.

Pour passer à la chanson suivante ou précédente, appuyez sur CH+ ou CH-.

Pour suspendre la musique, appuyez sur OK. Appuyez à nouveau sur OK pour reprendre.

Pour effectuer un retour avant ou amère de 10 secondes dans une chanson, appuyez sur  $\blacktriangleright$  ou  $\blacktriangleleft$ .

Pour revenir en arrière ou effectuer une avance rapide, appuyez sur << ou >>. Appuyez à plusieurs reprises sur les touches pour augmenter la vitesse : 2x, 4x, 8x, 16x, 32x.

Pour arrêter la lecture de musique, appuyez sur  $\blacksquare$  (Arrêt).

Si vous appuyez sur  $\equiv$  LIST ou  $\Rightarrow$ , la lecture de musique se poursuit.

#### Informations

Pour afficher des informations sur une chanson (titre, artiste, durée, etc.), sélectionnez la chanson et appuyez sur  $\Box$ INFO.

Appuyez à nouveau sur INFO pour masquer les informations.

#### **Options**

Appuyez sur **III OPTIONS**.

## - Aléatoire

Lit vos fichiers musicaux dans un ordre aléatoire.

#### - Répéter

Lit la chanson une seule fois ou en continu.

#### Désactivation de l'écran

Si vous écoutez simplement de la musique, vous pouvez désactiver l'écran du téléviseur pour économiser de l'énergie. Pour désactiver l'écran, appuyez sur *III* OPTIONS, sélectionnez  $\mathcal I$  **Paramètres écologiques** dans la barre de menu, puis Écran dés. et appuyez sur OK. Pour réactiver

l'écran, appuyez sur une touche de la télécommande.

Pour fermer Parcourir USB ou Parcourir réseau, appuyez sur **f** et sélectionnez une autre activité.

#### Lecture de vidéos

Pour lire une vidéo, sélectionnez **El Vidéos** dans la barre de menu, sélectionnez une vidéo et appuyez sur OK. Si un même dossier comporte plusieurs vidéos, appuyez sur

**Execute Lire tout** pour lire toutes les vidéos de ce dossier.

Pour passer à la vidéo suivante ou précédente, appuyez sur CH+ ou CH-.

Pour suspendre la lecture de la vidéo, appuyez sur OK. Appuyez à nouveau sur OK pour reprendre.

Pour effectuer un retour avant ou arrière de 10 secondes dans une vidéo, appuyez sur ▶ ou ◀.

Pour revenir en arrière ou effectuer une avance rapide, appuyez sur << ou >>. Appuyez à plusieurs reprises sur les touches pour augmenter la vitesse : 2x, 4x, 8x, 16x, 32x. Pour arrêter la lecture de la vidéo, appuyez sur  $\blacksquare$  (Arrêt).

#### Informations

Pour afficher des informations sur une vidéo (position du curseur, durée, titre, date, etc.), sélectionnez la vidéo et appuyez sur  $\overline{1}$  INFO.

Appuyez à nouveau sur INFO pour masquer les informations.

#### **Options**

Appuyez sur **III OPTIONS**.

#### - Sous-titres

Vous pouvez choisir les options suivantes pour les sous-titres, s'ils sont disponibles : Marche, Arrêt ou Actif sans son.

- Aléatoire
- Lit vos vidéos dans un ordre aléatoire.
- Répéter
- Lit une vidéo une seule fois ou en continu.
- DivX® VOD

Ouvre l'enregistrement DivX.

Pour fermer Parcourir USB ou Parcourir réseau, appuyez sur **f** et sélectionnez une autre activité.

#### DivX® VOD

Ce téléviseur est DivX Certified® et lit des vidéos de haute qualité provenant de services de VOD (vidéo à la demande) DivX.

Pour lire des vidéos à la demande DivX (VOD) provenant d'un site de location de vidéos ou enregistrées sur votre ordinateur, vous devez tout d'abord activer DivX VOD sur le téléviseur. L'activation DivX VOD de votre téléviseur est gratuite.

#### Enregistrer

Si le téléviseur n'est pas encore activé lorsque vous démarrez la lecture d'une vidéo DivX louée, le téléviseur vous indique le code d'enregistrement DivX nécessaire à l'activation de ce téléviseur.

Pour l'enregistrement, suivez les étapes suivantes.

1 - Lorsque le téléviseur affiche le code d'enregistrement à 8 ou 10 chiffres, notez-le et accédez à http://vod.divx.com sur votre ordinateur.

2 - Téléchargez et installez le logiciel de lecture DivX sur votre ordinateur.

3 - Démarrez le logiciel de lecture DivX et créez un compte DivX (VOD > Create a DivX Account... [Créer un compte DivX...]).

4 - Dans le lecteur DivX, enregistrez le téléviseur à l'aide du code d'enregistrement du téléviseur (VOD > Register a DivX Certified Device... [Enregistrer un appareil DivX Certified]). 5 - Téléchargez et enregistrez la vidéo d'enregistrement lorsque vous y êtes invité(e).

6 - Transférez la vidéo d'enregistrement vers le téléviseur. Vous pouvez utiliser une clé USB ou votre connexion réseau. 7 - Lancez la lecture de la vidéo d'enregistrement sur votre téléviseur pour terminer l'enregistrement et activer DivX sur votre téléviseur.

Consultez le site Web DivX pour une assistance.

#### Désenregistrer

Vous pouvez désenregistrer le téléviseur TV et désactiver la lecture DivX VOD.

Pour procéder au désenregistrement, appuyez sur SOURCE, sélectionnez Parcourir USB et appuyez sur OK. Appuyez sur *III* OPTIONS, sélectionnez DivX® VOD et appuyez sur OK.

DivX®, DivX Certified® et les logos associés sont des marques commerciales de Rovi Corporation ou de ses filiales et sont utilisés sous licence.

À PROPOS DE LA VIDÉO DIVX : DivX® est un format vidéo numérique créé par DivX, LLC, une filiale de Rovi Corporation. Cet appareil DivX Certified® officiel lit les vidéos DivX. Rendez-vous sur divx.com pour en savoir plus et pour accéder aux outils logiciels vous permettant de convertir vos fichiers en vidéos DivX.

CONCERNANT LA VIDÉO À LA DEMANDE DIVX : cet appareil DivX Certified® doit être enregistré pour pouvoir lire des vidéos à la demande DivX (VOD) achetées. Pour obtenir votre code d'enregistrement, allez dans la section DivX VOD du menu de configuration de votre appareil. Rendez-vous sur vod.divx.com pour plus d'informations sur l'enregistrement.

## Avec Wi-Fi Miracast

#### Qu'est-ce que Wi-Fi Miracast ?

Votre téléviseur est un appareil Wi-Fi Certified Miracast™. Avec Miracast™, vous pouvez regarder et partager sans fil l'écran de votre smartphone, tablette ou ordinateur sur l'écran de votre téléviseur. Vous pouvez diffuser des vidéos (audio et vidéo), partager des photos ou toute autre chose qui apparaît à l'écran du périphérique. Pas besoin de connecter le périphérique à votre réseau domestique. Le téléviseur et le périphérique doivent être Wi-Fi Certified Miracast™ et Miracast doit être activé.

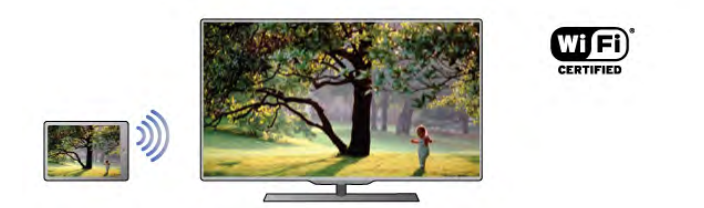

Pour plus d'informations sur Wi-Fi Certified Miracast™, visitez www.wi-fi.org

Wi-Fi®, le logo Wi-Fi CERTIFIED et le logo Wi-Fi sont des marques déposées de la Wi-Fi Alliance. Wi-Fi CERTIFIED Miracast™ et Miracast™ sont des marques commerciales de la Wi-Fi Alliance.

#### Activer la technologie Miracast

Miracast est **activé** par défaut sur le téléviseur et prêt à afficher l'écran d'un périphérique.

#### Désactiver la technologie Miracast

Si vous ne voulez pas que le téléviseur reçoive des demandes de partage d'écran d'autres périphériques, vous pouvez désactiver Miracast sur le téléviseur.

1 - Appuyez sur  $\bigtriangleup$ , sélectionnez  $\bigtriangleup$  Configuration et appuyez sur OK.

#### 2 - Sélectionnez Paramètres réseau > Wi-Fi Miracast > Arrêt et appuyez sur OK.

3 - Appuyez sur  $\triangle$ , à plusieurs reprises si nécessaire, pour fermer le menu.

#### Partage d'un écran sur le téléviseur

Pour partager l'écran de votre smartphone, tablette ou ordinateur sur le téléviseur . . .

1 - Allumez le téléviseur.

2 - Sur le périphérique, ouvrez une application telle que Wi-Fi Miracast, Wi-Fi Direct™, Intel®Wireless Display\* ou similaire, et lancez la recherche d'autres appareils Miracast.

3 - Dans la liste des appareils trouvés, sélectionnez le téléviseur et connectez-le.

4 - Sur le téléviseur, acceptez la demande de connexion au téléviseur. Vous devriez être invité à introduire un code PIN depuis le périphérique sur le téléviseur - saisissez les chiffres à l'aide des touches numérotées de la télécommande. Vous devriez aussi être invité par le téléviseur à introduire un code PIN sur le périphérique. Si vous établissez la connexion, le téléviseur affiche l'écran du périphérique.

5 - Sur le périphérique, sélectionnez les vidéos, photos ou fichiers que vous voulez regarder sur le téléviseur.

\* Miracast est pris en charge par WiDi 3.5 et supérieur.

#### Cessation de partage d'un écran

#### Depuis le périphérique

Avec l'application que vous utilisez pour démarrer Miracast, vous pouvez déconnecter et arrêter le partage d'écran du périphérique sur le téléviseur. Le téléviseur repasse alors au demier programme sélectionné.

#### Depuis le téléviseur

Pour arrêter le partage de l'écran du périphérique sur le téléviseur, vous pouvez . . .

- appuyer sur TV pour regarder un programme TV
- appuyer sur  $\bigcap$  pour démarrer une autre activité sur le téléviseur
- appuyer sur **D** SOURCE pour ouvrir le menu Source et sélectionner un périphérique connecté.

#### Blocage d'un périphérique

La première fois que vous recevez une demande de connexion d'un périphérique, vous pouvez bloquer le périphérique. Cette demande et toutes les demandes futures à partir de ce périphérique seront ignorées. Pour bloquer un périphérique, sélectionnez **Bloquer...** dans la fenêtre de demande et appuyez sur OK.

#### Débloquer tous les périphériques

Tous les périphériques précédemment connectés et bloqués sont enregistrés dans la liste Wi-Fi Miracast des connexions. Si vous effacez cette liste, tous les périphériques bloqués seront débloqués.

Pour débloquer tous les périphériques . . .

1 - Appuyez sur  $\bigcap$ , sélectionnez  $\bigotimes$  Configuration et appuyez sur OK.

#### 2 - Sélectionnez Paramètres réseau > Connexions Wi-Fi MiracastOK.

3 - Sélectionnez Effacer tout et appuyez sur OK pour effacer la liste.

4 - Appuyez sur  $\triangle$ , à plusieurs reprises si nécessaire, pour fermer le menu.

#### Bloquer un périphérique précédemment connecté

Si vous voulez bloquer un périphérique précédemment connecté, vous devez tout d'abord effacer la liste des connexions Wi-Fi Miracast. Si vous effacez cette liste, vous devrez à nouveau confirmer ou bloquer la connexion pour chaque périphérique.

#### Retard écran

Le retard normal lors du partage d'un écran avec Miracast est d'environ 1 seconde. Le retard peut être plus long si vous utilisez des périphériques/ordinateurs plus anciens avec moins de puissance de traitement.

#### Bon à savoir

• Miracast sur ce téléviseur est soumis au protocole HDCP et ne peut pas afficher le contenu premium protégé contre la copie d'un périphérique.

• La résolution vidéo maximale prise en charge est 720p.

# Qu'est-ce que Multi room ?

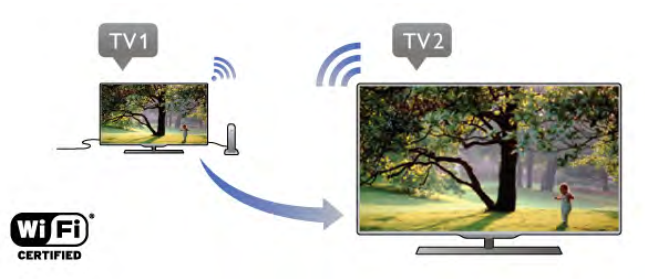

Avec Multi room, vous pouvez envoyer -diffuser- sans fil des chaînes TV numériques à partir d'un autre téléviseur Philips vers ce téléviseur. Vous pouvez diffuser toute chaîne TV numérique à partir de l'autre téléviseur ou des chaînes d'une carte à puce avec abonnement. Si vous pouvez regarder la chaîne numérique sur l'autre téléviseur, vous pouvez la regarder sur celui-ci. Si vous ne disposez pas d'une connexion d'antenne dans la pièce où se trouve ce téléviseur, vous pouvez utiliser Multi room pour regarder les chaînes numériques disponibles sur l'autre téléviseur.

Si la référence des deux téléviseurs se termine par un huit, par ex. (la taille d'écran) PFLxxx8, vous pouvez allumer l'autre téléviseur s'il est en veille avec ce téléviseur. En outre, les enregistrements réalisés à l'aide de l'autre téléviseur et enregistrés sur son disque dur connecté peuvent être regardés sur ce téléviseur.

La diffusion d'une chaîne TV avec Multi room réduit la résolution de HD à SD. Vous ne pouvez pas diffuser de chaînes radio (audio uniquement).

## Matériel requis

Pour diffuser et regarder des chaînes TV d'un autre téléviseur Philips, ce dernier doit servir de source de chaînes TV. Les deux téléviseurs doivent être connectés au réseau domestique sans fil.

Dans Aide, lisez le chapitre Réseau dans Installation pour connecter ce téléviseur à votre réseau domestique. Si la référence de l'autre téléviseur Philips se termine par un sept, par ex. (la taille d'écran) PFLxxx7, et que ce téléviseur est doté de la dernière version du logiciel, la configuration est prête.

Sur l'autre téléviseur, lisez le chapitre d'aide sur la mise à jour logicielle pour mettre à jour le logiciel du téléviseur.

#### Passage du mode veille au mode marche

Si la référence des deux téléviseurs se termine par un huit, par ex. (la taille d'écran) PFLxxx8, vous pouvez allumer l'autre téléviseur en veille avec ce téléviseur. Assurez-vous que vous avez activé le paramètre Allumer via Wi-Fi sur l'autre téléviseur.

Pour activer **Allumer via Wi-Fi**, appuyez sur  $\bigcap$ , sélectionnez State Configuration et appuyez sur OK. Sélectionnez Paramètres réseau > Allumer via Wi-Fi, puis Marche et appuyez sur OK.

Si toutes les conditions sont remplies sur les deux téléviseurs, vous pouvez utiliser Multi room.

## Utilisation de Multi room

#### Première utilisation

Lorsque vous démarrez Multi room pour la première fois, allumez les deux téléviseurs.

Une fois que ce téléviseur a établi une connexion avec l'autre téléviseur, ce dernier apparaît automatiquement dans le menu Parcourir réseau même s'il est en veille.

#### Diffusion d'une chaîne TV

Avec Multi room, vous pouvez regarder la chaîne TV actuelle ou ouvrir la liste des chaînes de l'autre téléviseur. Si vous sélectionnez une chaîne dans la liste, l'autre téléviseur passe également à la chaîne sélectionnée. Si l'autre téléviseur est pourvu d'un tuner satellite intégré avec des chaînes installées ou d'un disque dur connecté avec des enregistrements\*, vous pouvez aussi les regarder sur ce téléviseur. Vous ne pouvez pas changer de chaîne lorsque l'autre téléviseur est en cours d'enregistrement, en mode Pause TV ou Skype.

Pour diffuser et regarder une chaîne TV depuis l'autre téléviseur . . .

1 - Assurez-vous que l'autre téléviseur est en veille\* ou allumé.

2 - Sur ce téléviseur, appuyez sur **+ SOURCE**, sélectionnez Parcourir réseau et appuyez sur OK.

3 - Si le téléviseur n'est pas encore connecté à votre réseau domestique, l'installation réseau démarre automatiquement. Si le téléviseur est déjà connecté, passez à l'étape 4.

4 - Dans le menu Parcourir réseau, sélectionnez le nom de l'autre téléviseur et appuyez sur OK. Si vous disposez de plusieurs téléviseurs chez vous, il se peut que vous souhaitiez modifier le nom de l'autre téléviseur. Vous pouvez le faire sur le téléviseur lui-même.

5 - Sélectionnez ce que vous voulez regarder depuis l'autre téléviseur . . .

• pour regarder la chaîne en cours sur l'autre téléviseur, sélectionnez Current channel (Chaîne actuelle) et appuyez sur OK.

• pour ouvrir la liste des chaînes de l'autre téléviseur, sélectionnez Watch TV (Regarder TV) et appuyez sur (droite).

• pour ouvrir la liste des chaînes satellite de l'autre téléviseur,

sélectionnez Watch satellite (Regarder satellite) et appuyez sur  $\blacktriangleright$  (droite).

• pour ouvrir la liste des enregistrements\* de l'autre téléviseur, sélectionnez Watch recordings (Regarder enregistrements) et appuyez sur  $\blacktriangleright$  (droite).

• vous pouvez changer de chaîne à l'aide de CH+ et CH-. Vous ne pouvez pas changer de chaîne lorsque l'autre téléviseur est en cours d'enregistrement, en mode Pause TV ou Skype.

\* Pour allumer l'autre téléviseur lorsqu'il est en veille ou pour regarder ses enregistrements à partir d'un disque dur connecté, la référence des deux téléviseurs doit se terminer par un huit, par ex. (taille d'écran) PFLxxx8.

#### Nom du téléviseur

Pour modifier le nom du téléviseur, appuyez sur  $\bigcap$  > Configuration > Paramètres réseau > Nom du réseau TV.

# 6.5 Pause TV

Vous pouvez interrompre une émission de télévision et reprendre sa lecture ultérieurement. Seules les chaînes TV numériques peuvent être interrompues. Vous devez connecter un disque dur USB pour mettre en mémoire tampon l'émission. Vous pouvez interrompre une émission pendant 90 minutes maximum.

Dans Aide, appuyez sur **be Liste** et recherchez Disque dur USB, installation pour plus d'informations.

#### Suspendre ou reprendre une émission

Pour suspendre une émission de télévision, appuyez sur II (Pause). Une barre de progression s'affiche brièvement à l'écran.

Pour afficher la barre de progression, appuyez de nouveau sur II (Pause).

Pour reprendre la lecture, appuyez sur  $\blacktriangleright$  (lecture). L'icône à l'écran indique que vous regardez une émission interrompue.

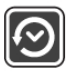

#### Retour à l'émission de télévision en cours

Pour revenir à l'émission de télévision en cours, appuyez sur (Arrêt).

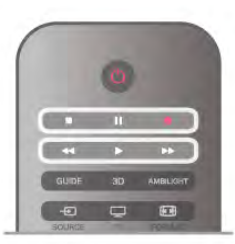

Lorsque vous passez à une chaîne numérique, le disque dur USB commence à mettre l'émission en mémoire tampon. Lorsque vous passez à une autre chaîne numérique, l'émission en cours sur la nouvelle chaîne est mise en mémoire tampon et celle de l'ancienne chaîne est effacée. Lorsque vous basculez vers un périphérique connecté (lecteur de disques Blu-ray ou récepteur numérique), le disque dur USB cesse de mettre en mémoire tampon et l'émission est effacée. Et lorsque vous basculez le téléviseur en mode veille. l'émission est effacée.

Lorsque vous enregistrez un programme sur le disque dur USB, vous ne pouvez pas suspendre une émission de télévision.

#### Instant Replay

Pendant que vous regardez une émission de télévision sur une chaîne numérique, vous pouvez facilement répéter instantanément ce qui vient d'être diffusé. Pour répéter les 10 dernières secondes d'une émission de télévision, appuyez sur  $\mathsf H$  (Pause), puis sur  $\blacktriangleleft$  (gauche). Vous pouvez appuyer plusieurs fois sur  $\triangleleft$  pour revenir jusqu'au début de l'enregistrement de l'émission ou de la durée d'enregistrement maximale.

#### Barre de progression

Lorsque la barre de progression s'affiche à l'écran, appuyez sur ◆ (Retour) ou ▶ (Avance) pour sélectionner le point où vous souhaitez commencer à regarder l'émission interrompue. Appuyez plusieurs fois sur ces touches pour modifier la vitesse.

#### Bon à savoir

• La description audio (commentaire) destinée aux malvoyants n'est pas disponible avec la fonction Pause TV ou Enregistrement.

• Vous pouvez mettre en mémoire tampon les sous-titres numériques (DVB) d'une chaîne. Vous ne pouvez pas mettre en mémoire tampon des sous-titres issus des services télétexte. Pour vérifier si des sous-titres numériques (DVB) sont disponibles, sélectionnez la chaîne TV et appuyez sur *III*  $OPTIONS$ , sélectionnez  $\equiv$  Options dans la barre de menu, puis Langue sous-titres pour ouvrir la liste des sous-titres. Vous ne pouvez mettre en mémoire tampon qu'une langue sous-titre précédée d'une icône DVB.

# 6.6 Enregistrement

## Enregistrer un programme

#### Matériel requis

Pour enregistrer un programme TV, vous avez besoin de ...

• un disque dur USB connecté et formaté sur ce téléviseur • des chaînes TV numériques installées sur ce téléviseur (les chaînes que vous regardez avec l'option Regarder TV) • recevoir des informations de chaînes pour le guide TV intégré (depuis la chaîne émettrice ou Internet)

Dans Aide, appuyez sur **be Liste** et recherchez Disque dur USB, installation pour installer un disque dur USB.

#### Enregistrer maintenant

Pour enregistrer le programme que vous êtes en train de regarder, appuyez sur la touche ● (Enregistrer) de la télécommande.

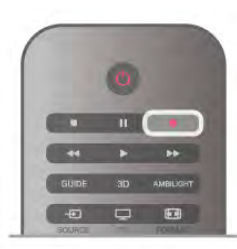

Si vous recevez les informations du guide TV à partir d'Internet, vous pouvez modifier l'heure de fin de l'enregistrement dans la fenêtre contextuelle avant de confirmer l'enregistrement.

Si vous recevez les informations du guide TV à partir de l'émetteur, l'enregistrement commence immédiatement. Vous pouvez modifier l'heure de fin de l'enregistrement dans la liste des enregistrements.

Pour arrêter l'enregistrement, appuyez sur ■ (Arrêt).

#### Programmation d'un enregistrement

Vous pouvez programmer l'enregistrement d'une émission diffusée le jour même ou les jours suivants (8 jours maximum).

1 - Pour programmer un enregistrement, appuyez sur Guide. Sur la page du guide TV, sélectionnez la chaîne et l'émission que vous souhaitez enregistrer.

Vous pouvez entrer le numéro de la chaîne que vous souhaitez sélectionner dans la liste.

Appuyez sur ▶ (Droite) ou ◀ (Gauche) pour faire défiler les programmes d'une chaîne.

Pour modifier la date de la liste, appuyez sur **III OPTIONS** et sélectionnez Sélectionner jour. Dans la liste, sélectionnez le jour de votre choix et appuyez sur OK. Si les informations du guide TV proviennent d'Internet, vous pouvez sélectionner la date en haut de la page et appuyer sur OK.

2 - Lorsque le programme est mis en surbrillance, appuyez sur Enregistrer ou appuyez sur *III* OPTIONS et sélectionnez Enregistrer. Le téléviseur ajoute une marge de temps à la fin du programme. Vous pouvez la prolonger si nécessaire.

3 Sélectionnez Programmation et appuyez sur OK.

L'enregistrement est alors programmé. Un avertissement s'affiche automatiquement en cas de chevauchement entre des enregistrements programmés.

Si vous prévoyez d'enregistrer un programme en votre absence, n'oubliez pas de laisser le téléviseur en veille et le disque dur USB allumé.

#### Liste des enregistrements

Pour afficher la liste des enregistrements et des enregistrements programmés, appuyez sur  $\biguparrow$ , sélectionnez **Enregistrements** et appuyez sur OK.

Dans cette liste, vous pouvez sélectionner un programme pour le regarder, supprimer des programmes enregistrés, modifier l'heure de fin d'un enregistrement en cours ou vérifier l'espace disque disponible. Dans cette liste également, si les informations du guide TV proviennent d'Internet, vous pouvez programmer un enregistrement dont vous définissez vousmême l'heure de début et de fin, comme un enregistrement programmé mais non lié à un programme. Pour définir un enregistrement programmé, sélectionnez Programmer enregistrement en haut de la page et appuyez sur OK. Définissez la chaîne, la date et la durée. Pour confirmer l'enregistrement, sélectionnez Programmation et appuyez sur OK.

#### Supprimer un enregistrement programmé

Pour supprimer un enregistrement programmé, sélectionnez l'enregistrement à venir dans la liste et appuyez sur OK. Vous pouvez aussi sélectionner l'enregistrement programmé, appuyer sur *III* OPTIONS et sélectionner Annul. enregistr.

#### Bon à savoir

• • Pendant l'enregistrement d'un programme, vous pouvez regarder un programme précédemment enregistré.

• Pendant un enregistrement, vous ne pouvez pas changer de chaîne de télévision.

• Pendant un enregistrement, vous ne pouvez pas suspendre l'émission de télévision.

• Pour permettre l'enregistrement, l'horloge doit

impérativement être réglée de manière fiable. Si vous modifiez l'horloge du téléviseur manuellement, il est possible que les enregistrements échouent.

• La description audio (commentaire) destinée aux malvoyants n'est pas disponible avec la fonction d'enregistrement.

• Vous pouvez enregistrer les sous-titres numériques (DVB) de la chaîne. Vous ne pouvez pas enregistrer des sous-titres issus des services télétexte. Pour vérifier si des sous-titres numériques (DVB) sont disponibles, sélectionnez la chaîne TV et appuyez sur  $\mathsf{H}$  OPTIONS, sélectionnez  $\equiv$  Options dans la barre de menu, puis Langue sous-titres pour ouvrir la liste des sous-titres. Vous ne pouvez enregistrer qu'une langue sous-titre précédée d'une icône DVB.

## Regarder un enregistrement

Pour regarder un enregistrement, appuyez sur  $\bigcap$ , sélectionnez **Q** Enregistrements et appuyez sur OK. Dans la liste, sélectionnez l'enregistrement et appuyez sur (Lecture) pour lancer la lecture.

Vous pouvez utiliser les touches  $\blacktriangleright$  (Avance),  $\blacktriangleleft$  (Retour),  $\blacksquare$ (Pause) ou q (Arrêt) de la télécommande.

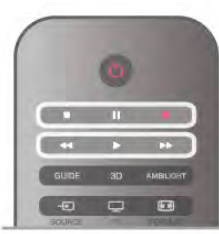

Enregistrement expiré

Les chaînes peuvent limiter le nombre de jours pendant lesquels un enregistrement peut être regardé. Dans la liste, un enregistrement peut être accompagné du nombre de jours avant son expiration.

#### Echec de l'enregistrement

Lorsque la chaîne a empêché un enregistrement programmé ou lorsque le téléchargement a été interrompu, l'enregistrement comporte la mention Echec.

#### Effacer un enregistrement

Pour supprimer un enregistrement, sélectionnez-le dans la liste, puis appuyez sur *III* OPTIONS et sélectionnez Effacer enregistrement.

Dans Aide, appuyez sur **be Liste** et recherchez Enregistrer un programme pour plus d'informations.

6.7

# Application MyRemote

# À propos de l'application MyRemote

#### Ce que peut faire cette application

L'application MyRemote et ce téléviseur offrent les avantages suivants . . .

- Commande utilisez votre smartphone ou tablette comme une télécommande
- SimplyShare partagez photos, musique et vidéos depuis votre smartphone ou tablette
- Guide TV consultez le programme TV et réglez le téléviseur sur la chaîne de votre choix
- Enregistrement MyRemote programmez un

enregistrement dans le guide TV avec votre smartphone ou tablette

• Wi-Fi smart screen - regardez une chaîne TV sur votre smartphone ou tablette

L'application MyRemote v4.x est disponible pour iPhone, iPad et Android™. Les fonctions de l'application MyRemote peuvent varier selon la version et le système d'exploitation du périphérique mobile.

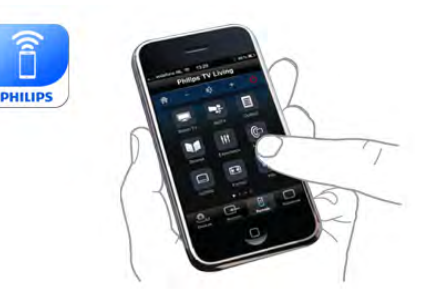

#### C'est gratuit.

Vous pouvez télécharger l'application MyRemote gratuitement. Si vous souhaitez ajouter les fonctions Wi-Fi smart screen, de légers frais peuvent s'appliquer.

#### Langues

Les langues suivantes sont disponibles dans l'application MyRemote : anglais, allemand, français, italien, espagnol, portugais, néerlandais et russe.

Si la langue définie sur votre appareil mobile ne fait pas partie des langues disponibles, l'application MyRemote s'ouvre en anglais.

L'application MyRemote est sans cesse améliorée. De futures versions offriront de nouvelles fonctions et seront progressivement disponibles. Vérifiez régulièrement les mises à jour de l'application MyRemote sur les App Stores.

Apple, iPhone et iPad sont des marques commerciales d'Apple Inc., déposées aux États-Unis et dans d'autres pays. Android est une marque commerciale de Google Inc. Google Play est une marque commerciale de Google Inc.

#### Utilisation de l'application sur d'autres téléviseurs Philips

#### Application MyRemote sur d'autres téléviseurs

Vous pouvez utiliser l'application MyRemote sur les téléviseurs Philips 2009 ou ultérieurs.

Si votre téléviseur est un modèle 2009, vous devez mettre à jour le logiciel du téléviseur et activer JointSpace. Si vous possédez un modèle 2010, vous devez simplement activer JointSpace sur le téléviseur. Les modèles 2011 et ultérieurs sont prêts à utiliser l'application MyRemote.

Pour connaître l'année de fabrication de votre téléviseur, vérifiez la référence du téléviseur (par ex. xxPFLxxx4). Si le dernier chiffre est un « 4 », votre téléviseur est un modèle 2009. Si le dernier chiffre est un « 5 », votre téléviseur est un modèle 2010. Un « 6 » pour les modèles 2011, un « 7 » pour les modèles 2012 et un « 8 » pour les modèles 2013.

## Votre réseau

#### Réseau domestique

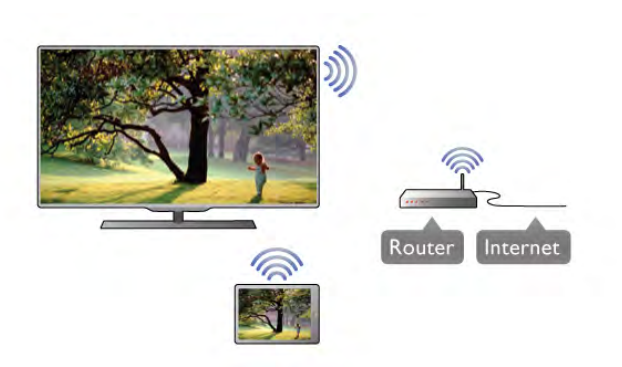

#### Réseau domestique

Votre téléviseur, votre smartphone, votre tablette et votre ordinateur doivent être connectés à votre réseau domestique pour vous permettre d'utiliser l'application MyRemote.

Pour connecter le téléviseur à votre réseau domestique . . . 1 - Connectez votre routeur réseau à Internet, si ce n'est pas déjà fait (connexion Internet haut débit).

2 - Connectez le téléviseur à votre routeur réseau. Il peut s'agir d'une connexion filaire ou sans fil.

Dans Aide, appuyez sur **Dans Liste** et recherchez Réseau, sans fil ou Réseau, câblé pour plus d'informations.

#### Logiciel de serveur multimédia

#### Logiciel de serveur multimédia

Pour visionner vos photos, écouter votre musique ou lire vos vidéos à partir de votre ordinateur sur le téléviseur, vous devez installer un logiciel de serveur multimédia sur votre ordinateur. Configurez ce logiciel pour pouvoir partager vos fichiers sur votre réseau domestique.

Dans Aide, appuyez sur **be Liste** et recherchez Serveurs multimédias, pris en charge pour obtenir la liste des logiciels de serveur multimédia compatibles avec le téléviseur.

#### Digital Media Renderer - DMR

#### Digital Media Renderer - DMR

Si vos fichiers multimédias ne peuvent pas être lus sur votre téléviseur, assurez-vous que l'option Digital Media Renderer est activée. Par défaut, DMR est activé.

Pour vérifier si l'option DMR est activée . . .

1 - Appuyez sur  $\hat{\mathbf{a}}$ , sélectionnez  $\hat{\mathbf{a}}$  Configuration et appuyez sur OK.

- 2 Sélectionnez Paramètres réseau et appuyez sur OK.
- 3 Sélectionnez Digital Media Renderer DMR et appuyez sur OK.
- 4 Sélectionnez Activé et appuyez sur OK.

5 - Appuyez sur  $\Rightarrow$ , à plusieurs reprises si nécessaire, pour fermer le menu.

#### Nom du réseau TV

#### Nom du réseau TV

Si votre réseau domestique comporte plusieurs téléviseurs, vous pouvez renommer ce téléviseur dans les paramètres réseau.

Pour renommer votre téléviseur . . .

1 - Appuyez sur  $\hat{\mathbf{H}}$ , sélectionnez  $\hat{\mathbf{X}}$  Configuration et appuyez sur OK.

2 - Sélectionnez Paramètres réseau et appuyez sur OK.

3 - Sélectionnez Nom du réseau TV et appuyez sur OK pour afficher le nom actuel. Vous pouvez utiliser le clavier de la télécommande pour modifier le nom du téléviseur sur le réseau.

4 - Sélectionnez Terminé et appuyez sur OK lorsque vous êtes prêt.

5 - Appuyez sur  $\blacktriangle$ , à plusieurs reprises si nécessaire, pour fermer le menu.

#### Allumer via Wi-Fi - WoWLAN

Lorsque le téléviseur est en veille, vous pouvez l'allumer à partir de votre smartphone ou de votre tablette. Le paramètre Allumer via Wi-Fi (WoWLAN) doit être réglé sur Marche.

Pour activer ce paramètre . . .

1 - Appuyez sur  $\bigcap$ , sélectionnez  $\bigotimes$  Configuration et appuyez sur OK.

2 - Sélectionnez Paramètres réseau > Allumer via Wi-Fi (WoWLAN).

3 - Sélectionnez Marche et appuyez sur OK.

4 - Appuyez sur  $\triangle$ , à plusieurs reprises si nécessaire, pour fermer le menu.

# Téléchargement de l'application

Pour télécharger l'application MyRemote sur votre smartphone ou tablette, vous pouvez utiliser les codes QR de cette page. Sélectionnez le système d'exploitation (ou le type d'appareil) dont vous avez besoin et utilisez votre lecteur de codes QR pour accéder directement à la page de téléchargement.

#### iPhone d'Apple

Pour télécharger l'application sur votre iPhone, rendez-vous dans l'App Store d'Apple et recherchez l'application Philips MyRemote.

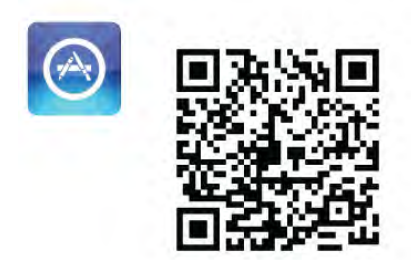

## iPad d'Apple

Pour télécharger l'application sur votre iPad, rendez-vous dans l'App Store d'Apple et recherchez l'application Philips MyRemote HD.

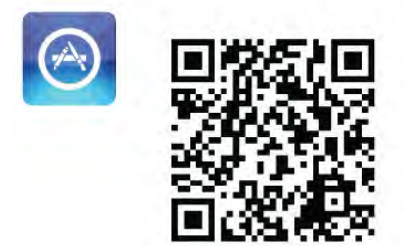

## Google Play

Pour télécharger l'application sur votre appareil Android, rendez-vous sur Google Play et recherchez l'application Philips MyRemote.

# Menu de l'application

Depuis le menu de l'application MyRemote, vous pouvez lancer les différentes fonctions de l'application MyRemote. Il suffit d'appuyer sur une fonction pour l'ouvrir. Pour revenir au menu de l'application, appuyez sur le bouton de celui-ci en haut de la page.

## Infobulles  $\bigoplus$

Pour savoir à quoi servent les boutons de l'application, appuyez sur l'icône  $\bigcirc$ . Les infobulles apparaissent au-dessus des boutons disponibles. Pour fermer les infobulles, appuyez sur l'écran tactile.

#### Sélectionner l'appareil

Dans le menu de l'application MyRemote, vous pouvez sélectionner l'appareil - par ex. ce téléviseur - avec lequel vous voulez utiliser toutes les fonctions de l'application. Appuyez sur le bouton Sélectionner appareil dans le coin supérieur droit du menu de l'application.

Vous pouvez vérifier la compatibilité de MyRemote avec d'autres produits Philips sur la page d'assistance en ligne du produit à l'adresse www.philips.com/support. Assurez-vous également d'avoir mis à jour votre produit Philips avec les derniers logiciels.

# Fonctions de l'application

#### SimplyShare

Avec SimplyShare, vous pouvez envoyer des fichiers multimédias tels que les photos, la musique ou les vidéos d'un appareil de votre réseau domestique vers un autre appareil de votre réseau.\*

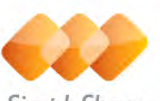

#### SimplyShare

Pour ouvrir SimplyShare dans l'application MyRemote, appuyez sur le bouton SimplyShare du menu de l'application MyRemote.

#### Sélectionnez l'appareil à partir duquel envoyer des fichiers multimédias

1 - Appuyez sur la barre blanche dans la partie supérieure pour ouvrir la liste des appareils disponibles dans votre réseau. 2 - Appuyez sur un appareil dans la liste.

#### Sélectionnez l'appareil sur lequel lire les fichiers multimédias

1 - Appuyez sur la barre blanche dans la partie inférieure pour ouvrir la liste des appareils disponibles dans votre réseau. 2 - Appuyez sur un appareil dans la liste.

#### Sélectionnez un fichier multimédia
Certains appareils envoyant des fichiers les offrent par type de contenu multimédia. Si c'est le cas, vous pouvez sélectionner le type de contenu multimédia que vous recherchez -

Musique, Vidéos ou Photos.

1 - Appuyez sur le type de fichier multimédia que vous recherchez.

2 - Dans la liste, appuyez sur le morceau musical, la vidéo ou la photo à lire sur l'appareil sélectionné.

#### Formats multimédias compatibles

Un large choix de formats multimédias peut être lu sur votre téléviseur.

Dans Aide, appuyez sur **be Liste** et recherchez Formats de lecture pour obtenir la liste des formats de fichier compatibles avec votre téléviseur.

\* Vous pouvez vérifier la compatibilité de MyRemote avec votre produit Philips sur la page d'assistance en ligne du produit à l'adresse www.philips.com/support. Assurez-vous également d'avoir mis à jour votre produit Philips avec les derniers logiciels.

#### Guide TV

#### Matériel requis

Pour afficher le guide TV du téléviseur sur votre smartphone ou tablette . . .

- il doit y avoir un guide TV avec des informations de chaîne et de programme sur le téléviseur
- les informations du guide TV doivent provenir d'Internet

• le guide TV du téléviseur doit être lié au smartphone ou à la tablette

Pour plus d'informations sur le guide TV, appuyez sur Liste et recherchez Guide TV.

#### Enregistrement MyRemote

Pour programmer un enregistrement dans le guide TV depuis votre smartphone ou tablette . . .

• connectez et formatez un disque dur USB sur votre téléviseur

• assurez-vous que le paramètre Enregistrement MyRemote est activé

• avant d'utiliser la fonction d'enregistrement de MyRemote,

vous devez basculer le téléviseur en mode veille et l'allumer à nouveau

Pour plus d'informations sur la connexion d'un disque dur USB, appuyez sur **Liste** et recherchez Disque dur USB.

#### Installation

Pour ouvrir le guide TV sur votre smartphone ou tablette, le guide TV doit être lié à votre périphérique mobile.

Aussi, commencez par vérifier si le guide TV sur votre téléviseur est mis à jour depuis Intemet.

1 - Appuyez sur  $\hat{\mathbf{n}}$ , sélectionnez  $\hat{\mathbf{z}}$  Configuration et appuyez sur OK.

2 - Sélectionnez Paramètres TV > Paramètres généraux > Guide TV.

3 - Sélectionnez À partir d'Internet et appuyez sur OK. 4 - Appuyez sur  $\Rightarrow$ , à plusieurs reprises si nécessaire, pour fermer le menu.

#### Liaison avec le téléviseur

Pour lier votre smartphone ou tablette au guide TV du téléviseur . . .

1 - Appuyez sur la touche GUIDE de la télécommande pour ouvrir le guide TV sur le téléviseur.

2 - Appuyez sur la touche  $\Box$  (jaune) pour ouvrir la liste des appareils mobiles détectés.

3 - Sélectionnez Lier un périphérique mobile et appuyez sur OK pour voir le code de liaison.

4 - Sur le périphérique mobile, démarrez l'application

MyRemote et appuyez sur le bouton Configuration du menu d'accueil.

5 - Appuyez sur l'option Guide TV.

6 - Saisissez le code de liaison.

#### Le paramètre Enregistrement MyRemote

Assurez-vous que ce paramètre est activé pour programmer un enregistrement.

1 - Appuyez sur  $\bigtriangleup$ , sélectionnez  $\bigtriangleup$  Configuration et appuyez sur OK.

#### 2 - Sélectionnez Paramètres réseau > Enregistrement MyRemote.

3 - Sélectionnez Marche et appuyez sur OK.

4 - Appuyez sur  $\triangle$ , à plusieurs reprises si nécessaire, pour fermer le menu.

#### Utilisation du guide TV

Avec la fonction Guide TV, vous pouvez appeler le guide TV de votre téléviseur sur votre smartphone ou tablette. Vous pouvez consulter le programme TV et lire les informations de programme. Vous pouvez appuyer sur le titre du programme pour activer la chaîne sélectionnée directement. Si un disque dur USB est installé sur votre téléviseur, vous pouvez programmer des enregistrements sur le téléviseur depuis votre smartphone ou tablette.

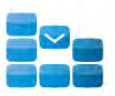

Program

Pour ouvrir le guide TV, appuyez sur le bouton correspondant dans le menu de l'application MyRemote.

La première fois que vous appuyez sur le bouton du guide TV, vous serez invité(e) à lier la tablette et le téléviseur, le cas échéant.

#### Programmation d'un enregistrement

Avec l'application MyRemote, vous pouvez programmer un enregistrement dans le guide TV du téléviseur.

Pour plus d'informations sur l'enregistrement, appuyez sur List et recherchez Enregistrement.

#### Contrôle

La fonction Control du menu de l'application MyRemote vous permet de transformer votre smartphone ou tablette en une véritable télécommande pour votre téléviseur.

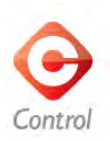

Appuyez sur le bouton Control pour sélectionner le téléviseur (ou lecteur de disques Blu-ray ou système Home Cinéma Philips) à commander.

Appuyez sur l'icône de l'appareil pour afficher sa télécommande.

#### Wi-Fi Smart Screen

#### Matériel requis

La fonction Wi-Fi Smart Screen vous permet de regarder une chaîne TV numérique de votre téléviseur sur votre smartphone ou tablette. Si vous utilisez un système d'exploitation Android, vous ne pouvez regarder que les chaînes TV gratuites.

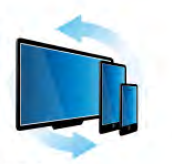

Wi-Fi smart screen

#### Matériel requis

.

Pour regarder la télévision sur votre smartphone ou tablette . .

• des chaînes TV numériques doivent être installées sur votre téléviseur (les chaînes que vous regardez avec l'option Regarder TV)

• le téléviseur doit être allumé

• votre réseau domestique doit être sécurisé. Sécurisez votre réseau avec WEP, WPA, WPA2 ou configurez-le à l'aide de **WPS** 

• le paramètre Wi-Fi Smart Screen doit être activé. Appuyez sur  $\bigoplus$  (accueil) > Configuration > Paramètres réseau > Wi-Fi Smart Screen.

#### Acheter Wi-Fi smart screen

#### Comment l'acheter ?

Appuyez sur Wi-Fi Smart Screen dans le menu de l'application pour ouvrir la fonction. Si vous n'avez pas encore acheté cette fonction, vous serez invité(e) à l'acheter en ligne. Après l'achat. Wi-Fi Smart Screen s'ouvre automatiquement et vous pouvez commencer à regarder la télévision.

#### Code parental

Certaines chaînes numériques classent leurs programmes par niveau d'âge. Lorsque le niveau d'âge indiqué pour un programme est supérieur ou égal à celui que vous avez défini pour votre enfant, le programme est verrouillé. Un code PIN est nécessaire pour déverrouiller et regarder le programme. Pour activer l'option Code parental, appuyez sur le bouton Configuration du menu de l'application. Activez Code parental, définissez votre code PIN et un âge. Le code parental de l'application MyRemote est défini pour le visionnage de la télévision sur votre smartphone ou tablette, mais pas le téléviseur.

Si vous avez oublié votre code PIN, vous devez réinstaller l'application MyRemote à partir de l'App Store. Sur la page d'achat de Wi-Fi Smart Screen, vous pouvez rétablir votre achat sans frais.

#### Regarder une chaîne TV

Pour regarder une chaîne TV avec la fonction Wi-Fi Smart Screen, appuyez sur Wi-Fi Smart Screen dans le menu de l'application. Wi-Fi Smart Screen affichera la chaîne TV en cours sur le téléviseur. Si le téléviseur est réglé sur un périphérique connecté, vous devez le régler à nouveau sur Regarder TV ou Regarder par satellite (si un tuner satellite intégré est disponible).

#### Changement de chaîne de télévision

Pour changer de chaîne de télévision, faites glisser votre doigt sur l'écran tactile de votre smartphone ou tablette. Faites-le glisser vers la droite pour regarder la chaîne précédente ou vers la gauche pour regarder la chaîne suivante. L'ordre des chaînes suit la liste des chaînes TV.

Vous pouvez également utiliser la barre de chaînes pour rechercher et changer de chaîne TV.

#### Pause TV et enregistrement

Si vous suspendez l'émission de télévision sur le téléviseur ou démarrez l'enregistrement d'une émission avec le téléviseur (sur un disque dur USB connecté), la fonction Wi-Fi Smart Screen se désactivera.

#### Son

Le son accompagnant la chaîne TV est un son mono.

#### Sous-titres

Les sous-titres sur le Wi-Fi Smart Screen ne sont pas pris en charge.

#### Barre de chaînes

Pour passer à la chaîne suivante ou précédente dans la liste de chaînes TV, vous pouvez utiliser la barre de chaînes. Pour faire apparaître la barre de chaînes, appuyez sur le centre de votre écran tactile. La barre de chaînes apparaît au bas de l'écran, accompagnée par la **barre d'outils** en haut de l'écran. Vous pouvez glisser votre doigt sur la barre de chaînes et rechercher une chaîne TV.

Pour passer à une chaîne TV, appuyez sur l'icône de la chaîne. Pour fermer la barre de chaînes et la barre d'outils, appuyez à nouveau sur le centre de l'écran.

#### Barre d'outils

Dans la barre d'outils du Wi-Fi Smart Screen, vous pouvez sélectionner le format d'image, sélectionner la liste de chaînes TV ou satellite (si disponible sur le téléviseur), ouvrir les infobulles ou mettre le téléviseur en veille.

Pour faire apparaître la barre d'outils, appuyez sur le centre de votre écran tactile. La barre d'outils s'affiche en haut de l'écran, accompagnée par la barre de chaînes.

Pour fermer la barre d'outils et la barre de chaînes, appuyez à nouveau sur le centre de l'écran.

#### Bouton du menu de l'application

Pour revenir au menu de l'application MyRemote, appuyez sur le bouton du menu de l'application.

#### Échelle

Pour redimensionner l'image à la taille de l'écran ou pour qu'elle remplisse l'écran, appuyez sur le bouton Échelle.

#### TV ou Satellite

Si votre téléviseur est doté d'un tuner satellite intégré, vous pouvez sélectionner la liste de chaînes de Regarder TV ou Regarder par satellite. Le bouton indique la liste de chaînes actuellement sélectionnée.

Pour changer la liste de chaînes en cours, appuyez sur le bouton, puis sur TV ou Satellite pour sélectionner la liste de chaînes de votre choix. Si vous ne disposez pas de tuner satellite intégré, aucun bouton de sélection n'est disponible.

# 7 Skype

### 7.1 Qu'est-ce que Skype ?

Avec Skype™, vous pouvez passer des appels vidéo sur votre téléviseur gratuitement. Vous pouvez appeler et voir vos amis partout dans le monde. Parler à vos amis tout en les voyant sur le grand écran de votre téléviseur.

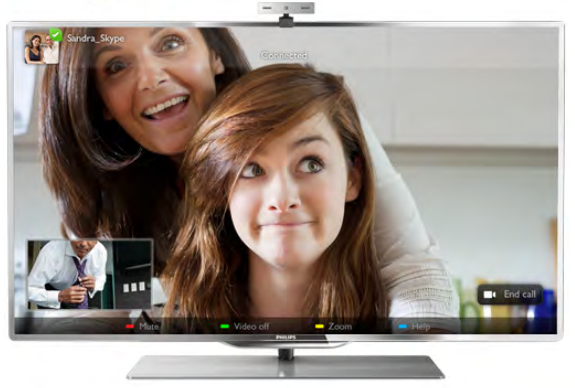

Le téléviseur doit être connecté à Internet avant de pouvoir configurer Skype. Vous pouvez connecter votre téléviseur avec ou sans fil.

Pour plus d'informations sur comment connecter votre téléviseur à Intemet, appuyez sur **Example Entran**de et recherchez Réseau, sans fil.

### Compte Skype

Pour utiliser Skype, vous devez créer un compte Skype pour vous-même ou pour votre famille. Vous pouvez créer un nouveau compte Skype sur votre téléviseur ou sur votre ordinateur.

### Crédit Skype ou Abonnements Skype

Avec Skype, vous pouvez aussi passer des appels vers des téléphones fixes ou mobiles à faibles coûts. À l'aide de votre ordinateur, vous pouvez acheter du crédit Skype ou souscrire à un abonnement Skype sur le site Web www.skype.com.

### 7.2 Démarrage de Skype

### Caméra et microphone

Ce téléviseur est doté d'une caméra avec microphone intégré, situés à la droite du mot repère TV. Lorsque la caméra est allumée, un voyant bleu s'allume. Skype peut uniquement utiliser les haut-parleurs du téléviseur et les allume systématiquement.

Pour éviter de filmer intempestivement, vous pouvez couvrir l'objectif de la caméra avec le petit cache coulissant. Localisez le petit commutateur sous la caméra. Faites-le glisser vers la gauche pour couvrir l'objectif ou vers la droite pour le découvrir.

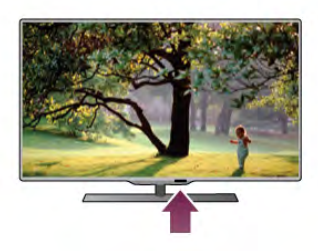

Dans les paramètres de Skype, vous pouvez tester la caméra ou définir le niveau de zoom.

### Connexion - Nouveau compte

Une fois que le téléviseur est connecté à Internet et que la caméra est montée ou intégrée, vous pouvez démarrer Skype sur votre téléviseur.

Pour ouvrir la page de connexion de Skype, appuyez sur  $\bigcap$ pour ouvrir le menu Accueil, sélectionnez Skype et appuyez sur OK.

Entrez votre pseudo Skype et votre mot de passe, sélectionnez Se connecter et appuyez sur OK. Le menu Skype s'ouvre à l'écran.

#### Vous avez oublié votre pseudo ou votre mot de passe Skype ?

Lancez Skype sur votre ordinateur pour obtenir un mot de passe temporaire de Skype.

### Créer un nouveau compte

Si vous ne possédez pas encore de pseudo et de mot de passe Skype, vous pouvez créer un nouveau compte dans la page de connexion sur le téléviseur.

1 - Sur la page de connexion, sélectionnez Nouv. compte et appuyez sur OK.

2 - Créez votre nouveau compte.

- Nom cplt
- Entrez votre nom complet.
- Pseudo

Entrez un nom qui vous servira de pseudo Skype. Votre pseudo Skype s'affichera dans la liste de contacts d'autres utilisateurs Skype. Un pseudo Skype doit commencer par une lettre, majuscule ou minuscule. Il doit contenir de 6 à 32 caractères, et peut comprendre des chiffres. Un pseudo Skype ne peut contenir aucun espace.

### - Mot de passe

Entrez votre mot de passe. Celui-ci doit contenir de 6 à 20 caractères et au moins une lettre ou un chiffre. Il ne peut pas contenir de caractère spécial tel qu'une marque, une puce ou un sigle euro. Un mot de passe Skype ne peut contenir aucun espace.

#### - E-mail

Saisissez votre adresse e-mail.

3 - Lisez et acceptez les conditions d'utilisation de Skype.

4 - Si votre nouveau compte a été accepté, vous êtes connecté.

Vous pouvez modifier ou compléter votre profil Skype sur votre ordinateur. Démarrez Skype sur votre ordinateur, connectez-vous avec votre pseudo et votre mot de passe Skype et ouvrez votre profil Skype. Vous pouvez modifier l'image de votre profil, ajouter un message selon votre humeur ou configurer les paramètres de confidentialité.

### Pas d'appels d'urgence

Pas d'appels d'urgence - Skype ne remplace pas le téléphone et ne peut donc pas être utilisé pour des appels d'urgence.

### 7.3 **Contacts**

### Page de contacts

Sur la page <sup>3</sup> Contacts, vous trouverez la liste de vos contacts Skype. Les contacts sont affichés avec leur pseudo Skype. Sur cette page, vous pouvez ajouter, bloquer ou supprimer des contacts. Vous pouvez afficher des détails de contact ou l'historique des appels que vous avez eus avec ce contact.

#### Données de contact

Pour afficher les données d'un contact, sélectionnez un contact et appuyez sur  $\Box$  INFO.

#### Historique des contacts

Pour afficher les appels que vous avez eus avec ce contact, appuyez sur **\* Historique des contacts**.

Lorsque vous vous connectez avec un autre compte Skype sur ce téléviseur, l'historique de tous les contacts de votre compte est effacé.

#### Statut en ligne

Pour savoir si un contact est en ligne, vérifiez l'icône de statut en ligne en regard du pseudo Skype de votre contact. À l'instar de tous les utilisateurs, votre statut en ligne s'affiche aussi dans leur page de contacts. Mais comme les autres utilisateurs, vous pouvez aussi changer votre statut en ligne.

1 - Sur la page Contacts, appuyez sur **III OPTIONS** et sélectionnez Statut en ligne.

2 - Dans la liste, sélectionnez un statut et appuyez sur OK. Lors de chaque mise sous tension du téléviseur, votre statut repasse en mode En ligne.

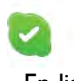

#### - En ligne

Il s'agit du paramètre par défaut lorsque vous vous connectez à Skype. Vos contacts peuvent voir que vous êtes en ligne et vous contacter.

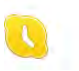

#### - Absent

Vos contacts peuvent voir que vous êtes connecté(e), mais que vous ne regardez pas forcément le téléviseur. Vos contacts peuvent toujours essayer de vous contacter.

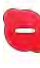

### - Ne pas déranger

Vos contacts peuvent voir que vous êtes en ligne, mais que vous ne souhaitez pas être dérangé(e). Ils peuvent vous appeler ; vous serez alors averti par un signal sonore.

#### - Invisible

Vous apparaîtrez comme étant hors ligne pour tous vos contacts, mais vous pouvez toujours utiliser Skype de la manière habituelle. Vous pouvez utiliser Skype sans être dérangé(e) par des appels entrants.

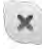

#### - Hors ligne

S'affiche automatiquement lorsque vous n'êtes pas connecté(e) à Skype. Vous pouvez aussi vous-même définir votre statut sur Hors ligne.

#### Numéros fixes ou mobiles

Vous pouvez aussi ajouter un numéro de téléphone fixe ou mobile à votre liste de contacts. Un tel contact sera marqué par cette icône.

**AR** 

### Ajouter un contact

Si vous connaissez le pseudo Skype ou l'adresse e-mail d'un ami, vous pouvez facilement l'ajouter à votre liste de contacts. Si vous ne connaissez pas son pseudo Skype ni son adresse email, vous pouvez aussi essayer de le rechercher par son nom.

1 - Dans la barre de menu, sélectionnez la page <sup>2</sup> Contacts. Vous pouvez appuyer sur  $\equiv$  LIST ou sur  $\Rightarrow$  pour passer à la barre de menu.

2 - Appuyez sur **Ajouter contact.** 

Ajouter et appuyez sur OK.

3 - Dans le champ texte, entrez un pseudo Skype, une adresse e-mail ou un nom. Utilisez le clavier de la télécommande pour saisir le texte.

4 - Sélectionnez Rechercher et appuyez sur OK.

5 - Skype affiche les résultats de votre recherche. Pour savoir si vous avez sélectionné la personne que vous recherchiez, appuyez sur  $\Box$  INFO pour accéder aux données de contact. 6 - S'il s'agit de la personne que vous recherchiez, sélectionnez

Skype / Contacts 77

### $2?$

Le nouveau contact ajouté doit accepter votre demande pour que son nom s'ajoute à votre liste de contacts. Jusqu'à ce que le contact accepte votre demande, celui-ci apparaît Hors ligne.

#### Accepter une demande de contact

D'autres utilisateurs Skype peuvent vous inviter à faire partie de leur liste de contacts. Vous serez averti(e) de leur demande, que vous pouvez accepter ou refuser.

### Bloquer un contact

Vous pouvez bloquer un utilisateur Skype afin qu'il ne vous voit pas en ligne. Un contact bloqué ne pourra pas vous contacter par Skype. Un contact bloqué ne recevra pas de notification et vous apparaîtrez toujours Hors ligne dans sa liste de contacts.

Sur la page <sup>3</sup> Contacts, sélectionnez un contact et appuyez sur Bloquer le contact.

Vous pouvez toujours débloquer un contact. Pour ce faire, sélectionnez le contact dans la liste et appuyez sur **\*\*\*** Débloquer le contact.

Dans la liste de contacts, un contact bloqué est marqué par cette icône.

Pour afficher la liste des contacts bloqués, appuyez sur **III** OPTIONS et sélectionnez Contacts bloqués. Pour débloquer un contact dans la liste, sélectionnez le nom et appuyez sur OK.

### $\overline{74}$ Appeler avec Skype

### Appel vidéo et appel vocal

### Passer un appel vidéo

L'appel vidéo vous permet d'appeler et de voir vos amis à l'écran du téléviseur, gratuitement.

#### Passer un appel vidéo

Sur la page <sup>3</sup> Contacts, sélectionnez la personne que vous voulez appeler, puis sélectionnez le bouton  $\blacksquare$  Appel vidéo et appuyez sur OK.

Si votre contact dispose d'une caméra connectée et accepte l'appel, vous pouvez voir la personne sur votre téléviseur, en plein écran. Lorsque votre caméra TV est allumée, le voyant bleu s'allume. Vous pouvez vérifier l'image que peut voir votre contact, dans le petit écran sur votre téléviseur.

Pour couper le son de votre microphone en cours d'appel, appuyez sur **Désactiver micro.** 

Pour éteindre votre caméra, appuyez sur **caméra désact**. Pour effectuer un zoom avec la caméra ou la cadrer, appuyez sur **Zoom**. Vous pouvez alors appuyer sur **a** Zoom arrière ou sur **· Zoom avant**. Vous pouvez utiliser les flèches pour cadrer la caméra. Une fois que les réglages sont satisfaisants, appuyez sur **Définir zoom**.

Pour terminer un appel, sélectionnez le bouton Raccrocher et appuyez sur OK.

#### Passer un appel vocal

Vous pouvez passer un appel Skype sans vidéo, avec la caméra éteinte.

Pour passer un appel sans vidéo, sélectionnez le contact, puis le bouton **Q** Appel et appuyez sur OK.

Pour couper le son de votre microphone en cours d'appel, appuyez sur **Désactiver micro.** 

Pour terminer l'appel vocal, sélectionnez le bouton Raccrocher et appuyez sur OK.

Lors d'un appel vocal, vous pouvez toujours passer à un appel vidéo. Pour ce faire, appuyez sur **· Caméra act**.

Un contact peut vous ajouter à un appel vocal avec plusieurs participants. Vous ne pouvez pas ajouter vous-même un participant.

### Appeler des téléphones fixes et mobiles

Avec Skype, vous pouvez aussi appeler des téléphones fixes et mobiles. Pour cela, vous devez acheter du crédit Skype dans Skype sur votre ordinateur. Vous pouvez acheter du crédit Skype ou souscrire à un abonnement Skype.

#### Appel vers un téléphone

1 - Sélectionnez **in Appeler des téléphones** dans la barre de menu. Vous pouvez appuyer sur  $\equiv$  LIST pour passer à la barre de menu.

2 - Introduisez le numéro de téléphone à l'aide des touches de la télécommande ou sélectionnez les chiffres sur le clavier à l'écran.

Pour saisir un  $+$  (plus), appuyez sur  $\bullet$  +. Pour saisir un \* (astérisque), appuyez sur  $\bullet$ \*. Pour saisir un  $#$  (dièse), appuyez sur  $#$ . Pour supprimer un chiffre, appuyez sur **\* Retour arrière**.

3 - Une fois le numéro complet introduit, sélectionnez le bouton Appeler et appuyez sur OK pour démarrer l'appel. Pour couper le son de votre microphone en cours d'appel, appuyez sur **Désactiver micro.** 

Pour terminer un appel téléphonique, sélectionnez le bouton Raccrocher et appuyez sur OK.

#### Liste des téléphones récemment appelés

Si vous avez appelé des téléphones avec Skype auparavant, vous pouvez sélectionner un numéro de téléphone dans la liste située sur la gauche de la page.

Pour effacer le numéro de téléphone sélectionné, appuyez sur **Effacer le numéro.** 

Pour ajouter ce numéro de téléphone à votre liste de contacts, appuyez sur **\* Ajouter aux contacts**.

Pour effacer tous les numéros de téléphone, appuyez sur  $\Box$ Effacer tous les numéros.

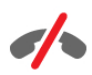

Pas d'appels d'urgence - Skype ne remplace pas le téléphone et ne peut donc pas être utilisé pour des appels d'urgence.

### Recevoir un appel

Lorsque vous êtes connecté(e) à Skype et que vous regardez le téléviseur, tout appel entrant vous est notifié par un message à l'écran. La notification indique qui appelle. Vous pouvez accepter ou refuser l'appel.

Pour accepter l'appel, sélectionnez le bouton Répondre dans la notification et appuyez sur OK.

Pour refuser, sélectionnez le bouton Refuser et appuyez sur OK.

Les demandes de nouveaux contacts s'affichent immédiatement.

Skype pendant une location de films et Pause TV

Lorsque vous regardez un film loué à partir d'une chaîne émettrice ou d'un site de location, ou lorsque vous utilisez la fonction Pause TV, accepter un appel Skype interrompt le film ou le programme mis en pause.

Pour reprendre la lecture du film loué, vous devez revenir au service de location de vidéos ou de diffusion des programmes. Certains services et sites de location ne vous autorisent pas à redémarrer le film. Le programme en Pause TV est perdu.

#### Skype pendant un enregistrement

Lors de l'enregistrement d'un programme sur un disque dur USB, le téléviseur vous indiquera s'il y a eu un appel entrant et de qui il provenait. Le téléviseur empêche l'acceptation d'un appel Skype durant un enregistrement. Vous pouvez aisément répondre à l'appel à partir de la page  $\Theta$ Récent, à l'issue de l'enregistrement.

#### Notifications de contacts

Outre les appels standard, vous pouvez être averti(e) lorsque vos contacts passent en ligne ou hors ligne. Vous pouvez désactiver ces notifications sur la page  $\clubsuit$  Réglages.

### Appels récents

Sur la page  $\Theta$  Récent, vous pouvez voir vos événements Skype récents.

L'événement le plus récent est affiché en premier. Sont indiqués le contact, le type d'événement, appel vidéo ou appel téléphonique, et à quel moment il s'est produit.

Comme sur la page Contacts, vous pouvez passer un appel vidéo, un appel vocal ou un appel téléphonique vers un contact sélectionné.

### Histoire

La durée de conservation des événements Skype dans cet historique dépend du nombre de vos contacts et de votre fréquence d'utilisation de Skype.

Aussi, si vous vous connectez avec un autre compte Skype sur ce téléviseur, l'historique sera effacé.

### Boîte vocale

Si quelqu'un vous appelle sur Skype et que vous ne pouvez répondre à l'appel, il ou elle peut laisser un message vocal sur votre boîte vocale Skype.

Pour pouvoir laisser un message sur la boîte vocale d'un contact, vous devez configurer la boîte vocale Skype sur votre ordinateur.

Si vous n'avez pas configuré votre boîte vocale mais que le contact qui appelle a configuré la sienne, il ou elle peut vous laisser un message vocal.

Sur la page e Boîte vocale, vous pouvez lire les messages vocaux laissés pour vous. Si un numéro s'affiche en regard de l'icône de boîte vocale dans la barre de menu, vous avez un nouveau message vocal - **e** 1.

#### Lire une boîte vocale

Pour lire une boîte vocale, sélectionnez l'icône de boîte vocale e dans la barre de menu, sélectionnez le nouveau message dans la liste et appuyez sur OK. Vous pouvez écouter le nouveau message vocal autant de fois que vous voulez. Toutefois, lorsque vous quittez la page **et Boîte vocale**, tous les messages vocaux lus sont supprimés de la liste.

Comme sur la page Contacts, vous pouvez passer un appel vidéo, un appel vocal ou un appel téléphonique vers un contact sélectionné.

### 7.5 Crédit Skype

Sur Skype, vous pouvez acheter du crédit Skype ou souscrire à un abonnement Skype. Avec du crédit Skype ou un abonnement Skype, vous pouvez appeler vers des lignes fixes ou des téléphones mobiles à l'aide de votre téléviseur.

#### Acheter du crédit Skype

Pour acheter du crédit Skype ou souscrire à un abonnement Skype, connectez-vous à Skype sur votre ordinateur. Le crédit Skype que vous achetez sera disponible lorsque vous vous connecterez à Skype sur votre téléviseur.

Le montant du crédit ou les données de l'abonnement s'affichent sur chaque page où vous pouvez passer un appel téléphonique.

#### Crédit Skype insuffisant

Vous serez averti(e) si votre crédit est insuffisant pour passer un appel téléphonique.

### 7.6 Paramètres Skype

### Connexion automatique

Vous pouvez configurer Skype pour qu'il vous connecte automatiquement lorsque vous allumez le téléviseur, ce qui vous dispense de saisir votre pseudo et votre mot de passe Skype.

Naviguez jusqu'à la barre de menu et sélectionnez  $\clubsuit$ Réglages pour ouvrir la page Réglages. Sélectionnez Connexion automatique et appuyez sur OK pour activer ou désactiver l'option.

### Notifications de contacts

Vous pouvez recevoir ou bloquer les notifications de statut en ligne de vos contacts lorsque vous regardez le téléviseur.

Naviguez jusqu'à la barre de menu et sélectionnez Réglages pour ouvrir la page Réglages. Sélectionnez Notifications de contacts et appuyez sur OK pour activer ou désactiver l'option.

### Statut en ligne

Vous pouvez modifier votre propre statut en ligne.

Naviguez jusqu'à la barre de menu et sélectionnez  $\clubsuit$ Réglages pour ouvrir la page Réglages.

Sélectionnez Statut en ligne, puis choisissez le statut en ligne que vos contacts verront lorsque vous êtes en ligne et appuyez sur OK.

### Volume sonnerie

Vous pouvez régler le volume de la sonnerie Skype.

Naviguez jusqu'à la barre de menu et sélectionnez  $\clubsuit$ Réglages pour ouvrir la page Réglages.

Sélectionnez Volume sonnerie et réglez le volume à l'aide des flèches haut et bas.

### Tester caméra

Vous pouvez tester si votre caméra Skype et votre microphone fonctionnent. Vous pouvez aussi effectuer un zoom ou cadrer l'image de votre caméra selon vos préférences.

Naviguez jusqu'à la barre de menu et sélectionnez  $\clubsuit$ Réglages pour ouvrir la page Réglages.

Sélectionnez Tester caméra. L'image de la caméra devrait s'afficher et, lorsque vous parlez, le volume du micro devrait indiquer votre voix.

### Effectuer un zoom et cadrer l'image

1 - Appuyez sur **\*\* Zoom.** 

2 - Appuyez sur **\* Zoom arrière ou \* Zoom avant.** 

3 - Lorsqu'un zoom avant a été effectué, vous pouvez déplacer le cadre de la caméra vers le haut, le bas, la gauche ou la droite selon vos préférences. Utilisez les flèches de la télécommande à cette fin.

4 - Appuyez sur **Définir zoom** pour confirmer.

Le volume du microphone se règle automatiquement.

### Modifier le mot de passe

Vous pouvez modifier votre mot de passe Skype et saisir un nouveau mot de passe.

1 - Naviguez jusqu'à la barre de menu et sélectionnez  $\clubsuit$ Réglages pour ouvrir la page Réglages.

2 - Sélectionnez Modifier le mot de passe.

3 - Dans le champ texte Mot de passe actuel, saisissez votre mot de passe.

4 - Dans le champ texte Nouveau mot de passe, saisissez un nouveau mot de passe.

5 - Dans le champ texte Répéter nouveau mot de passe, saisissez à nouveau le nouveau mot de passe.

6 - Appuyez sur OK pour envoyer le nouveau de passe pour confirmation.

### 7.7 Déconnexion

Naviguez jusqu'à la barre de menu et sélectionnez Réglages pour ouvrir la page Réglages. Sélectionnez Se déconnecter pour quitter Skype sur le téléviseur.

### 7.8 Conditions d'utilisation

Lisez les conditions d'utilisation de Skype sur le site Web www.skype.com/go/tou

Lisez également la déclaration de confidentialité sur www.skype.com/privacy

# 8 eux

### 8.1 Jouer à un jeu

Lorsqu'une console de jeux est connectée au téléviseur, vous pouvez lire des jeux sur le téléviseur.

### Lancer un jeu

Allumez la console de jeux et appuyez sur  $\bigcap$ , sélectionnez l'icône que vous avez définie pour votre console de jeux (par ex. Jeu ou Lecteur) et appuyez sur OK pour afficher le jeu.

#### Paramètre idéal de jeu

Pour certains jeux, où la vitesse et la précision sont nécessaires, réglez le téléviseur sur le paramètre idéal Jeu avant de commencer à jouer.

Si votre console de jeux est ajoutée comme Jeu dans le menu Source (liste des connexions), le téléviseur bascule automatiquement sur le meilleur réglage : Jeu.

Si le type de votre console de jeux est défini sur Lecteur et que celui-ci est généralement utilisé comme un lecteur de disques, laissez le paramètre Lecteur.

Pour configurer manuellement le meilleur réglage sur le

téléviseur. . . 1 - Appuyez sur  $\bigcap$ , sélectionnez  $\bigotimes$  Configuration et

appuyez sur OK. 2 - Sélectionnez Paramètres TV > Image > Jeu ou ordinateur et appuyez sur OK.

3 - Sélectionnez Jeu et appuyez sur OK.

4 - Appuyez sur  $\blacktriangleleft$ , à plusieurs reprises si nécessaire, pour fermer le menu. N'oubliez pas de redéfinir le paramètre Jeu ou ordinateur sur Arrêt lorsque vous arrêtez de jouer.

Dans Aide, appuyez sur **be Liste** et recherchez Console de jeux, connexion pour connecter une console de jeux au téléviseur.

### 8.2 Jeux à deux joueurs

### Qu'est-ce qu'un jeu à deux joueurs ?

Si vous disputez une partie multi-joueur sur écrans divisés, vous pouvez régler le téléviseur afin qu'il affiche chaque écran en plein écran. Chaque joueur ne voit ainsi que sa partie en plein écran. Le téléviseur utilise la technologie 3D pour afficher les deux écrans.

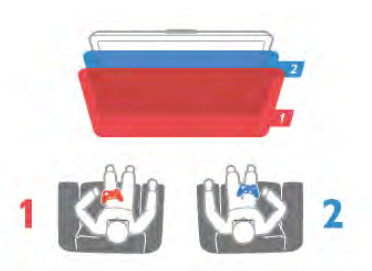

#### Matériel requis

Pour disputer une partie à deux joueurs sur ce téléviseur, vous avez besoin de 2 paires de lunettes Active 3D - Philips PTA507, PTA508, PTA509, PTA517 ou PTA518. En outre, la console de jeux doit être connectée via HDMI.

### Lancement d'un jeu à deux joueurs

Pour lancer une partie à deux joueurs . . .

1 - Appuyez sur  $\bigoplus$  Source, sélectionnez la console de jeux et appuyez sur OK.

2 - Sur la console de jeux, démarrez le jeu et sélectionnez le mode multi-joueurs ou deux joueurs. Sélectionnez le mode d'affichage Écran divisé.

3 - Sur le téléviseur, appuyez sur *III* OPTIONS, sélectionnez  $\mathbb{F}$  Image et son, puis Jeu à deux et appuyez sur OK\*. 4 - Sélectionnez le format dans lequel le jeu sur écran divisé s'affiche à l'écran, Côte à côte ou Superposition et appuyez sur OK. Le téléviseur affiche les 2 écrans en plein écran. Pour voir les deux écrans, mettez les lunettes 3D. Le bouton de sélection Joueur 1 / 2 qui se trouve sur les lunettes permet de basculer sur l'écran du Joueur 1 ou du Joueur 2.

### Activation et désactivation du mode écran divisé

En mode d'affichage Écran divisé pour deux joueurs, vous pouvez passer de l'affichage en écran divisé à un seul affichage, afin d'accéder au menu ou aux scores du jeu. Pour passer d'un affichage à un autre, appuyez sur la touche OK de la télécommande du téléviseur.

#### Arrêt d'un jeu à deux joueurs

Pour arrêter l'affichage en écran divisé pour deux joueurs, appuyez sur  $\bigcap$  et sélectionnez une autre activité.

\* Si Jeu à deux n'est pas disponible dans le menu, appuyez sur la touche 3D de la télécommande, sélectionnez 2D et appuyez sur OK.

# 9 Caractéristiques du téléviseur

### 9.1 Environnement

### Économie d'énergie

L'option Économie d'énergie regroupe tous les réglages du téléviseur relatifs à la protection de l'environnement.

Lorsque vous regardez la télévision, appuyez sur la touche pour accéder aux paramètres écologiques. Les paramètres actifs sont indiqués par le symbole  $\overline{\mathscr{I}}$ . Appuyez de nouveau sur **\*\*** pour quitter.

### Économie d'énergie

Ce réglage Smart image sélectionne l'option la plus économe en énergie pour l'image et Ambilight. Pour l'activer, sélectionnez Économie d'énergie dans Paramètres écologiques, puis appuyez sur OK. Pour désactiver l'option Économie d'énergie, sélectionnez un autre réglage Smart image.

### Désactivation de l'écran

Si vous ne faites qu'écouter de la musique, vous pouvez désactiver l'écran pour économiser de l'énergie. Sélectionnez Désactivation de l'écran, puis appuyez sur OK. Pour réactiver l'écran, appuyez sur n'importe quelle touche de la télécommande.

#### Capteur de luminosité

Pour économiser l'énergie, le capteur de luminosité ambiante intégré diminue la luminosité de l'écran du téléviseur lorsque la lumière environnante baisse. Le capteur de luminosité adapte automatiquement les réglages de l'image et du mode Ambilight en fonction des conditions d'éclairage de la pièce. Pour activer cette option, sélectionnez Capteur de luminosité et appuyez sur OK. Pour la désactiver, appuyez à nouveau sur OK.

### Temporisateur d'arrêt

Si vous n'appuyez sur aucune touche de la télécommande pendant 4 heures ou si le téléviseur ne reçoit aucun signal pendant 10 minutes, le téléviseur s'éteint automatiquement pour économiser l'énergie. Sélectionnez Temporisateur d'arrêt.

Si vous utilisez le téléviseur comme un moniteur ou si vous utilisez un récepteur numérique pour regarder la télévision (décodeur) sans la télécommande du téléviseur, désactivez la mise hors tension automatique.

Outre ces paramètres écologiques, votre téléviseur intègre également des réglages en faveur de l'environnement en ce qui concerne la consommation électrique.

#### Veille faible consommation

Le circuit d'alimentation avancé, à la pointe de la technologie, réduit au minimum la consommation électrique du téléviseur sans supprimer la fonction de mise en veille permanente.

#### Gestion de la consommation d'énergie

La gestion avancée de la consommation électrique de ce téléviseur garantit une utilisation optimale de l'énergie. Vous pouvez mesurer l'impact de vos réglages personnels, du niveau de luminosité des images actuellement à l'écran et des conditions de luminosité ambiante sur la consommation d'énergie.

Pour consulter les consommations d'énergie correspondantes, appuyez sur  $\bigcap$  > Configuration > Voir les démos > Active Control, puis appuyez sur OK. Sélectionnez un réglage pour connaître la valeur correspondante.

### Classe énergétique européenne

La classe énergétique européenne vous précise la classe d'efficacité énergétique de ce produit. Plus la classe d'efficacité énergétique est verte, moins le produit consomme d'énergie. Sur l'étiquette, vous trouverez la classe d'efficacité énergétique, la consommation moyenne de ce produit en cours d'utilisation ainsi que sa consommation énergétique moyenne sur 1 an. Vous trouverez également les caractéristiques relatives à la consommation de ce produit sur le site Web Philips de votre pays à l'adresse :

www.philips.com/TV

### Écolabel

Philips cherche en permanence à réduire l'impact environnemental de ses produits grand public innovants. Nos efforts portent sur des procédés de fabrication plus respectueux de l'environnement, la réduction des substances dangereuses, l'optimisation du rendement énergétique pendant l'utilisation, les instructions de fin de vie et le recyclage des produits.

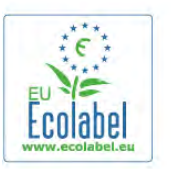

Grâce à nos efforts en faveur de l'environnement, ce téléviseur s'est vu décemer l'écolabel européen, représenté par une fleur (www.ecolabel.eu).

Vous trouverez des informations détaillées sur la consommation d'énergie en mode veille, la politique de garantie, les pièces de rechange et le recyclage de ce téléviseur sur le site Web Philips de votre pays à l'adresse www.philips.com.

### Fin de vie

Mise au rebut du produit et des piles usagés

Votre produit a été conçu et fabriqué à partir de matériaux et composants de haute qualité, recyclables et réutilisables.

Le symbole de la poubelle barrée sur un produit indique que ce dernier est conforme à la directive européenne 2002/96/CE.

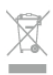

Informez-vous auprès des instances locales sur le système de collecte des produits électriques et électroniques en fin de vie.

Veillez à respecter la réglementation en vigueur et ne mettez pas vos anciens produits au rebut avec vos déchets ménagers. La mise au rebut citoyenne de votre ancien produit permet de protéger l'environnement et la santé.

Cet appareil contient des piles relevant de la directive européenne 2006/66/CE, qui ne peuvent être jetées avec les ordures ménagères.

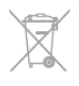

Informez-vous auprès des instances locales sur le système de collecte des piles car la mise au rebut citoyenne permet de protéger l'environnement et la santé.

### 9.2 Alimentation

Les caractéristiques du produit sont susceptibles d'être modifiées sans préavis. Pour plus de détails sur ce produit, reportez-vous à la page www.philips.com/support.

### Alimentation

- Alimentation secteur : 220-240 V CA (±10 %)
- Température ambiante : 5 °C à 35 °C
- Consommation en veille : < 0,1 W

• Fonctionnalités d'économie d'énergie : capteur de luminosité, mode Éco, suppression de l'image (pour la radio), programmation de l'extinction automatique, menu des paramètres écologiques.

La puissance stipulée sur la plaque signalétique du produit correspond à la consommation électrique de ce produit dans des conditions normales d'utilisation (CEI 62087 Ed.2). La puissance maximale indiquée entre parenthèses se rapporte à la sécurité électrique (CEI 60065 Ed. 7.2).

### 9.3 Réception

- Entrée antenne : 75 Ω coaxial (CEI75)
- Réception : Hyperband, S-Channel, UHF, VHF

• DVB : DVB-T (terrestre, antenne) COFDM 2K/8K, DVB-T2 : uniquement pour les types de téléviseur « . . . T/12 », DVB-C (câble) QAM

- Lecture vidéo analogique : NTSC, SECAM, PAL
- Lecture vidéo numérique : MPEG2 SD/HD (ISO/CEI 13818-
- 2), MPEG4 SD/HD (ISO/CEI 14496-10)
- Lecture audio numérique (ISO/CEI 13818-3)

• Consultez les pays sélectionnés sur la plaque signalétique du téléviseur

- Entrée parabole satellite : 75 ohms type F
- Gamme de fréquences d'entrée : 950 à 2 150 MHz
- Gamme de niveaux d'entrée : 25 à 65 dBm
- DVB-S/S2 QPSK, débit de symboles de 2 à 45 méga-
- symboles, SCPC et MCPC

• Satellites pris en charge : Astra 19.2°E, Astra 23.5°E, Astra 28.2°E, Hotbird 13.0°E, TürkSat 42.0°E, Eutelsat 7°W, Thor 1°W

• Prise en charge Astra HD+

• LNB : DiSEqC 1.0, 1 à 4 convertisseurs LNB pris en charge, sélection de la polarité 14/18 V, sélection de la bande 22 kHz, mode Tone burst, intensité LNB 300 mA max.

• Consultez les pays sélectionnés sur la plaque signalétique du téléviseur

### $\frac{1}{94}$ Afficheur

### Type

- Diagonale de l'écran :
- 40PFL8008 : 102 cm / 40 po
- 46PFL8008 : 117 cm / 46 po
- 55PFL8008 : 140 cm / 55 po
- Résolution d'écran : 1920 x 1080p

• 3D : 3D Max, jeux à deux joueurs en plein écran, ajustement premium de la profondeur 3D, conversion premium 2D à 3D

### Résolutions d'entrée

#### Formats vidéo

Résolution - Fréquence de rafraîchissement

- 480i 60 Hz
- 480p 60 Hz
- 576i 50 Hz
- 576p 50 Hz
- 720p 50 Hz, 60 Hz
- 1080i 50 Hz, 60 Hz
- 1080p 24 Hz, 25 Hz, 30 Hz
- 1080p 50 Hz, 60 Hz

### Formats informatiques

Résolutions (entre autres)

- $640 \times 480p 60$  Hz
- $800 \times 600p 60$  Hz
- $1024 \times 768p 60$  Hz
- $1280 \times 768p 60$  Hz
- $1360 \times 765p 60$  Hz
- $\cdot$  1360  $\times$  768p 60 Hz
- $1280 \times 1024p 60$  Hz

### 9.5 Son

### HD Stereo 3D wOOx

• Puissance de sortie (RMS) : 30 W à 30 % THD

• Amélioration du son : réglage automatique du son,

amplification dynamique des basses, Clear Sound, Incredible Surround, Incredible Surround 3D

### 9.6 Multimédia

### **Connexions**

• USB 2.0

- Ethemet LAN RI-45
- Wi-Fi 802.11b/g/n (intégré)

## Systèmes de fichiers USB pris en charge

• FAT 16, FAT 32, NTFS

#### Formats de lecture

• Conteneurs : 3GP, AVCHD, AVI, DivX®, MPEG-PS, MPEG-TS, MPEG-4, Matroska (MKV), Quicktime (MOV, M4V, M4A), Windows Media (ASF/WMV/WMA)

• Codecs vidéo : DivX®, MPEG-1, MPEG-2, MPEG-4 Part 2, MPEG-4 Part 10 AVC (H264), VC-1, WMV9

• Codecs audio : AAC, HE-AAC (v1/v2), AMR-NB, Dolby Digital, Dolby Digital Plus, DTS 2.0 + Digital Out™, MPEG-1/2/2.5 Layer I/II/III (inclut MP3), WMA (v2 à v9.2), WMA Pro (v9/v10)

• Sous-titres :

– Formats : SAMI, SubRip (SRT), SubViewer (SUB), MicroDVD (TXT), mplayer2 (TXT), TMPlayer (TXT), DivX®

– Codages de caractères : UTF-8, Europe centrale et Europe de l'Est (Windows-1250), cyrillique (Windows-1251), grec (Windows-1253), turc (Windows-1254), Europe de l'Ouest (Windows-1252)

• Codecs d'image : JPEG

• Limites :

– Le débit binaire total maximum pris en charge pour un fichier multimédia est limité à 30 Mbit/s.

– Le débit binaire vidéo maximum pris en charge pour un fichier multimédia est limité à 20 Mbit/s.

– MPEG-4 AVC (H.264) est pris en charge jusqu'en mode High Profile @ L4.1.

– VC-1 est pris en charge jusqu'en mode Advanced Profile @  $L3.$ 

### Wi-Fi Certified Miracast<sup>™</sup>

Ce téléviseur prend en charge les périphériques WiDi 4.x.

### DivX<sup>®</sup>

Dans Aide, appuyez sur **\* Liste** et recherchez DivX® VOD pour plus d'informations.

### Logiciels de serveur multimédia (DMS) pris en charge

• PC - Microsoft Windows XP, Vista ou Windows 7

- Vous pouvez utiliser tout logiciel de serveur multimédia DLNA certified®.
- Microsoft Lecteur Windows Media

• Mac OS X

- Vous pouvez utiliser tout logiciel de serveur multimédia
- DLNA certified®. • Appareils mobiles
- Philips MyRemote iOS, Android
- L'interopérabilité et les performances peuvent varier, selon les capacités de l'appareil mobile et des logiciels utilisés.

## Norme ESD

Cet appareil est conforme aux critères de performances A de la norme ESD. Si l'appareil ne repasse pas en mode de partage de fichiers suite à une décharge électrostatique, l'utilisateur devra intervenir.

### 9.7 Connectivité

### Téléviseur (arrière)

- Péritel (adaptateur fourni) : audio G/D, entrée CVBS, RVB
- YPbPr : Y Pb Pr (adaptateur inclus), Audio G/D (mini-jack stéréo 3,5 mm)
- Entrée Audio (DVI-HDMI) (mini-jack stéréo 3,5 mm)
- 3 entrées HDMI avec ARC (3D)
- Sortie audio G/D affichage synchronisé (optique, Toslink)
- Réseau LAN (RJ45)

### Téléviseur (côté)

- 1 entrée HDMI avec ARC (3D)
- 3x USB 2.0
- Logement CI (CI+/CAM)
- Casque (mini-jack stéréo 3,5 mm)

### 9.8

# Dimensions et poids

### 40PFL8008

Largeur 910 mm - Hauteur 524 mm - Profondeur 34/52 mm - Poids ±11 kg

. . . avec support TV - Hauteur 603 mm - Profondeur 205 mm  $-$  Poids  $\pm$ 12,5 kg

### 46PFL8008

Largeur 1 042 mm - Hauteur 599 mm - Profondeur 34/52 mm - Poids ±14 kg

. . . avec support TV - Hauteur 678 mm - Profondeur 225 mm  $-$  Poids  $\pm$ 15,5 kg

### 55PFL8008

Largeur 1 235 mm - Hauteur 706 mm - Profondeur 34/52 mm  $-$  Poids  $\pm$ 19,5 kg

- . . . avec support TV Hauteur 785 mm Profondeur 280 mm
- $-$  Poids  $\pm 21.5$  kg

UMv 3104 327 0086.5 - 070813

# 10 Logiciel du téléviseur

# $10.1$

# Version du logiciel

Pour voir la version actuelle du logiciel du téléviseur, appuyez sur  $\bigcap$ , sélectionnez  $\bigotimes$  Configuration et appuyez sur OK. Sélectionnez Paramètres logiciel et appuyez sur OK. Sélectionnez Info logiciel actuel et voyez Version : . . . .

### $10.2$ Mise à jour du logiciel

### Mise à jour du logiciel via Internet

Si le téléviseur est connecté à Internet, il est possible que vous receviez un message de TP Vision concernant la mise à jour de son logiciel. Une connexion Internet haut débit (large bande) est nécessaire.

Si vous recevez ce message, il est conseillé de procéder à la mise à jour. Sélectionnez Mise à jour et suivez les instructions à l'écran.

Vous pouvez aussi rechercher les nouvelles mises à jour vousmême.

Pour rechercher une mise à jour, appuyez sur  $\bigcap$ , sélectionnez **SConfiguration** et appuyez sur OK.

Sélectionnez Mettre à jour le logiciel et appuyez sur OK. Suivez les instructions à l'écran.

Lorsque la mise à jour est terminée, le téléviseur s'éteint puis se rallume automatiquement. Attendez qu'il se rallume sans utiliser le bouton de marche/arrêt  $\bigcup$  du téléviseur.

### Mise à jour du logiciel via USB

Il peut s'avérer nécessaire de mettre à jour le logiciel du téléviseur. Vous aurez besoin d'un ordinateur bénéficiant d'une connexion Internet haut débit ainsi que d'une clé USB pour télécharger le logiciel sur le téléviseur. Utilisez une clé USB dotée de 256 Mo d'espace libre. Veillez à désactiver la protection en écriture.

#### 1 - Démarrage de la mise à jour sur le téléviseur

Pour démarrer la mise à jour du logiciel, appuyez sur  $\bigcap$ , sélectionnez  $\clubsuit$  Configuration et appuyez sur OK. Sélectionnez Mettre à jour le logiciel > USB et appuyez sur OK.

### 2 - Identification du téléviseur

Insérez la clé USB dans l'un des ports USB du téléviseur, sélectionnez Lancer, puis appuyez sur OK. Un fichier d'identification est copié sur la clé USB.

### 3 - Téléchargement du logiciel du téléviseur

Insérez la clé USB dans votre ordinateur. Recherchez le fichier update.htm sur votre clé USB et double-cliquez dessus. Cliquez sur **Envoyez l'ID**. Si un nouveau logiciel est disponible, téléchargez le fichier .zip. Une fois téléchargé, décompressez le fichier et copiez le fichier autorun.upg sur la clé USB. Ne placez pas ce fichier dans un dossier.

#### 4 - Téléchargement du logiciel du téléviseur

Réinsérez la clé USB dans le téléviseur. La mise à jour démarre automatiquement. Le téléviseur s'éteint pendant 10 secondes, puis se rallume. Veuillez patienter. Interdictions...

- N'utilisez pas la télécommande.
- Ne retirez pas la clé USB du téléviseur.

Si une coupure de courant a lieu lors de la mise à jour, ne débranchez pas la clé USB du téléviseur. La mise à jour reprendra une fois le courant rétabli.

Une fois la mise à jour terminée, le message « Operation successful » (Opération réussie) s'affiche à l'écran. Retirez la clé USB, puis appuyez sur la touche  $\bigcirc$  de la télécommande.

#### Interdictions...

- N'appuyez pas à deux reprises sur  $\theta$ .
- N'utilisez pas le bouton  $\bigcup$  du téléviseur.

Le téléviseur s'éteint (pendant 10 secondes) puis se rallume. Veuillez patienter.

Le logiciel du téléviseur a été mis à jour. Vous pouvez de nouveau utiliser le téléviseur.

Pour éviter une mise à jour accidentelle du logiciel du téléviseur, supprimez le fichier autorun.upg de la clé USB.

### 10.3 Logiciel open source

Ce téléviseur contient un logiciel open source. TP Vision Netherlands B.V. s'engage par la présente à fournir, sur simple demande, une copie de l'intégralité du code source des packages de logiciels open source protégés par des droits d'auteur utilisés pour ce produit dès lors que cela est requis par les licences correspondantes.

Cette offre est valable pendant trois ans à compter de la date d'achat du produit. Pour obtenir le code source, écrivez-nous en anglais à l'adresse . . .

### Intellectual Property Dept.

TP Vision Netherlands B.V. P.O. Box 80077 5600 KA Eindhoven The Netherlands

10.4

### Licence open source

# 11 **Assistance**

### 11.1 Enregistrer

Inscrivez votre téléviseur en ligne pour bénéficier de nombreux avantages : assistance complète (y compris des téléchargements), accès privilégié aux informations sur les nouveaux produits, remises et offres exclusives, possibilité de gagner des prix et même de participer à des enquêtes spéciales concernant nos prochaines nouveautés.

Rendez-vous sur le site www.philips.com/welcome

### 11.2 Utilisation des fonctions Aide et Recherche

Ce téléviseur offre une aide à l'écran.

Vous trouverez les informations que vous recherchez dans la liste des sujets ou pouvez lire l'aide comme u livre comportant des chapitres.

### Ouverture de l'aide

Appuyez sur  $\bigoplus$  pour ouvrir le menu Accueil. Sélectionnez **2** Aide et appuyez sur OK.

Pour voir la liste alphabétique des sujets, sélectionnez l'onglet  $\equiv$  Liste dans la barre de menu.

Pour lire l'aide comme un livre, sélectionnez **D** Livre dans la barre de menu.

Avant d'exécuter les instructions de l'aide, fermez celle-ci. Pour fermer l'aide, appuyez sur  $\blacktriangle$  ou  $\blacktriangle$ .

Pour la plupart des paramètres et options des menus, vous pouvez appuyer sur **\*\*** (touche bleue) pour consulter quelques informations sur le paramètre ou l'option sélectionné(e).

Si des informations sur le paramètre ou l'option sont disponibles, vous pouvez appuyer à nouveau sur **\*\*** (touche bleue) pour ouvrir la page correspondante dans l'aide.

Pour certaines options, comme Télétexte, les touches de couleur ont des fonctions spécifiques et ne permettent pas d'ouvrir l'aide.

#### Aide du téléviseur sur votre tablette, smartphone ou ordinateur

Vous pouvez télécharger l'aide du téléviseur au format PDF et la lire sur votre smartphone, tablette ou ordinateur. Pour exécuter des longues séquences d'instructions plus facilement, vous pouvez imprimer la page de l'aide correspondante depuis votre ordinateur. Pour télécharger l'aide (manuel d'utilisation), rendez-vous sur le

site Web www.philips.com/support

### 11.3 Aide en ligne

Pour résoudre tout problème relatif à un téléviseur Philips, vous pouvez consulter notre assistance en ligne. Vous pourrez sélectionner votre langue et indiquer le numéro de référence du modèle.

### Consultez le site Web www.philips.com/support.

Sur le site d'assistance, vous trouverez le numéro de téléphone de nos services dans votre pays, ainsi que les réponses aux questions les plus fréquemment posées (FAQ). Dans certains pays, vous pouvez chatter avec l'un de nos collaborateurs et poser votre question directement ou l'envoyer par e-mail.

Vous pouvez télécharger le nouveau logiciel du téléviseur ou le manuel pour le lire sur votre ordinateur.

### 11.4 Service Consommateurs

Si vous avez besoin d'assistance, vous pouvez appeler le Service Consommateurs de votre pays. Recherchez le numéro de téléphone dans les documents imprimés fournis avec le téléviseur.

Vous pouvez également consulter notre site Web www.philips.com/support.

### Numéro de modèle et numéro de série du téléviseur

Il est possible que l'on vous demande d'indiquer le numéro de référence du modèle et le numéro de série de votre téléviseur. Vous les trouverez sur l'étiquette de l'emballage ou sur l'étiquette située au dos ou en dessous du téléviseur.

# 12 Droits d'auteur et licences

### 12.1 HDMI

## HOMI

### **HDMI®**

HDMI, HDMI High-Definition Multimedia Interface et le logo HDMI sont des marques commerciales ou des marques déposées de HDMI Licensing LLC aux États-Unis et dans d'autres pays.

### 12.2 Dolby

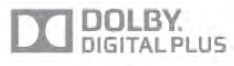

### Dolby®

Fabriqué sous licence de Dolby Laboratories. Dolby et le symbole double-D sont des marques commerciales de Dolby Laboratories.

### 12.3 DTS 2.0 + Digital Out™

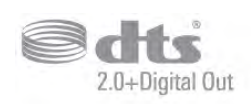

### DTS 2.0 + Digital Out™

Produit fabriqué sous licence sous les numéros de brevets américains 5 956 674, 5 974 380 et 6 487 535 ainsi que d'autres brevets en attente aux États-Unis et dans d'autres pays. DTS, le symbole ainsi que DTS et le symbole sont des marques déposées et DTS 2.0+Digital Out est une marque commerciale de DTS, Inc. Le produit inclut le logiciel. © DTS, Inc. Tous droits réservés.

### 12.4 Skype

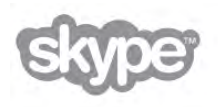

Skype™ est une marque commerciale de Skype™ Limited ou de ses sociétés affiliées.

12.5

# DLNA Certified®

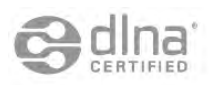

© 2013 Digital Living Network Alliance. Tous droits réservés. © 2013 DLNA. Tous droits réservés.

### 12.6 DivX Certified®

# HD

À PROPOS DES VIDÉOS DIVX : DivX® est un format vidéo numérique créé par DivX, LLC, une filiale de Rovi Corporation. Cet appareil DivX Certified® officiel lit les vidéos DivX.

Rendez-vous sur divx.com pour en savoir plus et pour accéder aux outils logiciels vous permettant de convertir vos fichiers en vidéos DivX.

À PROPOS DE LA VOD DIVX (VIDÉO À LA DEMANDE DIVX) : cet appareil DivX Certified® doit être enregistré afin de pouvoir lire les films provenant de services de VOD (vidéo à la demande).

Pour obtenir votre code d'enregistrement, localisez la section DivX VOD dans le menu de configuration de votre appareil. Rendez-vous sur le site Web vod.divx.com pour en savoir plus sur la manière de procéder à l'enregistrement.

### 12.7 Microsoft

### Windows Media

Windows Media est une marque déposée ou une marque commerciale de Microsoft Corporation aux États-Unis et/ou dans d'autres pays.

### Microsoft PlayReady

Les fournisseurs de contenu utilisent la technologie Microsoft PlayReady™ pour protéger leur propriété intellectuelle, ainsi que le contenu soumis à des droits d'auteur.

Cet appareil utilise la technologie PlayReady pour accéder au contenu PlayReady et/ou WMDRM protégé. Si l'appareil ne peut appliquer correctement les restrictions sur l'utilisation de contenus, les propriétaires de contenus peuvent exiger de Microsoft qu'elle empêche l'appareil d'utiliser des contenus PlayReady protégés, sans pour autant empêcher l'utilisation de contenus non protégés ou de contenus protégés par d'autres technologies d'accès au contenu. Les propriétaires de contenus peuvent exiger que vous mettiez à niveau PlayReady pour accéder à leurs contenus. Si vous refusez une mise à niveau, vous ne pourrez pas accéder aux contenus nécessitant la mise à niveau.

### 12.8 Wi-Fi Alliance

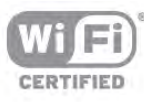

Wi-Fi®, le logo Wi-Fi CERTIFIED et le logo Wi-Fi sont des marques déposées de la Wi-Fi Alliance. Wi-Fi CERTIFIED Miracast™ et Miracast™ sont des marques commerciales de la Wi-Fi Alliance.

### 12.9 Logiciel MHEG

Les droits d'auteur du logiciel MHEG (« le logiciel ») compris dans ce téléviseur (« ce produit ») et inclus pour vous permettre d'utiliser des fonctionnalités de télévision interactives sont la propriété de S&T CLIENT SYSTEMS LIMITED (« le propriétaire »). Vous êtes autorisé(e) à utiliser le logiciel uniquement en combinaison avec ce produit.

## 12.10 Autres marques commerciales

Toutes les autres marques, déposées ou non, citées dans le présent manuel appartiennent à leurs détenteurs respectifs.

# Index

### 3

3D, 2D à 3D 60 3D, avertissement sanitaire 60 3D, nettoyage des lunettes 59 3D, pile des lunettes 59 3D, visionnage optimisé 60

### A

Accès universel 47 Active Control 20 Aide, sur une tablette 86 Aide, utilisation 86 Aigus 44 Ajust. automatique du volume 45 Allumer via Wi-Fi 71 Ambilight, activation ou désactivation"/>46 Ambilight, couleur du mur 47 Ambilight, couleur statique 46 Ambilight, ISF 47 Ambilight, luminosité 46 Ambilight, mise hors tension du téléviseur 47 Ambilight, mode 46 Ambilight, placement du téléviseur 6 Ambilight, vitesse dynamique 46 Amplificateur 45 Appareil photo, connexion 17 Application Internet 62 Application MyRemote, Control 74 Application MyRemote, enregistrement 73 Application MyRemote, guide TV 73 Application MyRemote, JointSpace 71 Application MyRemote, menu 72 Application MyRemote, réseau 71 Application MyRemote, SimplyShare 72 Application MyRemote, téléchargement 72 Application MyRemote, Wi-Fi Smart Screen 74 Application, commentaire 62 Application, recherche 62 Application, recommandée 62 Application, verrouiller 62 Applications, galerie 63 Assistance en ligne 86

### B

Balayage de fréquence 32 Bandes noires 33 Basses 44 Bords de l'écran 43 Bouquet de chaînes, mise à jour 53 Bouquets de chaînes 53

### $\mathsf{C}$

CAM, installation 12 Caméra, Skype 76 Capteur de luminosité 82 Capteur infrarouge 26 Casque, connexion 18 Chaîne radio 27 Chaîne, changer 27 Chaîne, logos 28 Chaîne, renommer 28

Chaîne, réorganiser 29 Chaînes, favorites 29 Chaînes, mise à jour 30 Chaînes, réinstaller 30  $Cl+ 12$ Classe énergétique européenne 82 Clavier USB 16 Clavier, connexion 16 Clear LCD 40 Clé USB, connexion 17 Code de verrouillage enfant 29 Code parental 29 Commentaire audio 48 Connexion de l'antenne 6 Connexion de l'antenne, conseils 9 Connexion HDMI, conseils 9 Connexions, liste 36 Console de jeux, connexion audio vidéo G/D 15 Console de jeux, prise HDMI 15 Consommation électrique 82 Contraste rétroéclairage 40 Contraste vidéo 42 Copie de la liste des chaînes 30 Copie de la liste des chaînes, copier 31 Copie de la liste des chaînes, téléchargement 31 Couleur 40 Couleurs renforcées 41

### $\mathsf{D}$

Diffusion de vidéos 63 Disque dur USB, informations 15 Disque dur USB, installation 16 Distance de visionnage 6 DivX® VOD 65 DMR - Digital Media Renderer 9 DVB 31 DVB, paramètres 32 DVI, connexion 10 Débit symbole 32 Débits symbole prédéfinis 32 Délai de mise en veille 22 Déplacement de l'image 43 Désactivation de l'écran, changer 65

### E

EasyLink 11 EasyLink, connexions 10 EasyLink, paramètres 11 Effet audio 48 Enregistrement, ce dont vous avez besoin 69 Enregistrement, enregistrement instantané 69 Enregistrement, liste des enregistrements 69 Enregistrement, programmation d'un enregistrement 69 Enregistrements, données guide TV 36 Enregistrements, liste 70 Entretien de l'écran 21 ESD 84 Etalonnage ISF® 43

### F

Fichiers musicaux, lecture 65 Fichiers vidéo, lecture 65 Fin de vie 83 Fixation murale, VESA 6 Formats de lecture 84 Fréquence réseau 32

### G

Gamma 41 Guide de connexion 9 Guide TV 35 Guide TV, informations 36

#### H

Haut-parleurs TV 45 Haut-parleurs/casque 48 HbbTV 35 HDCP, protection contre la copie 10 HDMI ARC 10 Horloge 39 Horloge du téléviseur 39

### I

Icône du périphérique 37 Incredible Surround 3D auto 44 Installation du téléviseur 46 Installation manuelle 33 Instructions de sécurité 20

### J

Jeu ou ordinateur 42 Jeu ou ordinateur, jeu 81 Jeu ou ordinateur, ordinateur 18 Jeu, deux joueurs 81, 81 Jeu, jouer 81

### $\mathbf{L}$

Langue audio 38 Langue d'origine 38 Langue, menus 38 Liaison Pixel Plus 11 Liste de chaînes, Nouveau"/>sont également enregistrées dans la liste 30 Liste des programmes 36 Listes de chaînes 28 Location de films 63 Location de vidéos 63 Logement à interface commune 12 Logiciel de serveur multimédia 8 Logiciel open source 85 Logiciel, mise à jour Internet 85 Logiciel, mise à jour USB 85 Logiciel, version actuelle 85 Lounge light 47 Luminosité 42 Luminosité instantanée 22 Lunettes 3D PTA508, utilisation 58 Lunettes 3D, type 58

### M

Magasin 43 Malentendants 48, 55 Marche et arrêt 22 Menu Accueil 61 Menu Source 37 Message de mise à jour de chaînes 30 MHEG 34, 35 Miracast, bloquer/débloquer 67 Miracast, cessation de partage 66 Miracast, partager un écran 66 Miracast™ 66 Mise en veille programmable 39 Mise à jour automatique des chaînes 30 Mode débit symbole 32 Mode fréquence réseau 32 Module de contrôle d'accès (CAM) 12 Mono/Stéréo 44 Mouse, connexion 17 Multi room, comment 68 Multi room, configuration 68 Multi room, quoi 67 Mémoire Internet, effacer 9

### N

Netteté 40 Nom du réseau TV 9

### O

Options, d'une chaîne 27

### P

Paramètres écologiques 82 Paramétrage image rapide 19 Perfect Contrast 41 Perfect Natural Motion 40 Photos, diaporama 64 Pointeur, désactiver 25 Pointeur, utilisation 25 Pointeur, vitesse 25 Pointeur, à propos 25 Prise d'alimentation 6 Préréglage d'usine 30

### Q

Qualité de réception 32

### R

Rappel, programme 36 Regardez la télévision 27 Repositionnement automatique des sous-titres 11 Routeur réseau 7 Réduction artefact MPEG 40 Réduction du bruit 40 Réinstaller le téléviseur 30 Réseau, câblé 9 Réseau, DHCP 8 Réseau, IP statique 8 Réseau, mot de passe 8 Réseau, paramètres 9 Réseau, sans fil 7 Rétroéclairage dynamique 41

### S

Satellite, ajouter 54 Satellite, chaînes 50 Satellite, chaînes favorites 51 Satellite, connexion 7 Satellite, installation 52 Satellite, liste des chaînes 50 Satellite, mise à jour de chaînes 55 Satellite, Multi Dwelling Unit 52 Satellite, niveau d'âge 51 Satellite, renommer des chaînes 54 Satellite, réorganiser les chaînes 51 Satellite, supprimer 54 Satellite, Unicable 53 Satellite, verrouiller des chaînes 51 Serveurs multimédias, pris en charge 84 Skype, appel vers des téléphones fixes 78 Skype, appel vidéo 78

Skype, appel vocal 78 Skype, bloquer contact 78 Skype, boîte vocale 79 Skype, connexion 76 Skype, connexion automatique 80 Skype, contacts 77 Skype, couper le son 78 Skype, crédit 79 Skype, déconnexion 80 Skype, historique 79 Skype, modifier le mot de passe 80 Skype, notifications 80 Skype, nouveau compte 76 Skype, recevoir des appels 79 Skype, sonnerie 80 Skype, statut en ligne 77 Skype, tester caméra 80 Skype, événement 79 Smart TV, code PIN 61 Smart TV, enregistrer 61 Smart TV, page de démarrage 62 Son Surround 44 Sortie audio - optique 10 Souris USB 16 Souris, vitesse 17 Sous-titres 38 Sous-titres, enregistrement 70 Sous-titres, Pause TV 69 Style d'image 39 Style de son 43 Super résolution 41 Synchronisation audio et vidéo 13 Synchronisation audio-vidéo 13 Système Home Cinéma, multicanal 14 Système Home Cinéma, réglage du volume 14 Sélection vidéo 27

### T

Taille du pas en fréquence 32 Temporisateur d'arrêt 82 Température de couleur 41 Température de couleur personnalisée"/>ce faire, sélectionnez tout d'abord 42 Texte 33 Touche signal sonore 49 Télécommande, accents et symboles 24 Télécommande, Azerty 25 Télécommande, clavier 24 Télécommande, couplage 26 Télécommande, cyrillique 25 Télécommande, Majuscules 24 Télécommande, piles 26 Télécommande, pointeur 25 Télécommande, touches 23 Télétexte, aperçu T.O.P. 34 Télétexte, configuration 34 Télétexte, deux écrans 34 Télétexte, figer 34 Télétexte, options 34 Télévision en ligne 64 Télévision interactive 35 Télévision à la demande 64

### V

Veille 22 Verrouillage de chaîne 29 Voix 48

#### Index 91

Volume casque 44 Volume mixte 48

### W

Wi-Fi Smart Screen, barre d'outils 75 Wi-Fi Smart Screen, barre de chaînes 74 Wi-Fi Smart Screen, regarder TV 74 WPS (Wi-Fi Protected Setup) 7 WPS, code PIN 8 WWW. 62

### É

Écolabel européen 82 Économie d'énergie 82 État 28

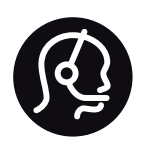

# Contact information

Argentina 0800 444 7749 Buenos Aires 0810 444 7782

België / Belgique 070 700 035 (0,15€/min.)

Bosna i Hercegovina 033 941 251 (Lokalni poziv)

Brazil 0800 701 0245 Sao Paulo 2938 0245

**Бълария** 02 4916 273 (Национален номер)

Česká republika 228880895 (Místní tarif)

Danmark 3525 8314

Deutschland 0180 501 04 69 (0,14€/Min.)

Ελλάδα 2111983028 (Εθνική κλήση)

España 902 88 10 83 (0,10€ + 0,08€/min.)

Estonia 6683061 (Kohalikud kõned)

France 01 57 32 40 50 (local)

Hrvatska 01 777 66 01 (Lokalni poziv)

Italia 0245 28 70 14 (chiamata nazionale)

Ireland 0818 210 140 (national call)

Northern Ireland 0844 338 04 88 (5p/min BT landline)

Казакстан 8 10 800 2000 00 04 (free)

Latvia 6616 3263 (Vietējais tarifs)

Lithuania 8 5 214 0293 (Vietinais tarifais)

Luxembourg / Luxemburg 2487 1100 (Nationale Ruf / appel national)

Magyarország 06 1 700 8151 (Belföldi hívás)

Nederland 0900 202 08 71 (0,10€/min.)

Norge 22 97 19 14

Österreich 0820 40 11 33 (0,145€/Min.)

Polska 22 397 15 04 (Połączenie lokalne)

Portugal 707 78 02 25 (0,12€/min. - Móvel 0,30€/min.)

Romānä 031 6300042 (Tarif local)

Россия 8-800-22 00004 (бесплатно)

Suisse / Schweiz / Svizzera 0848 000 291 (0,081 CHF/Min.)

Србија 011 321 6840 (Lokalni poziv)

Slovakia 2 332 154 93 (Vnútroštátny hovor)

Slovenija 1 888 83 12 (Lokalni klic)

Suomi 09 88 62 50 40

Sverige 08 5792 9096 (lokalsamtal)

ประเทศไทย (Thailand) 02 652 7650

Türkiye 444 8 445

United Kingdom 0844 338 04 88 (5p/min BT landline)

ǠǷǽǭȓǺǭ 0-800-500-480 (безкоштовно)

www.philips.com/support

Non-contractual images / Images non contractuelles / Außervertragliche Bilder

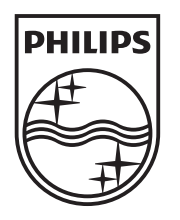

Specifications are subject to change without notice. Philips and the Philips' shield emblem are registered trademarks of Koninklijke Philips N.V. and are used under license from Koninklijke Philips N.V. All registered and unregistered trademarks are property of their respective owners. 2013 © TP Vision Netherlands B.V. All rights reserved.

www.philips.com